# **TECO SG2 Micro-Controller Operation Manual**

# **Version**:**First Edition**

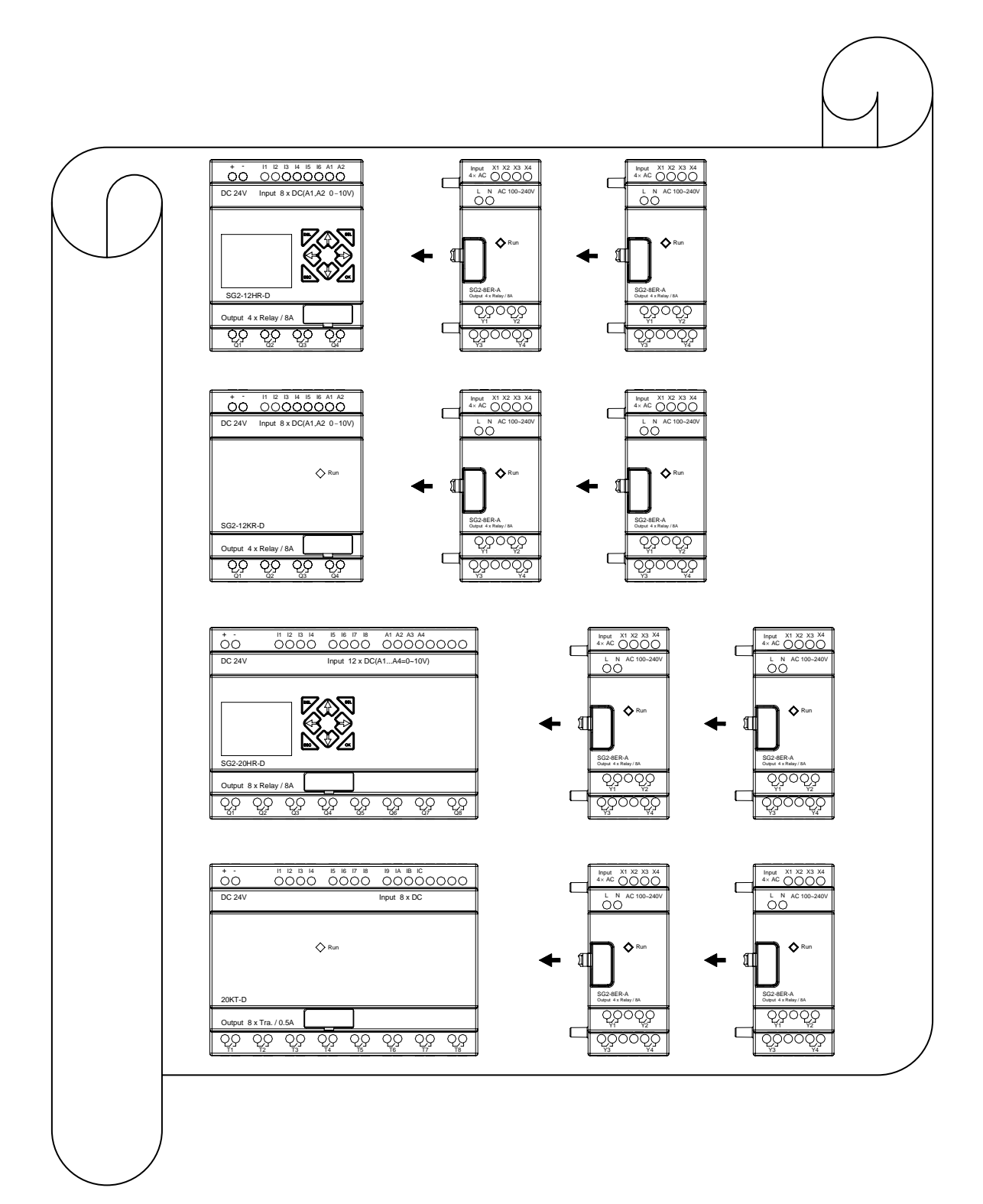

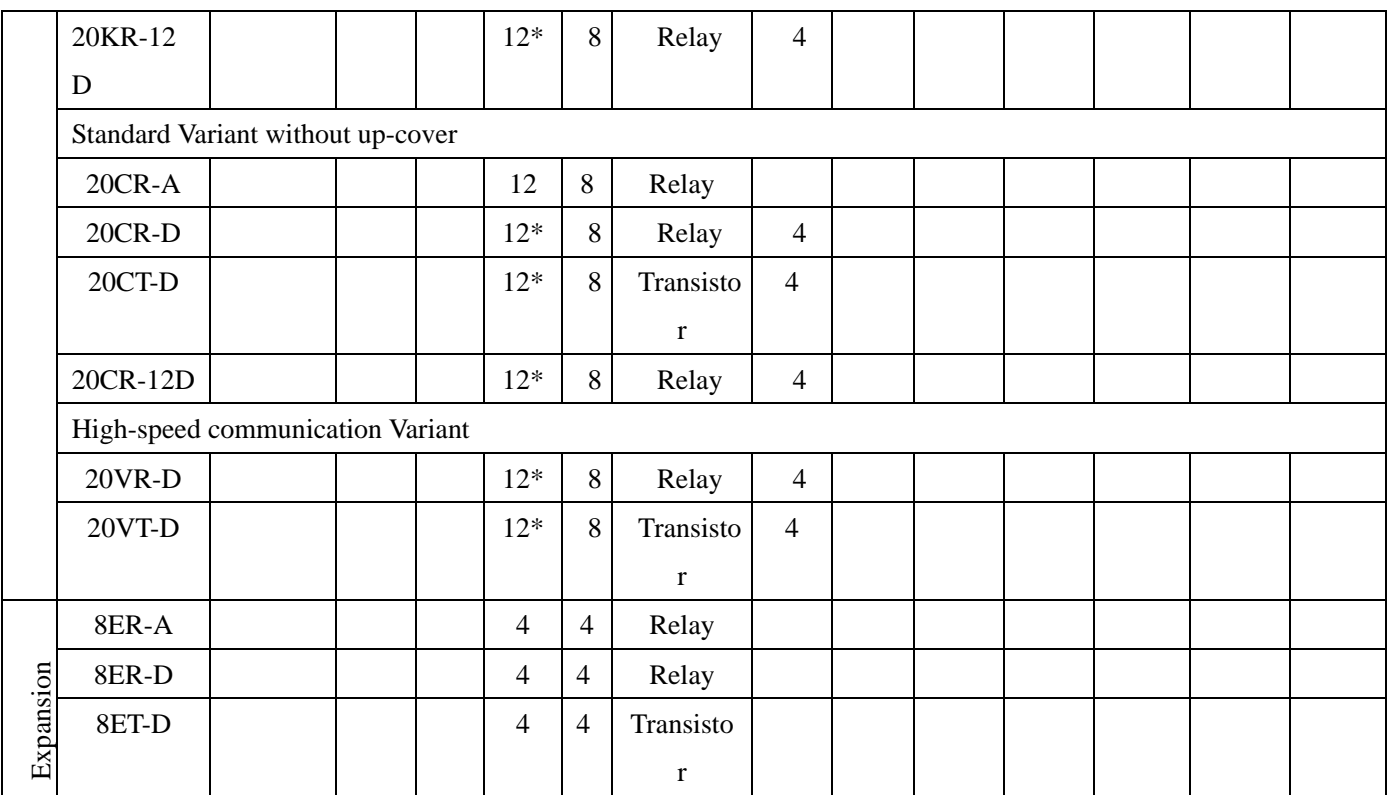

#### **: YES**

\*: The input points consist of the ones having analog input function.

# **12-3 Power Supply Standard Discrete Input**

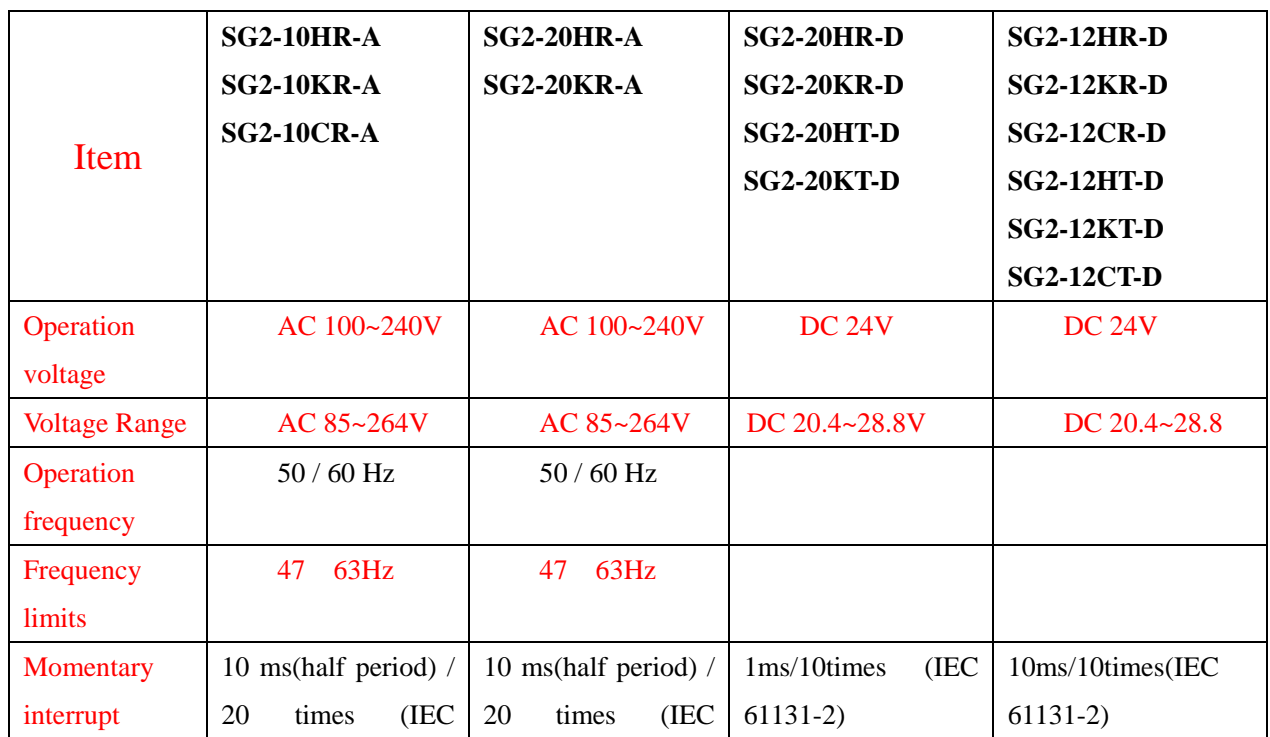

.**12-3-1 AC/DC 24V**

# **TECO Electric & Machinery Co., Ltd**

# **Safety Precaution**

## Ⅰ**.Precaution for Installation:**

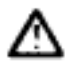

Never install the product in the environment beyond the one brochure and user manual specified, such as high temperature, humidity, dust, erosive gas, vibration, impact condition resulting in the risk of inductive electricity, fire and error operation.

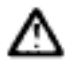

Please exactly comply with the installation instruction in the user manual, or the undesired situation as falling down, accident or error operation would happen to the SG2.

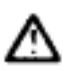

Pay close attention to the cable and conductor incidentally fall into the module to prevent fire, trouble and wrong action.

## Ⅱ**.Precaution for Wiring:**

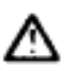

Connect Class 3 grounding in accordance with the Electricity Engineering Regulations. NO grounding or improper grounding might lead to troubles such as electric shock and error operation.

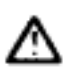

Apply the rated power supply and specified cables. Wrong power supply would render fire.

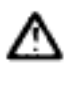

The wiring shall be carried out by the certified electrician pursuant to the provisions set forth in the Electricity Engineering Regulations.

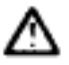

Improper wiring would lead to fire, trouble, and induction electricity.

# Ⅲ**.Precaution for Operation:**

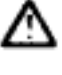

When the power is on, never contact the terminal to avert electrical induction.

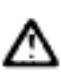

It is strongly recommended to add the safety protection such as the emergence stop and external interlock circuit to prevent the SG2 from trouble and mechanical damage.

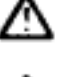

Run the SG2 after safety confirmation. Error operation will result in mechanical damage.

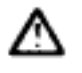

Please pay attention to the power on procedure. Wrong process flow would lead to mechanical damage or other hazards.

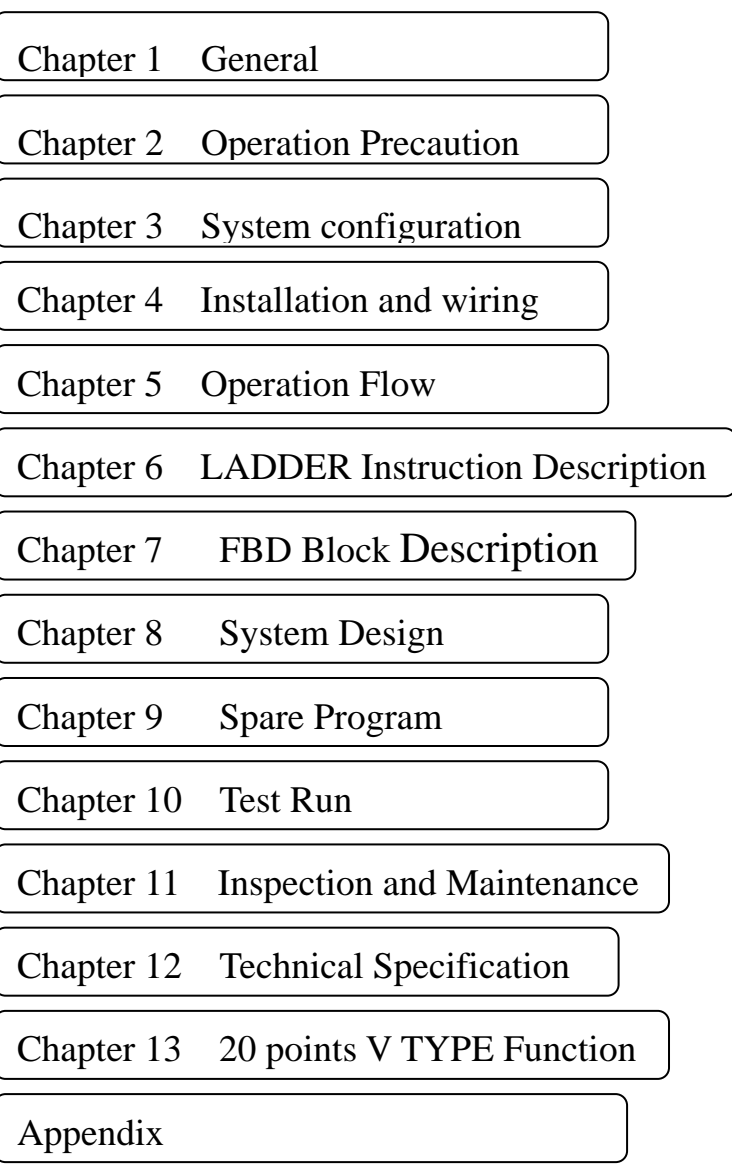

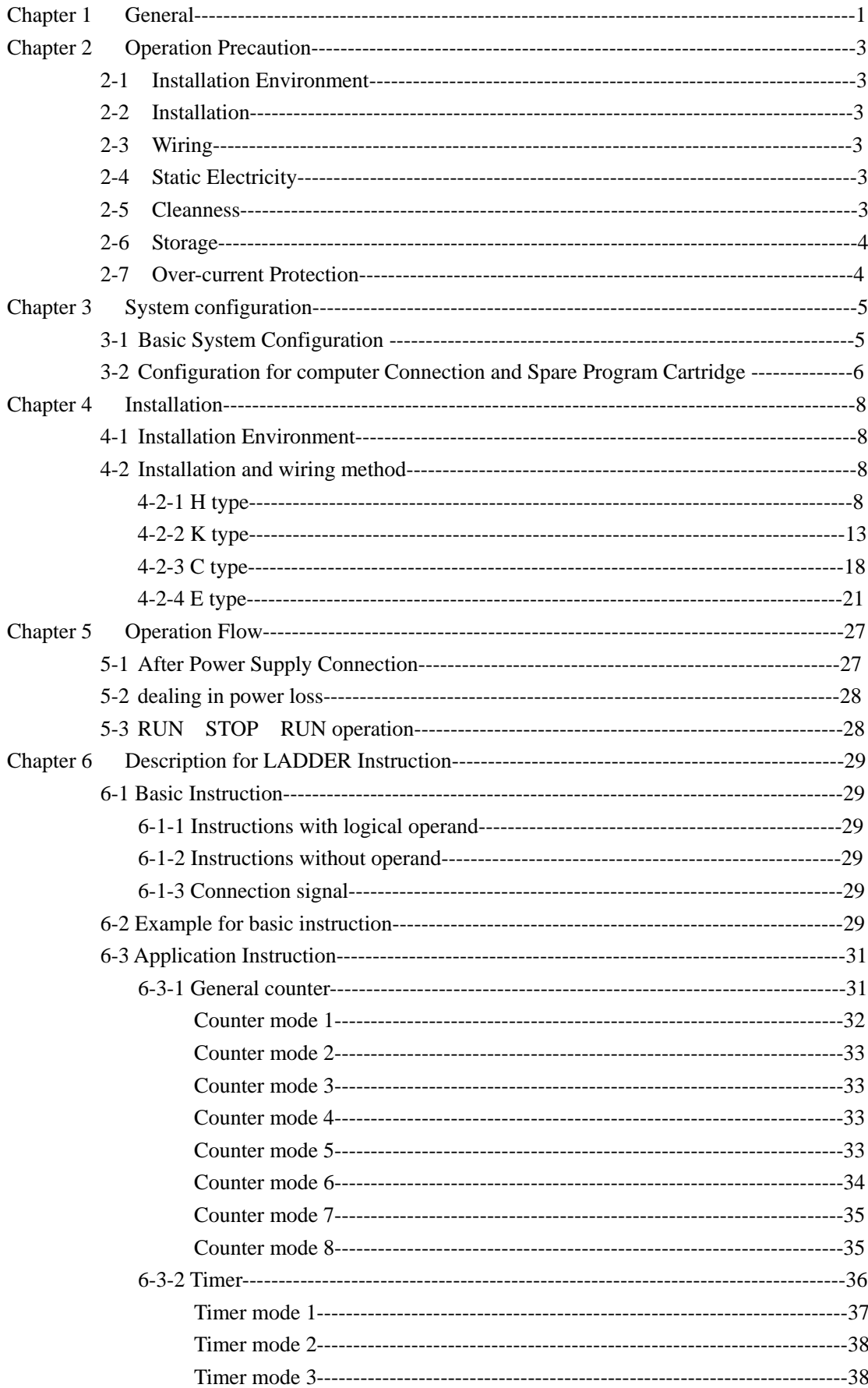

List

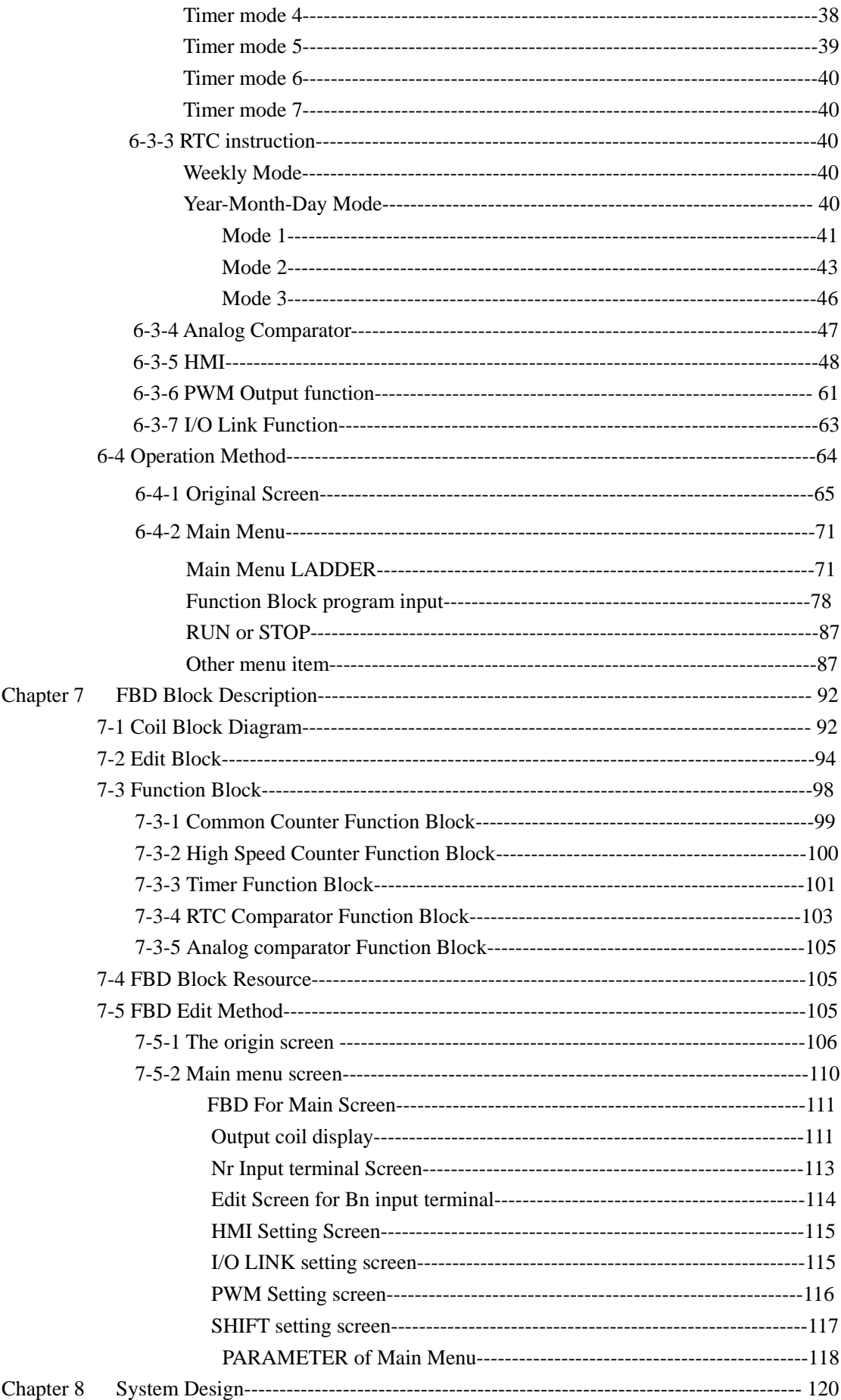

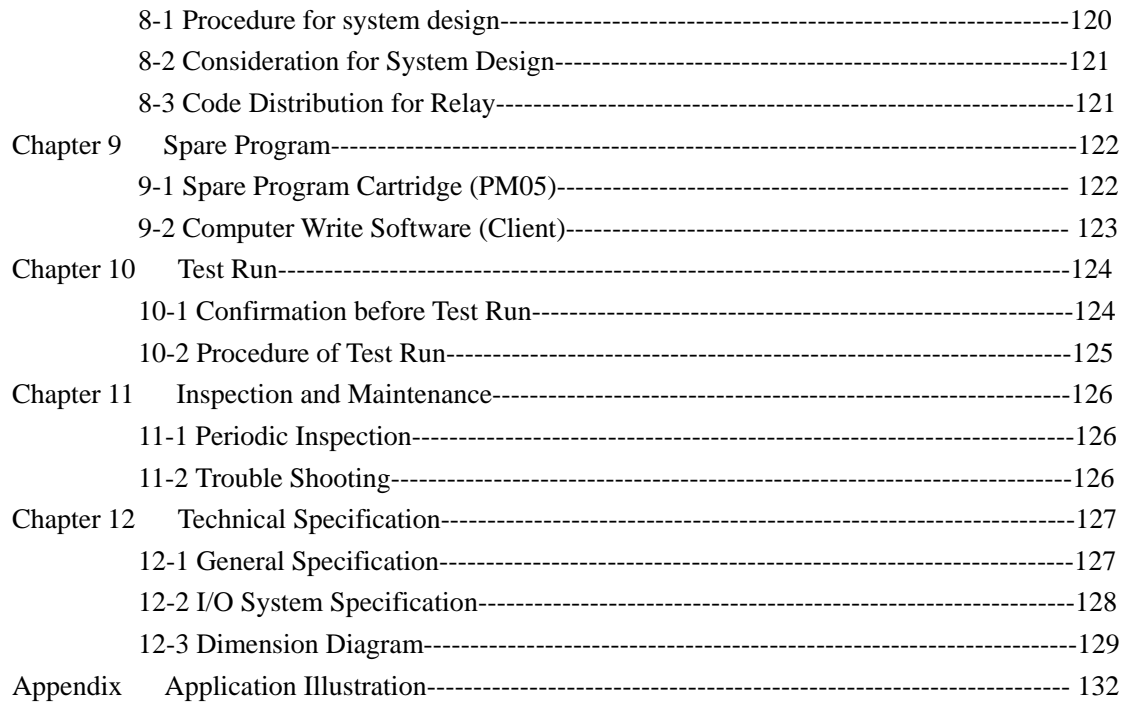

# **Chapter 1 General**

SG2 is a tiny smart PLC having 44 points O/I system, applying ladder graphic program and FBD program, and applicable to the small-scale automatic operation. SG2 can expand 3 groups of 4-input-4-output module, one 4AI Module, one communication Module. The smart mobility and supremacy the SG2 inheres are greatest assistance for you to considerably save both time and cost in operation. The special features the SG2 owns are presented below:

Feature 1

#### **Complete product line:**

- (1) Dimension for the super-mini standard 10/12/20 points
	- a) 10/12 points variant 72×90×59.6 (mm)
	- b) 20 points variant  $126\times90\times59.6$  (mm)

(2) Max. 3 group I/O Expansive Module, one 4AI Module,one communication Module: 38×90×59.6 (mm),

- (3) Versatile RTC and analog input (10 bits)
- (4) Low price variant without LCD/Keypad and blind variant (without up cover)

#### Feature 2

#### **Selective input and output**

- (1) Input: AC 85 ~ 264V or DC 21.6~ 26.4V or DC9.6~14.4V
- (2) Output: Relay or Transistor

#### Feature 3

Easy to learn and to operate

- (1) Built-in 12 x 4 LCD display and 8 keys for inputting ladder program
- (2) The computer compiled programs are applicable to WIN 32 platform (Windows 95/98/ME/NT/2000/XP)
- (3) Programming by PDA, Monitoring by PDA
- (4) Seven languages: English, French, Spanish, Italian, German, Portuguese and Simplified Chinese.

#### Feature 4

#### **Ease installation and maintenance**

- (1) Screw installation
- (2) DIN rail installation
- (3) Spare program cartridge PM05 (optional)
- (4) LCD display shows online input and output in operation

#### Feature 5

- (1) Multiple outputs: Relay output, Max. 8A/points (resistive load). Transistor output 0.5A/Point(resistive load)
- (2) It can directly drive 1/3 HP motor.
- (3) Sufficient program memory and abundant Instruction
	- 1 Max. 200 step Ladder Instruction input or 99 blocks of FBD.
	- 2 Many built-in Application Instructions

**Timer** 

**Counter** 

Time comparison

Analog comparison

Upper and lower differentiation

PWM Function

I/O LINK Function

REMOTE I/O Function

HMI Function

- (4) Internationally certified by:
	- 1 CE mark
	- 2 cUL/UL

# Chapter 2 Operation Precaution

#### 2-1 Installation Environment

The following environments are not favored to install SG2:

The area is under direct sunshine or the ambient temperature is beyond  $-20.55$ .

The relative humidity exceeds  $5-90%$ , the temperature is subject to rapid change, susceptible to condensation.

The area contains inflammable or erosive gases

#### 2-2 Installation

Firmly fasten the cable with lock screws to ensure no poor contact.

Installation drawing

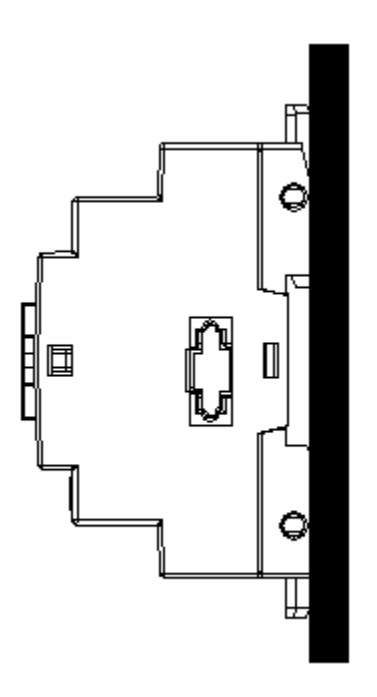

#### 2-3 Wiring

The I/O signal cables shall not be routed parallel to the power cable, high current cable or in the same high current cable trays to avoid the signal interference.

#### 2-4 Static Electricity

In the extremely arid area, the humans' body is susceptible to generate of static electricity. Never touch the SG2 with hands to avert static damage to the SG2.

#### 2-5 Cleanness

Use the clean and dry cloth to wipe the surface of the SG2. It is prohibited to clean the SG2

with water or volatile solvent to prevent structure deformation and discoloration.

2-6 Storage

The time memory of SG2 RTC applies super capacity which is susceptible to high temperature and humidity. The SG2 shall be kept away from the said place.

### 2-7 Over-current Protection

The SG2 is not incorporated a protective fuse at the output terminal. To avoid the short circuit on the load side, it is recommended to cable a fuse between each output terminals and loads.

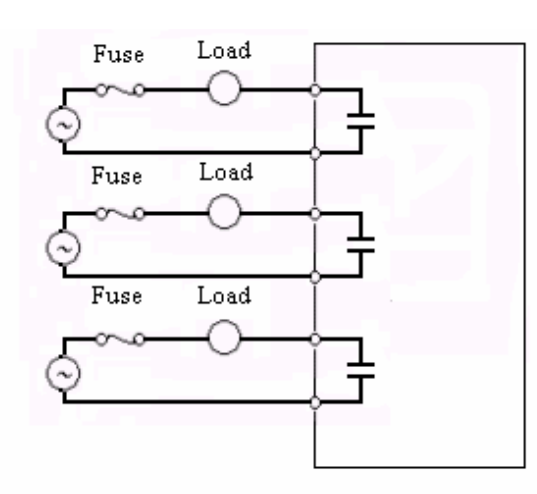

# **Content**

- 3-1 Basic configuration
- 3-2 Configuration of computer connected and spare program cartridge.

# **Chapter 3 System Configuration**

#### **3-1 Basic System Configuration**

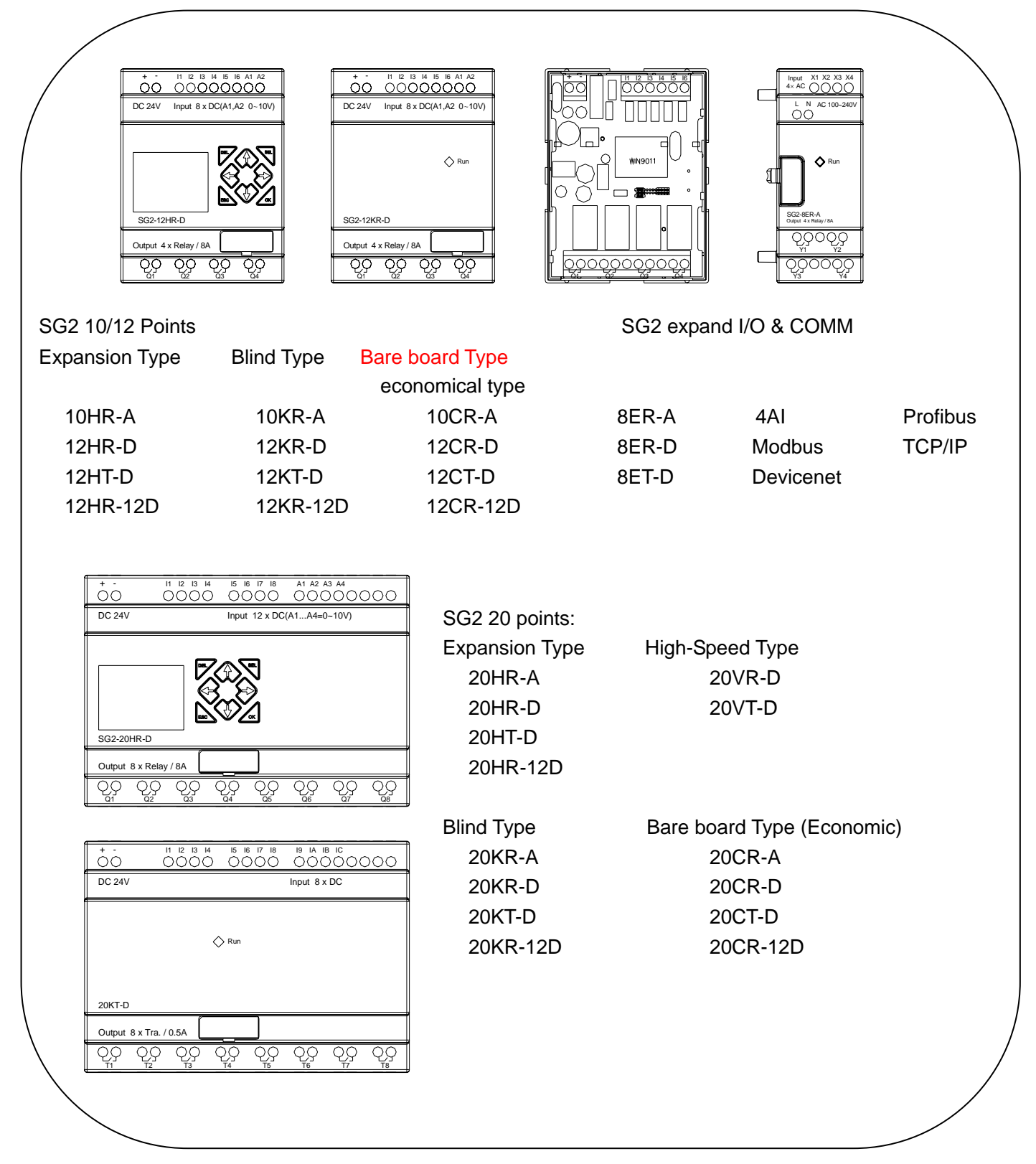

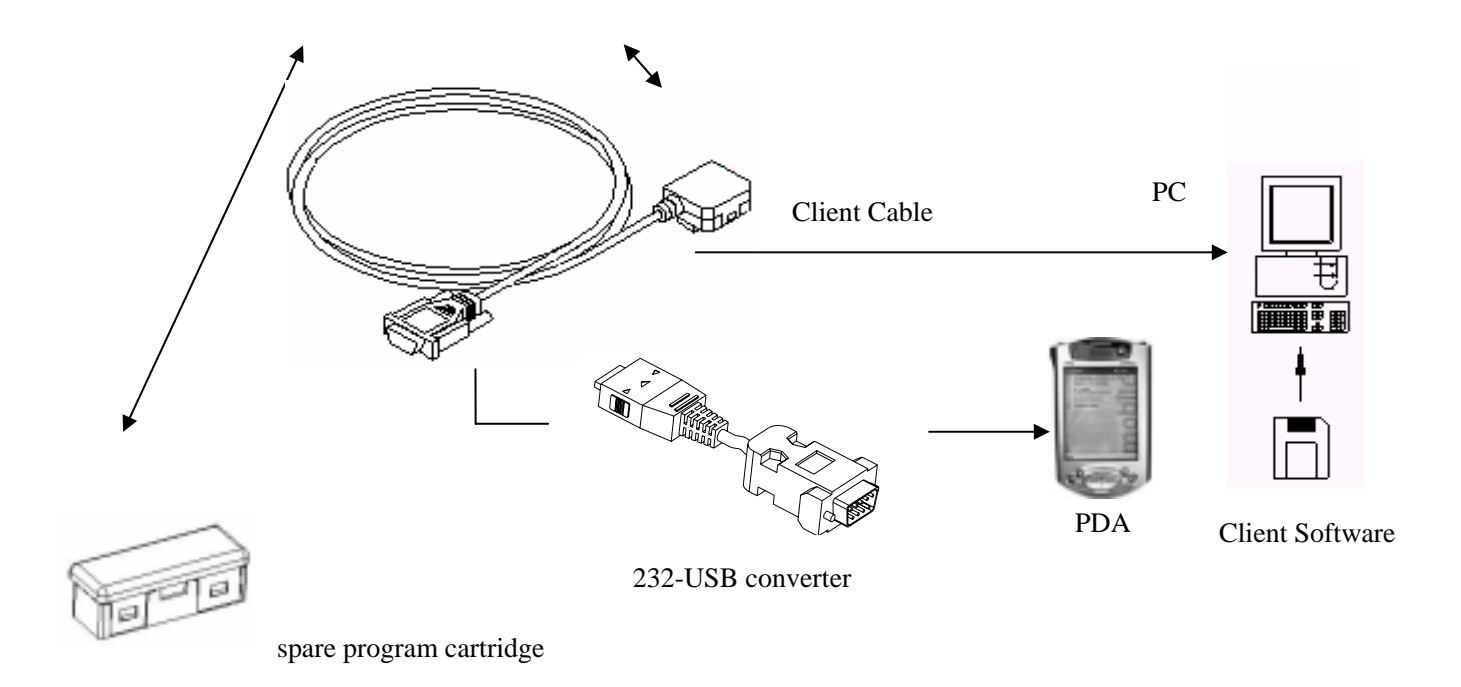

**3-2** Configuration for computer Connection and Spare Program Cartridge

(1) Link the computer and SG2 with Client Cable. Through the Client software, the computer is ready to read and write the programs contained in SG2 and oversee on line operation in SG2. (See the figure below)

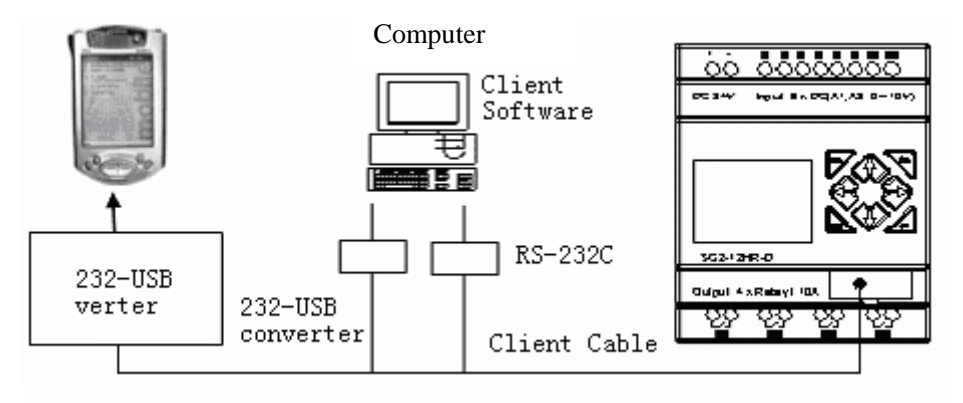

Figure 3-2-1

Note: SG2 PDA software suits PDA based on WIN CE and matching with the connector SG2-PL02, Such as HP2200, 2190 and 2210, etc.

(2) Plug PM05 into the SG2 which is able to load and recover the programs from the PM05. (See the figure below)

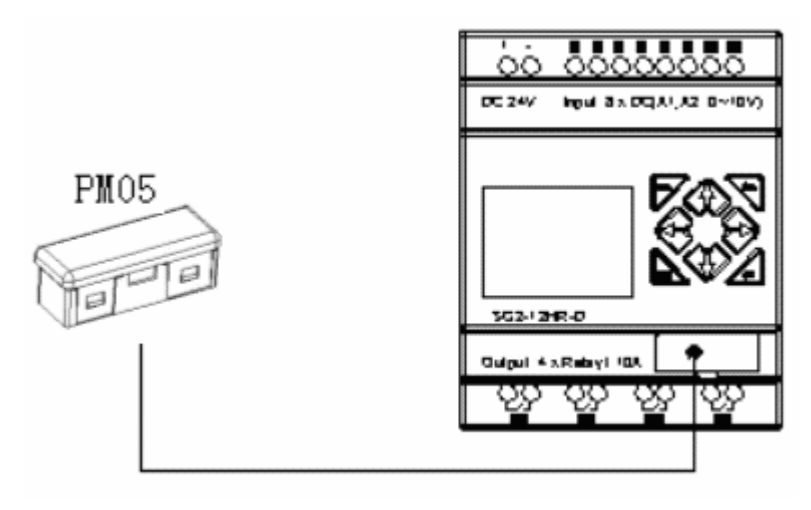

Figure 3-2-2

# **Chapter 4 Installation**

#### **4.1 Installation Environment**

The SG2 PLC is prohibited to be installed under the following environments:

The ambient temperature is beyond  $-20 \approx 55$ .

The relative humidity exceeds 5~90%.

Area is brimful of dust, salt and iron powder.

Under direct sunshine.

The environment is subject to frequent vibration and impact.

The area contains erosive and inflammable gases susceptible to fire.

The area is abundant of volatile oil gas, organic solvent, ammonia, electrolytic gas.

Poor ventilation or close to heating source.

### **4.2 Installation and wiring method**

#### **Warn:**

Such product users should have special skill about PLC system. Only the persons qualified are access to control, install and use the products.

The operator and the equipment will be damaged if neglect such warning.

#### **Precaution for Wiring**

 The I/O signal wire shall not be routed in parallel to the power wire or placed in the same tray.

Adopt 0.75-3.5mm<sup>2</sup> cable as the external wire.

Apply 4~6kgf.cm torques to tighten the lock screws.

## **4-2-1 H-TYPE PRODUCTS: SG2-12H#-D //12H#-12D SG2-20##-D //20##-12D SG2-10HR-A//10HR-24A SG2-20HR-A//20HR-24A WARN:**

#### **Unintentional equipment operation.**

The application of this product requires know-how in design and program of control system. Only persons qualified are allowed to program, install and apply this product. **Failure to follow this instruction will result in death, serious injury or equipment damage.** 

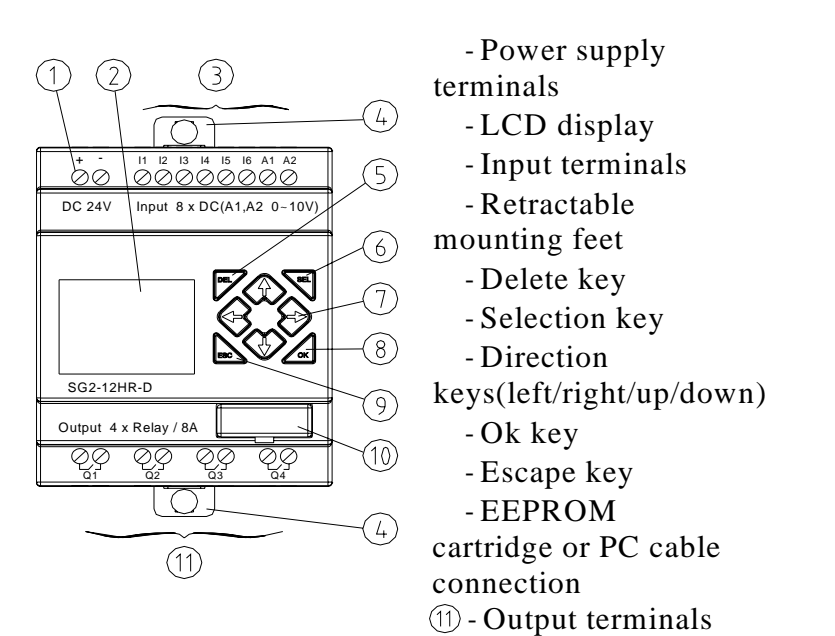

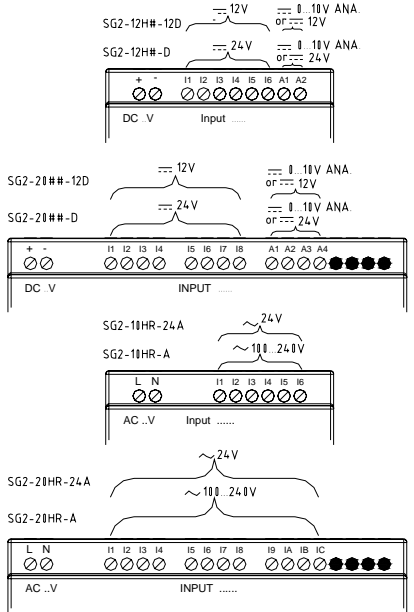

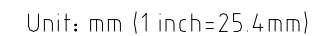

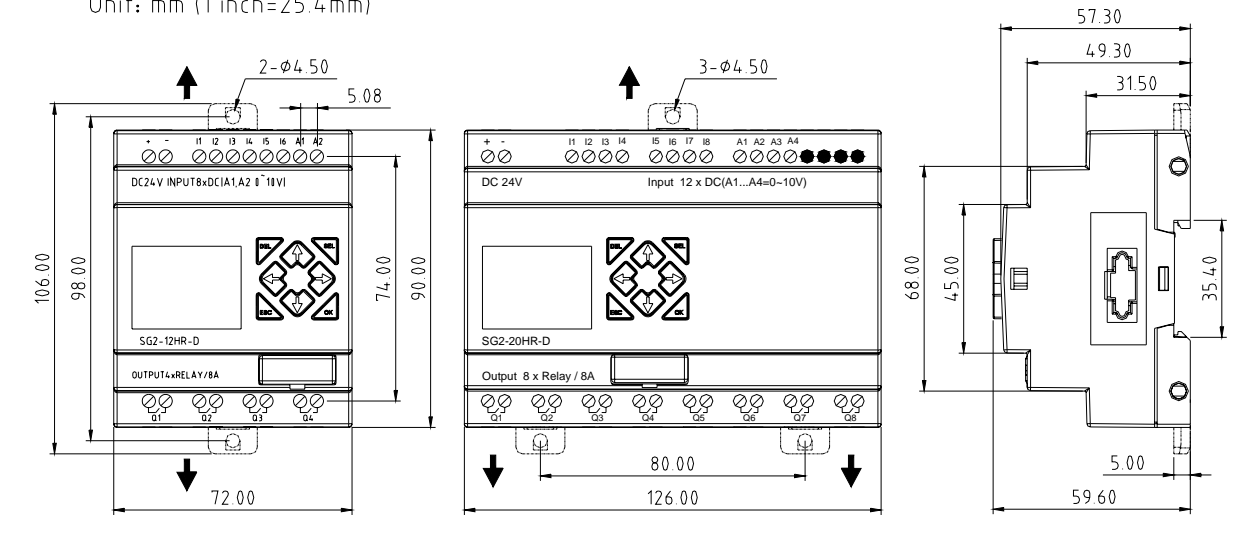

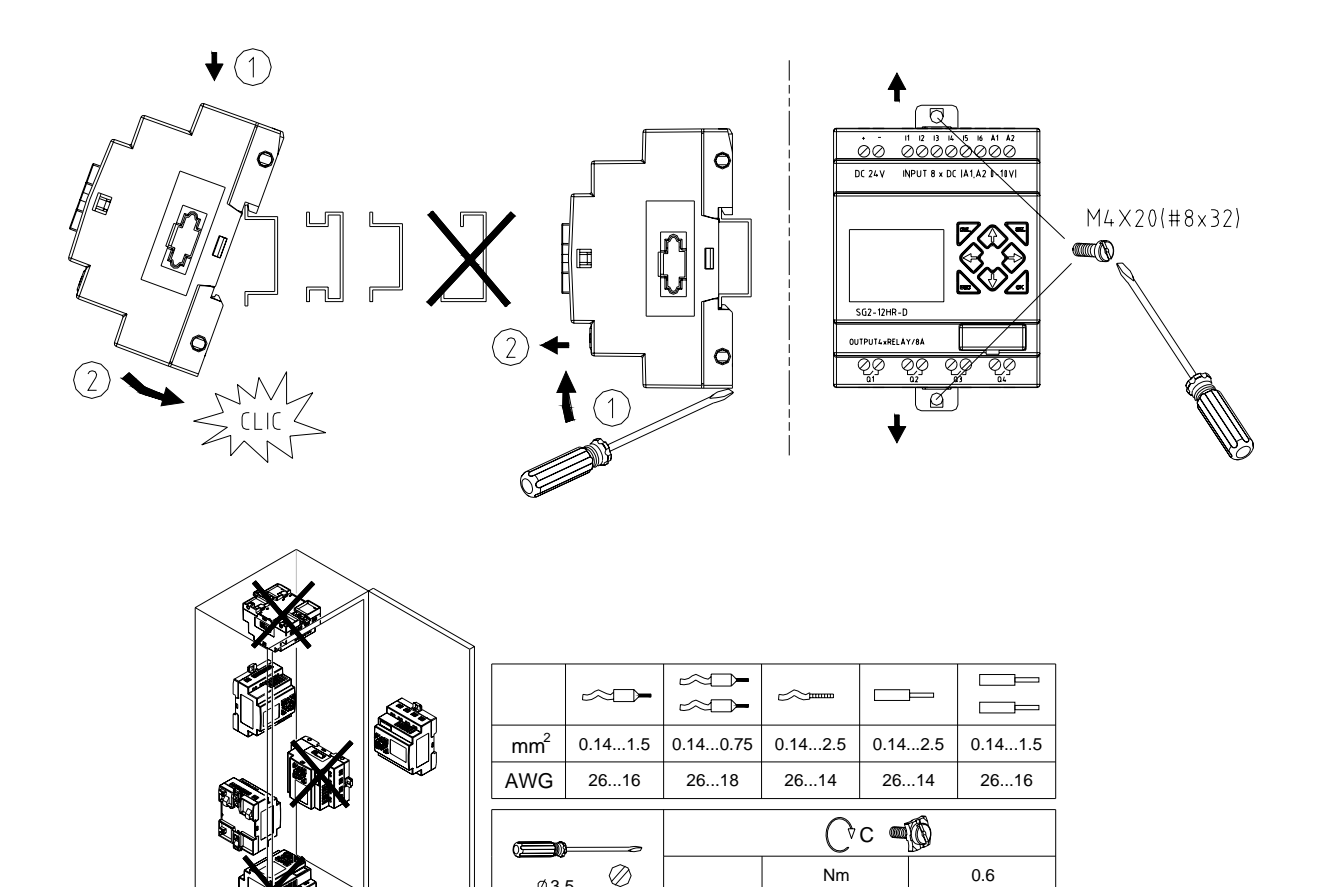

C

lb-in 5.4

 $\emptyset$ 3.5 (0.14in)

 $\bigoplus$ 

# **DANGER: HAZARDOUS VOLTAGE**

Cut off all power before maintenance. **Electric shock will result in death or serious injury.** 

## **Input 12/24V DC:**

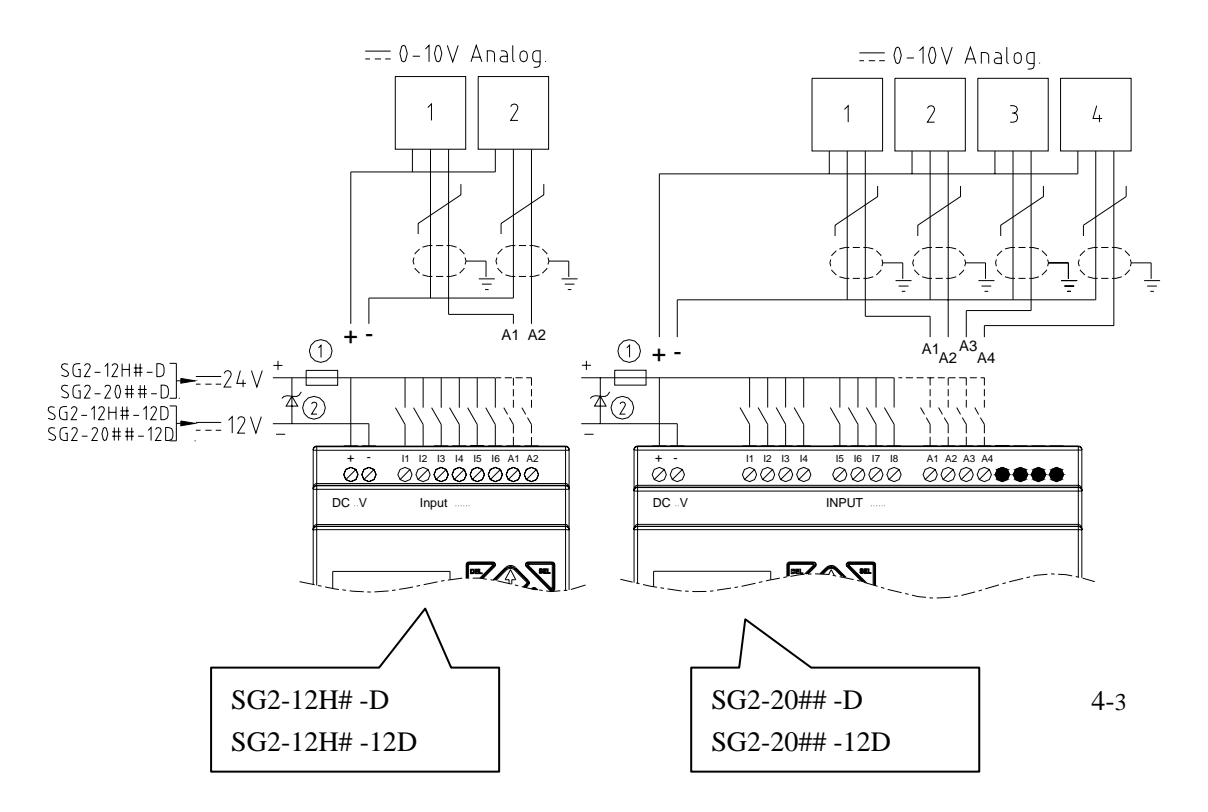

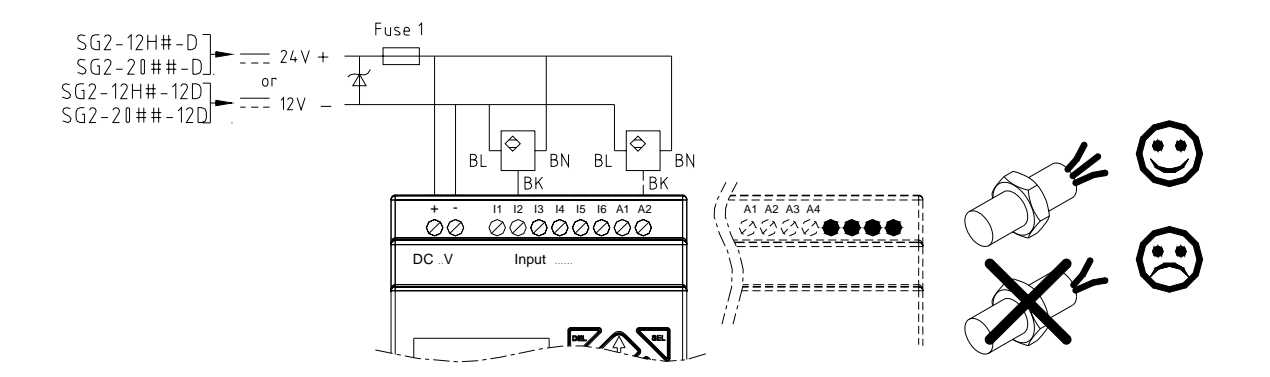

**Input 24V AC or 100…240V AC:** 

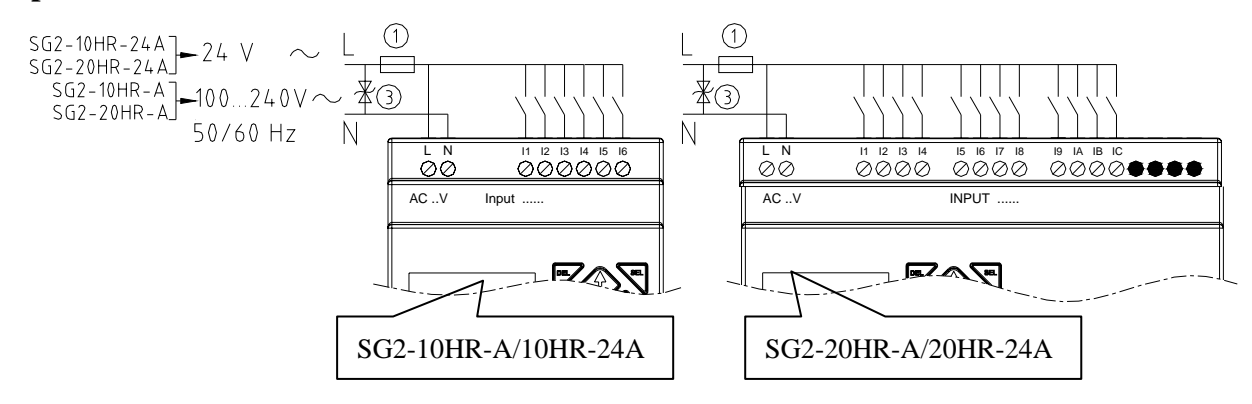

**Output (Relay):** 

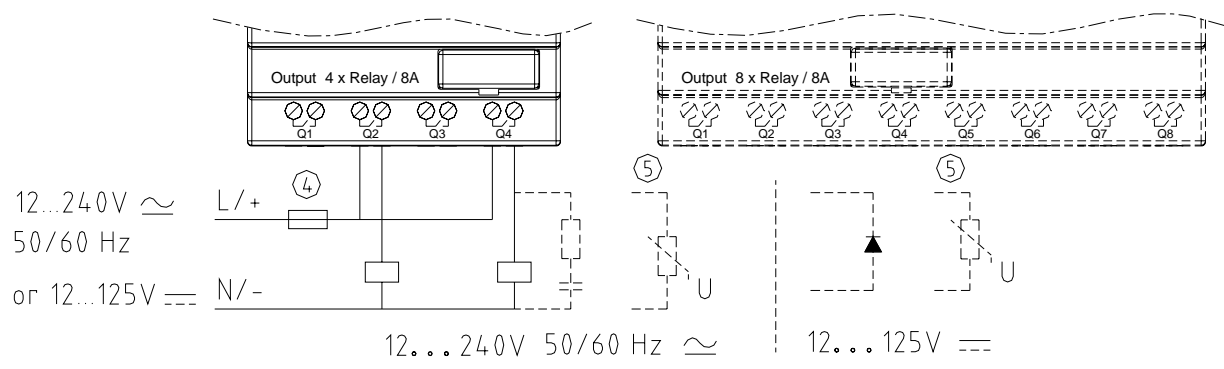

#### **Output (Transistor):**

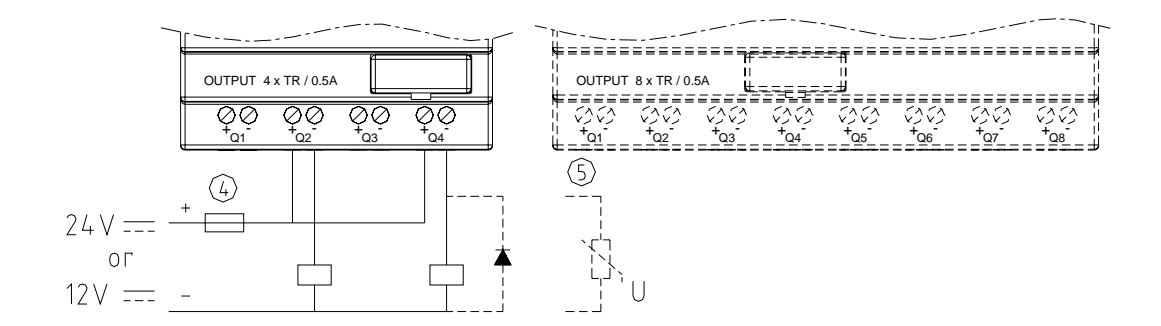

#### **I/O link or Remote I/O:**

(Only products, SG2-20VR-D/20VT-D/20VR-12D/20VT-12D are available.)

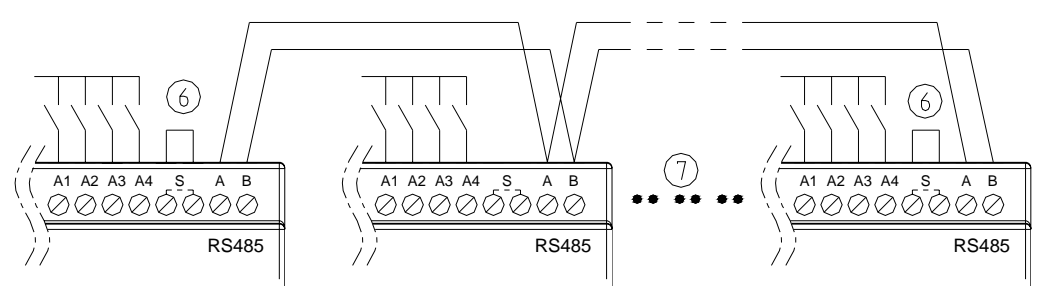

-1A quick-blowing fuse, circuit-breaker or circuit protector

-Surge absorber (36V DC)

-Surge absorber (400V AC)

-Fuse, circuit-breaker or circuit protector

-Inductive load

-Only short circuit the first product and the last product

-Comply with standard : EIA RS-485.When I/O link, the net can connect 8 products in max. ID  $1~-8$  . When Remote I/O is available, it only can connect 2 products in max. MASTER & SLAVE

#### **Communicate with SG2 CLIENT Software:**

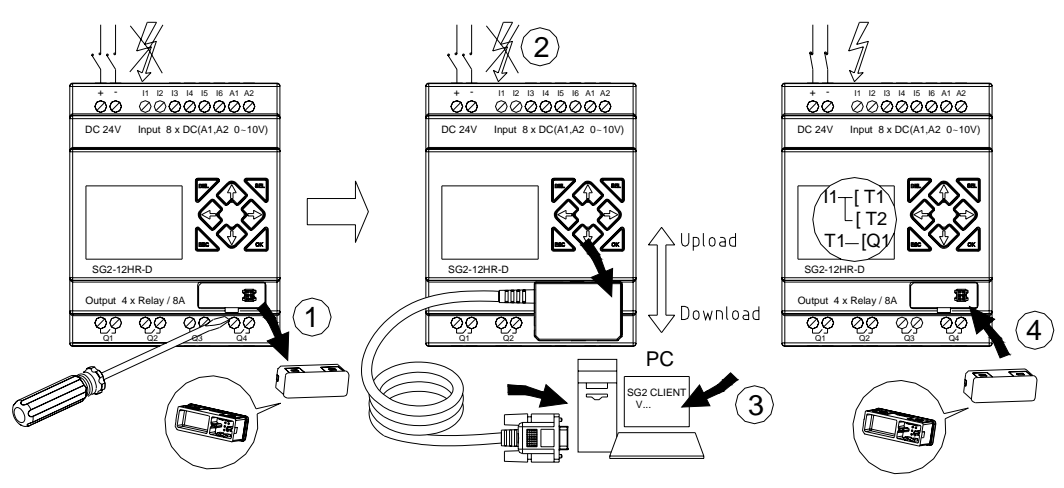

**Communicate with PM05:** 

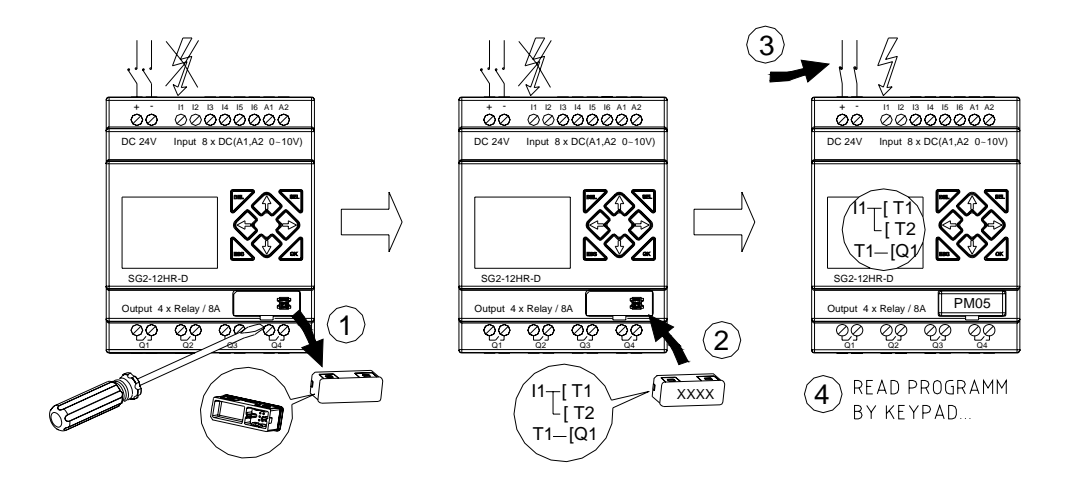

## **4-2-2 K-TYPE PRODUCTS: SG2-12K#-D //12K#-12D SG2-20K#-D //20K#-12D SG2-10KR-A//10KR-24A SG2-20KR-A//20KR-24A WARN:**

### **Unintentional equipment operation.**

The application of this product requires know-how in design and program of control system. Only persons qualified are allowed to program, install and apply this product. **Failure to follow this instruction can result in death, serious injury or equipment damage.** 

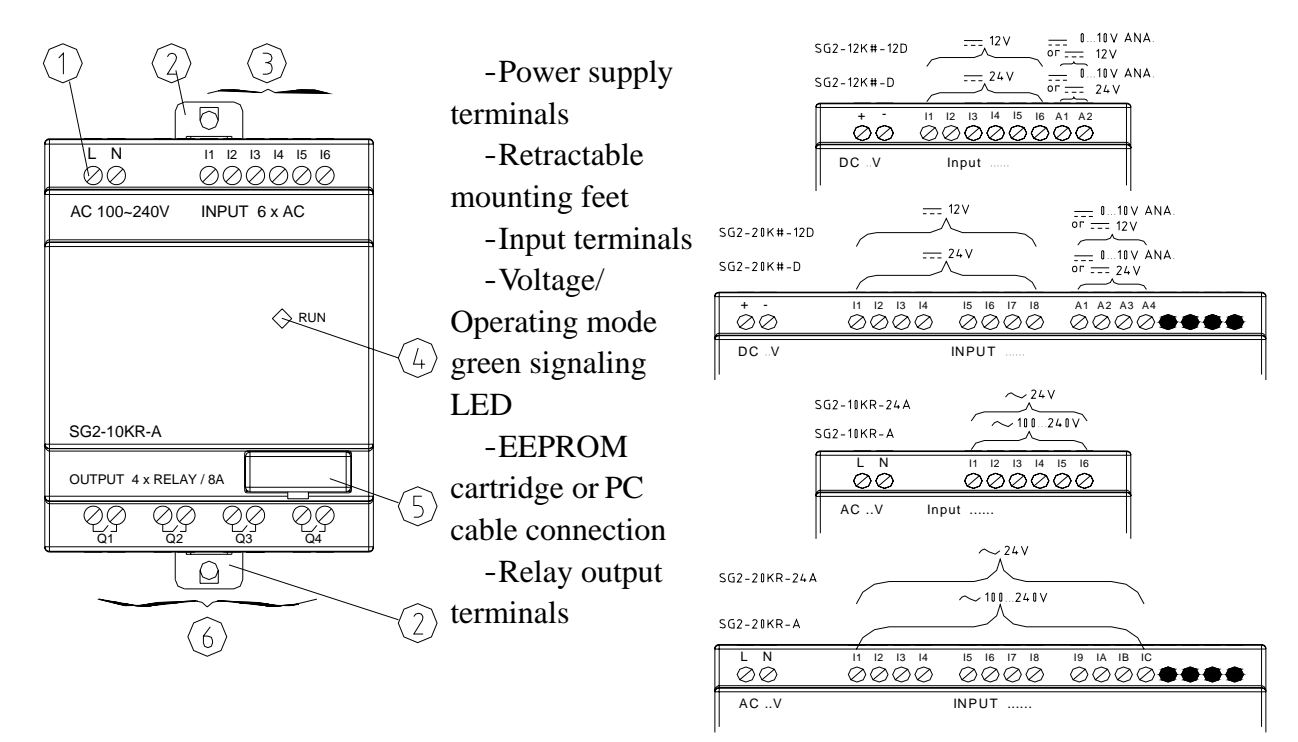

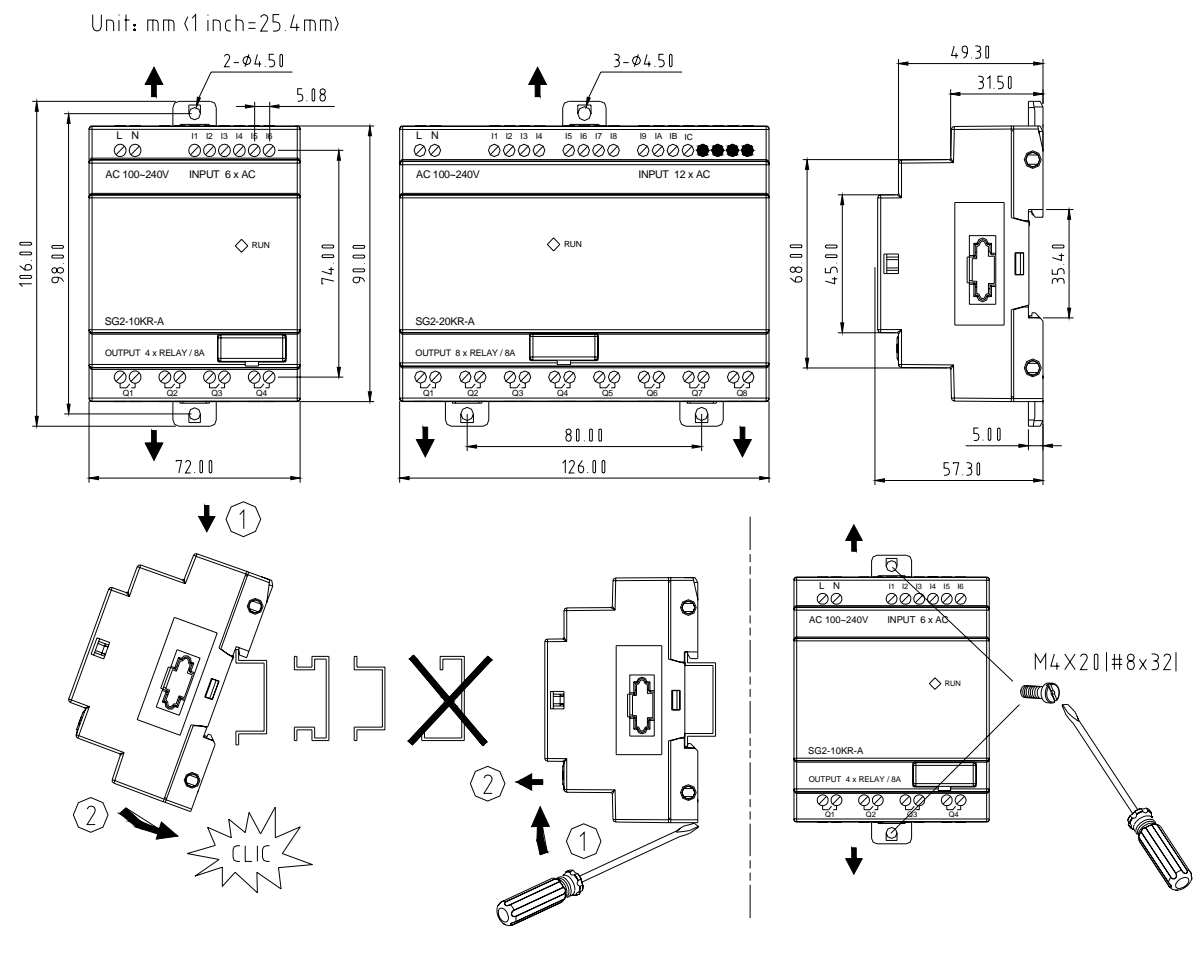

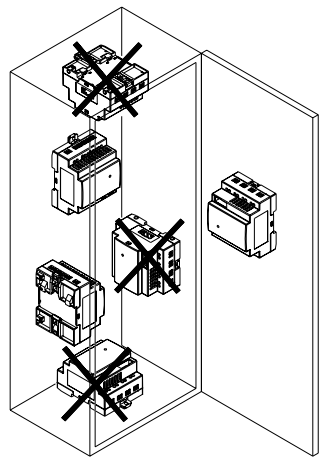

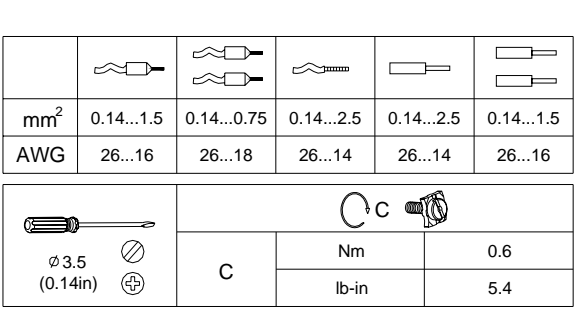

## **DANGER: HAZARDOUS VOLTAGE** Cut off all power before maintenance. **Electric shock will result in death or serious injury.**

#### **Input 12/24V DC:**

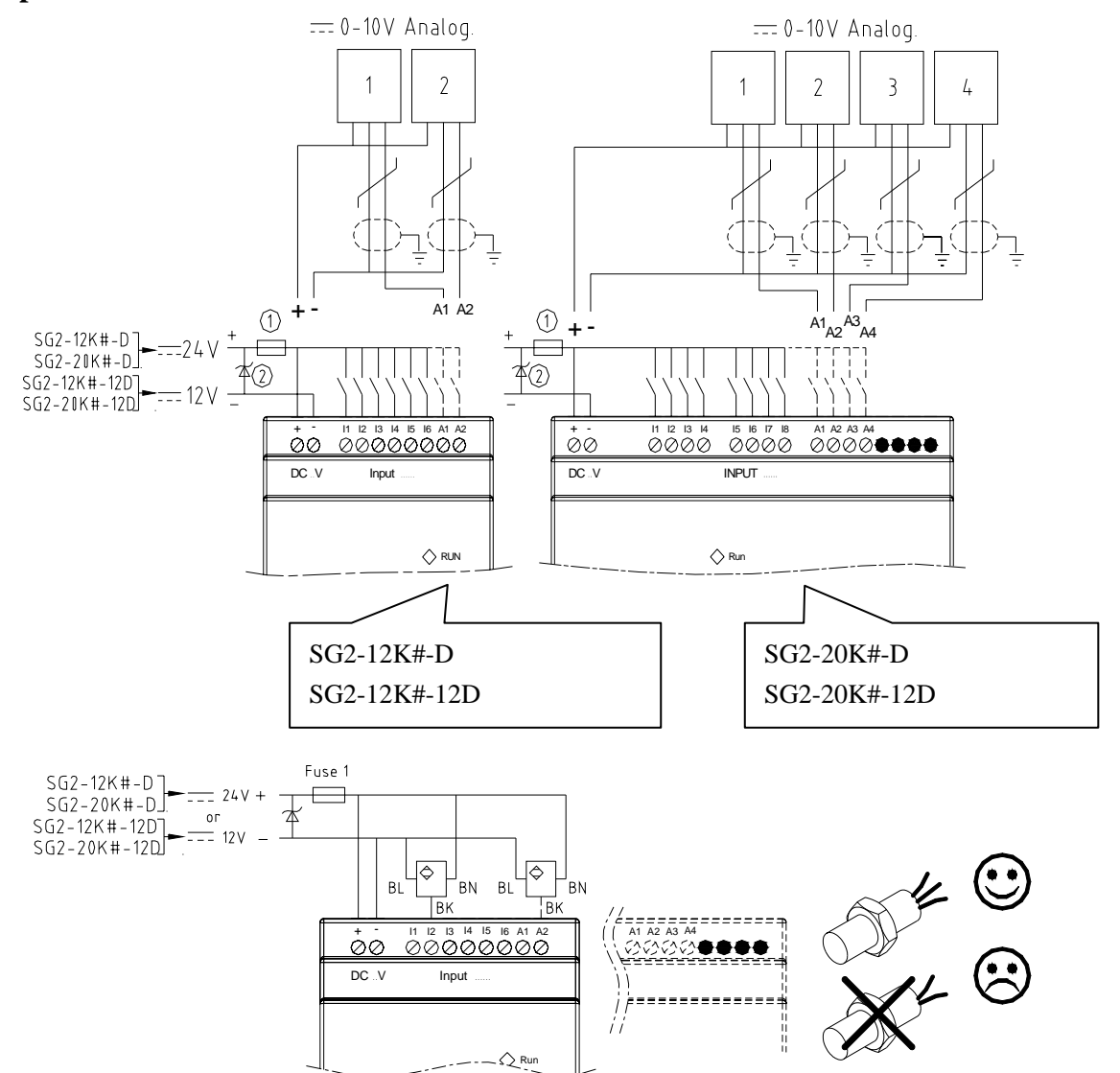

**Input 24V AC or 100…240V AC:** 

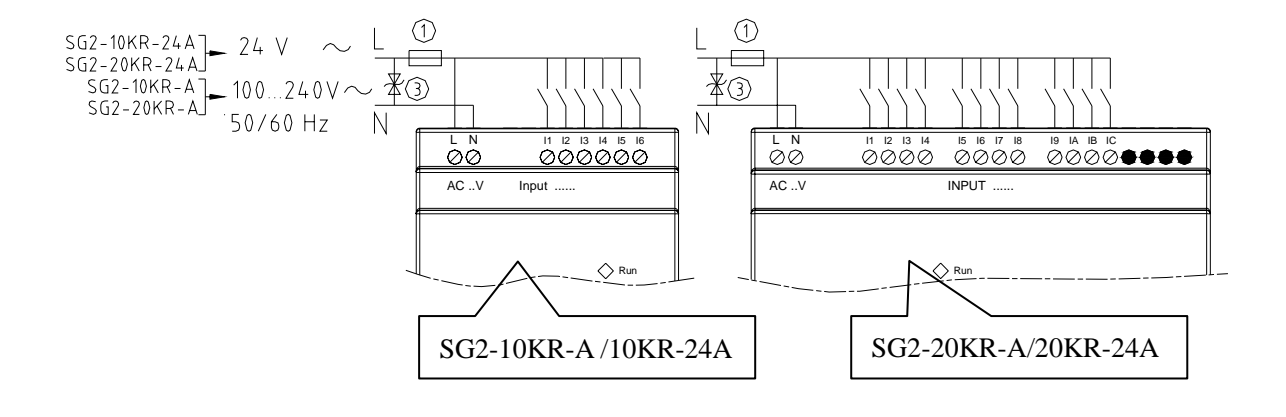

## **Output (Relay):**

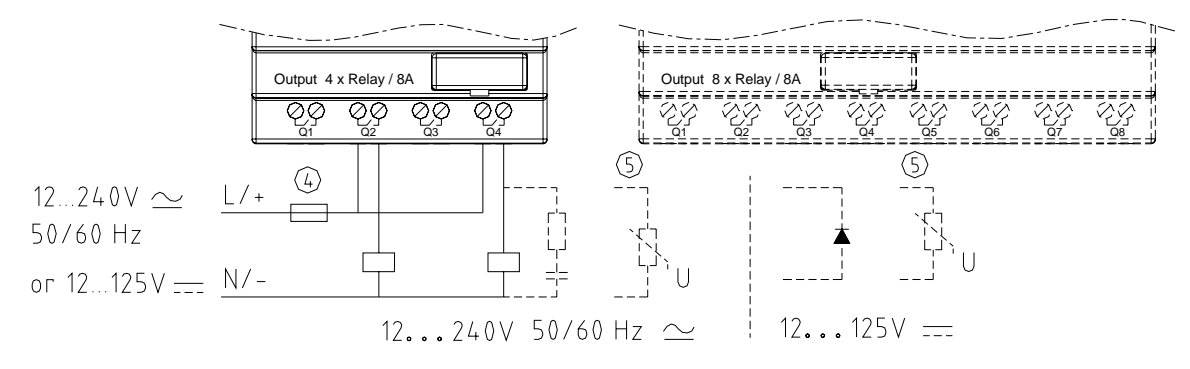

### **Output (Transistor):**

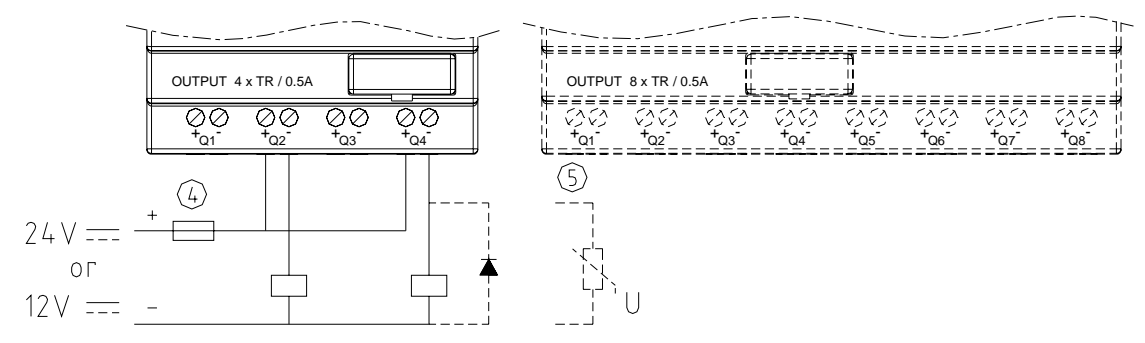

- 1A quick-blowing fuse, circuit-breaker or circuit protector
- Surge absorber (36V DC)
- Surge absorber (400V AC)
- Fuse, circuit-breaker or circuit protector
- Inductive load

### **Communicate with SG2 CLIENT Software:**

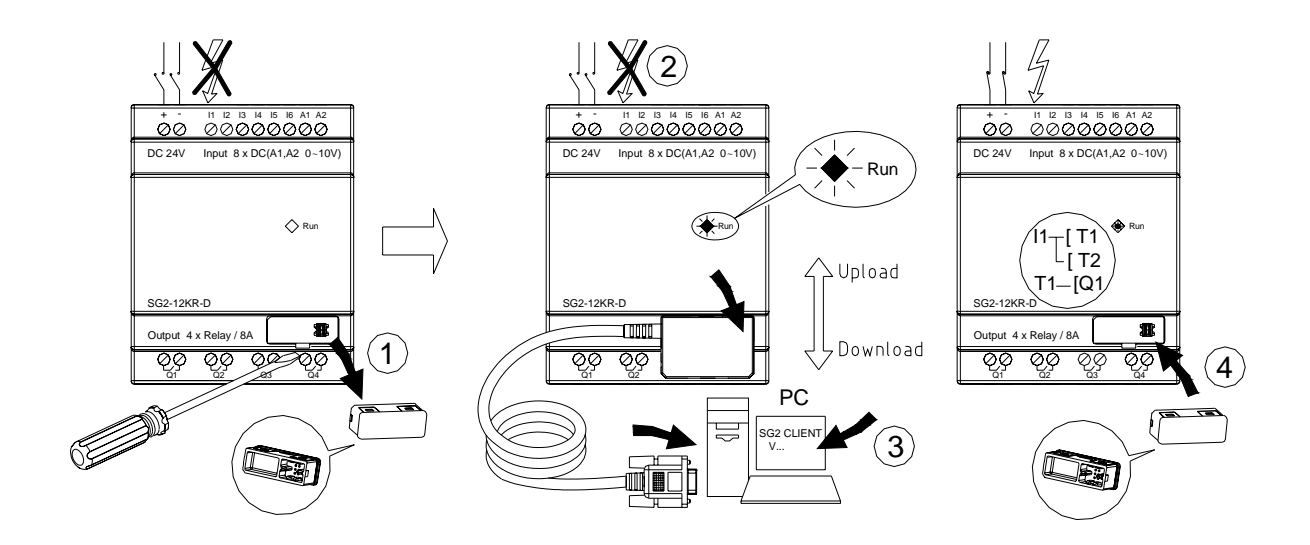

- Unplug the PM05 cartridge first.
- Don't electrify until the CLIENT CABLE is connected.
- Execute SG2 CLIENT software online.

- Plug the PM05 cartridge again after confirming the program is transferred. **Communicate with PM05:** 

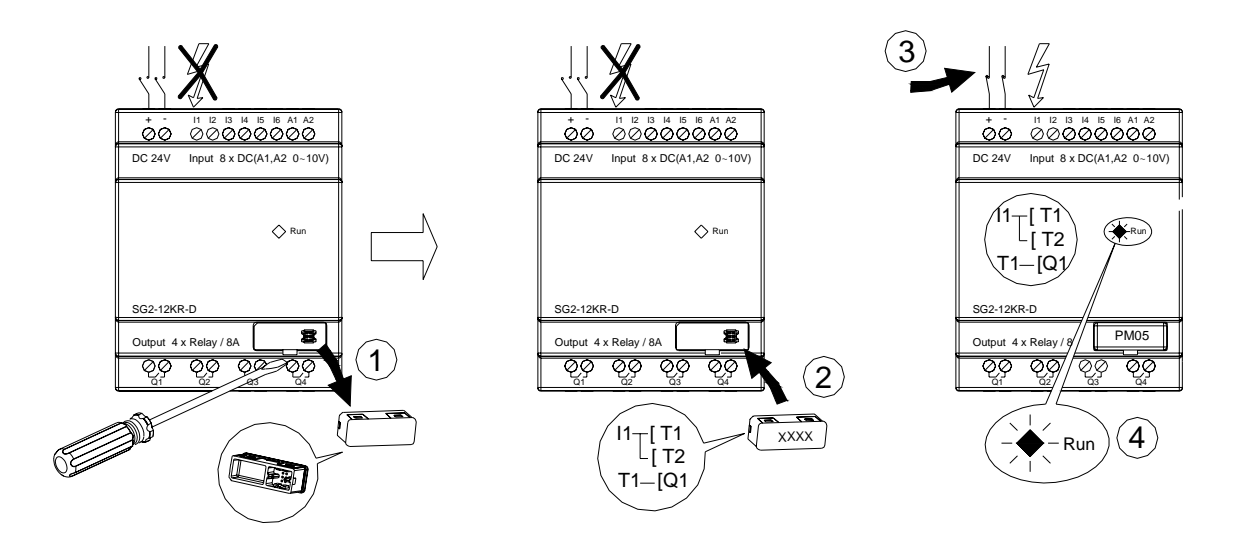

- Unplug the PM05 cartridge first.
- Please do not electrify the product before PM05 is plugged.
- Electrify the product, the program will automatically transferred & executed.
- Following is what the LED working in different state description:

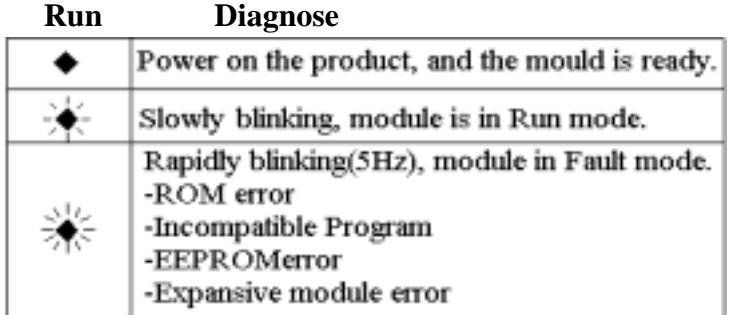

## **4-2-3 C-TYPE PRODUCTS: SG2-12C#-D //12C#-12D SG2-20C#-D //20C#-12D SG2-10CR-A//10CR-24A SG2-20CR-A//20CR-24A WARN:**

#### **Unintentional equipment operation.**

The application of this product requires know-how in design and program of control system. Only persons qualified are allowed to program, install and apply this product. **Failure to follow this instruction will result in death, serious injury or equipment damage.** 

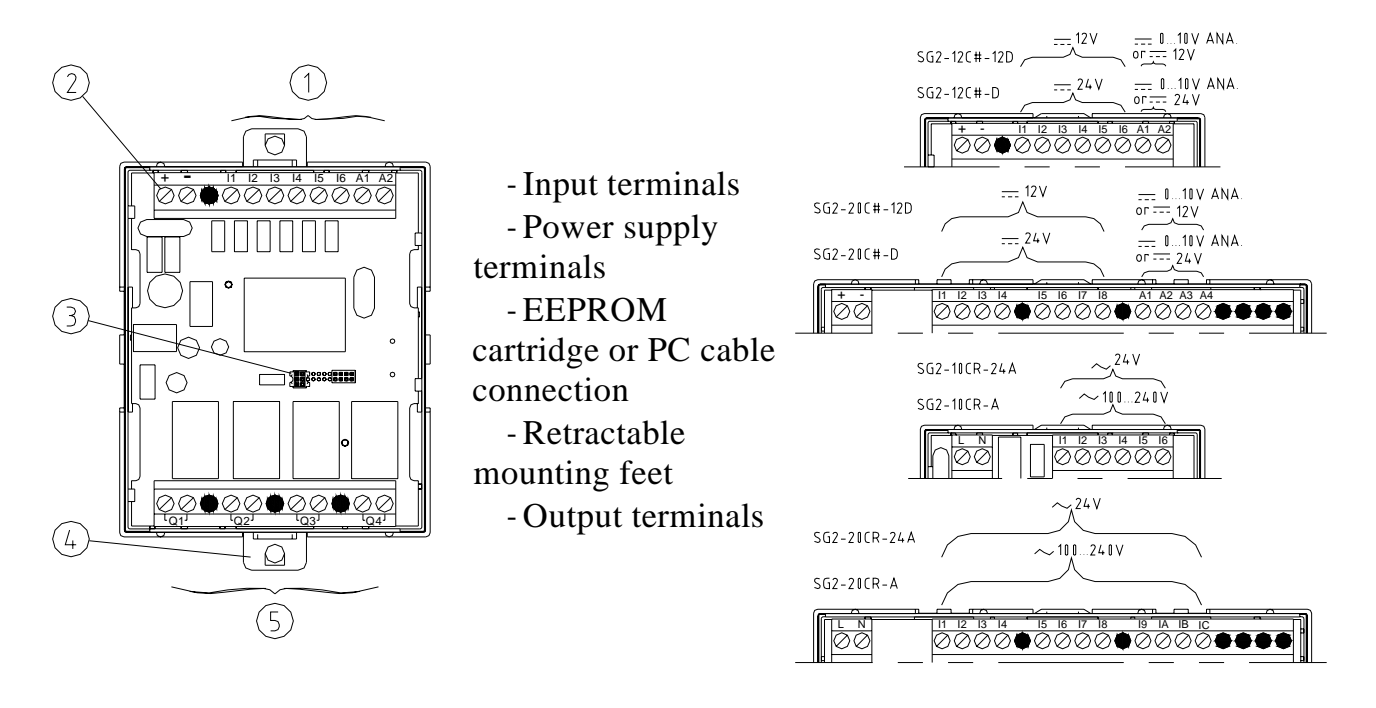

Unit:  $mm(1inch=25.4mm)$ 

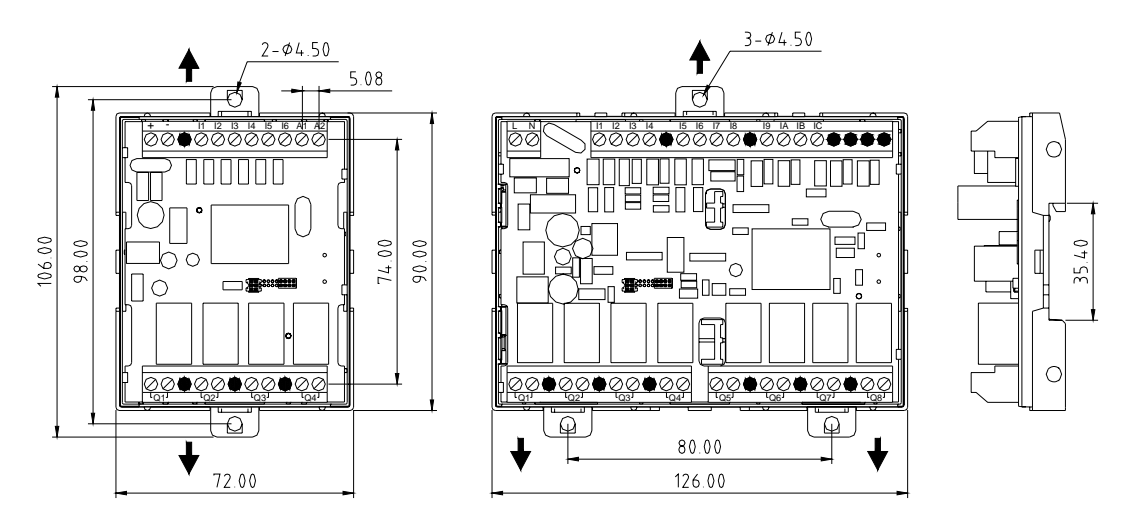

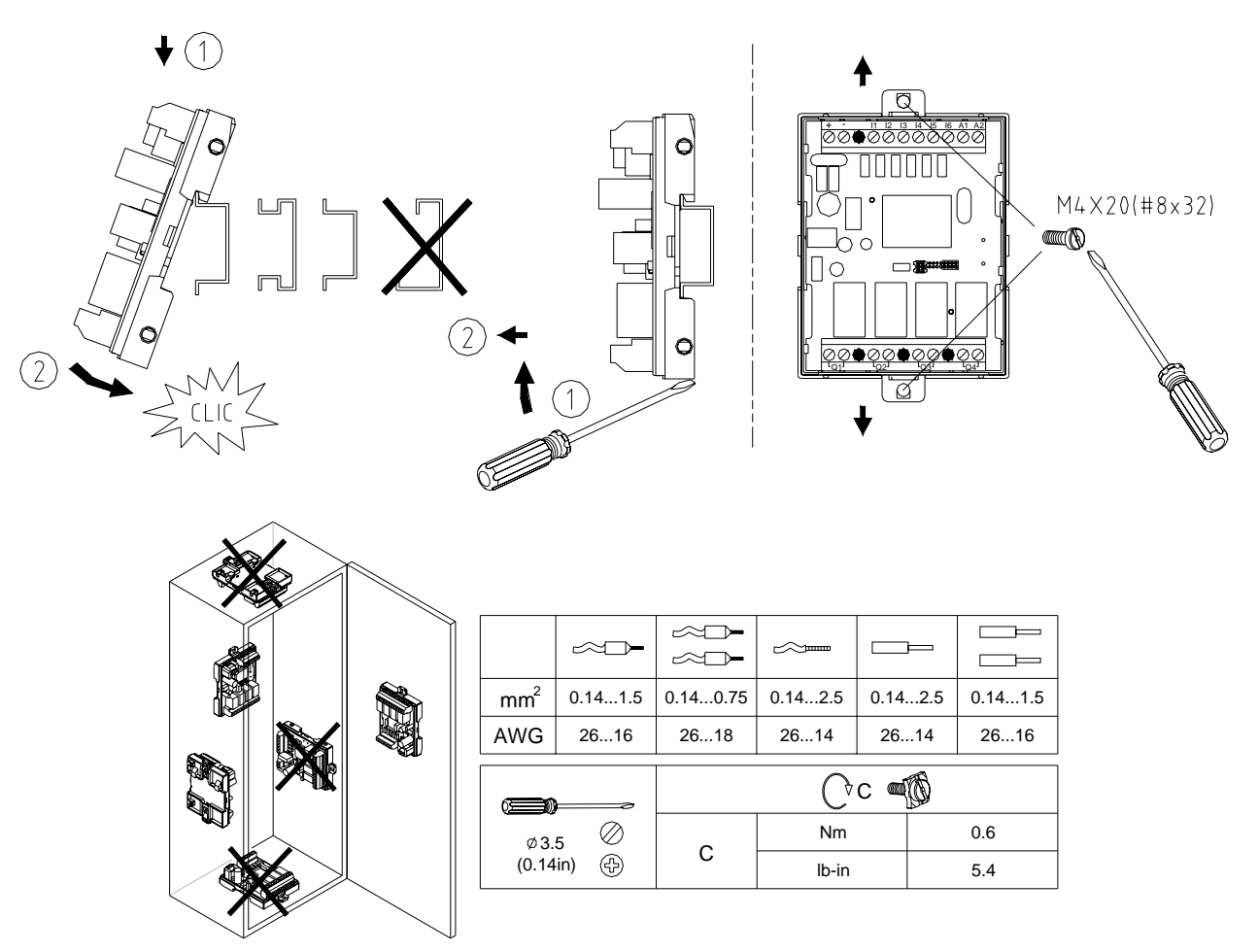

# **DANGER:**

**HAZARDOUS VOLTAGE** 

Cut off all power before maintenance.

**Electric shock will result in death or serious injury.** 

**Input 12/24V DC:** 

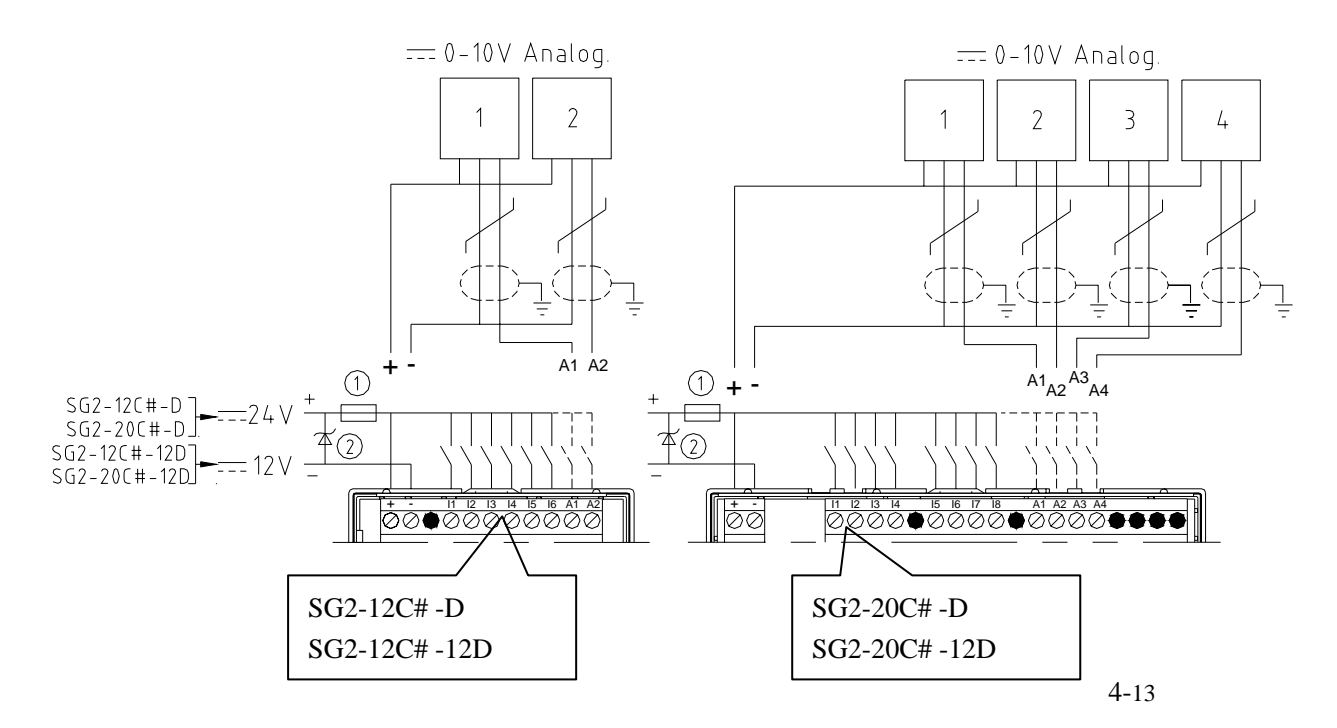

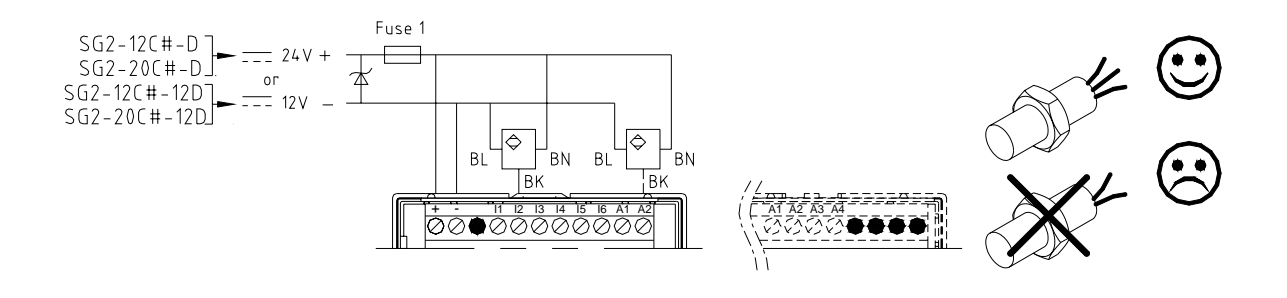

**Input 24V AC or 100…240V AC:** 

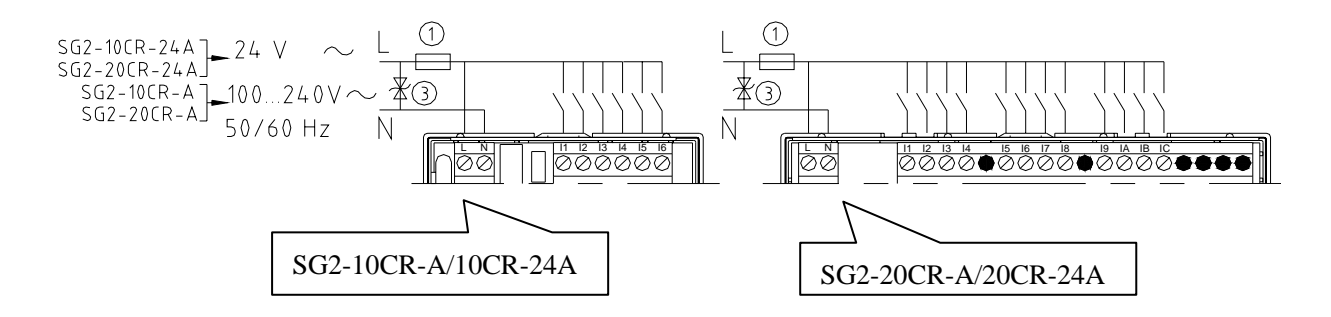

#### **Output (Relay):**

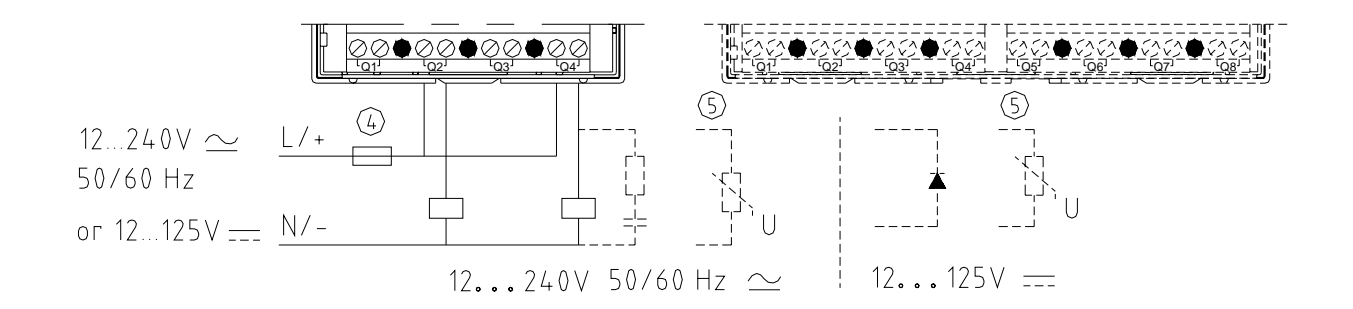

#### **Output (Transistor):**

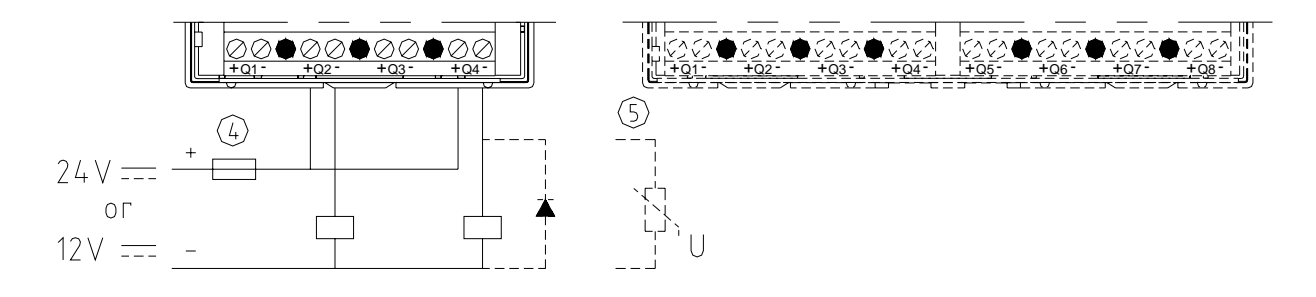

-1A quick-blowing fuse, circuit-breaker or circuit protector

-Surge absorber (36V DC)

-Surge absorber (400V AC)

-Fuse, circuit-breaker or circuit protector

-Inductive load

**Communicate with SG2 CLENT Software:** 

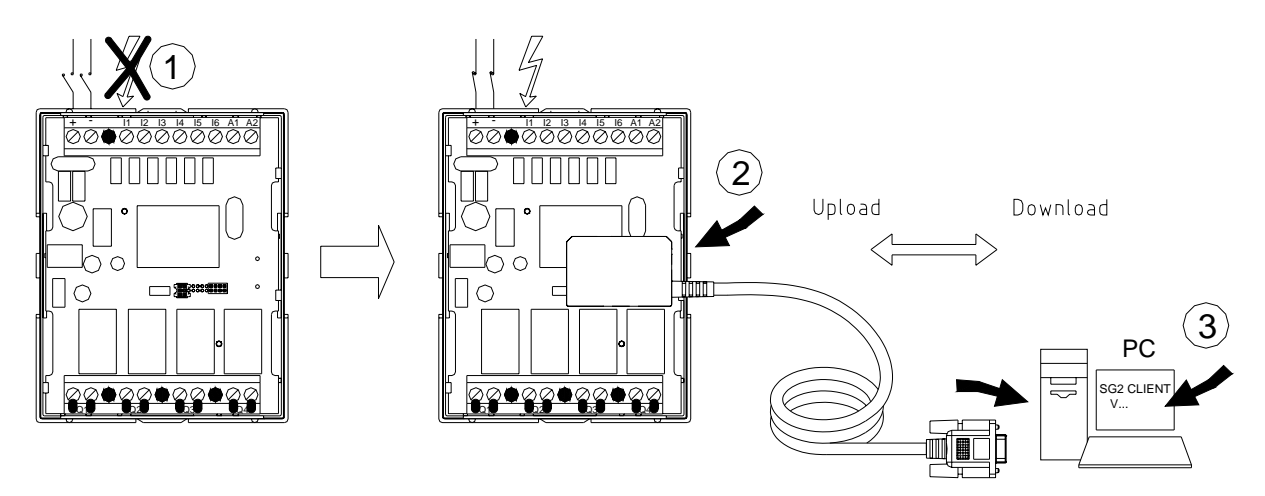

- Don't electrify until the CLIENT CABLE is connected.

- Connect the CLIENT CABLE.

- Execute SG2 CLIENT software online.

**4-2-4 E type E-TYPE series product SG2-8ER-D/8ET-D SG2-8ER-A SG2-4AI** 

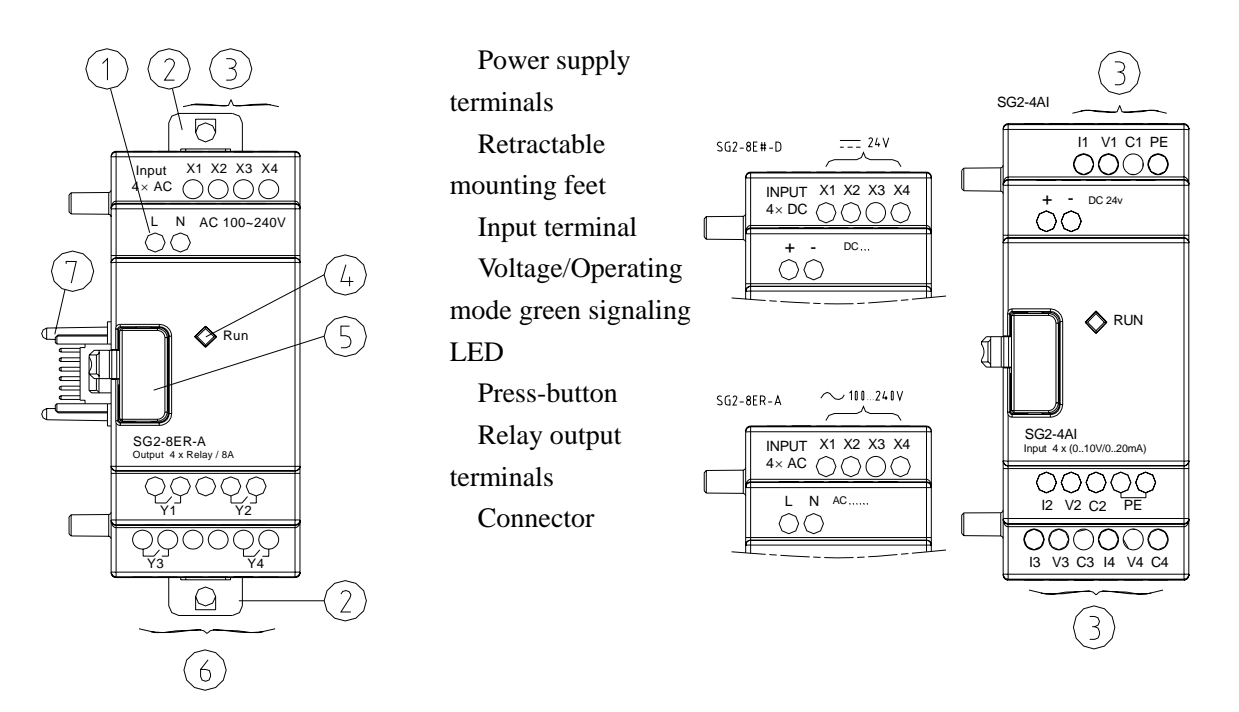

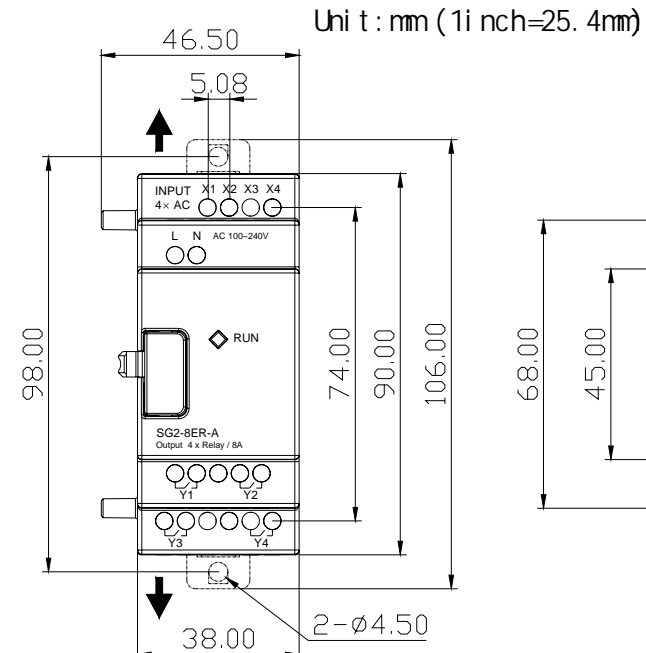

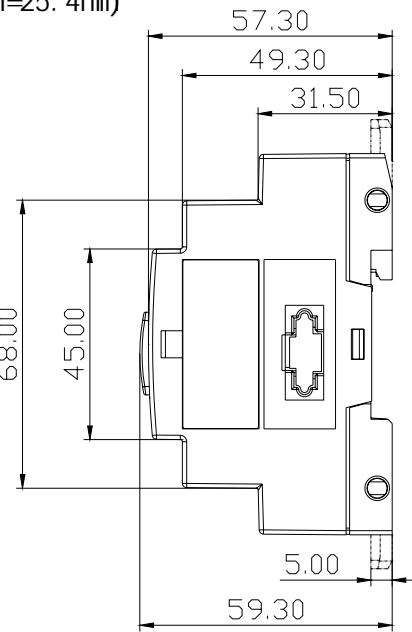

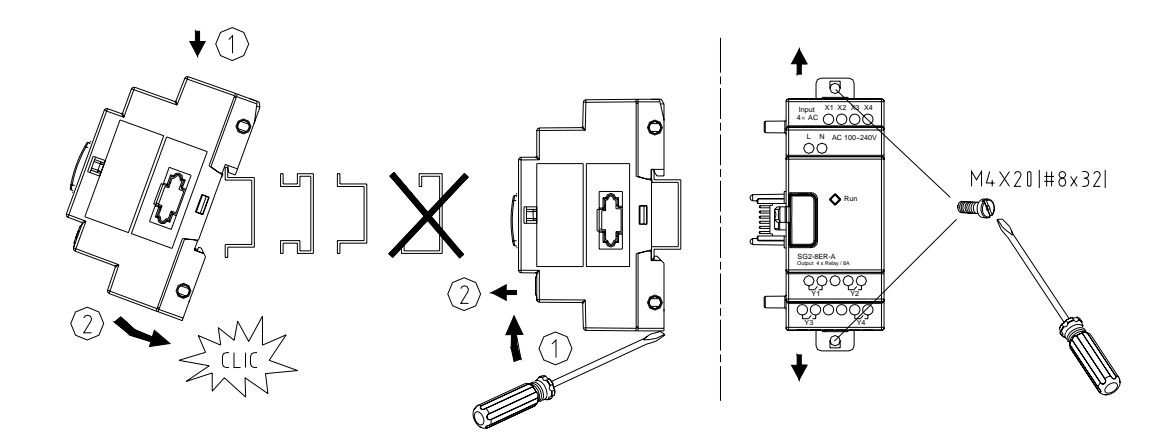

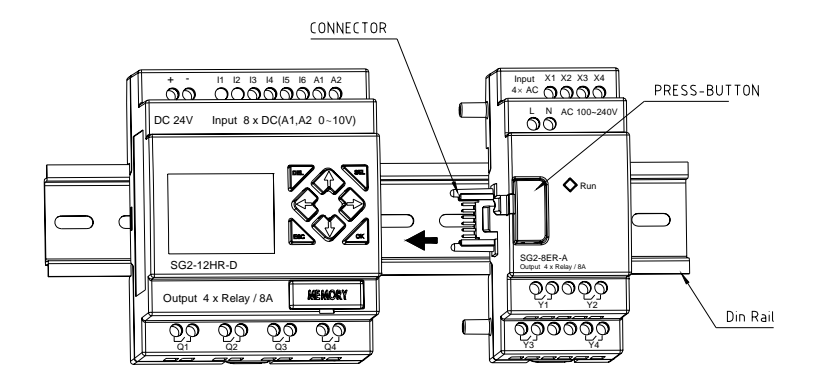

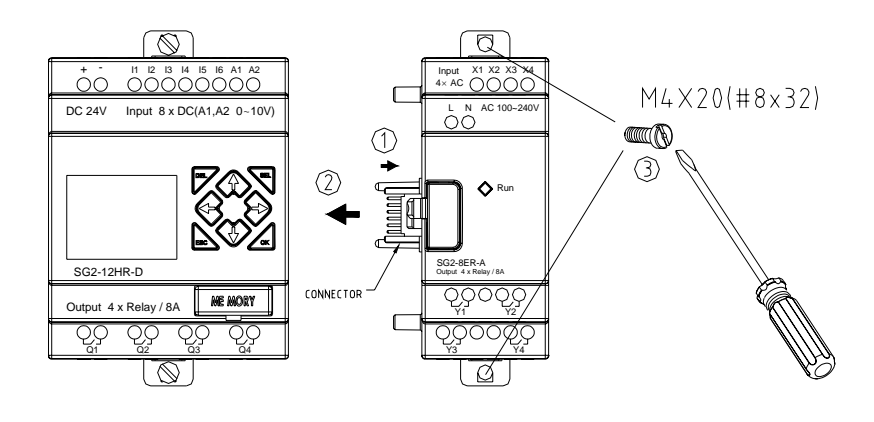

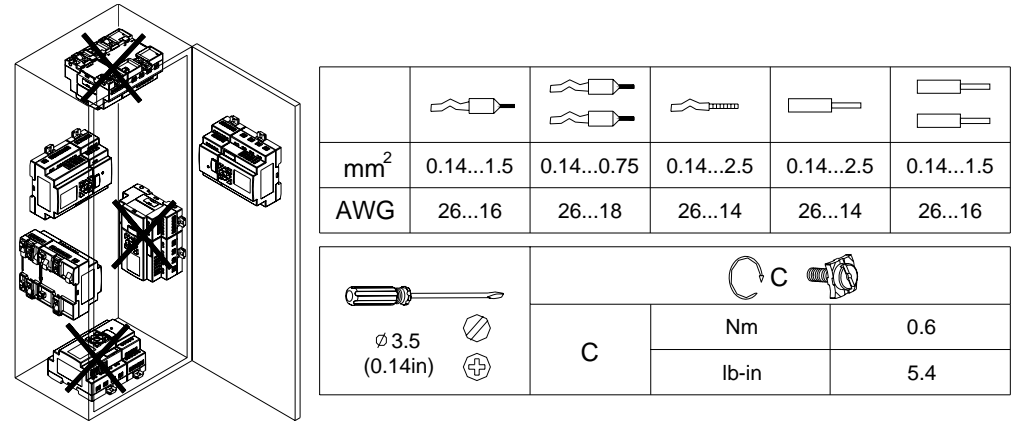

## **Danger:**

Cut off all the power supply before maintenance. Or operator will be damaged for electric shock.

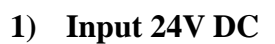

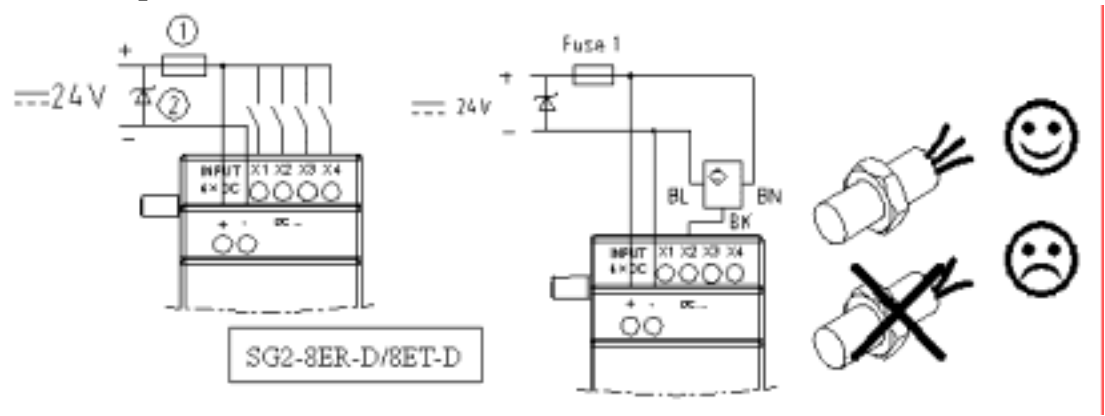

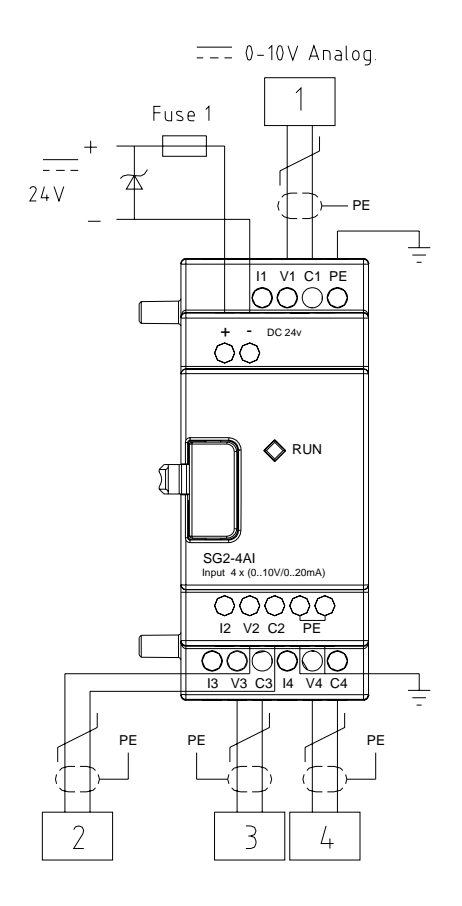

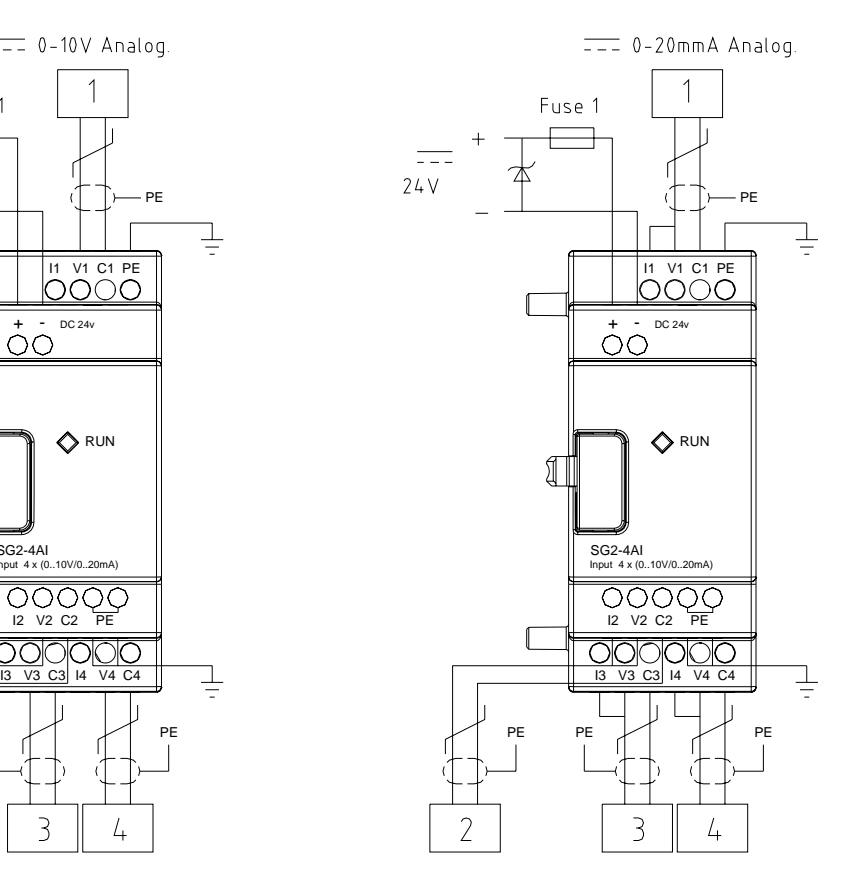

**2) Input 100…240V AC:** 

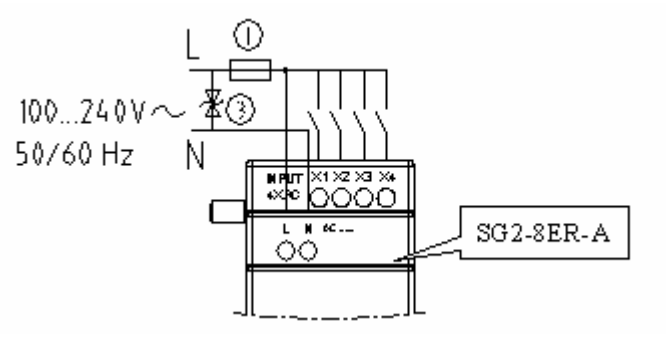

**3) Output (Relay):** 

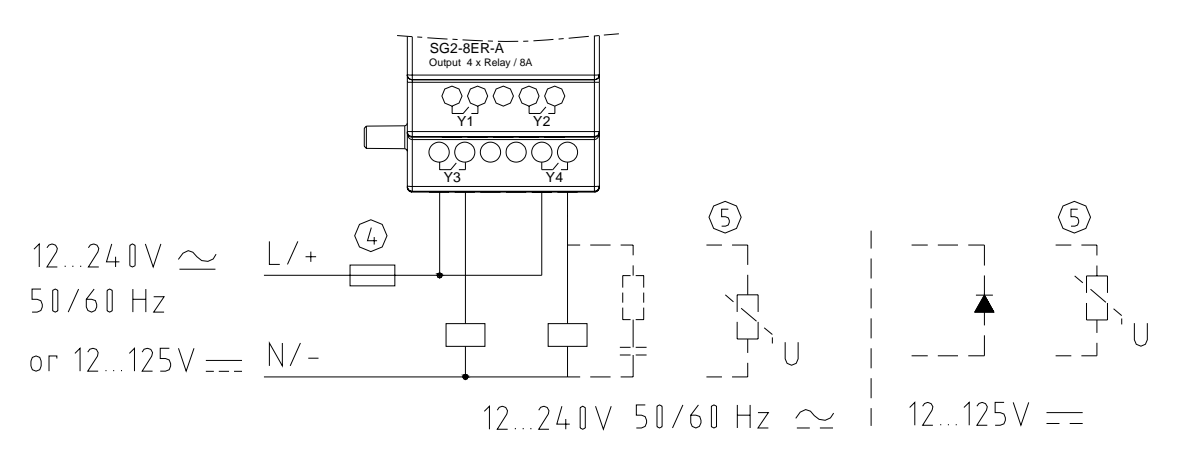

**4) Output (Transistor):** 

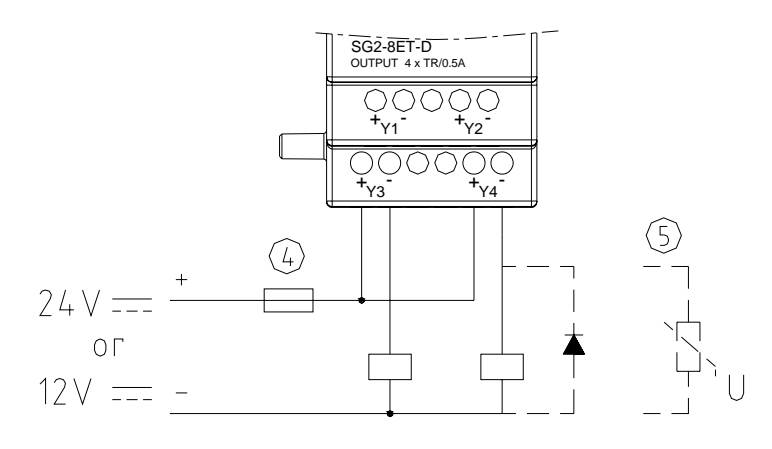

- 1A quick-blowing fuse, circuit-breaker or circuit protector
- Surge absorber(36V DC)
- Surge absorber(400V AC)
- Fuse, circuit-breaker or circuit protector
- Inductive load

Note: When Relay output connects with AC inductance load, please parallel connect with a surge absorber, while connects with DC inductance load, parallel connect with a rectifying diode with the negative withstand voltage over 5~10 times of the load voltage and positive current over the current of the product. Please select DC power supply for Transistor output model and parallel connect with a rectifying diode for inductance load.

## **Following is what the LED working in different state means:**

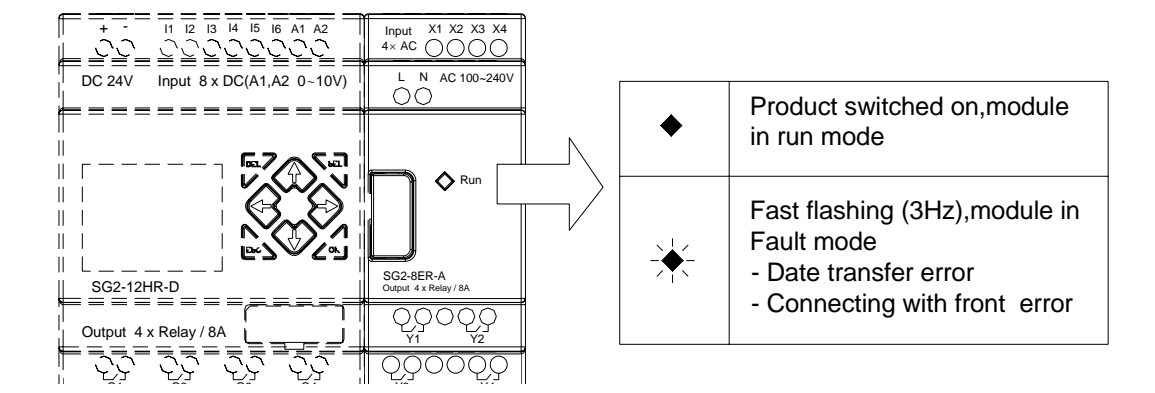
## **Chapter 5 Operation Flow**

### **5.1 After Power Supply Connection**

(1) ROM->RAM transmission

Power ON, the embedded EPPROM program and setting parameters will be transmitted to RAM.

(2) Data memory initialization

Power on, all the data in memory will be reset initialized. Under RUN mode, when M KEEP parameter is set to ON, the parameters will be memorized as the ones before power off. That is, the data before counter power off will memorized as non-volatile mode is selected. While under STOP mode, M and counter data before power off will not be memorized. When executing the scan for the first time, the input Relay will refresh the data according to input ON/OFF, while the output relay will refresh the data according to operation after executing user program.

3 Scan Time

 The scan time covers the time for processing input and output data, the process time the operator applied until the final result is obtained.

The scan time is related to the capacity of the Instruction. Under Ladder mode: 5~20mS; Under FBD: 2~10mS

 The scan time is related to the user's program capacity. The scan time range is 5~20ms under Ladder edit mode while 2~10ms under FBD mode.

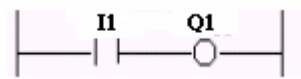

(4) Overall Response Time for SG2 not including expansion module

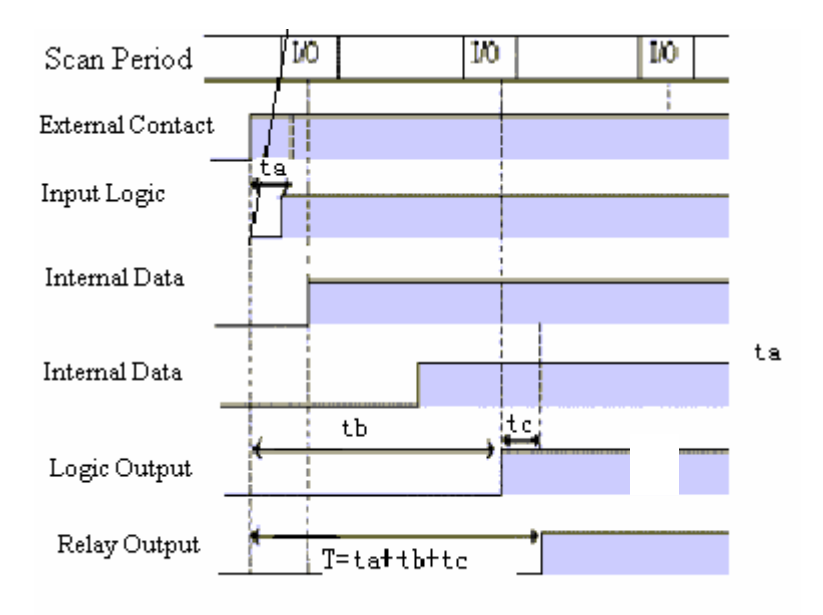

ta: Input OFF -> ON response time

tb: one scan time

tc: Output OFF-> ON response time

5-2 Operation dealing in power loss

 Under RUN mode, the present data of counter and the state of the M coil will be memorized as power off.

5-3 RUN STOP RUN operation

 RUN STOP, present output will be cut and the present value of function block and state of the coils will be cleared.

 However, the present data will not be cleared as C Keep is selected and counter mode is set to 3, 4, 6.

# **Content**

6-1 Basic instruction introduction 6-1-1 Instructions with logical operand 6-1-2 Instructions without logical operand 6-1-3 Conntect signal 6-2 Instruction function example 6-3 Function block 6-3-1 General counter Counter mode 1 Counter mode 2 Counter mode 3 Counter mode4 Counter mode5 Counter mode6 Counter mode7 Counter mode8 6-3-2 Timer Timer mode 1 Timer mode 2 Timer mode 3 Timer mode 4 Timer mode 5 Timer mode 6 Timer mode 7 633 RTC (real time clock) Mode 1 Mode 2 Mode 3 6-3-4 Analog comparator 635 HMI 636 PWM output 637 I/O LINK output I/O LINK mode 1 I/O LINK mode 2 6-4 Operation method 6-4-1Initial screen 6-4-2 Main menu screen Main menu Ladder Function Block instruction input

## Chapter 6 LADDER Instruction Description

## 6-1 Basic Instruction

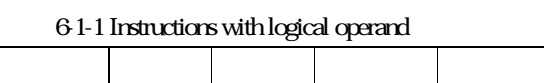

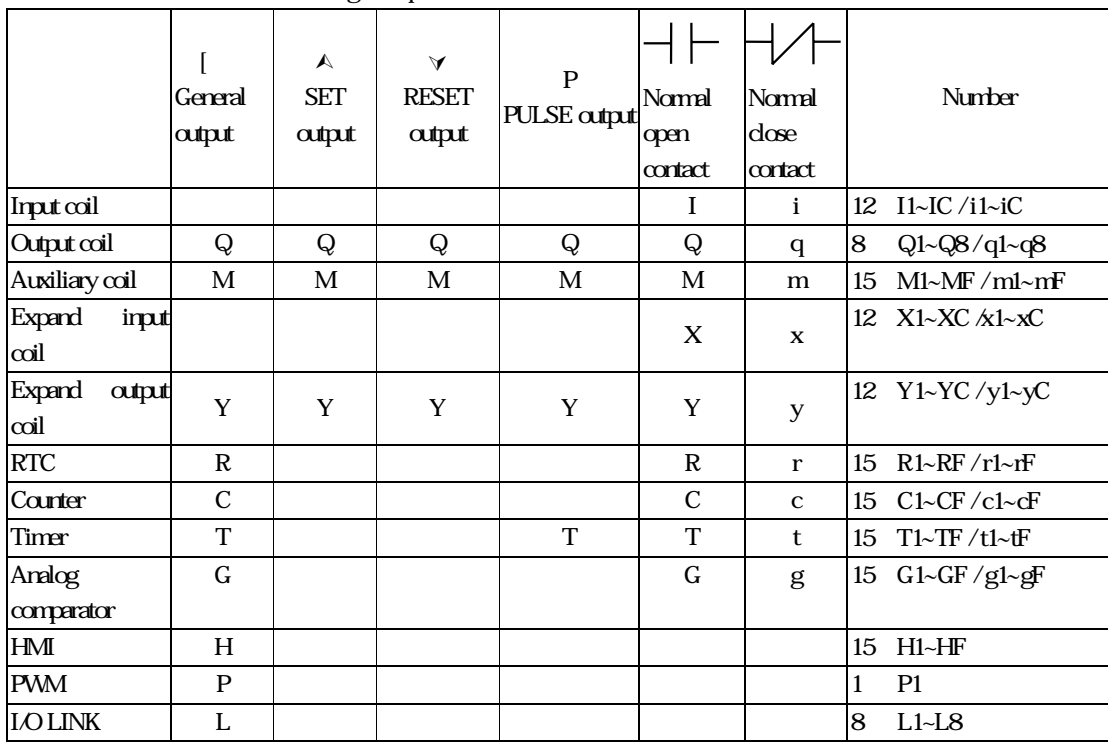

#### 6-1-2 Instructions without operand

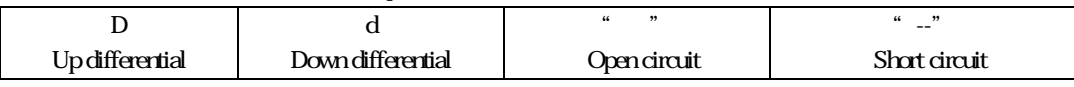

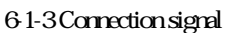

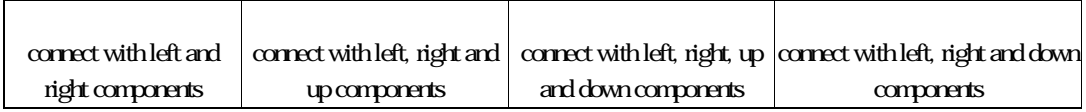

## 6-2 Example for basic instruction

## Function D (d) Instruction

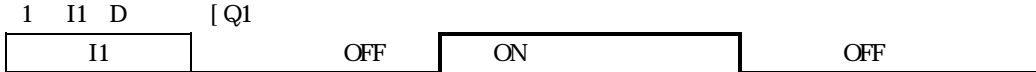

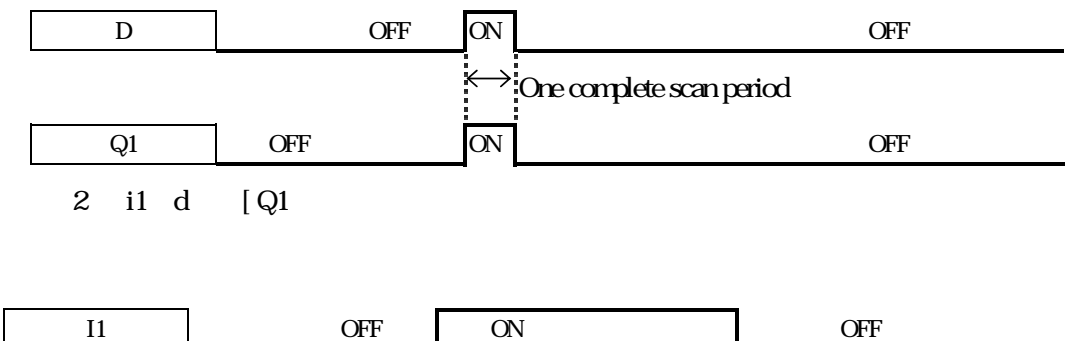

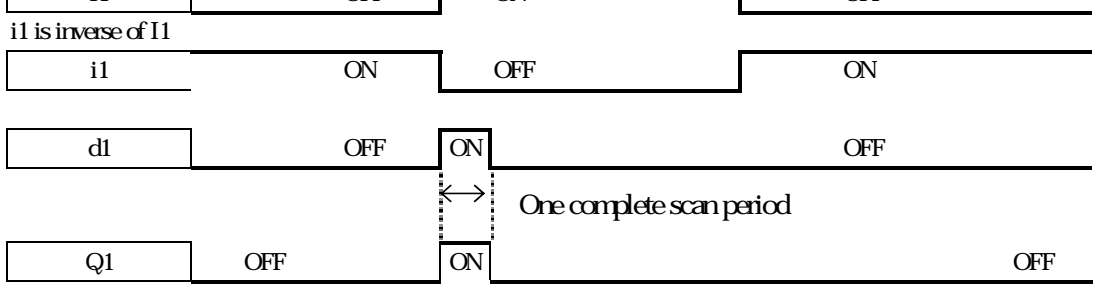

## NORMAL(-[ Output

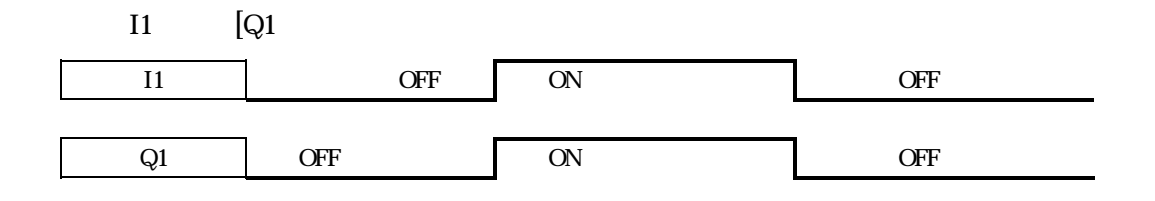

## SET  $\land$  Output

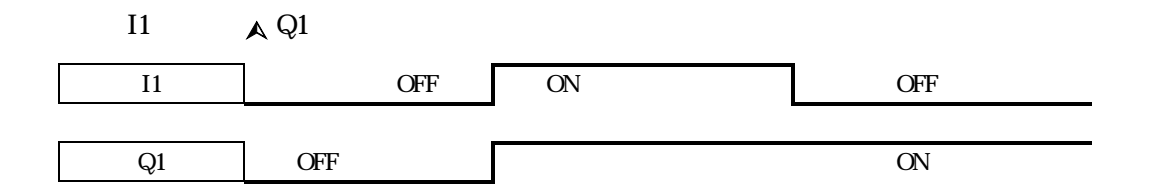

## RESET  $\forall$  Output

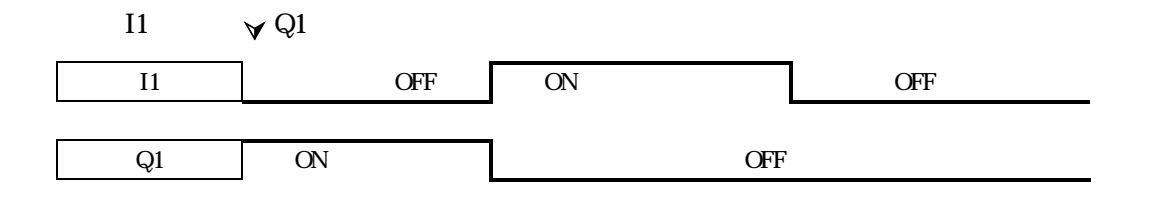

## P Output

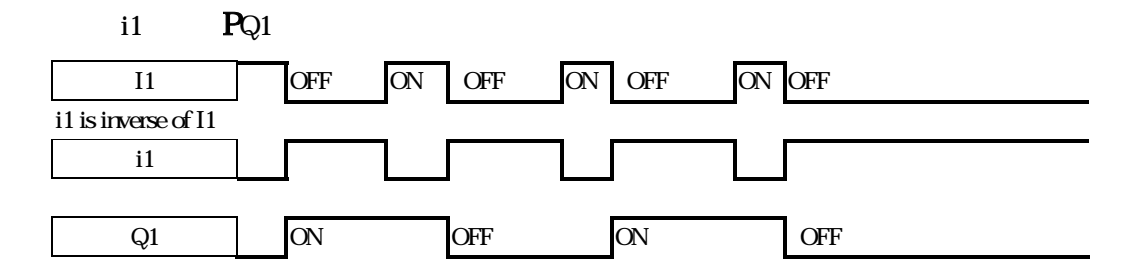

## 6-3 Function Block

6-3-1 General Counter

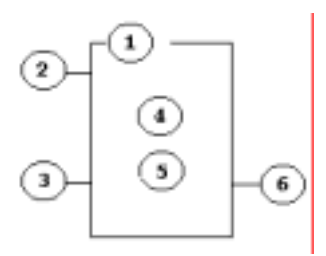

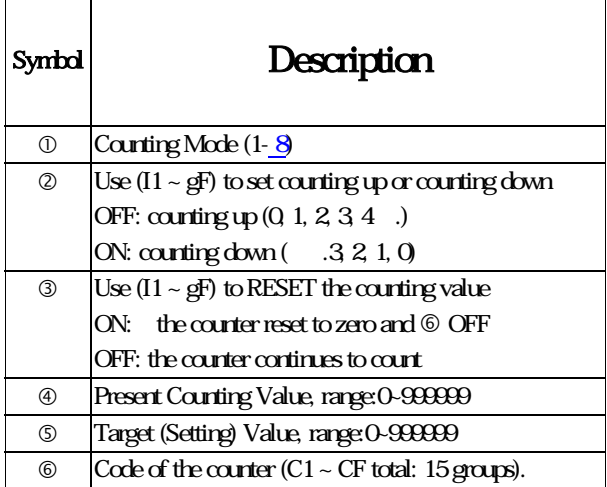

Note:

The setting value of the counter could be a constant or the present value of the timer,

counter, analog input A1~A8.

※Foer I1~gF, Input terminal: I1~IC (I1~I12), Output terminal: Q1~Q8, Expansion Input Terminal: X1~XC (X1~X12), Expansion Output Terminal: Y1~YF (Y1~Y12), Counter: C1~CF (C1~C15), Timer: T1~TF (T1~T15), RTC Comparator: R1~RF (R1~R15) , Analog Comparator: G1~GF (G1~G15), Auxiliary Terminal: M1~MF M1~M15.

The upper case  $(11)$  is Contact 'a' while the lower  $(i1)$  case is Contact 'b'.

The set value of counter can be modified via communication module as MODBUS, PROFIBUS, DEVICENET, TCP/IP.

(1) Counter Mode 1

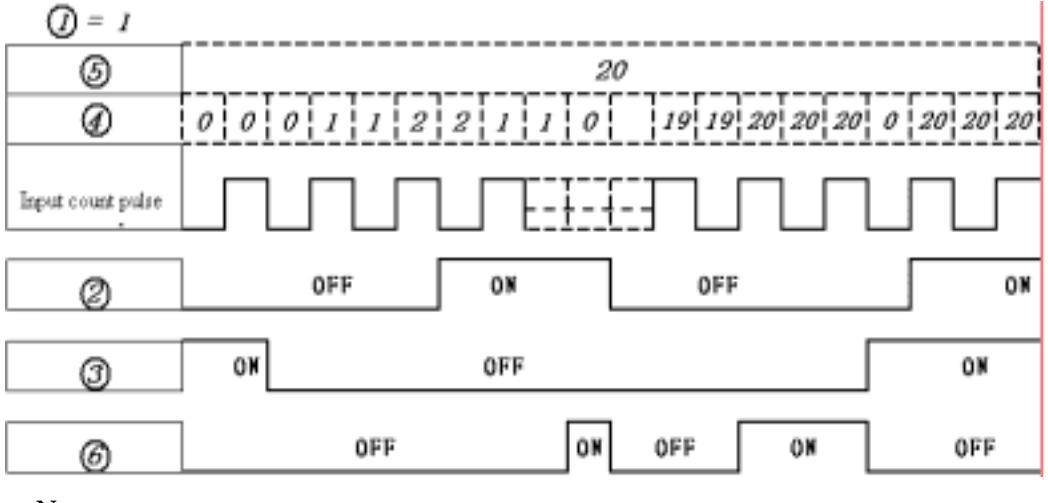

Note:

When Run user program, current value shall be initialized to be 0 or preset value. (If up

counter, then 0; if down counter, then preset value)

#### Example:

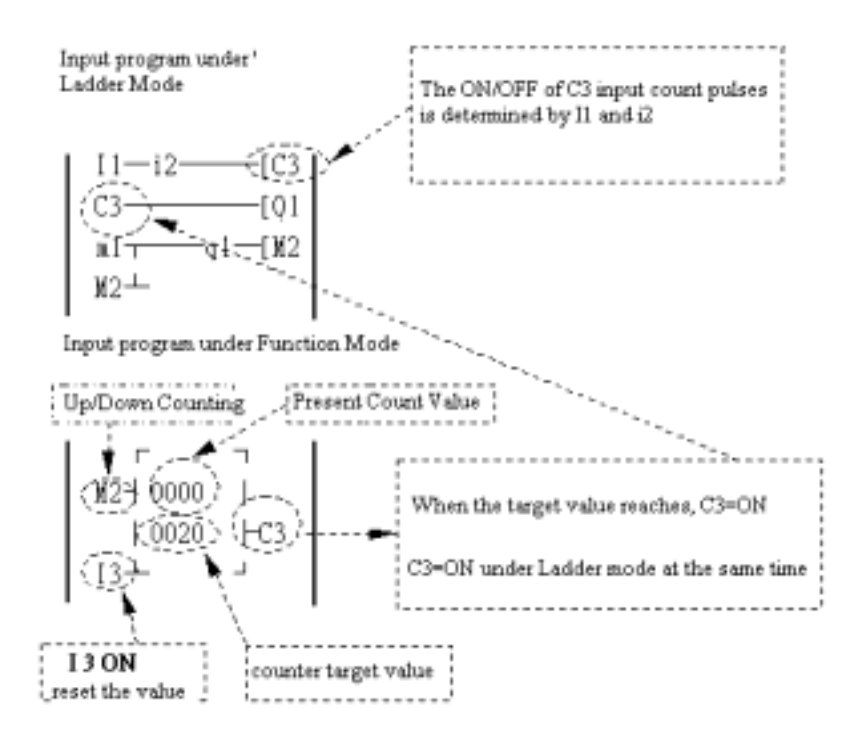

#### (2) Counter Mode 2

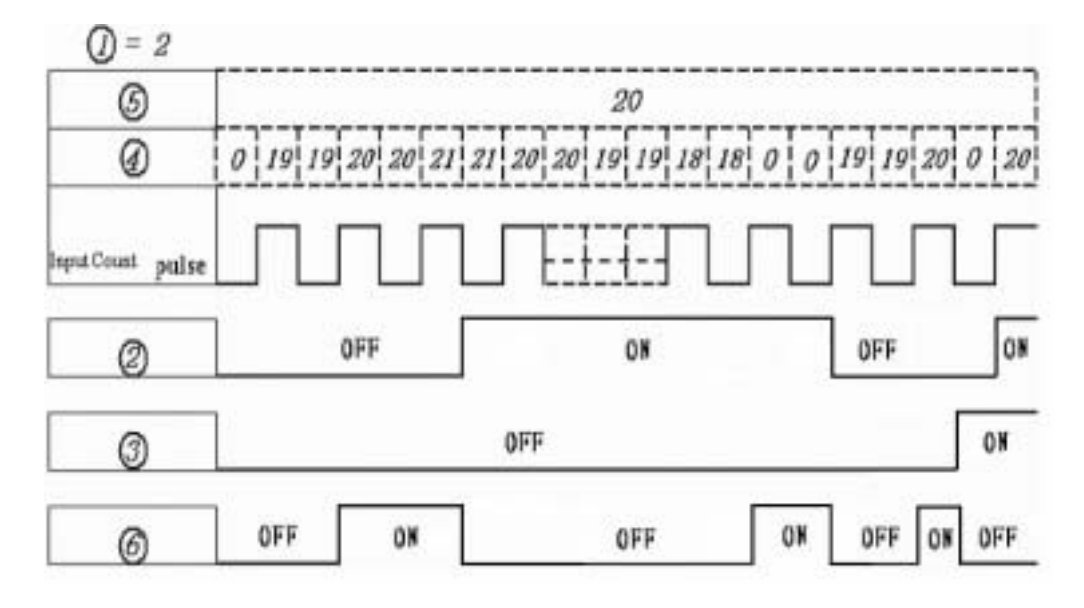

Note:

a Under this Mode, the counting present value appeared will be greater than 20, unlike the Mode 1 in which the value is locked at 20.

b. The present value of counter will be reset to initial (default) value at the time of power ON or switching RUN/STOP. (That is, the present value of counter is 0 in counting up, while it is preset value in counting down).

#### (3) Counter mode 3

Similar to mode 1, except for:

- a. Under this mode, the present value of the counter will be memorized as power loss at Run state.
- b. Under this mode, C keep function selected, the present value of the counter will be memorized when Run Stop switching.

#### (4) Counter mode 4

Similar to mode 2, except for:

a. Under this mode, the present value of the counter will be memorized as power

loss at Run state.

b. Under this mode, C keep function selected, the present value of the counter will

be memorized when Run/Stop switching.

#### 5 Counter Mode 5

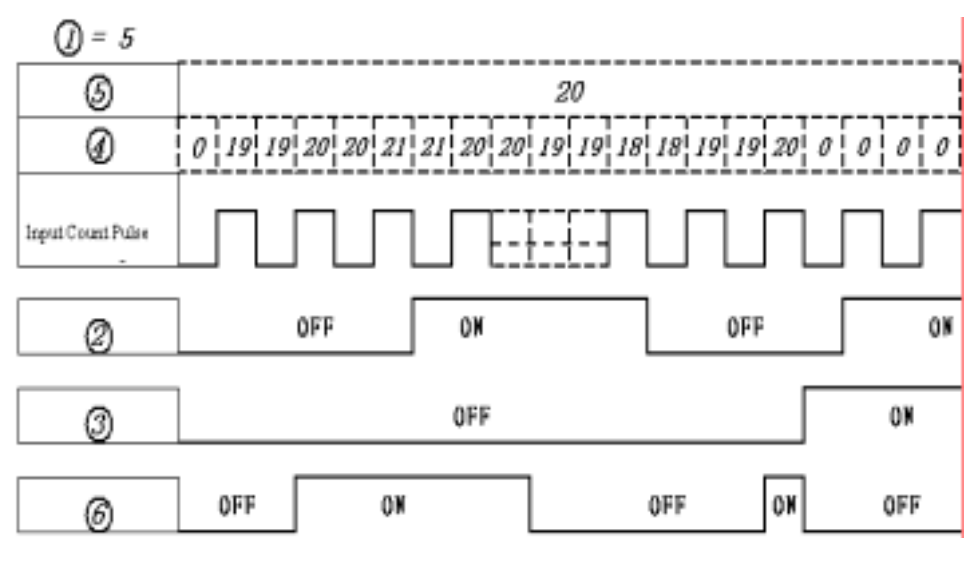

Note:

a.Under this Mode, the counting present value appeared will be greater than 20, unlike the Mode 1 in which the value is locked at 20. If reset is available, the present value will reset to 0, unrelated with the counting direction.

b. When reset is enabled, the present value is always 0 regardless of counting direction.

c. When Run/Stop switching, the present value is always 0 regardless of counting direction.

#### (6) Counter mode 6

Similar to mode 5, except for:

- a. Under this mode, the present value of the counter will be memorized as power loss at Run state.
- b. Under this mode, C keep function selected, the present value of the counter will

#### be memorized when Run Stop switching.

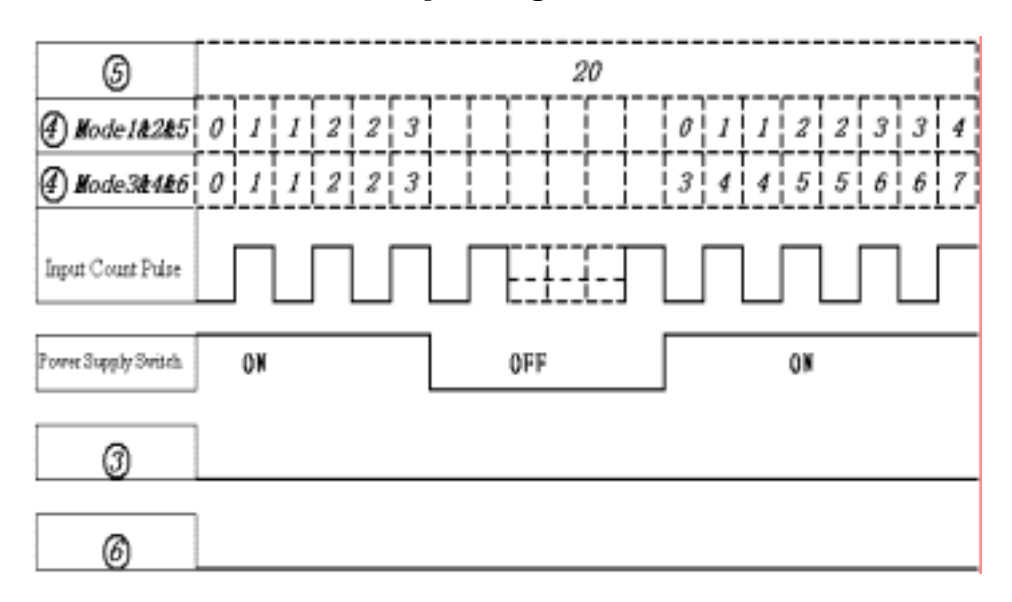

## High Speed Counter (Only Provide for DC Power Supply)

### DC power supply type has two 1 KHz High speed input terminals, I1 and I2. Two groups of

### high-speed counting function is available with these two counters.

(1) Counter Mode 7

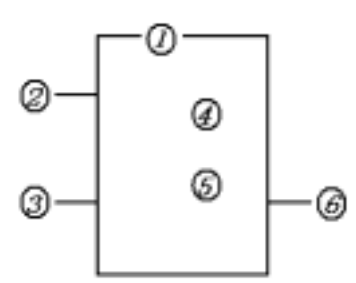

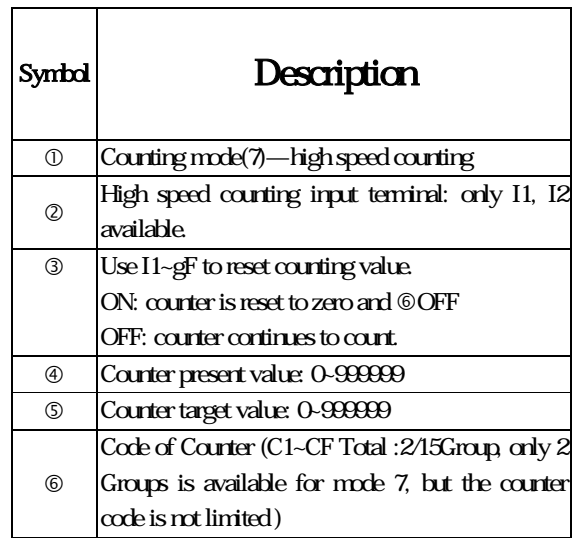

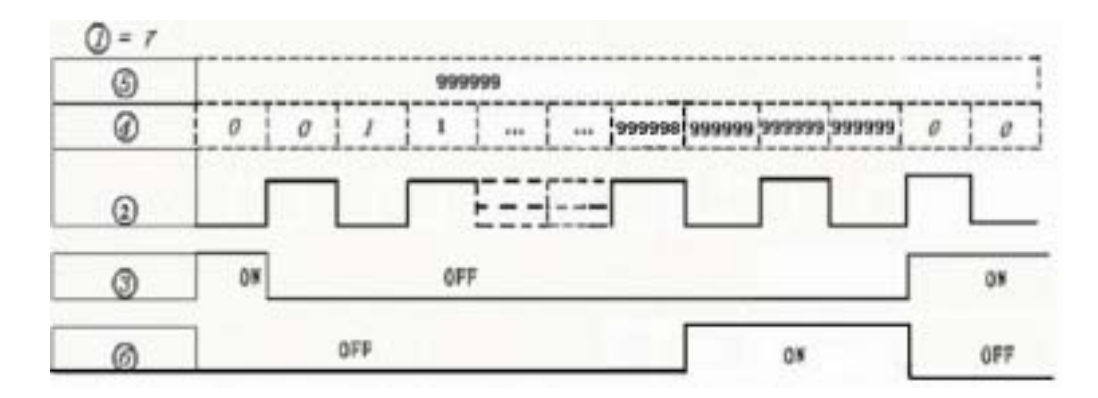

#### (2) Counter mode 8

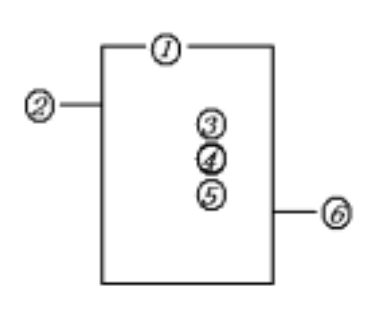

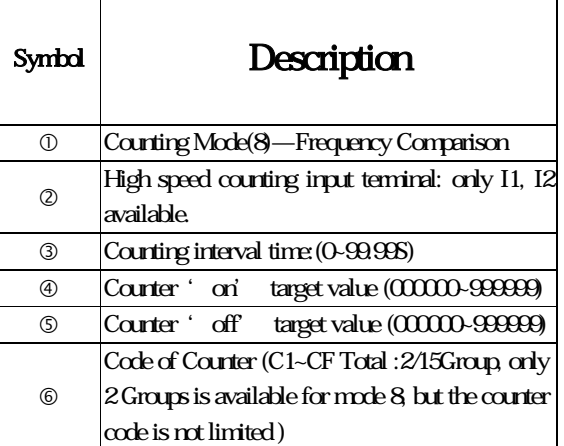

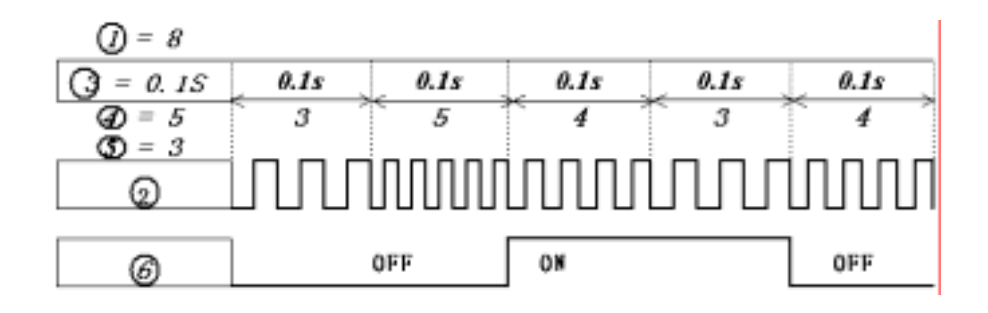

6-10

Note:

As show in the diagram, the output will be delayed for one interval.

## 632 Timer

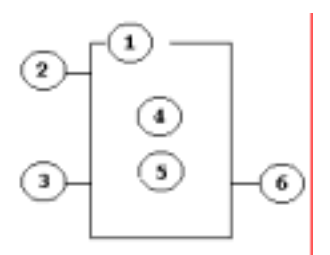

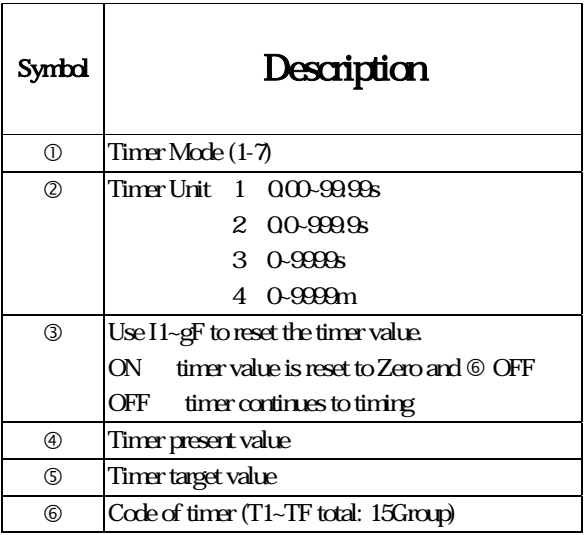

Note:

The setting value of the timer could be constant, or the present value of the timer,

counter or analog input of A1~A8.

※ For I1~gF, input terminal:I1~IC(I1~I12),output terminal: Q1~Q8,expansion input

terminal:X1~XC(X1~X12),expansion output terminal: Y1~YF(Y1~Y12),

Counter :C1~CF(C1~C15),Timer :T1~TF(T1~T15) , RTC Comparator:

R1~RF(R1~R15) , analog Comparator: G1~GF(G1~G15),Auxiliary terminal: M1~MF

M1~M15 .

The upper case (I1) is Contact 'a' while the lower (i1) case is Contact 'b'.

The set value of timer can be modified via communication module as MODBUS, PROFIBUS,

DEVICENET, TCP/IP.

(1) Timer Mode 1(ON-Delay A mode)

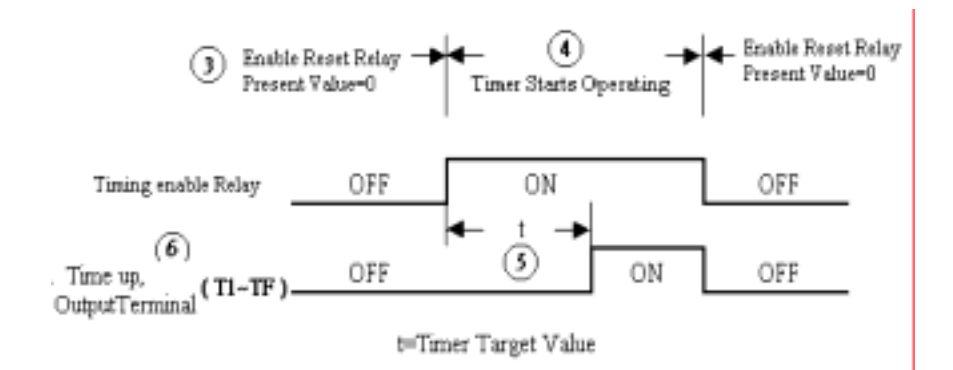

Sample:

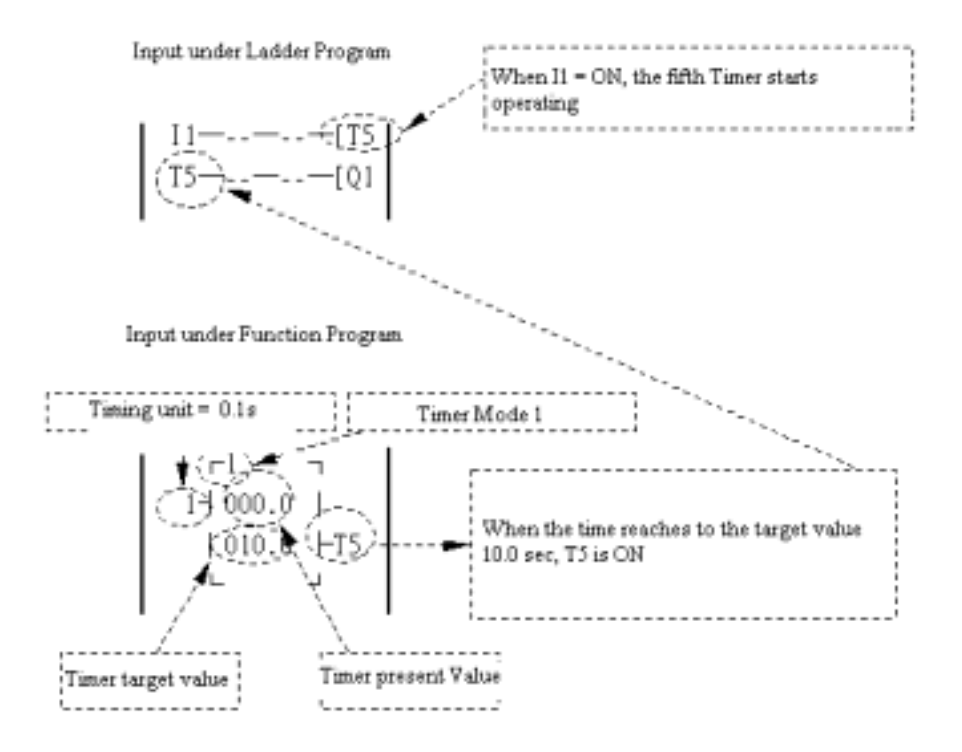

#### (2) Timer mode 2(ON-Delay B mode)

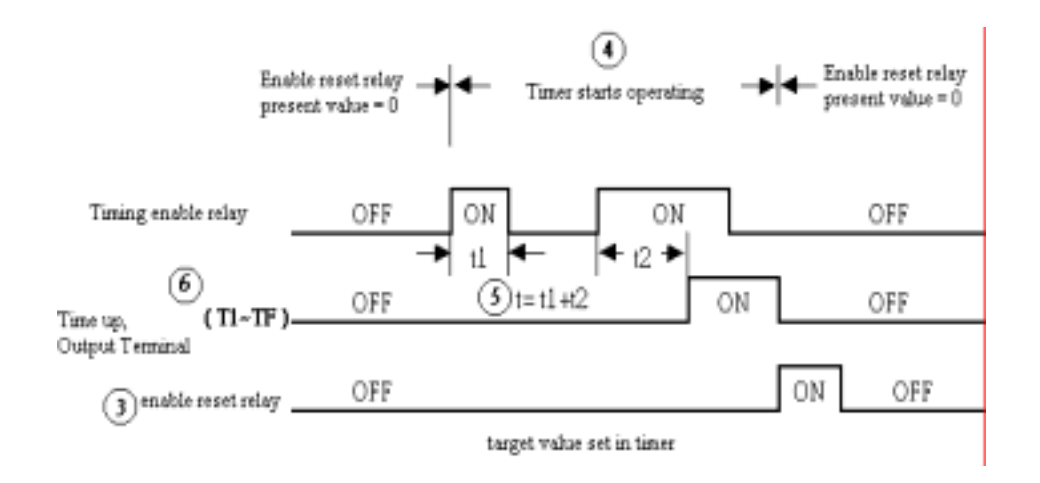

Note: timing begins, the action time of the Relay less than the Minimum unit, will be

neglected.

#### (3) Timer Mode 3(OFF-Delay A Mode)

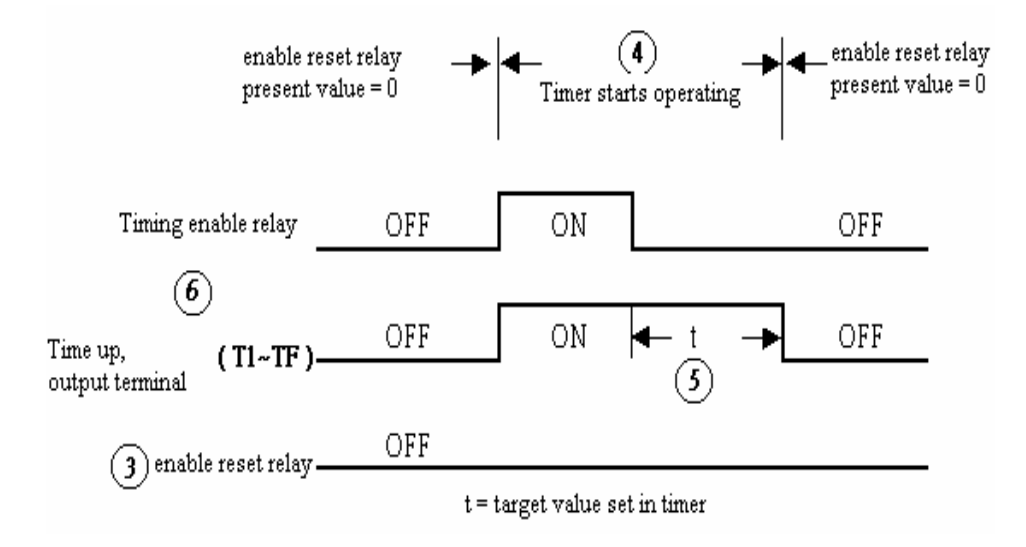

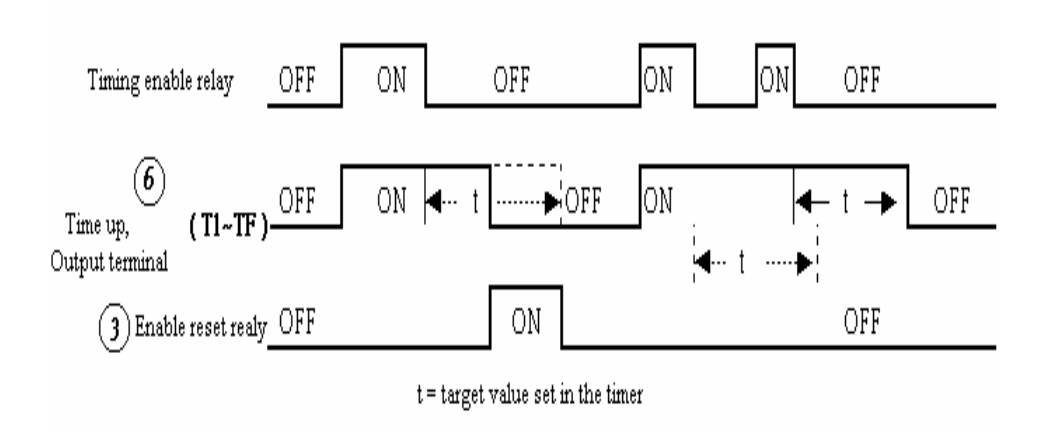

#### (4) Timer Mode 4(OFF-Delay B Mode)

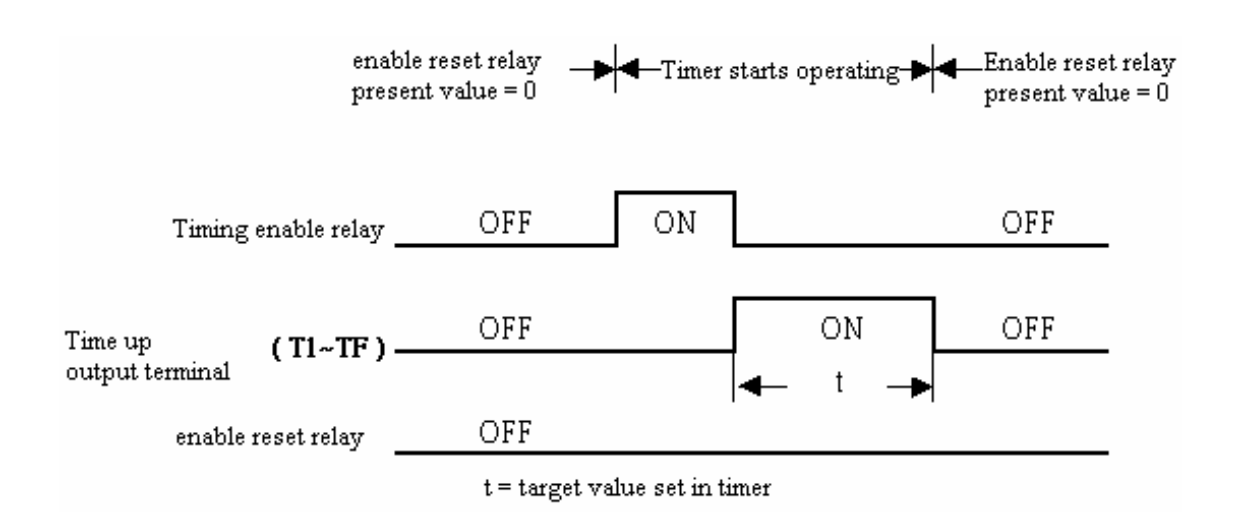

(5) Timer Mode 5(FLASH A Mode)

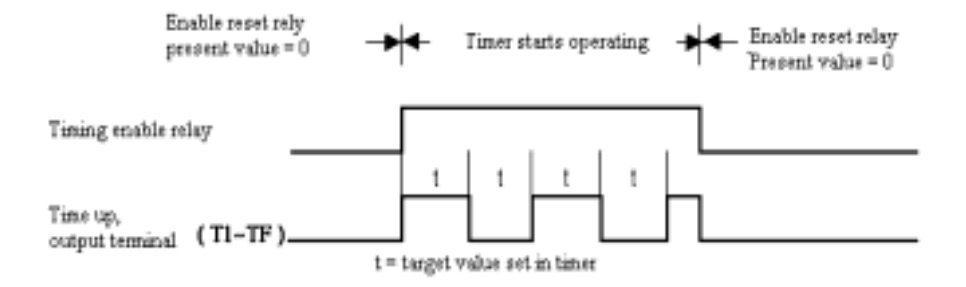

#### (6) Timer Mode 6(FLASH B Mode)

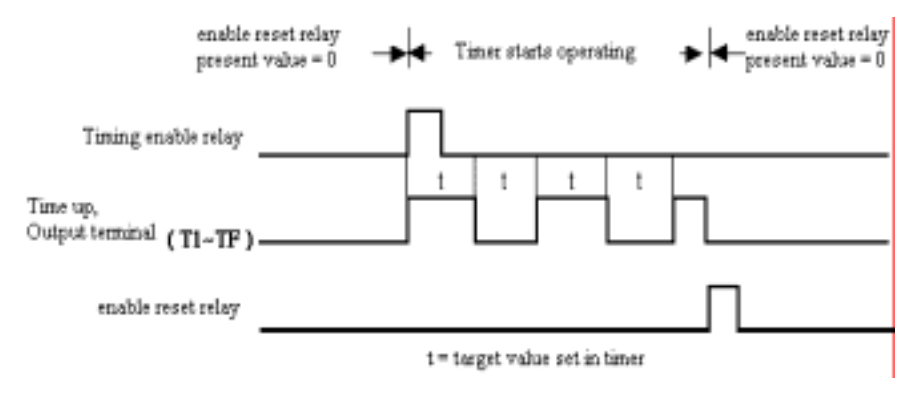

#### (7) Timer Mode 7(FLASH C Mode)

Note: This is rather special Mode which series connects two timer, t1 and t2. In addition, add PTn, where n=1, 2, 3, 4, E. but Tn + 1 Timer can not be used for other purpose. Sample : I1--------PT1, t1=T1 Target value; t2=T2 Target value.

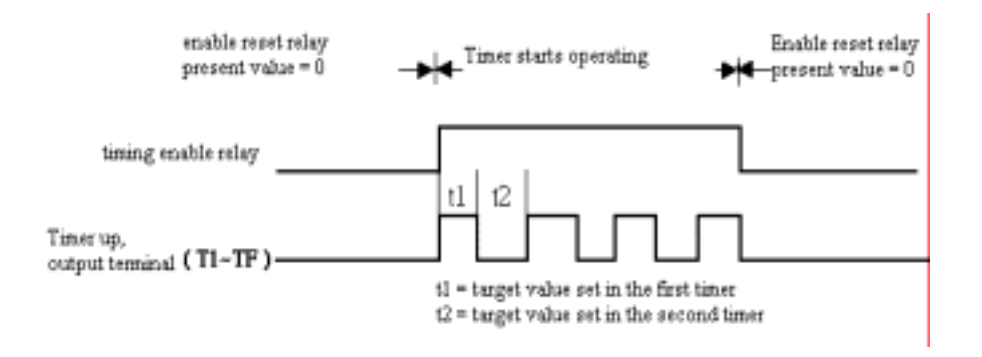

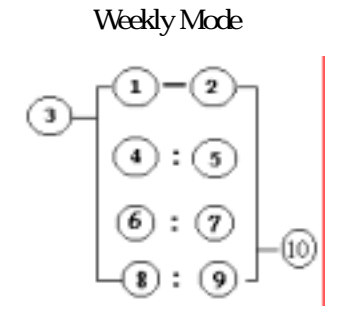

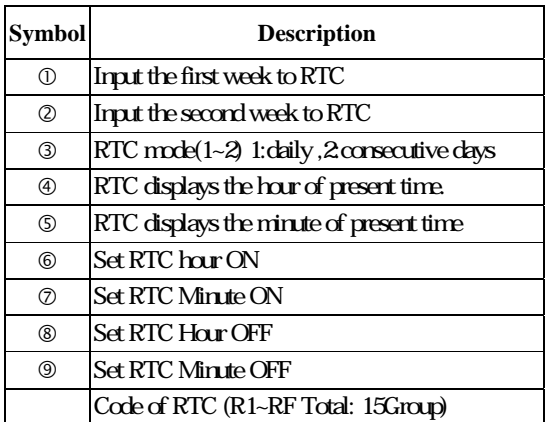

Description for Week Code Monday ~Sunday=MO, TU, WE, TH, FR, SA, SU

The set value of RTC can be modified via communication module as MODBUS,

PROFIBUS, DEVICENET, TCP/IP.

#### Year-Month-Day Mode

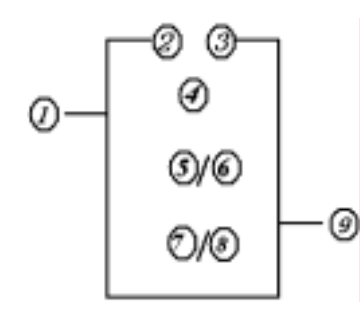

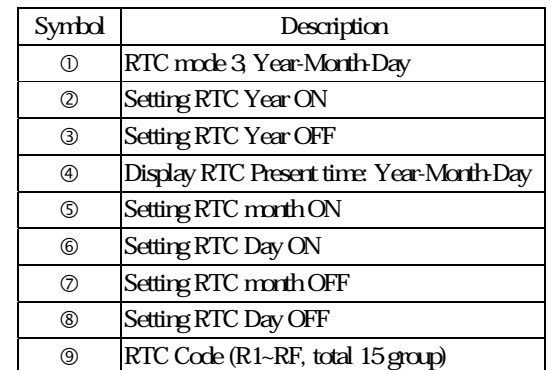

### (1) RTC Mode 1

Sample 1:

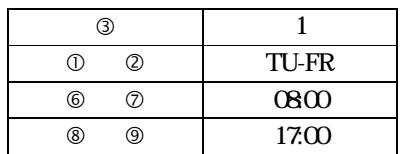

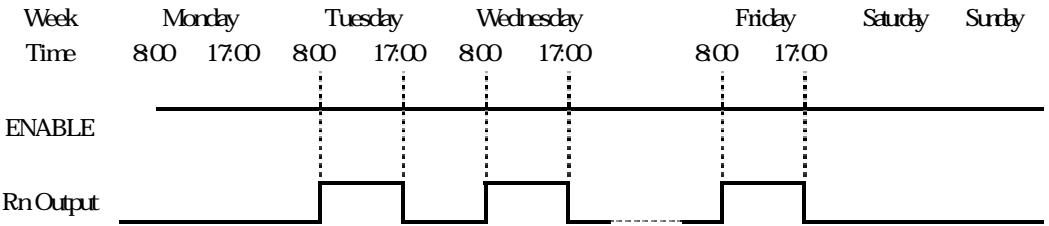

\*\* Note:If ENABLE fails, output is OFF.

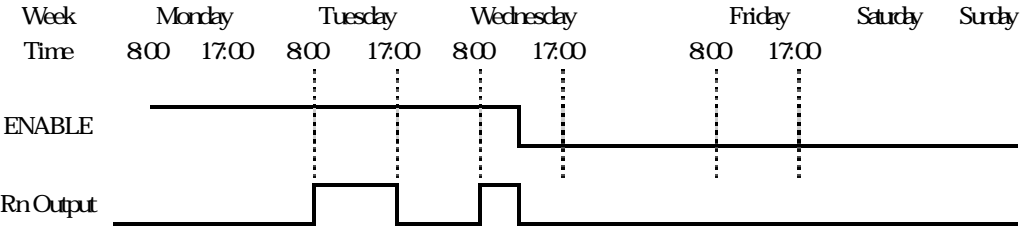

Sample 2:

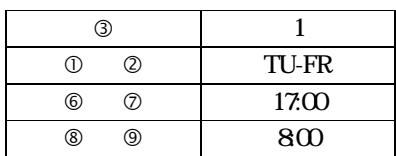

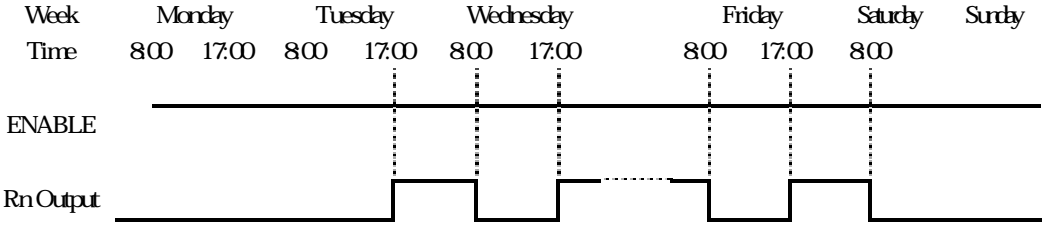

Sample 3

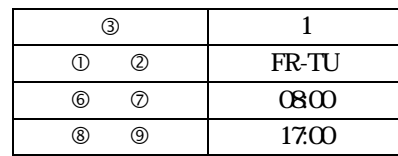

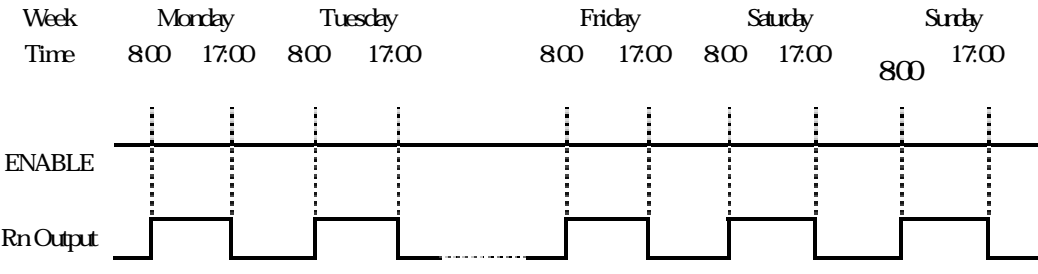

### Sample 4:

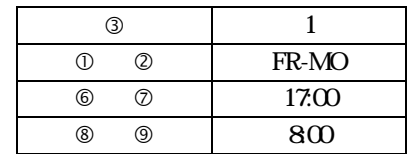

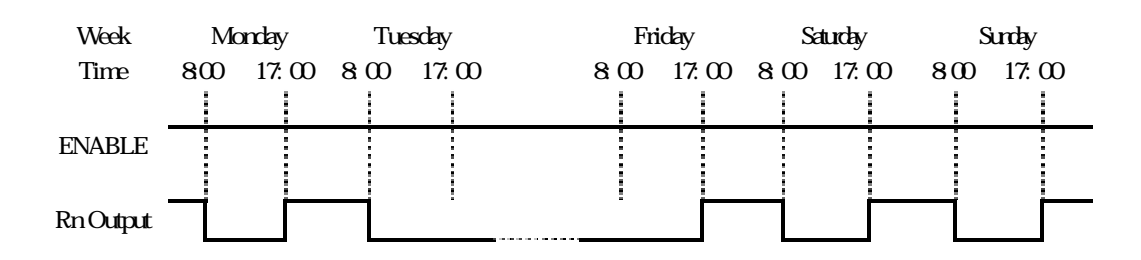

Example 5

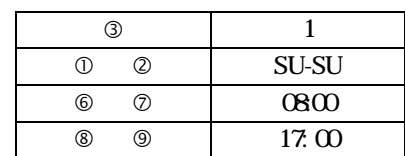

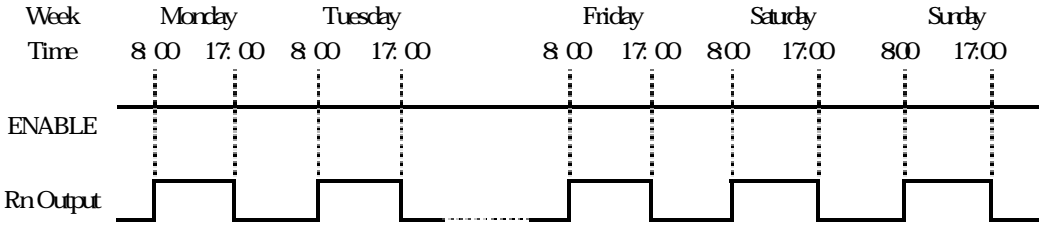

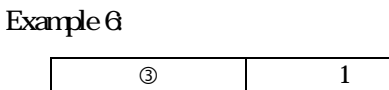

6-20

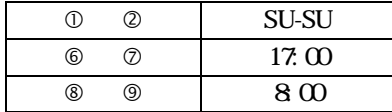

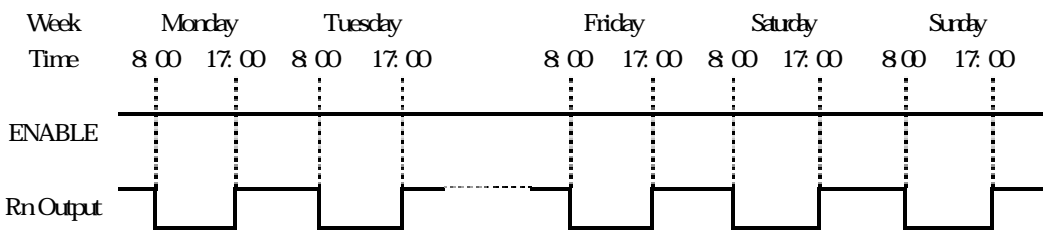

### (2) RTC Mode 2

Example 1

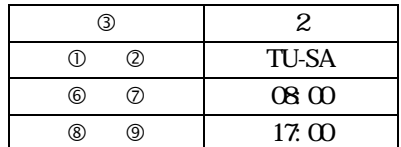

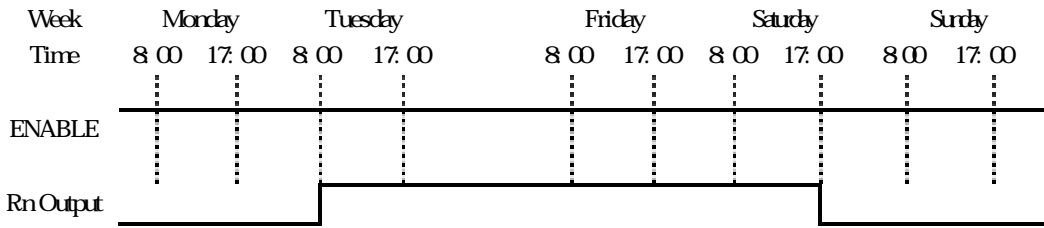

\*\* Note: When ENABLE is unavailable, the output is OFF.

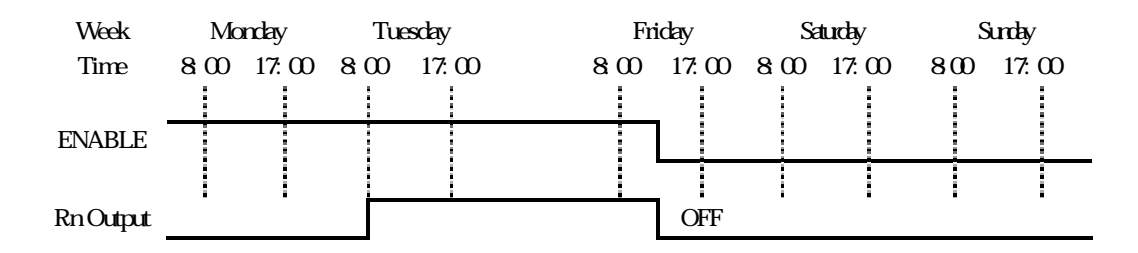

Example 2:

| (3)      | 2            |
|----------|--------------|
| 2)<br>ገገ | <b>TU-SA</b> |
| 6<br>7)  | 17.00        |
| இ        | 0800         |

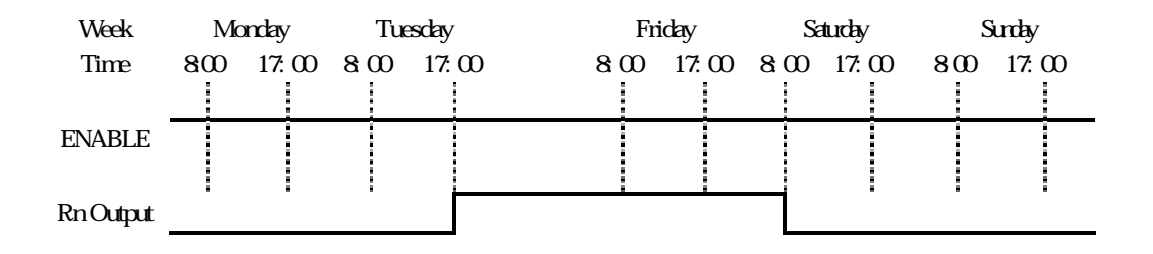

Example 3

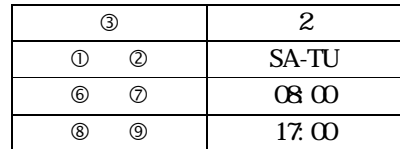

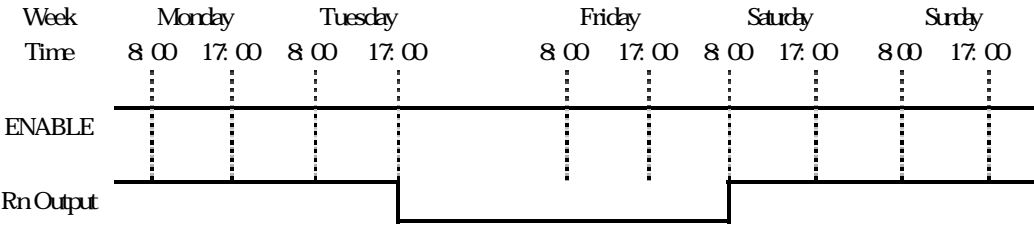

Example 4

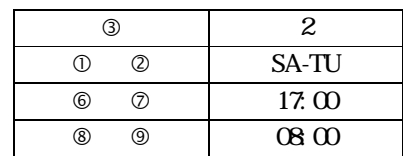

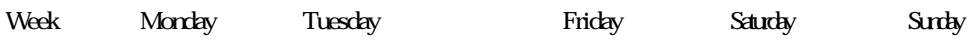

6-22

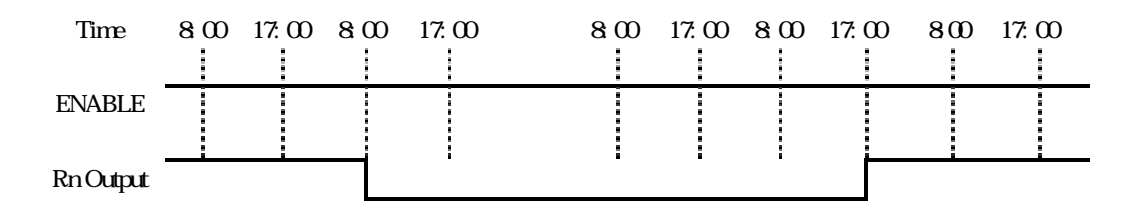

Sample 5

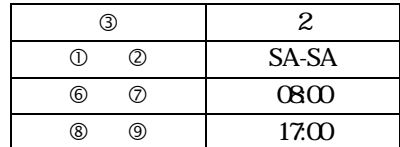

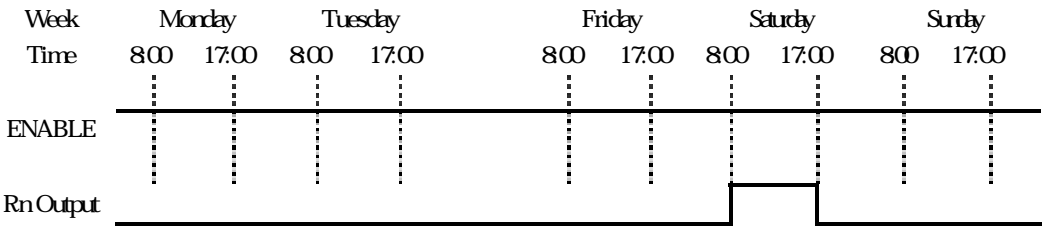

## Sample 6:

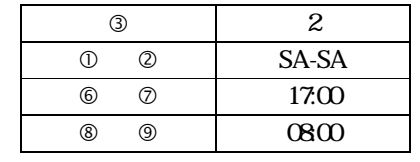

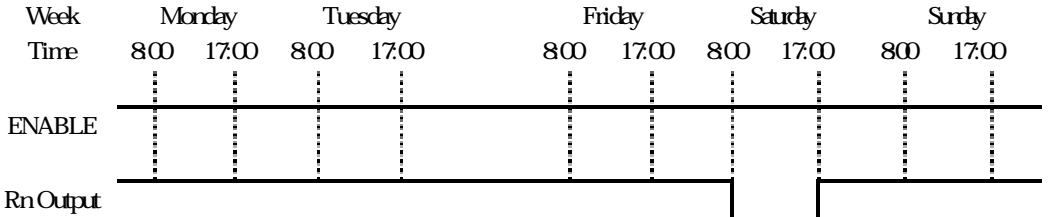

(3) RTC Mode 3

Sample 1:

| ጠ       | З        |
|---------|----------|
| Q/Q/Q   | 030523   |
| ③ /⑦ /⑧ | 04/12/22 |

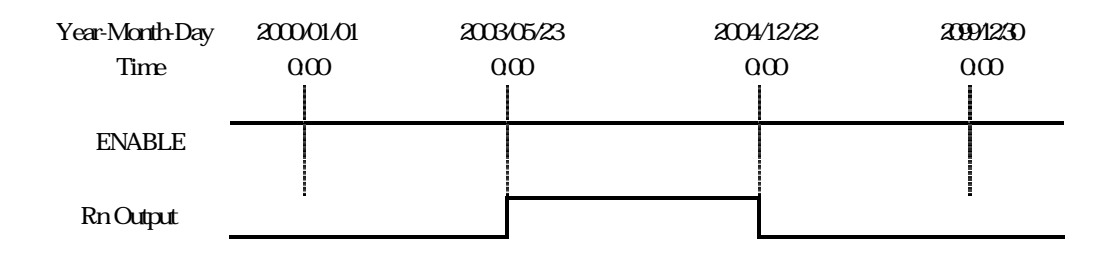

### \*\* Note:If ENABLE fails, the output will be OFF.

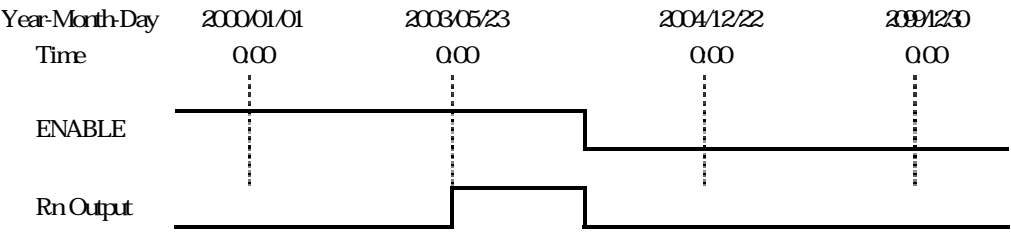

Sample 2:

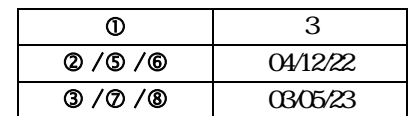

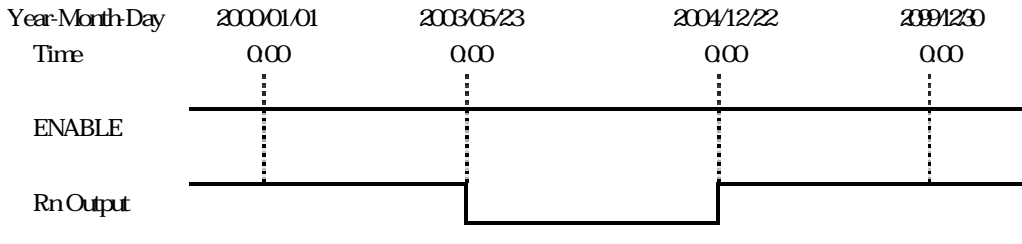

Sample 3

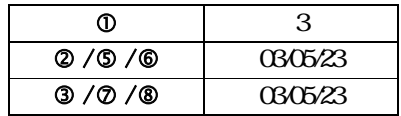

6-24

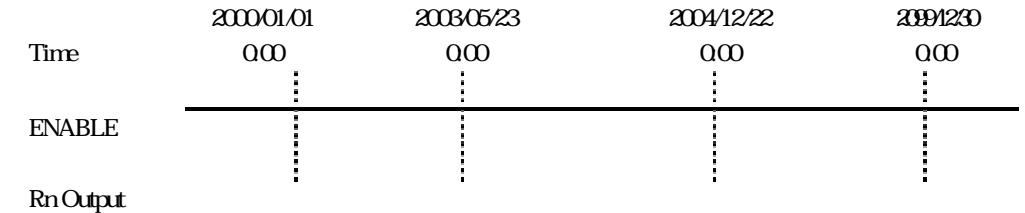

## 6-3-4 Analog Comparator

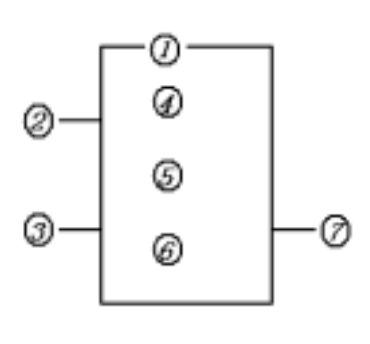

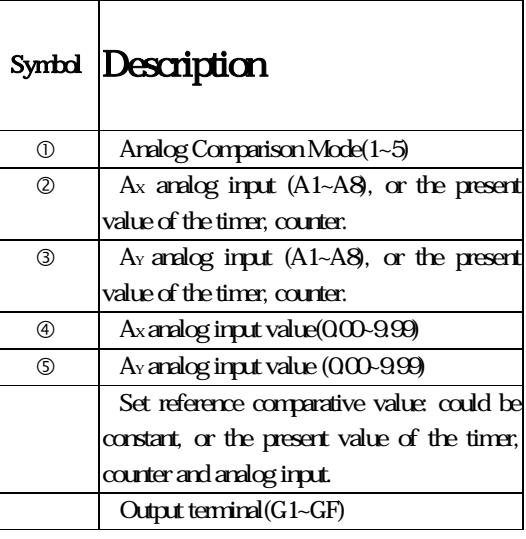

The ON  $\alpha$  Off of analog output terminals (G1~GF) is determined by the comparison of the

analog inputs of Ax and Ay.

The set value of analog comparator can be modified via communication module as MODBUS,

#### PROFIBUS, DEVICENET, TCP/IP.

When the relay of analog comparator is ON, there are 5 operation modes described below.

(1) Analog Comparator mode 1 ( $A_Y - \leq A \leq A_Y +$  ON) (2) Analog Comparator mode  $2(A_x \le A_y$  ON) (3) Analog Comparator mode  $3(A_x \geq A_y$  ON) (4) Analog Comparator mode $4$  (  $\geq$  Ax ON) (5) Analog Comparator mode 5 ( $\leq Ax$ , ON)

## 635HMI File

This function block ,12×4 can display the information as word information, present value and target value counter, timer, RTC and Analog comparator. Under running mode, to modify the target value of timer, counter and analog comparator via HMI is available. HMI can display the status of input terminal (I, X) and Auxiliary terminal M, N.

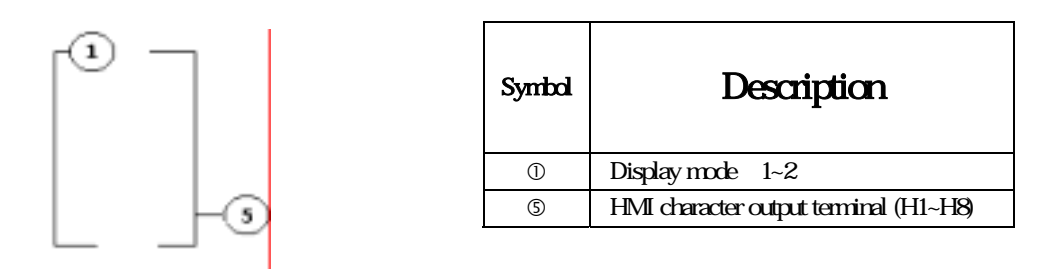

(1) Display mode could be changed via the keys, first page displays =1, first page doesn't  $display = 2.$ 

The displayed information can be only input by means of Client Software. Under running mode, to modify the preset value of the timer, counter, RTC and analog comparator is available via HMI of the controlled equipments.

#### How to use HMI function in SG2 client software will be described in detail, here.

Under FBD mode:

1. Open the text editor. All the components available to text are listed in Function Block Table of the text editor.

2. To select the component in Function Block Table that lists all the editable parameter of the certain component.

3. To select the parameter in the list, the information with corresponding format will be input the LCD of emulator.

4. To press the 'OK' button after editing text finished, the data is all saved in the Hxx component function block.

For example:

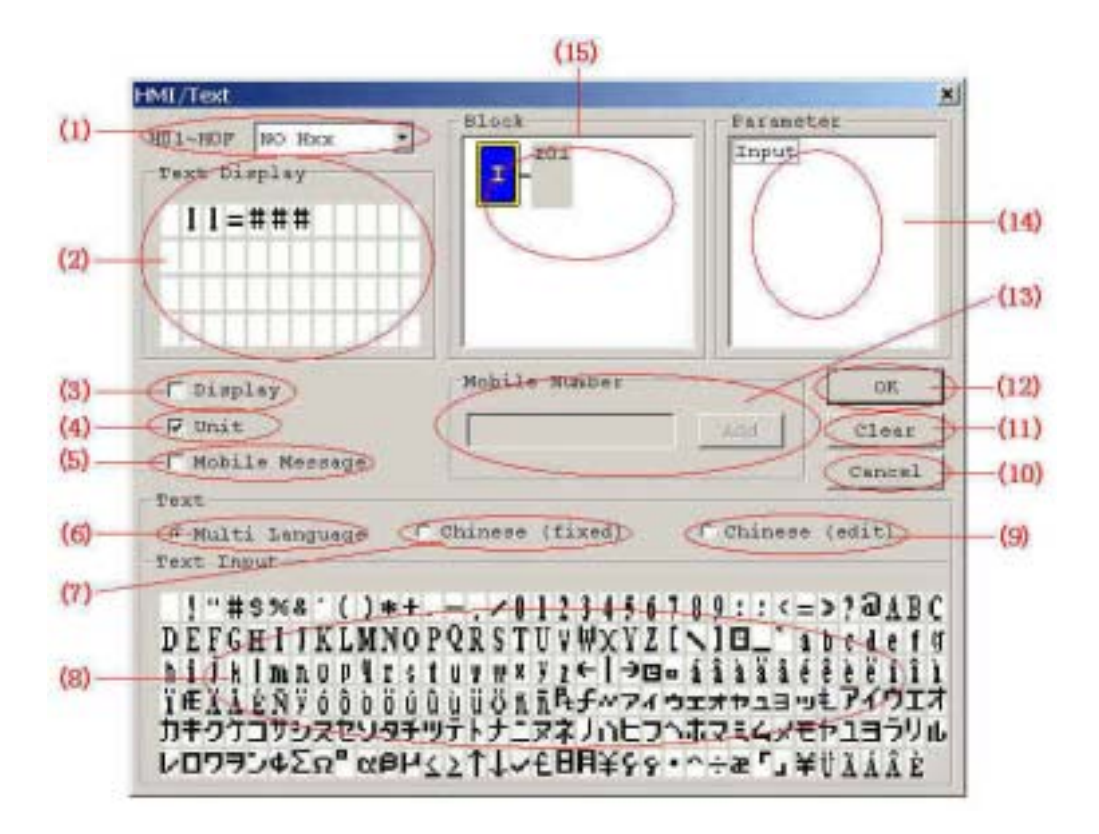

**Description:** 

(1) To select text Hxx (H01-H0F). If there is no HMI (Text )Block in program ,'NO Hxx' will be displayed here.

- (2) Text display on LCD;
- (3) When the Display is enabled, the user can press the SEL button for 3 seconds to show the HMI (Text) **Messages**
- (4) To select the 'Unit', the input parameter includes Unit (with Unit display). Or the parameter displayed has no Unit (without Unit display).

### Example:

### 1. To select the 'Unit (with Unit display)

Under this condition, both preset value and current value can be displayed at same time.

A, Timer: operation mode 1(output delay). Text display as follow.

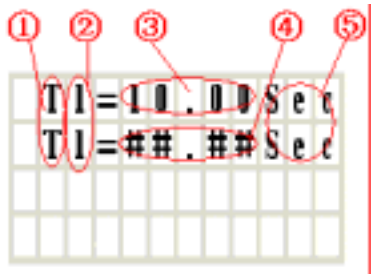

#### **Description:**

Function Type

Number

Preset Value

Current Value

Unit

### B, Counter: Operation mode 1. Text display as follow.

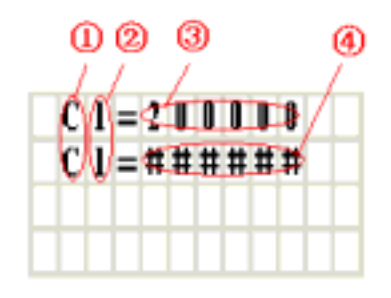

#### Description:

Function Type

Number

Preset Value

Current Value

C, RTC mode 1 OR mode 2. Text display as follow.

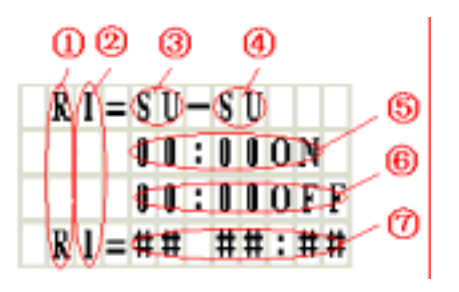

#### **Description:**

 Function Type Number Preset Value (Start Week) Preset Value (End Week) Preset Value (Start time Hour: Minute) Preset Value (End time Hour: Minute) Current Value (Week, Hour, Minute)

#### D. Analog Comparator .Text display as follow.

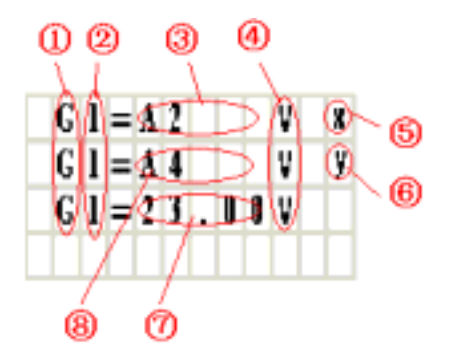

#### **Description:**

 Function Type Number Preset Value Unit Input Ax Input Ay Preset Value

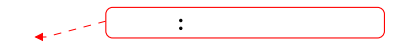

6-30

Preset Value

#### E. Ixx (input contact).Text display as follow.

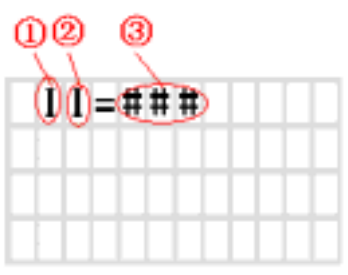

**Description:** 

Function Type

Number

Current Status( ON/OFF)

Note: Mxx (Auxiliary output function block), Nxx (auxiliary output function block) is similar to Ixx.

## 2. Not select the 'Unit'(without Unit display)

Under this condition, only the current information of Function Block is displayed.

\* RTC is an exception, it still has Unit.

A. Timer .Text display as follow.

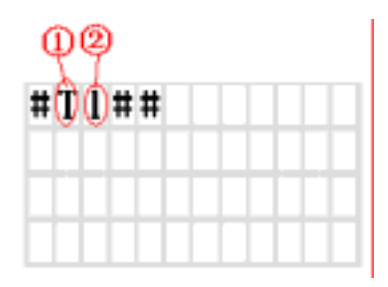

 Description: Function Type Number

#### B. Counter, Counter mode 1.Text display as follow.

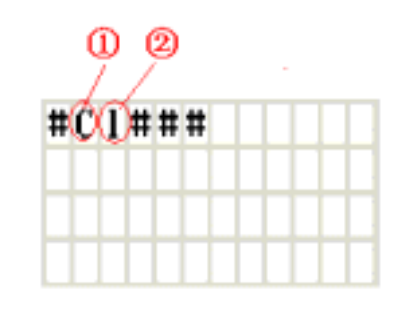

 Description: Function Type Number

#### C. Analog comparator .Text display as follow.

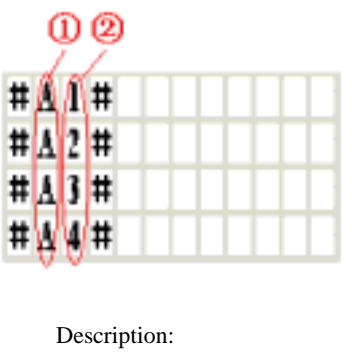

 Function Type Number

#### (5) To select 'Mobile Message'. Hxx displays the mobile number message only. Can't call out automatically

The first line displays input numeral, while the other 3 lines display the Mobile message.

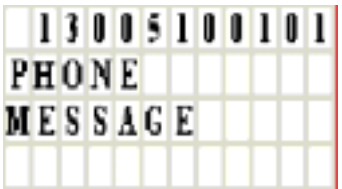

(6) To enable 'Multi Language' to display Multi languages to choose in the character input

column.

Sample:

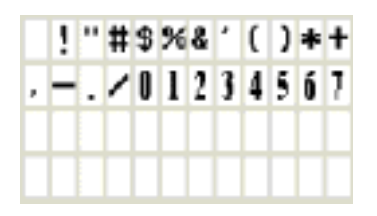

(7) The option of Chinese (fixed) is available in Chinese Operating System. To select

'Chinese (fixed)', Text Input zone displays 40 fixed Chinese characters which can be set to

Text Display Zone.

Sample:

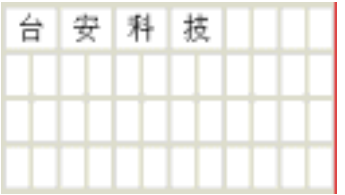

- (8) List all the character to input.
- (9) The option of Chinese (edit) is available in Chinese Operating System. To select Chinese

(edit), The user can add or modify the character required with most characters are 40.

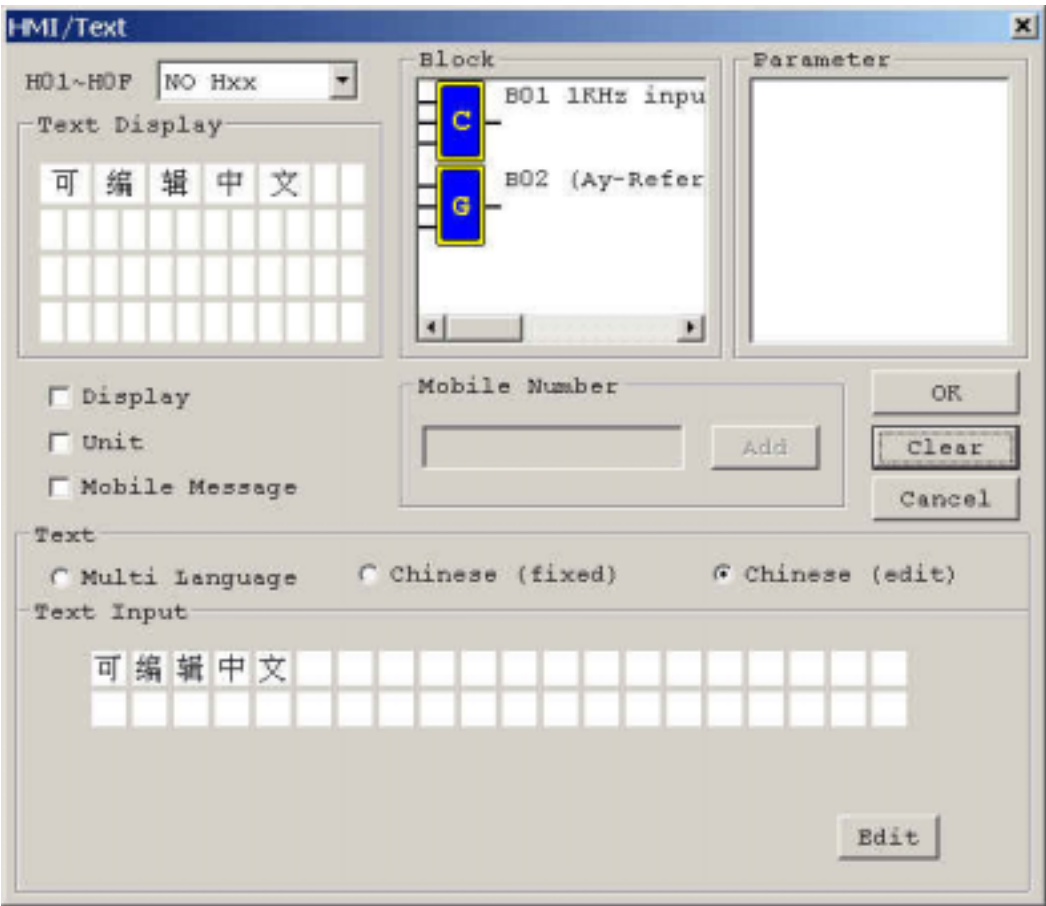

Using method: Select 'Edit' button to display Chinese editing screen

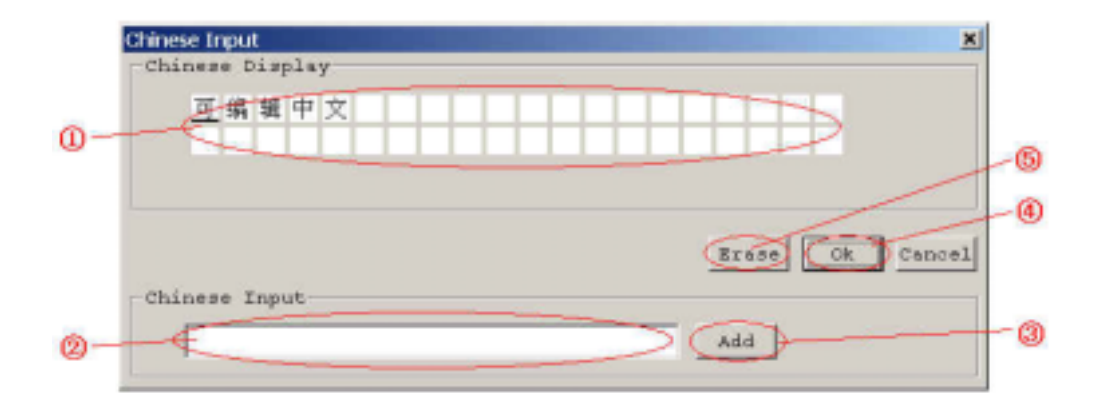
### **Description:**

 Display Chinese to be added. Input the Chinese. Press the button 'Add' to add the Chinese to display zone. Select the button 'Ok' to save the edit Chinese data Select the button 'Erase' to delete the Chinese the cursor located in the display zone.

- (10) Press the button 'Cancel' to exit the edited HMI/Test.
- (11) Press the button 'Clear' to delete the Hxx content under editing.
- (12) Press the button 'Ok' to the edit HMI/Text.
- (13) Add the mobile number. It is available only that 'Mobile Message' is selected. First Line can set Phone Number.
- (14) Display the parameter of selected components listed in the Function Block Table.
- (15) List overall Component Function Block which can be input to preset program.

Integrative Sample for describing HMI display on LCD of master

Example:

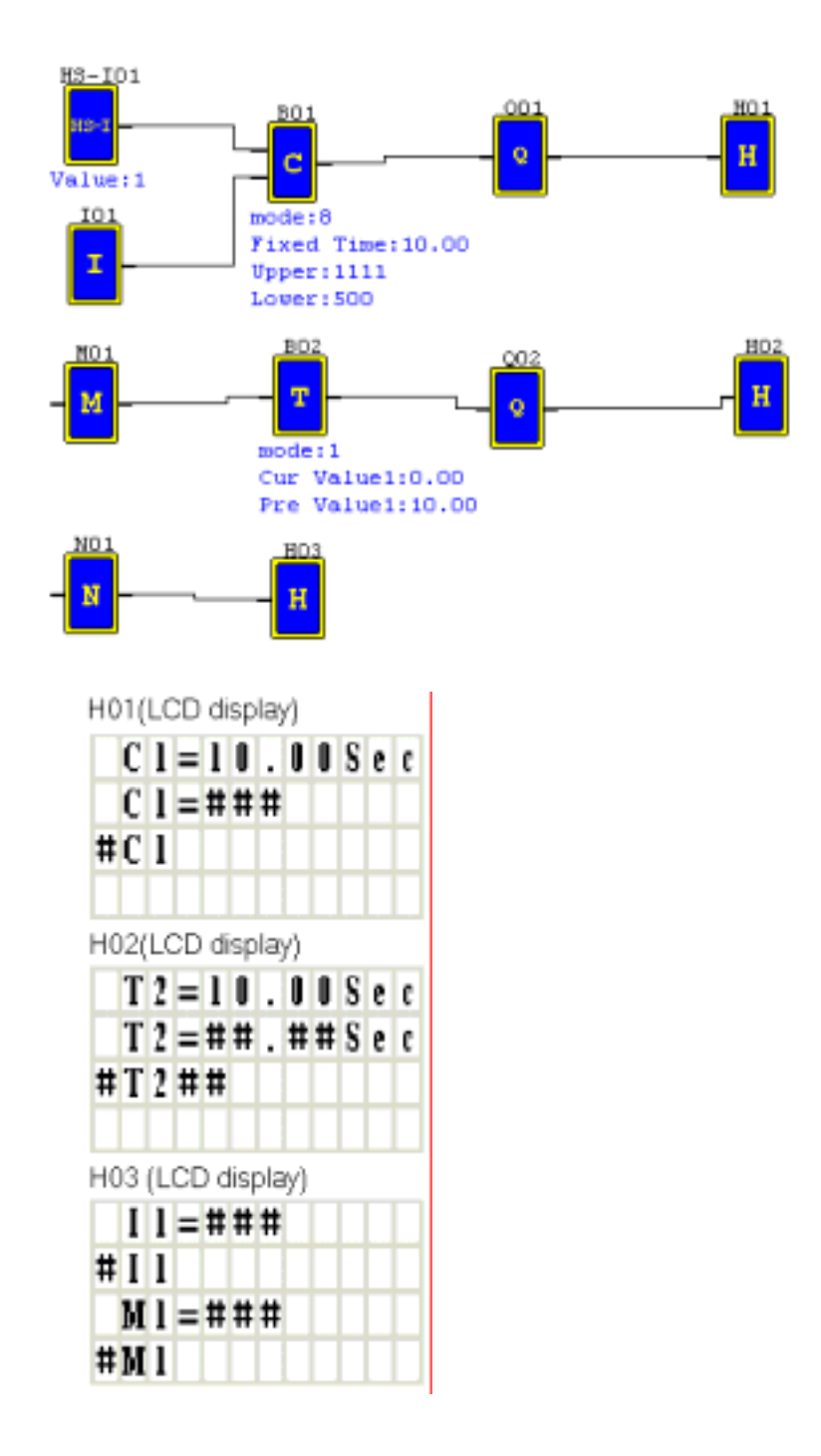

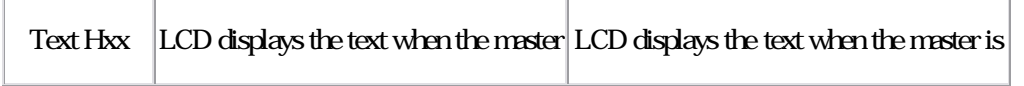

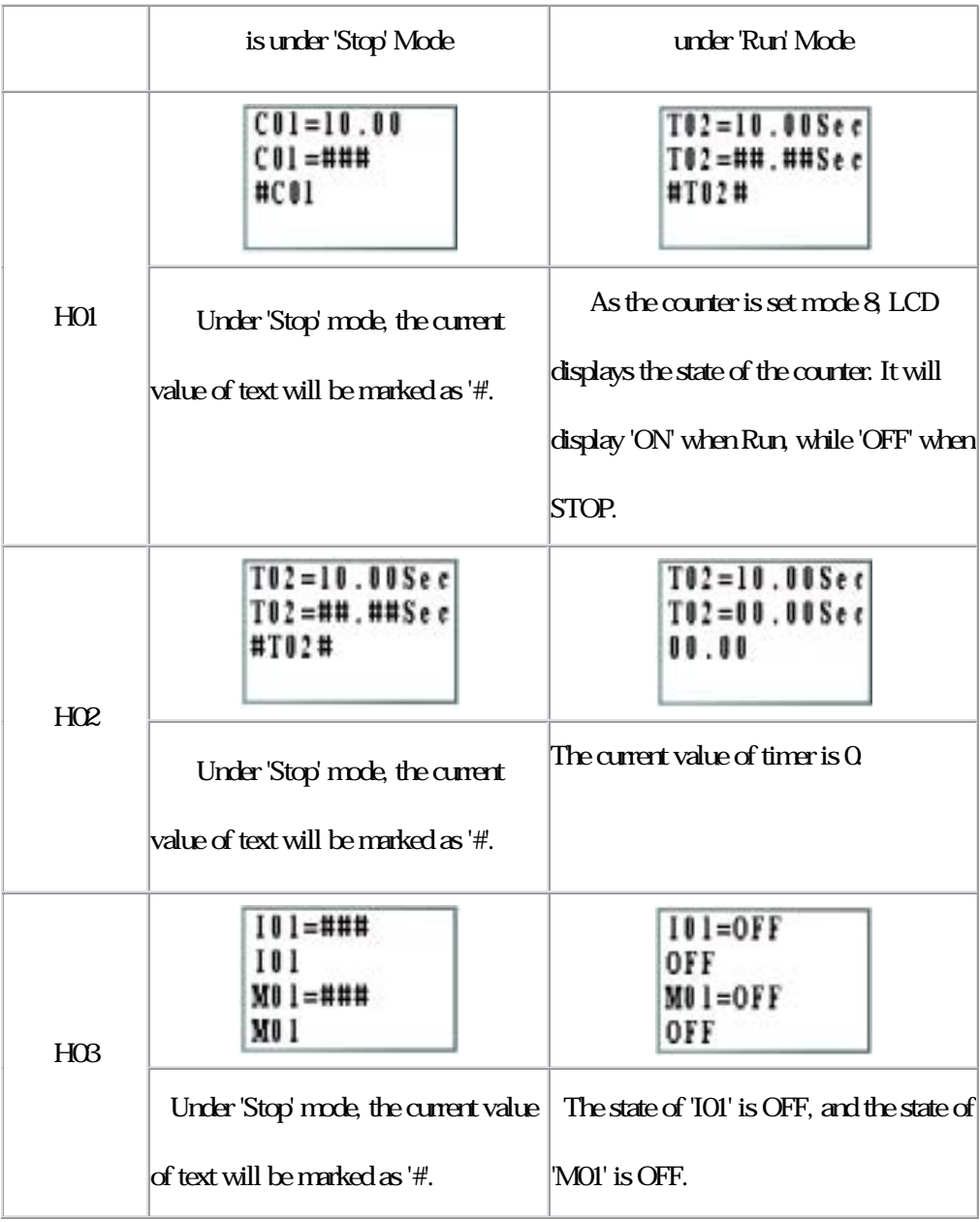

# Under LADDER Mode

Example:

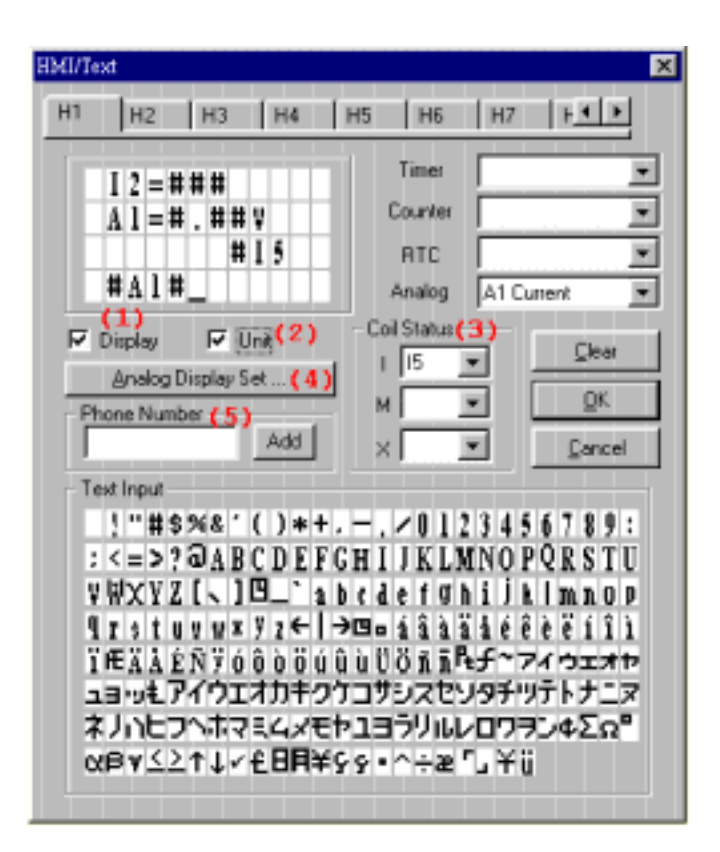

Note:

(1) When the Display is enabled, the user can press the SEL button for 3 seconds to show the HMI

#### (Text) Messages.

(2) This HMI option is for Timer/Counter/Analog/Coil Status display only. When the option is enabled,

it will show A1=#.##V, otherwise, it will display #A1#.

(3) Select Coil Status I, M, X. When the Unit is enabled, it will show I2=###, otherwise, it will display

#### #I2. (### = ON/OFF)

- (4) Analog Comparator Display Set: To set Gain (1~999) and Offset(-50~+50) value.
- (5) First Line can set Phone Number.

### The following example covers to modify the preset value of C1 in HMI under

#### run mode:

To modify the preset value 000010 of the counter mode 7 as present value of T2 in

#### HMI.

Step1: In HMI screen, to press' SEL', the cursor blinks in the following location.

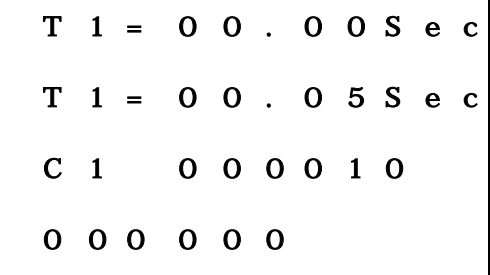

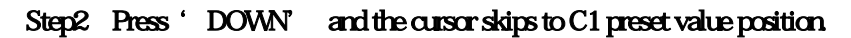

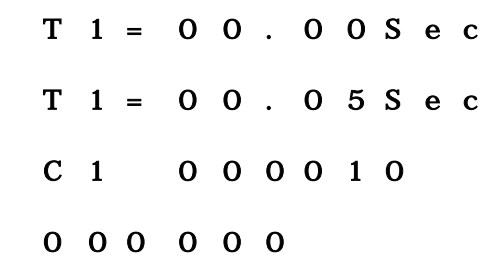

Step3: Press 'SEL' for three times, the preset value changes from 000000, A1, T1 in turn.

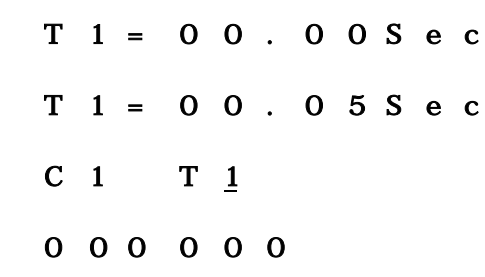

| $T_1 = 0 0 . 0 0 S e c$ |  |  |  |  |
|-------------------------|--|--|--|--|
| $T_1 = 0 0 . 0 5 S e c$ |  |  |  |  |
| C 1 T 2                 |  |  |  |  |
| 000000                  |  |  |  |  |

Step5 Press 'OK' to save the setting.

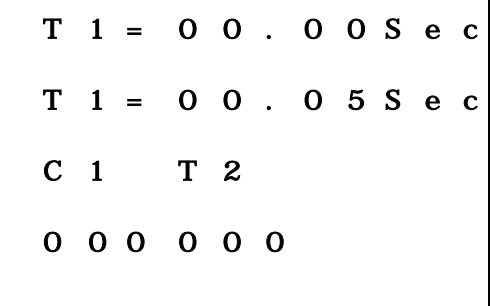

## 636 PWM Output Function only provided for transistor output type.

The transistor output type has a PWM output terminal 'Q1', which can output 8-stage PWM

waveform.

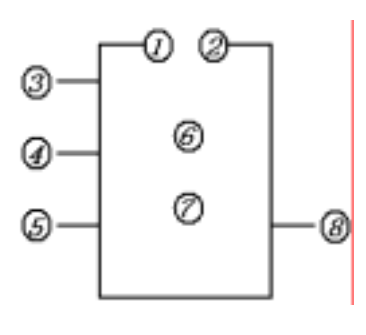

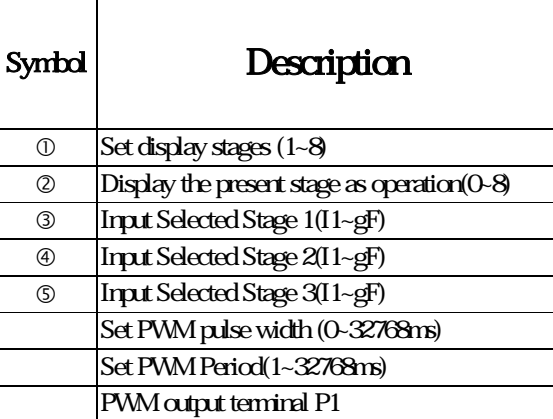

Note:

For I1~gF, input terminal: I1~IC(I1~I12), Output terminal: Q1, Expansion input terminal: X1~XC (X1~X12), Expansion output terminal: Y1~YF (Y1~Y12) Counter: C1~CF (C1~C15), Timer: T1~TF (T1~T15), RTC Comparator: R1~RF (R1~R15), Analog Comparator: G1~GF (G1~G15), Auxiliary terminal: M1~MF M1~M15.

The upper case (I1) is Contact 'a' while the lower (i1) case is Contact 'b'.

The output waveform of output terminal 'P1- ' is determined by the preset

waveform of input terminal  $1 - 2 - 3$  and PWM Enable.

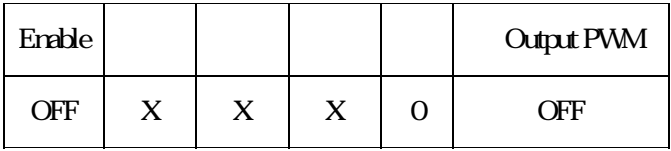

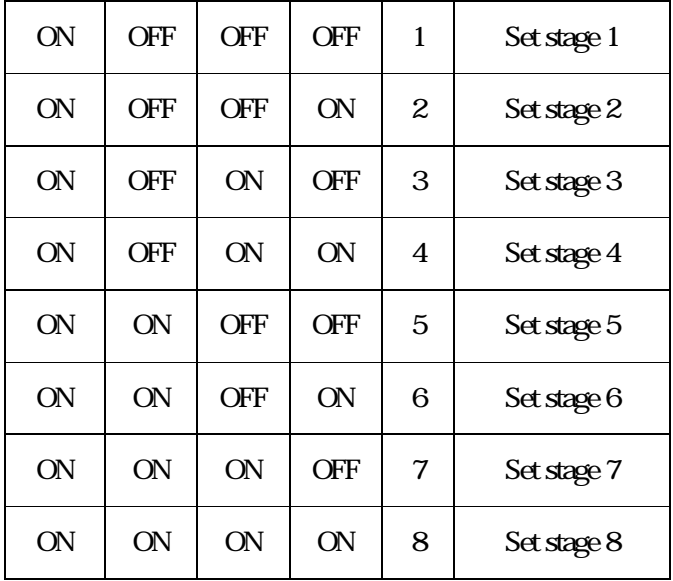

Note X indicated ON/OFF input terminal is idle.

## 637 IO LINK Function only provided for 20Vx-X Type

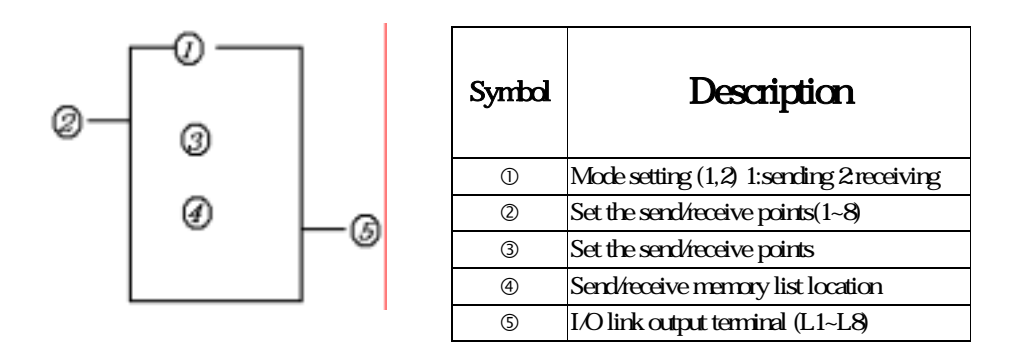

Note:

Only one sending mode can be set among L1~L8, others are for receiving mode. Selecting input points: I1~IC(I1~I12), output points: Q1~Q8 expansive input points: X1~XC(X1~X12), expansive output points: Y1~YF(Y1~Y12), auxiliary points: M1~MF M1~M15.

Receiving mode is determined by the controller ID which can not be changed, as the left

list shows. The receiving mode can be selected: W1,W9,W17,W25,W33,W41,W49 and W57.

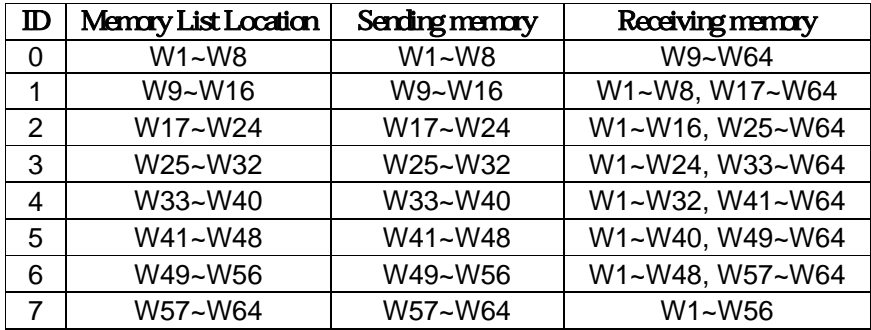

Sample 1 I/O LINK Mode 1

Ì.

Set  $= 1$   $= 5$  set as start from I3, the state of actual sending terminal I3-I7 is

sent to memory list; the controller  $ID = 3$  the state of corresponding memory list position

W17~W24 and relationship of sending terminal is as below.

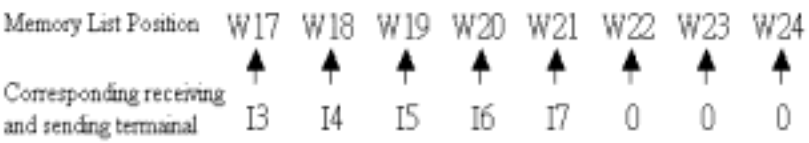

Sample 2I/O LINK mode 2

Set  $= 2$   $= 5$ , set as start from I3, set as start from W17, when enabling the I/O link, the state 'ON/OFF' of I3~I7 is controlled by the state of memory list position W17~W21-, which is inelative to the actual state of input terminal.

 $\textcircled{1} = 1 \textcircled{2} = 5 \textcircled{3} : 13 \sim 17$  $(4) : W17 \sim W21$ 

Memory List Position: W17 W18 W19 W20 W21  $\frac{1}{2}$ Corrsponding Receiving ۰ ۰ ۰ and Sending Terminal: 13 14  $I<sup>5</sup>$  $\overline{17}$ 

## 6-4 Operation Method

6-4-1 Original Screen

The Original Screen as Power is ON.

(1) Language Setting Screen:

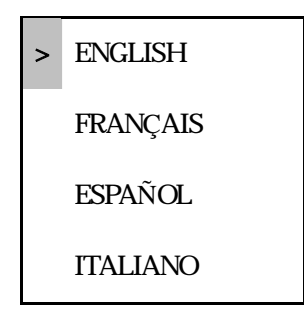

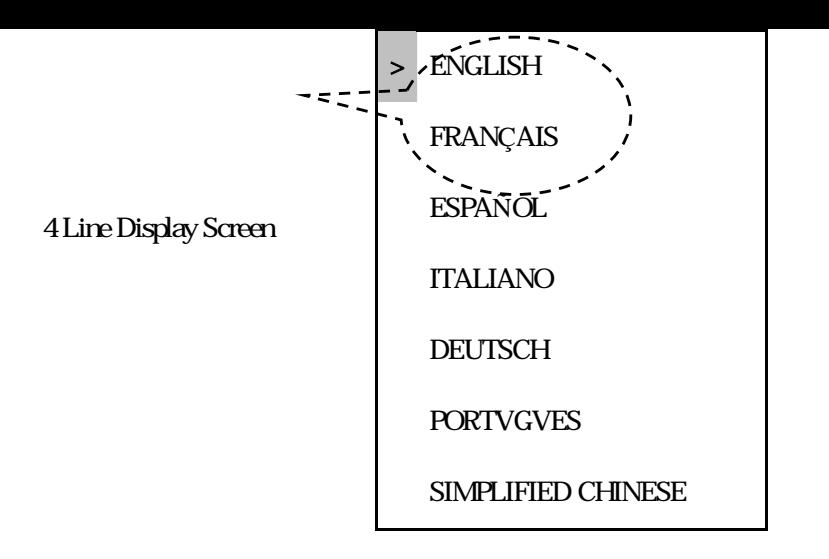

### Language Selecting Menu.

### Press the buttons:

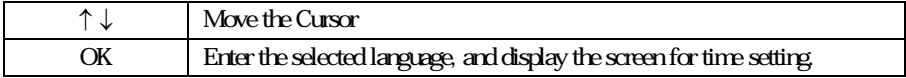

### (2) Present Time Setting Screen

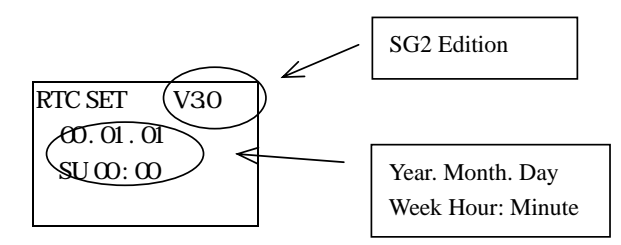

Press the button:

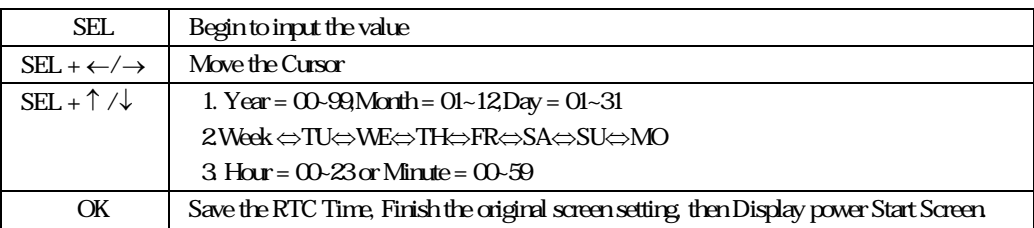

## Note The default method is LADDER Edit Mode as the original screen is set.

Original Screen as the power is on.

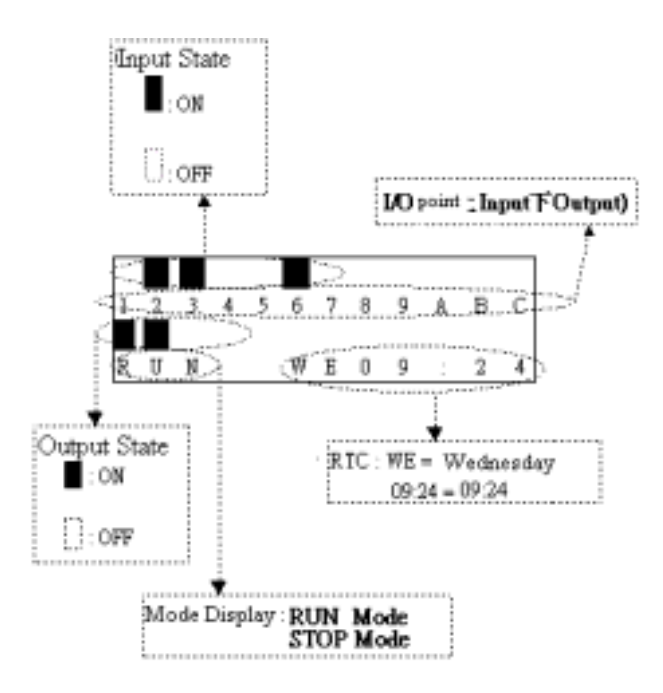

## Press the button:

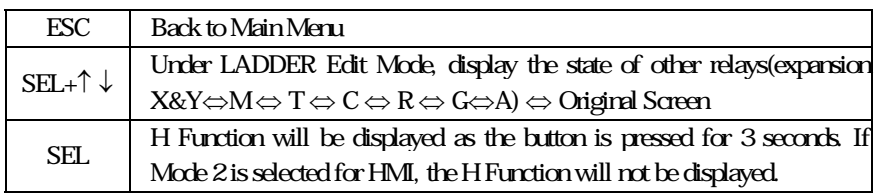

Sample:

### a) Display other relay operation:

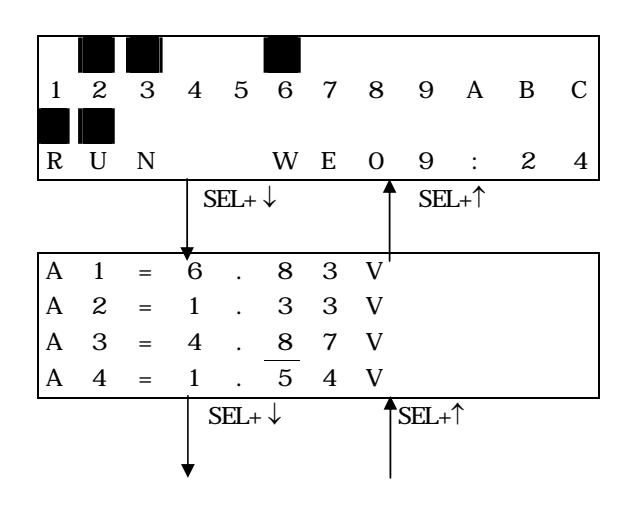

6-46

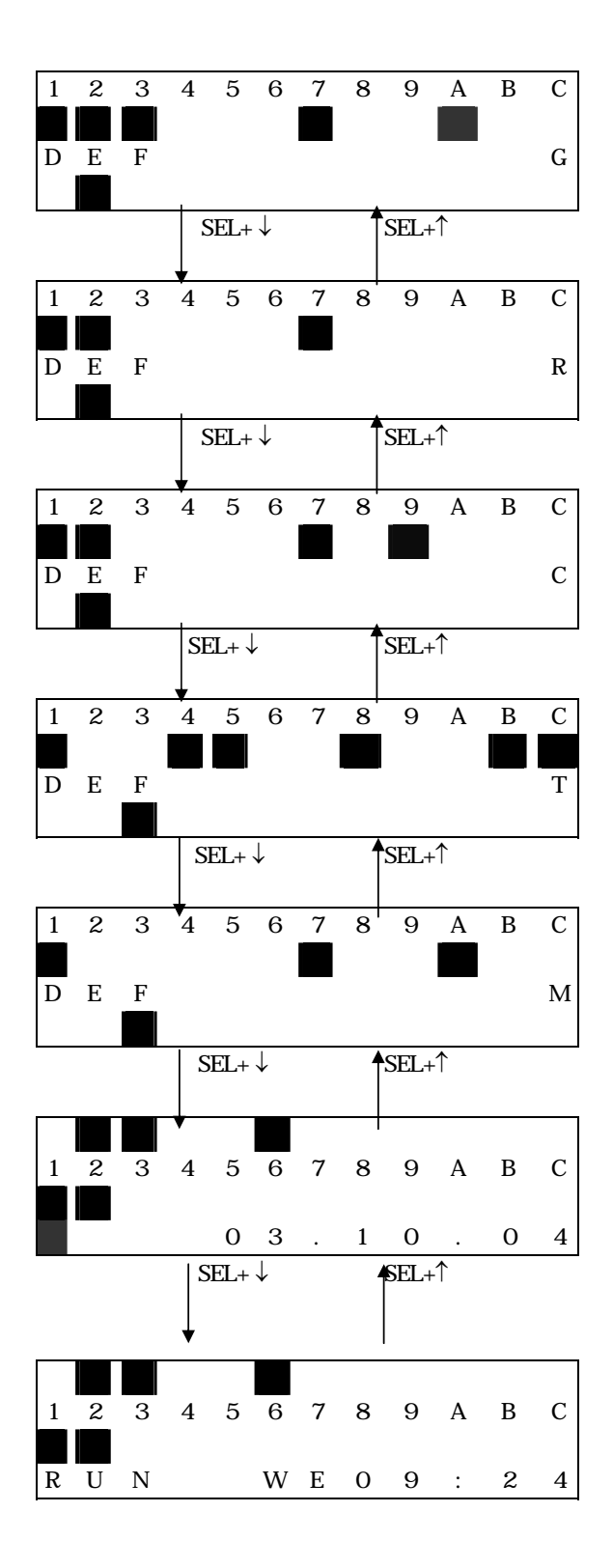

6-47

## Expansion display State

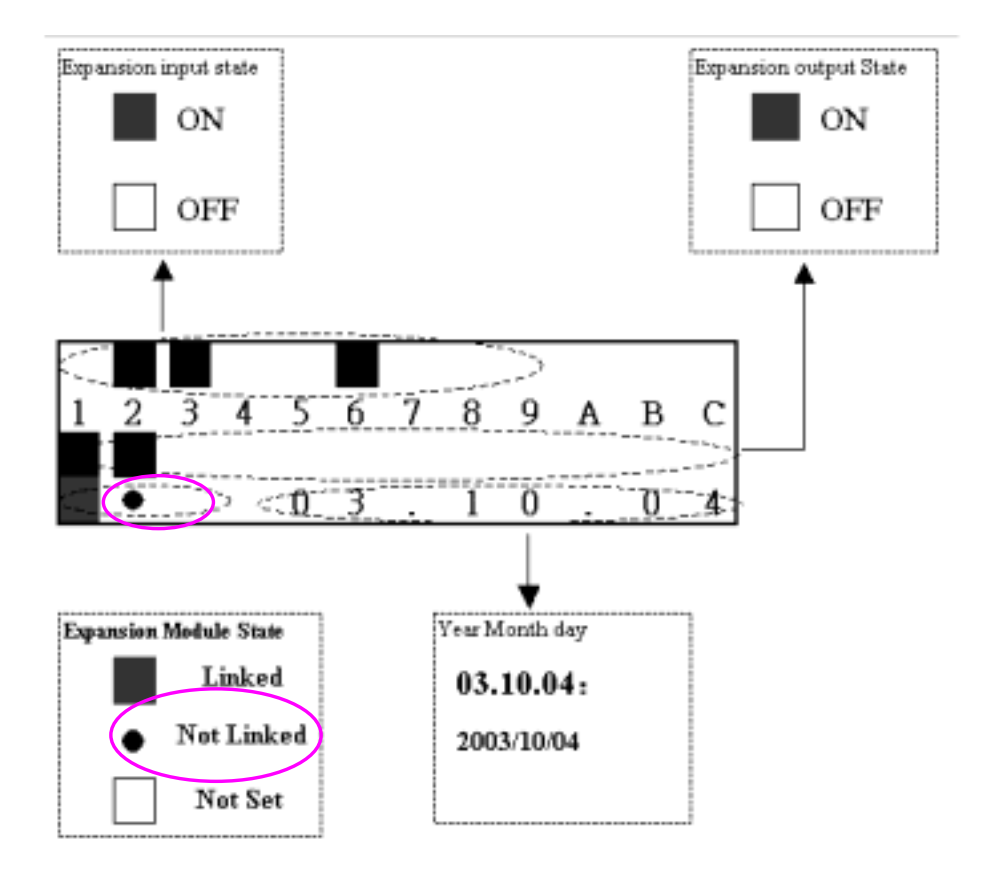

M Display Status:

Code of Relay

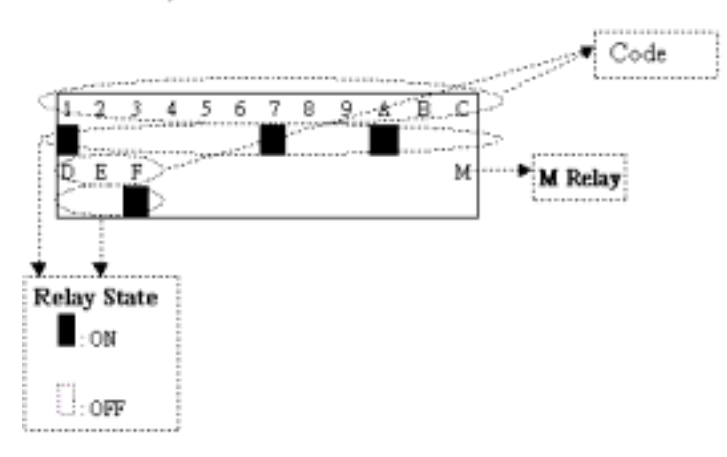

T Display State:

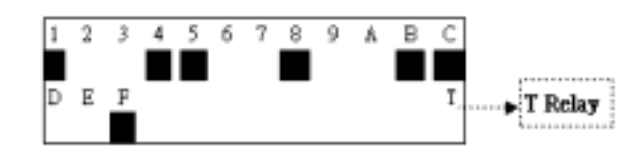

C Display State:

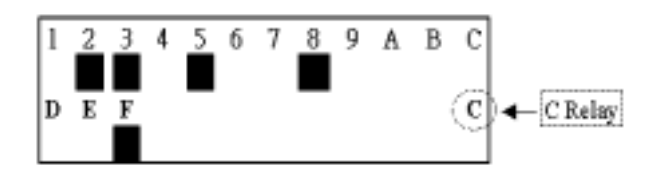

R Display State:

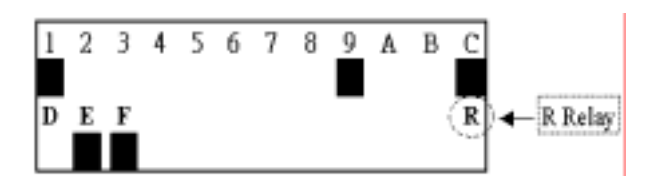

G Display State:

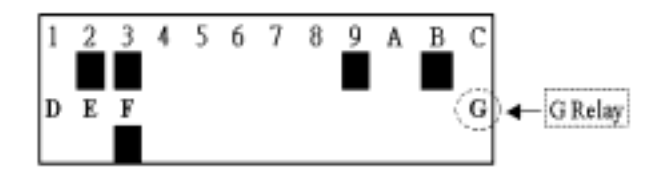

## Analog Input Value:

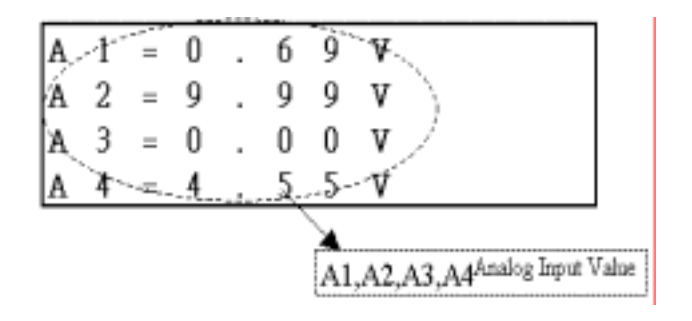

## b) Operation to Display H Function:

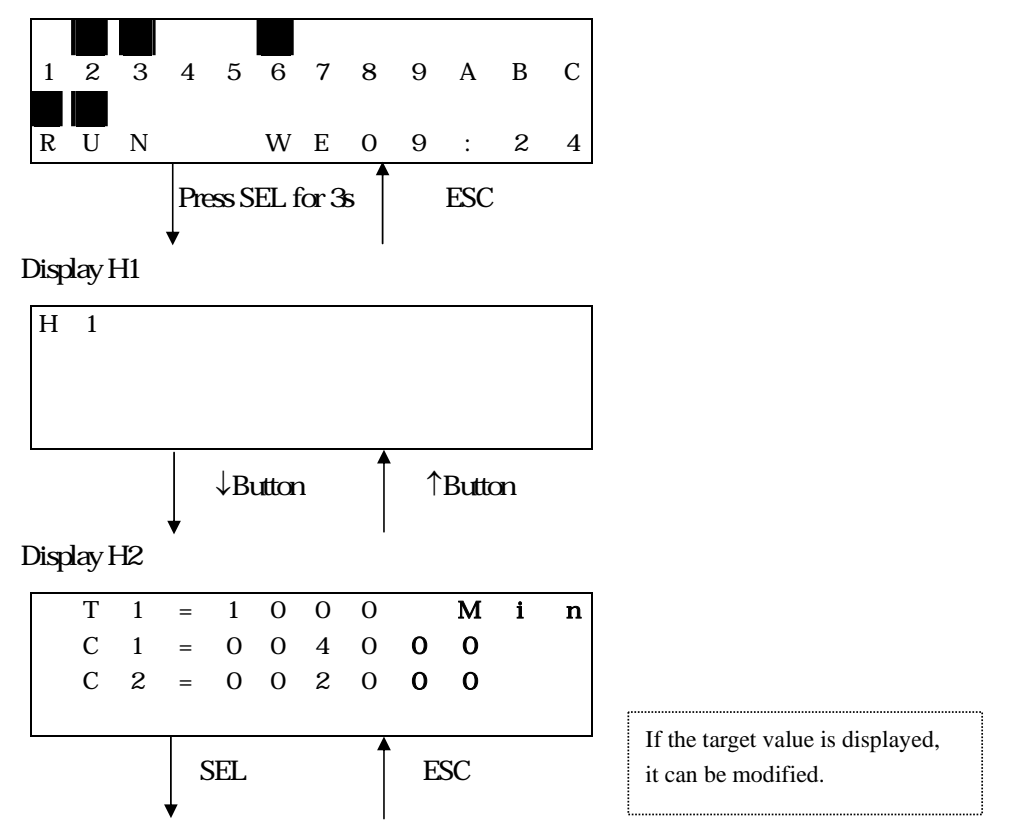

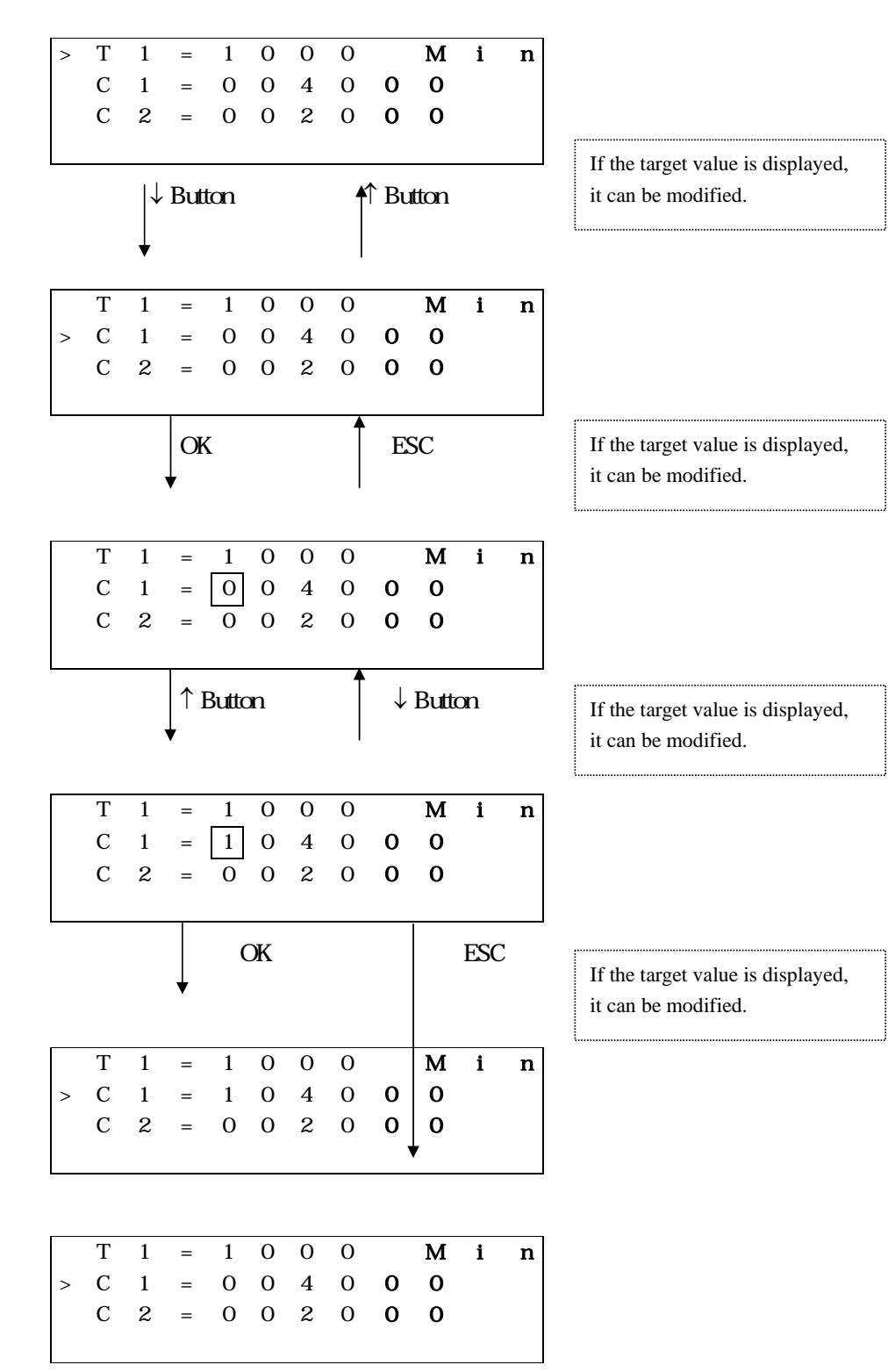

d

6-51

If the target value is displayed, it can be modified.

### 642 Main Menu

### LCD displays 4-line Main Menu

## ( 1 ) The Main Menu as SG2 under 'STOP' Mode.

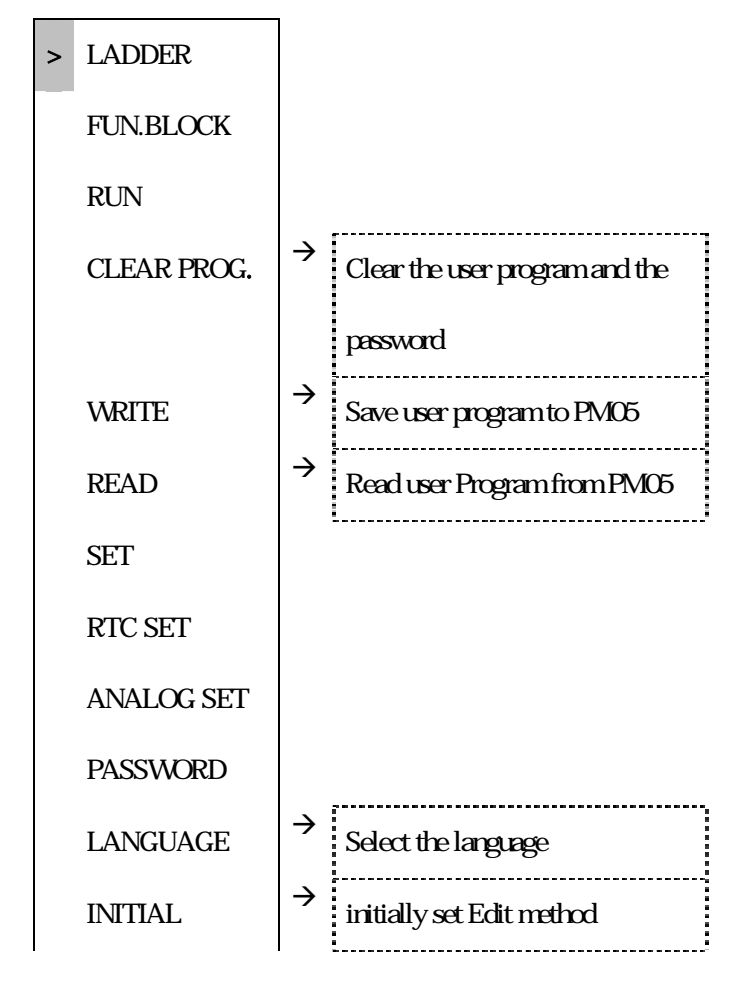

#### ( 2 ) The Main Menu as SG2 under 'RUN' Mode.

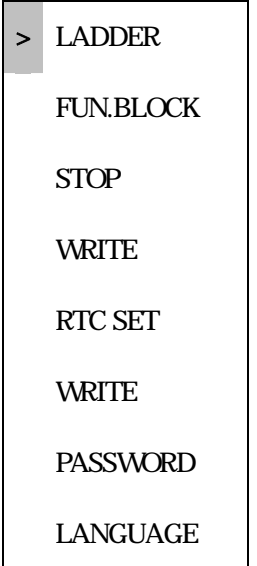

### Press the Button

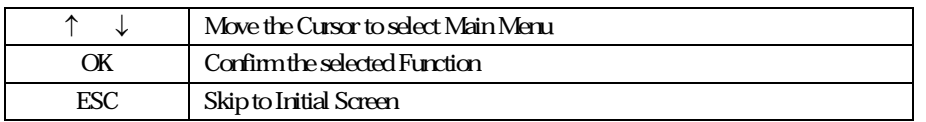

SG2 can be modified, edited, cleared and read user program only when it is under STOP Mode. As the program is modified, SG2 will automatically backup it to EEPROM (not PM05)

### Main Menu LADDER

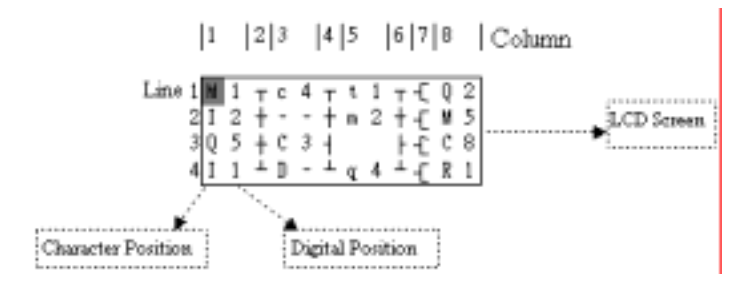

#### Press the Button

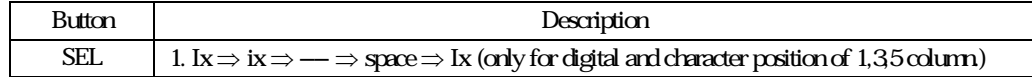

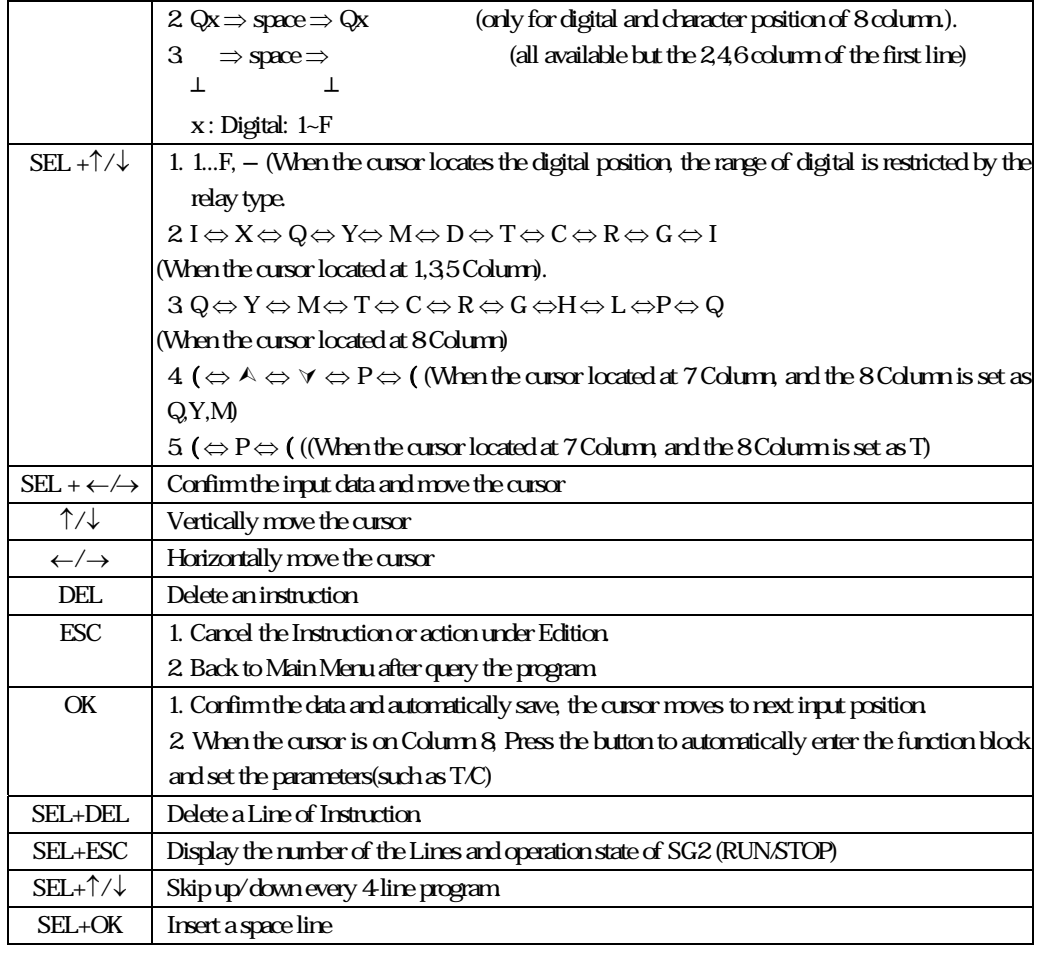

# Operation Sample:

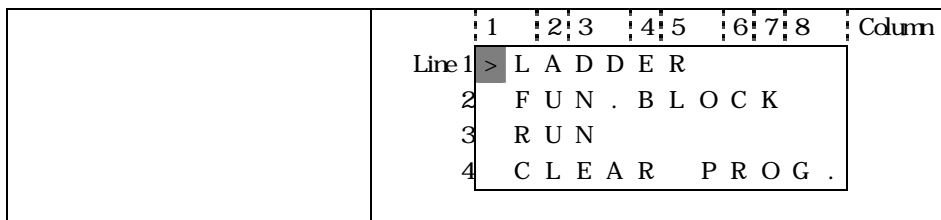

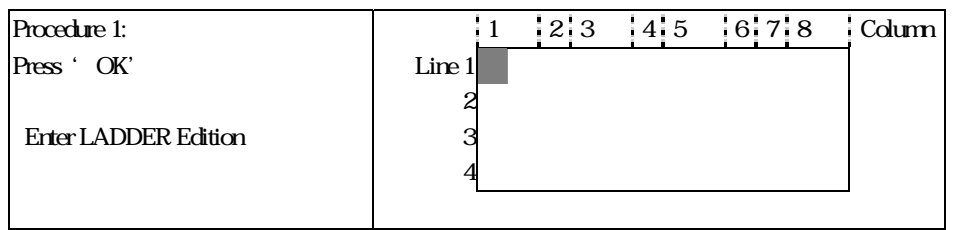

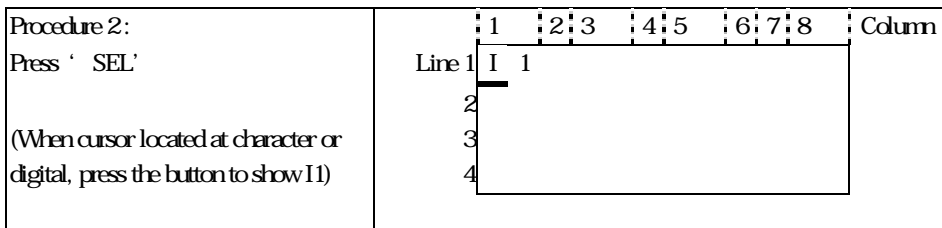

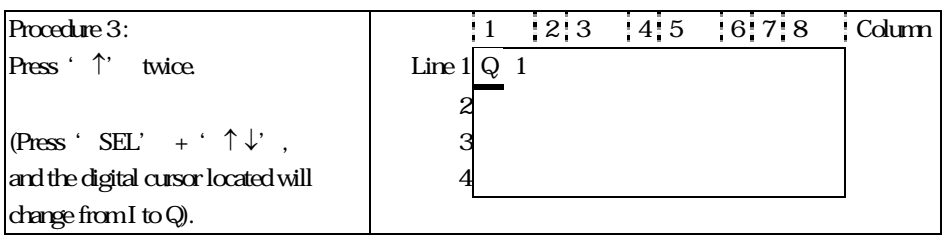

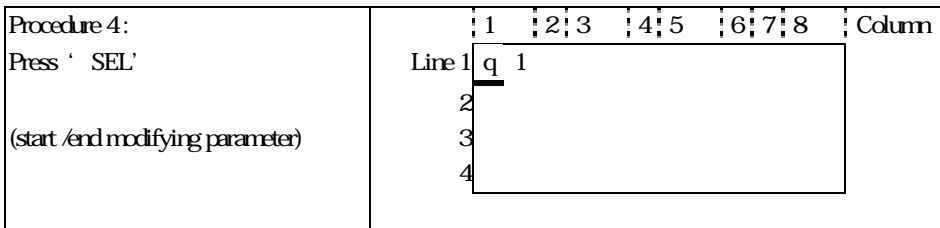

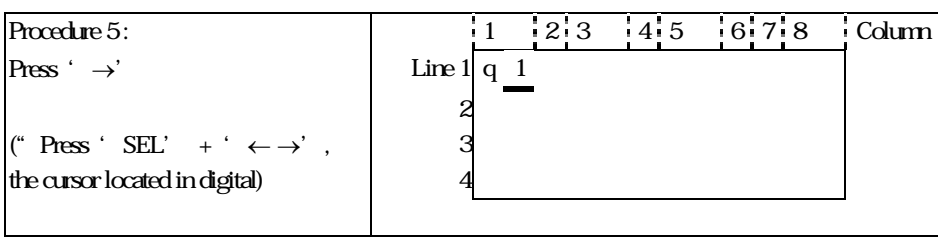

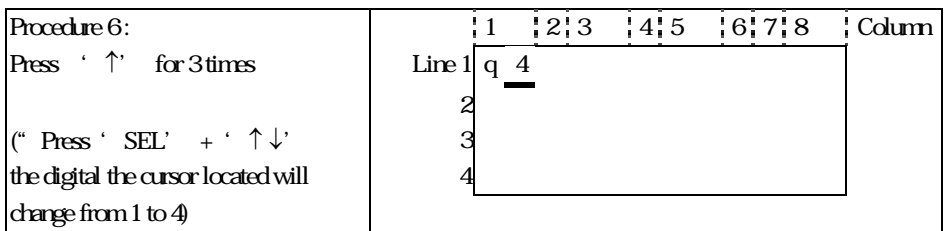

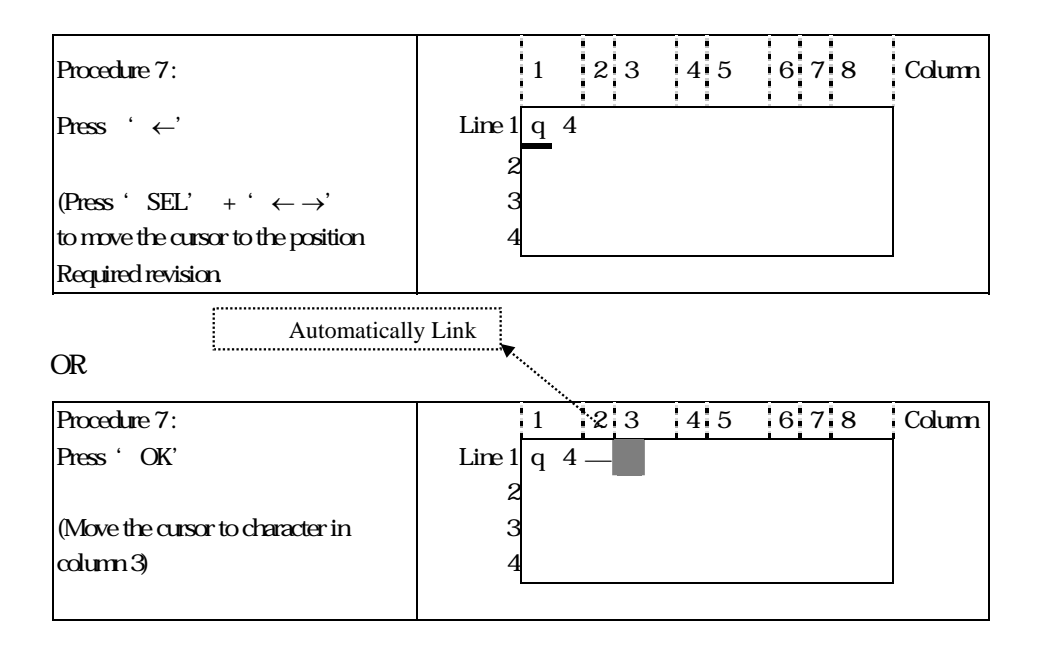

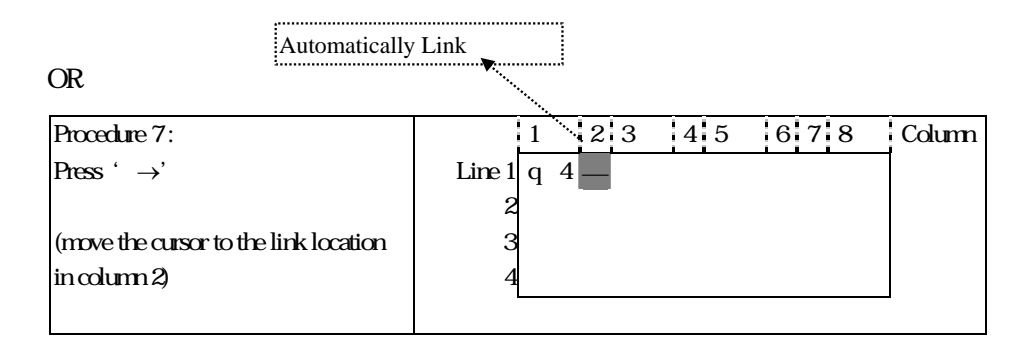

#### Repeat the step1~7, and input M1, I3 Instruction to column 3, 5.

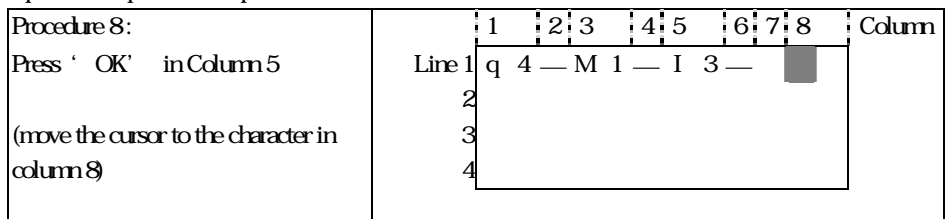

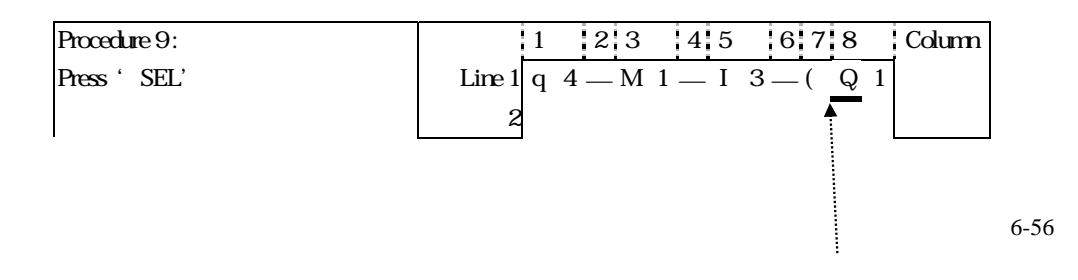

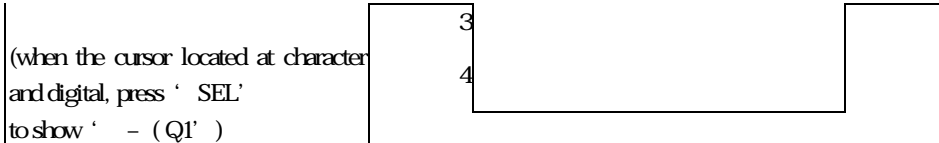

Auto Add " -( "

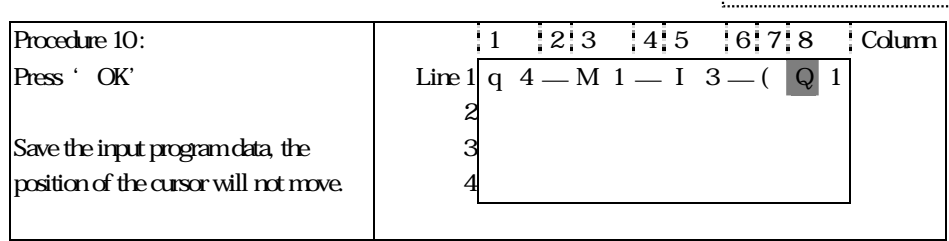

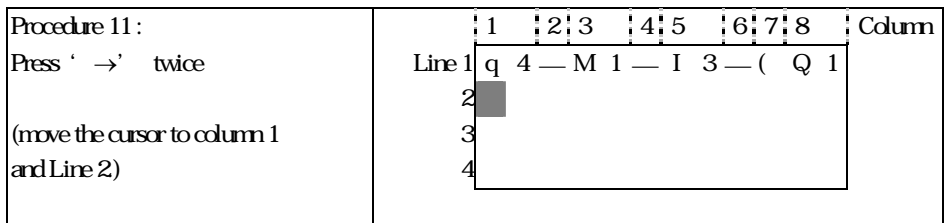

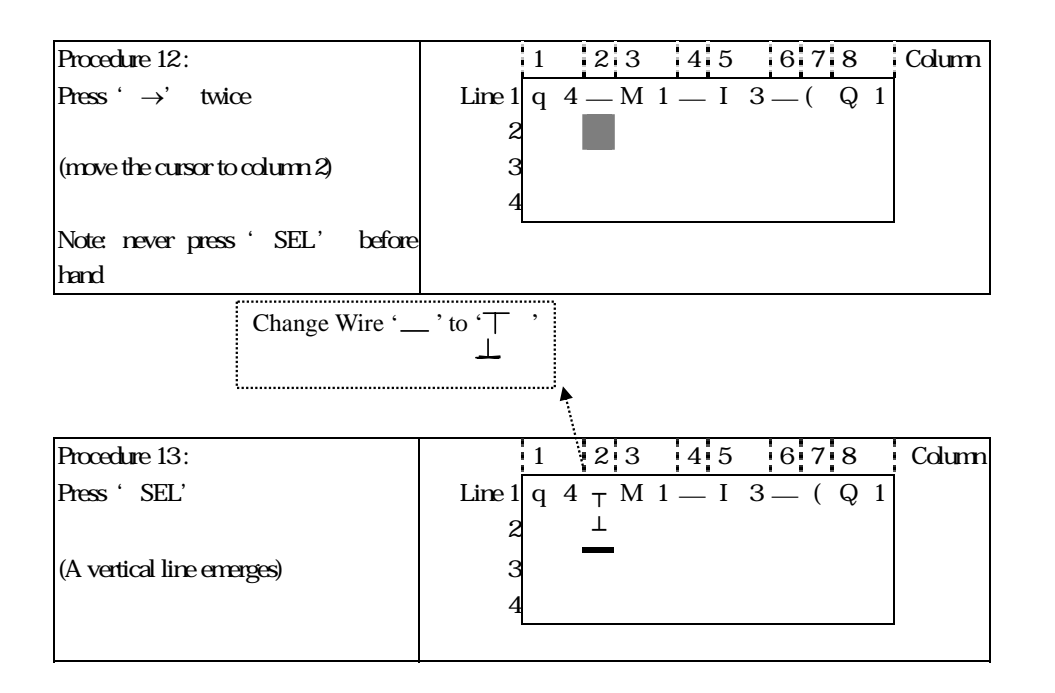

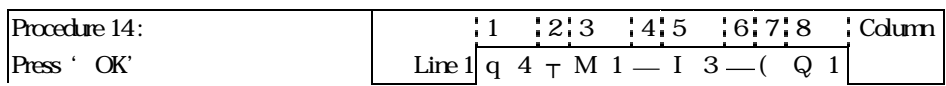

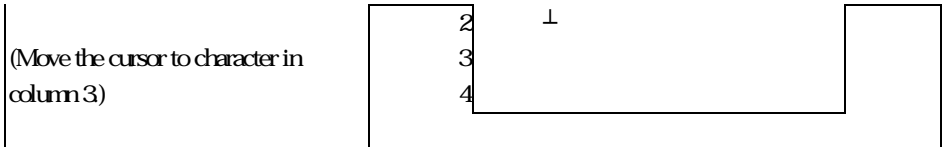

Repeat the step 1~7 and key in 'r 3', " at Line 2 and column 3~6.

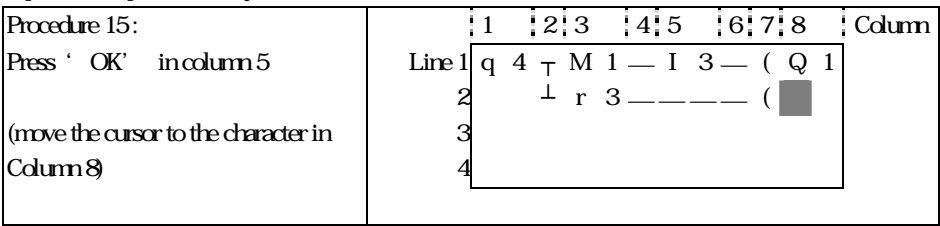

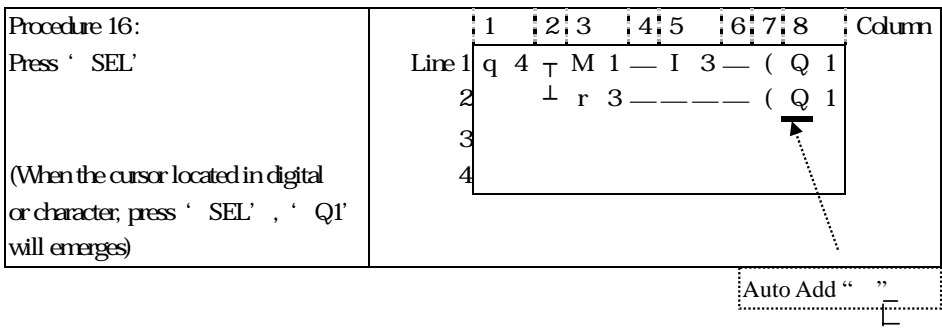

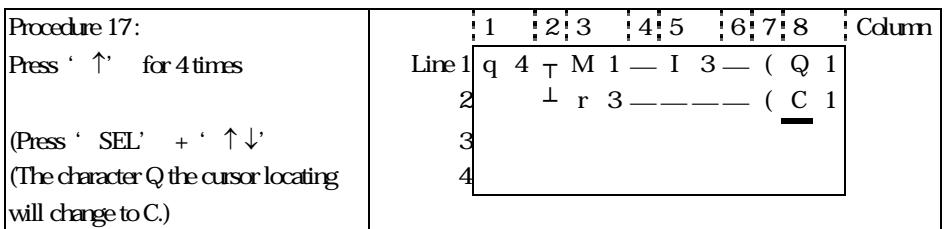

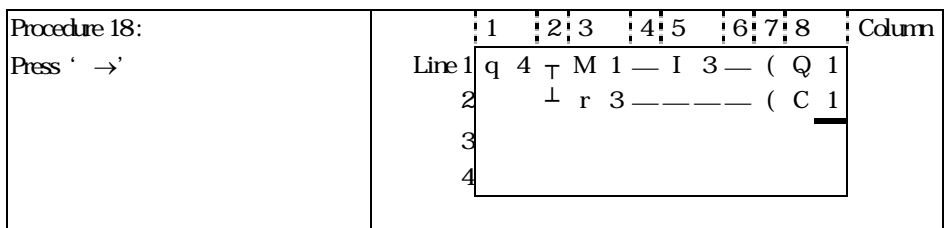

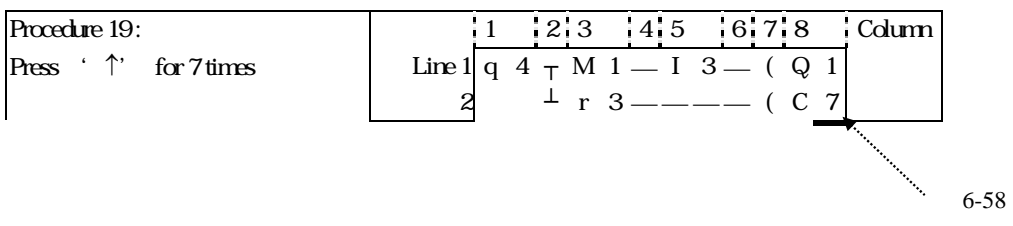

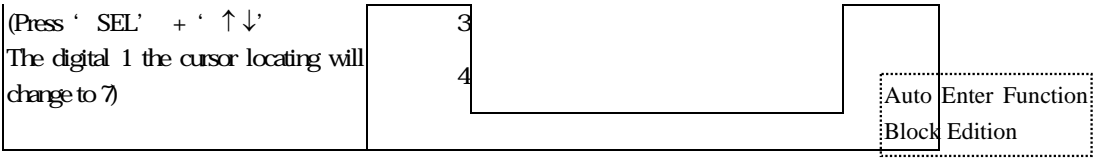

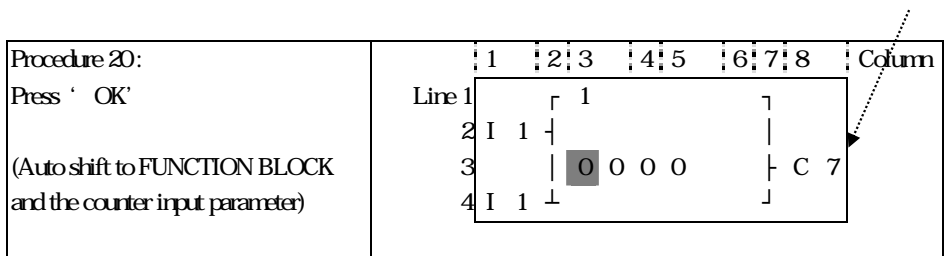

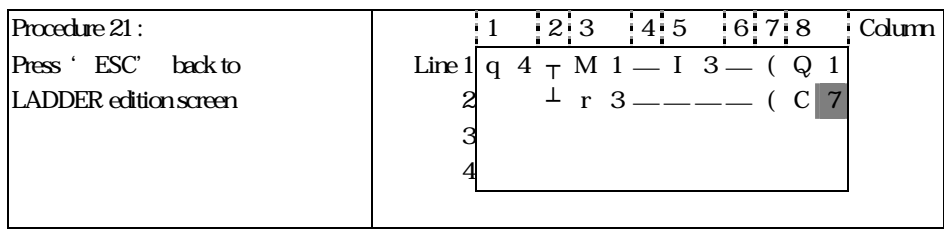

## Delete the Program Element

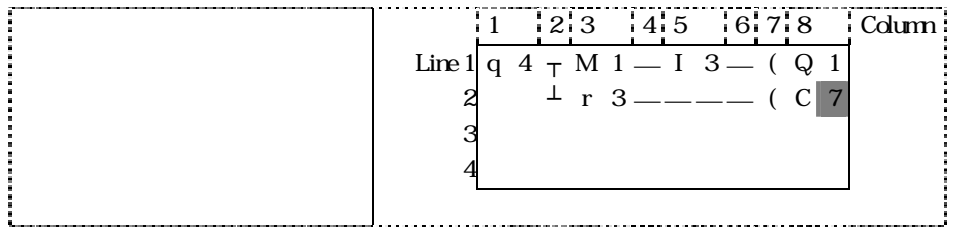

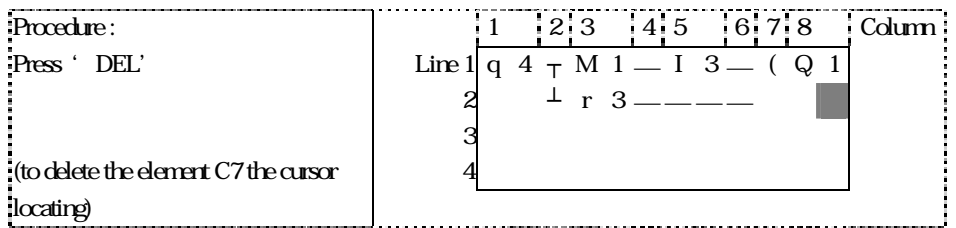

# Display the present Line the cursor locating and operation state of SG2.

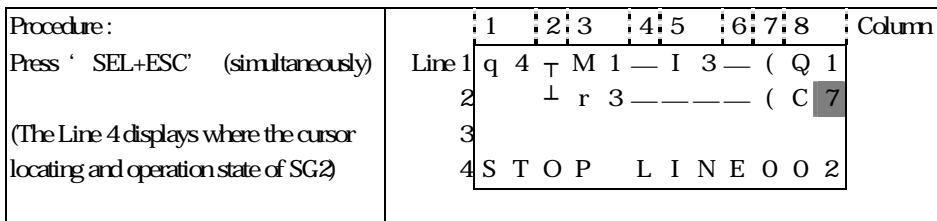

### Delete the whole Line

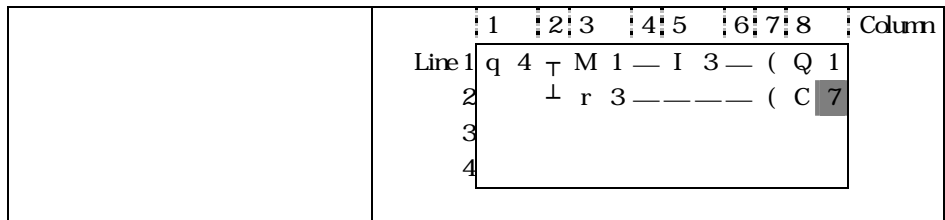

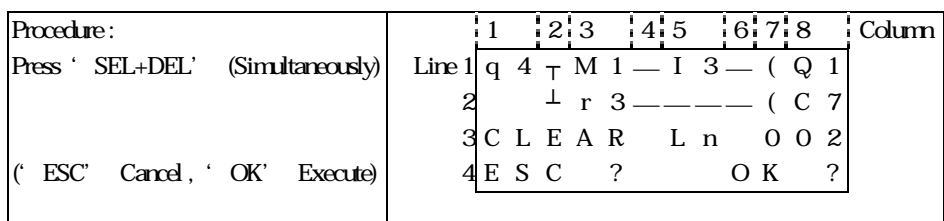

### Insert a whole line.

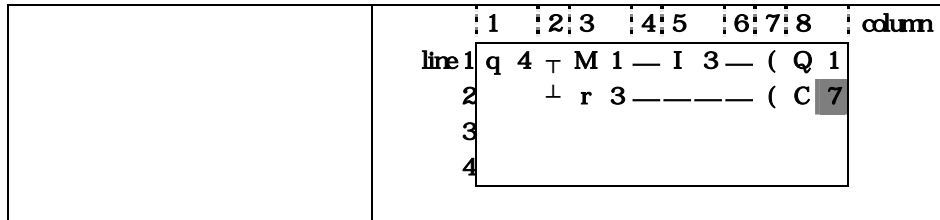

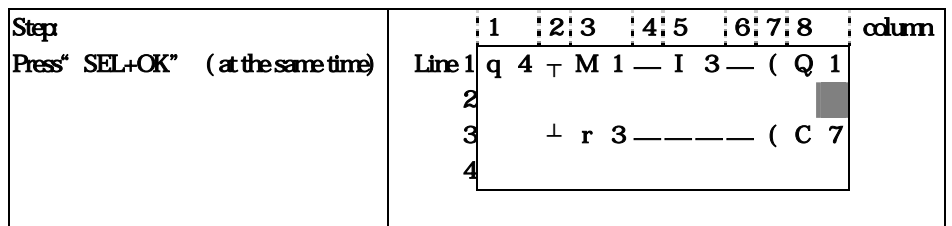

## Turn page ( move upward/ downward 4 lines program):

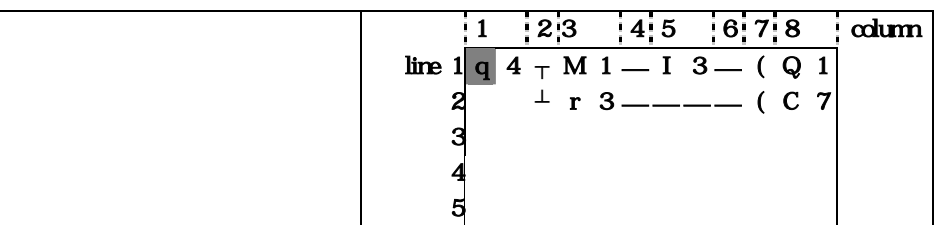

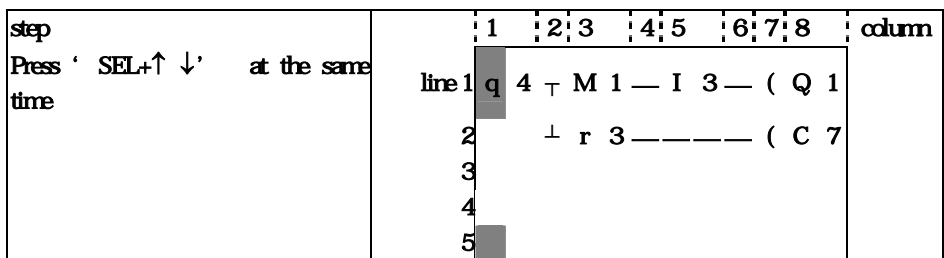

## FUNCTION BLOCK programingut

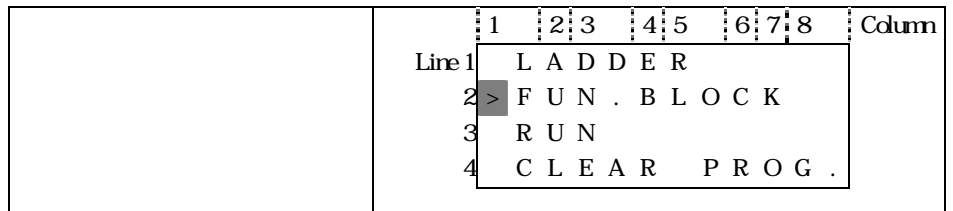

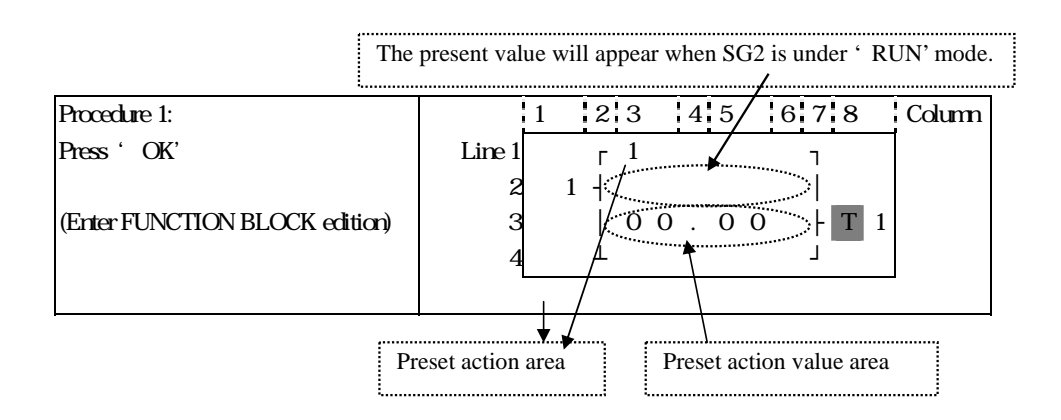

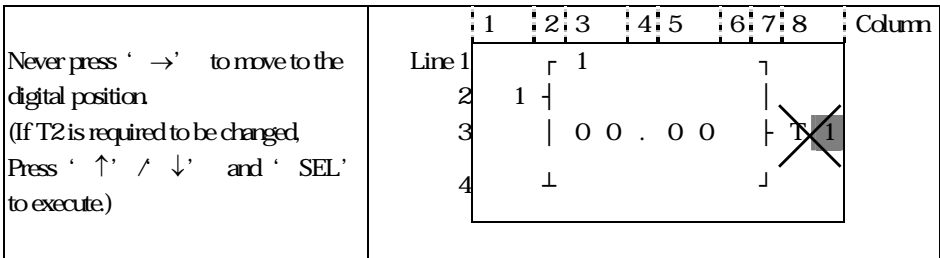

Step 2:  $m$ odify  $\odot$  preset target value  $\oslash$  preset the action relay

## Preset the target value

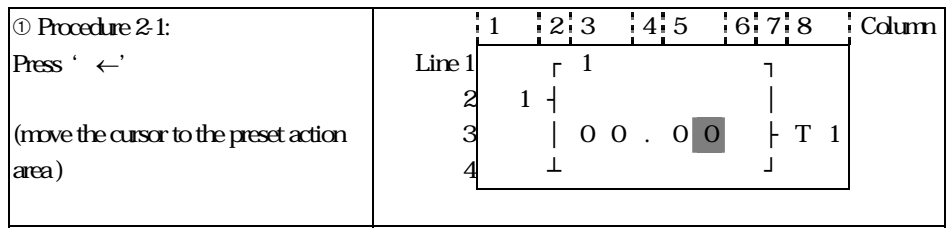

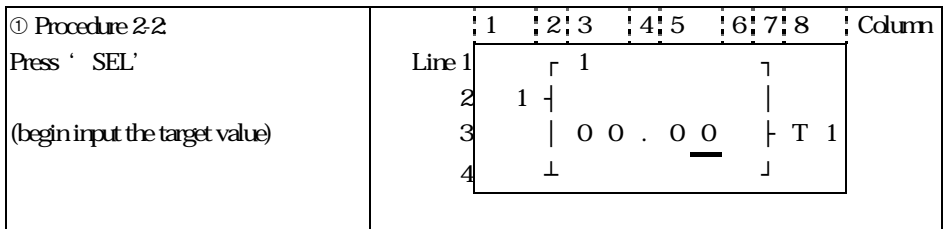

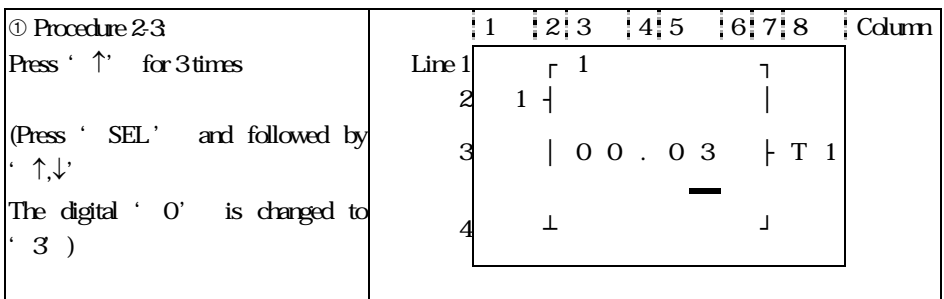

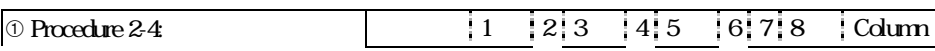

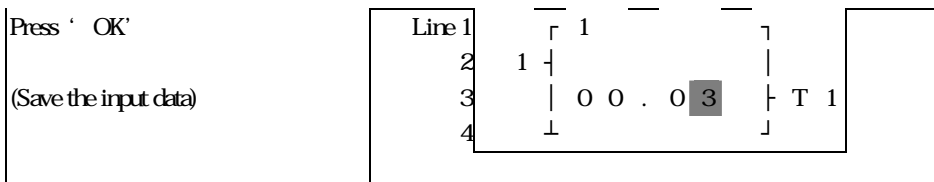

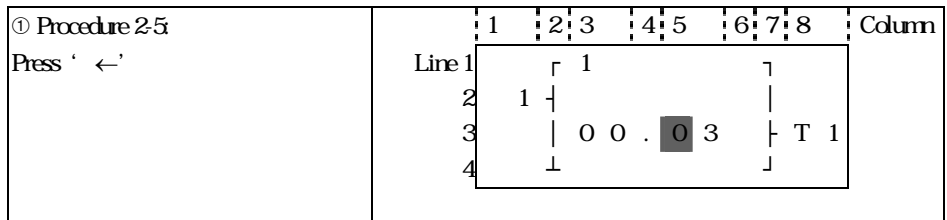

## Repeat Step  $2-2$  - step  $2-4$  for 3 times, to enter the following screen:

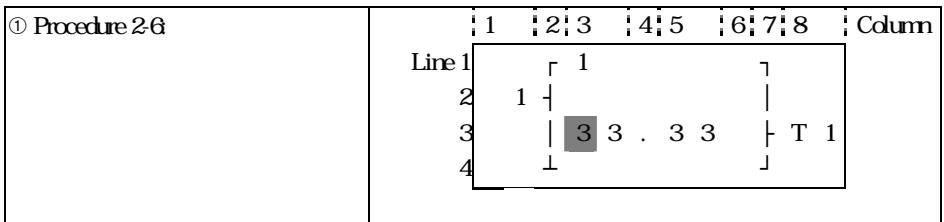

As the preset value of the timer, counter and analog comparator is set as the preset value of them. Next to the step 2-2, to execute the following operation:

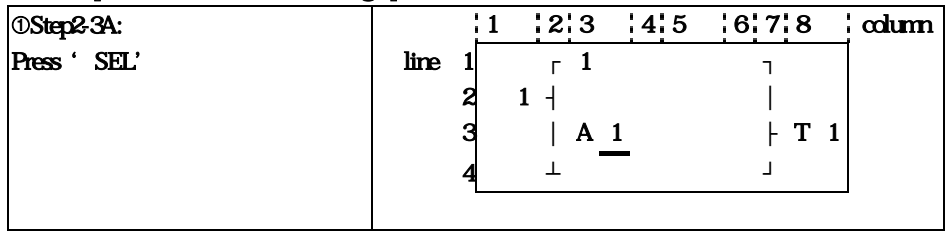

#### Repeat the step 2-3A, the following screen will be shown in turn:

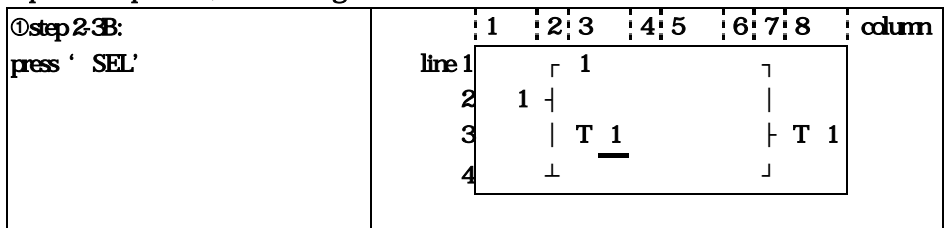

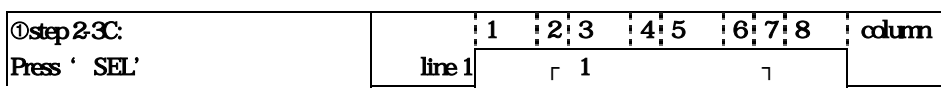

|  | н<br>$\frac{C}{1}$ | $T_{\perp}$ |
|--|--------------------|-------------|
|  |                    |             |

Next to step 2-3A, then '↑', the following screen will be shown.

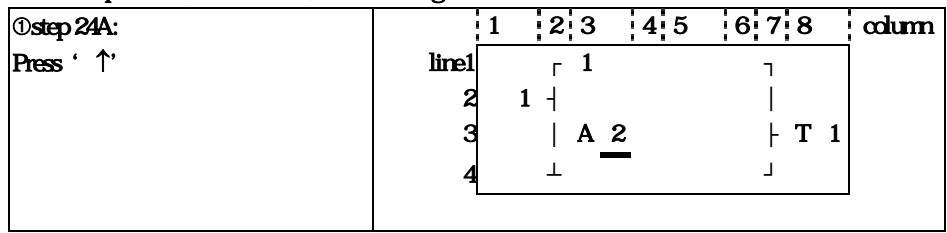

Repeat step2-4A (press ' $\downarrow'$  is also available) the preset value of A1~A8 will be periodically changed. And so on. The other function blocks (time, counter) present value is set as preset value, to repeat the step to select T1~TF, C1~CF.

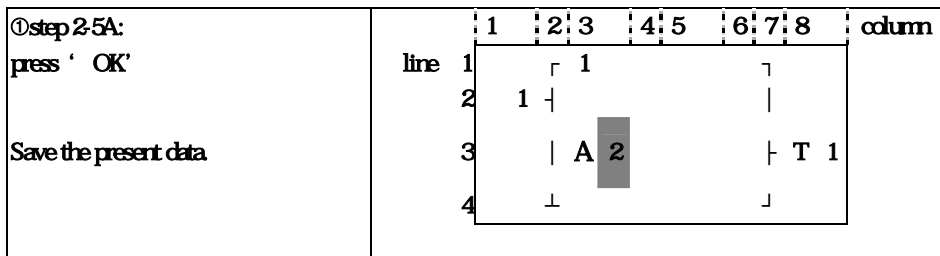

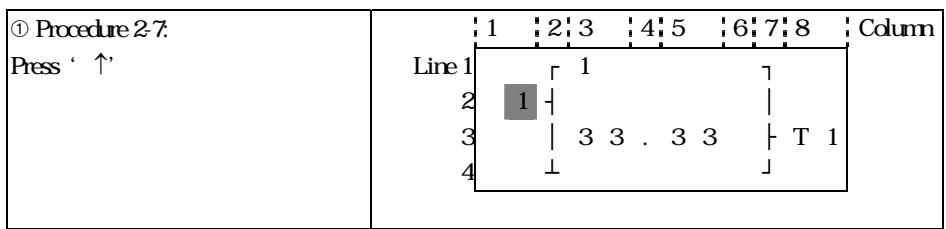

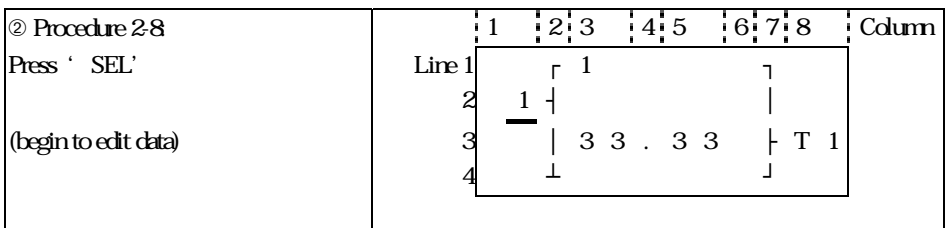

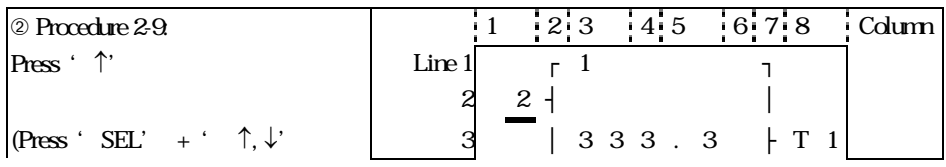

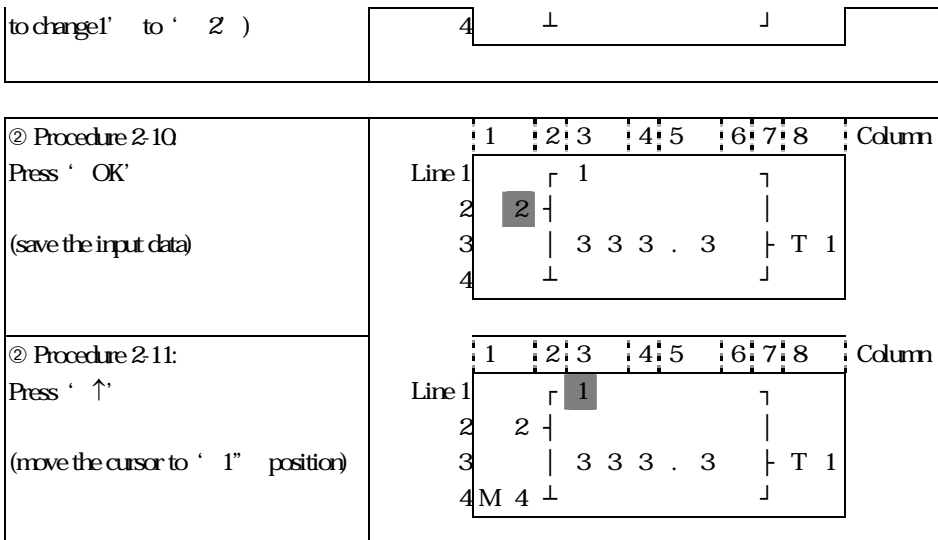

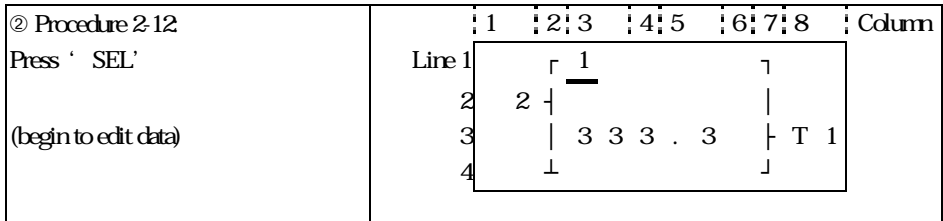

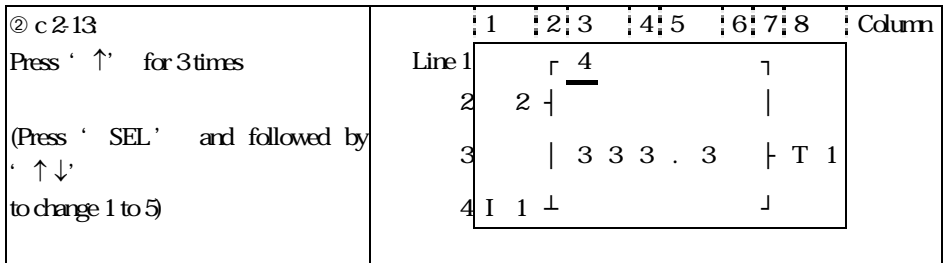

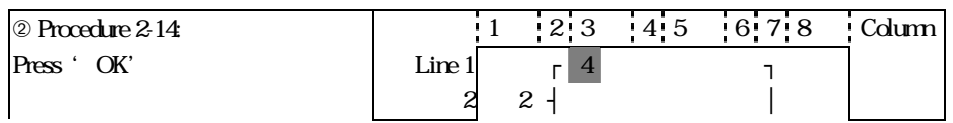

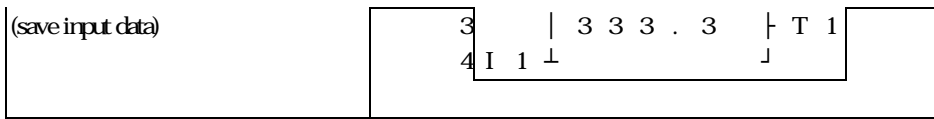

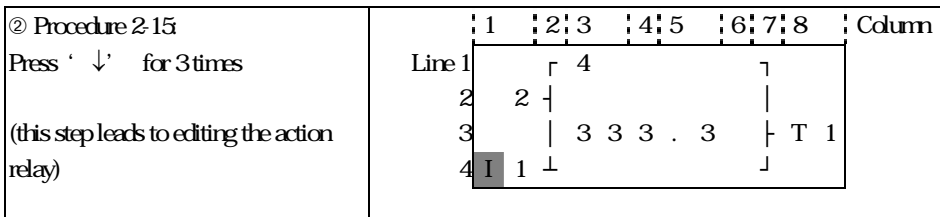

# d Edit action program and preset the action relay

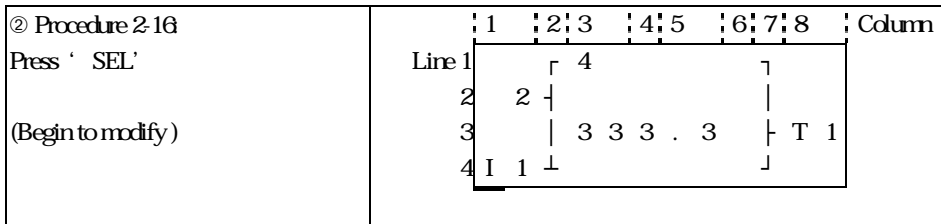

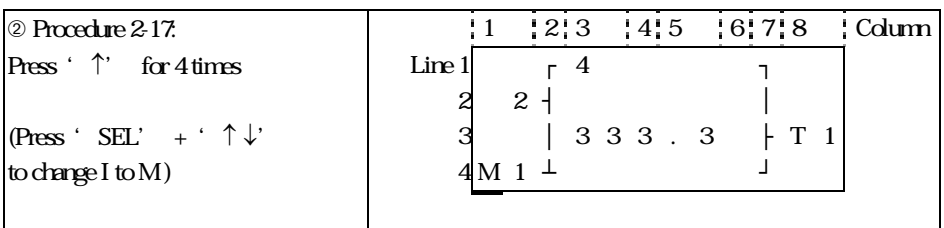

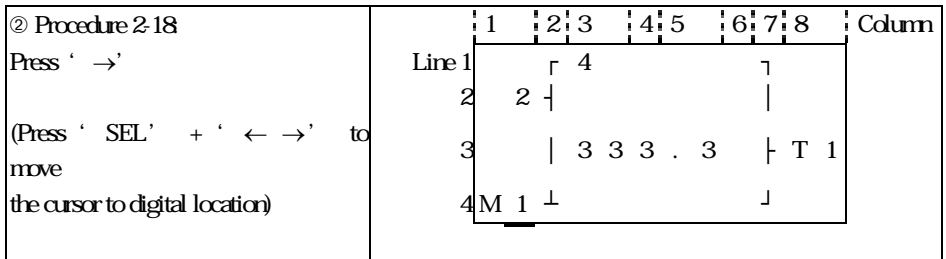

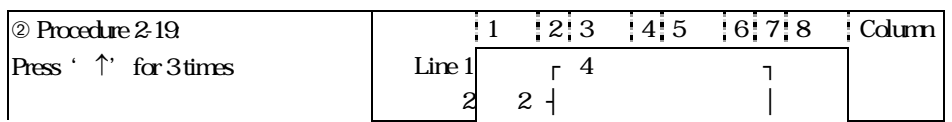

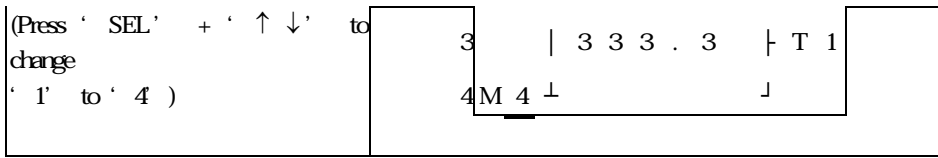

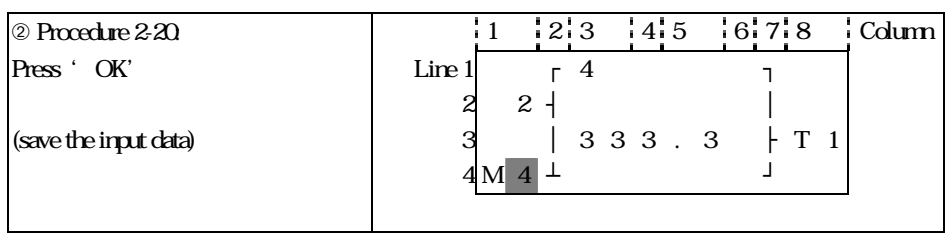

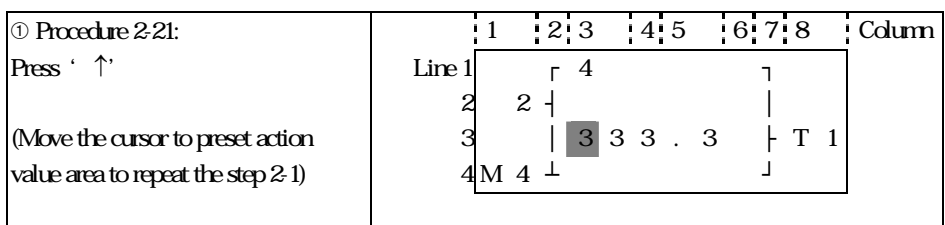

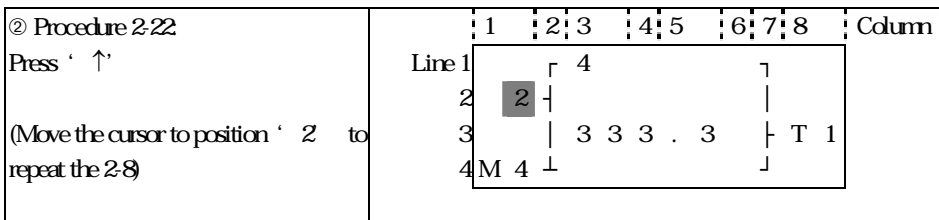

### The detail operation of modify the analog comparator Ax, Ay:

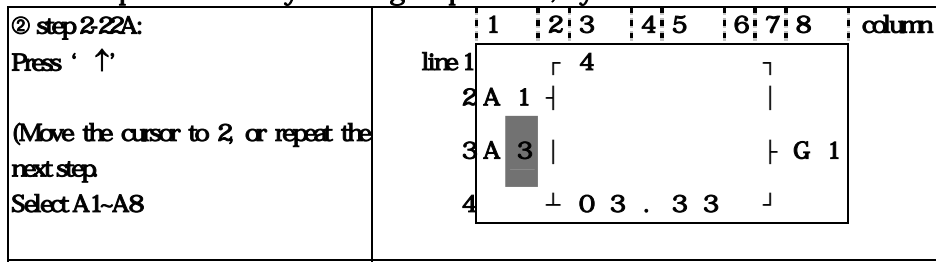

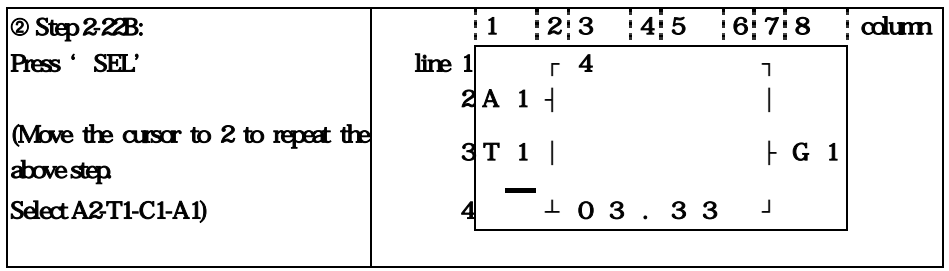

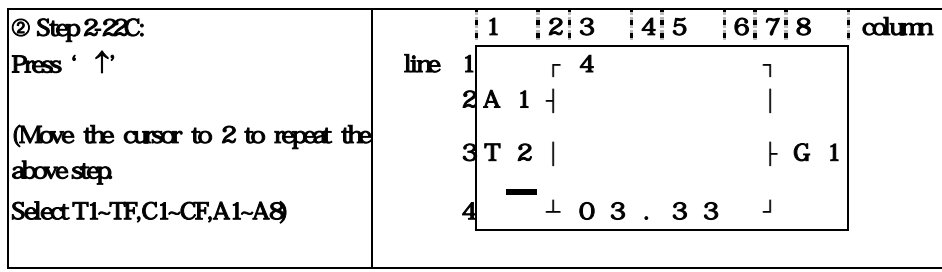

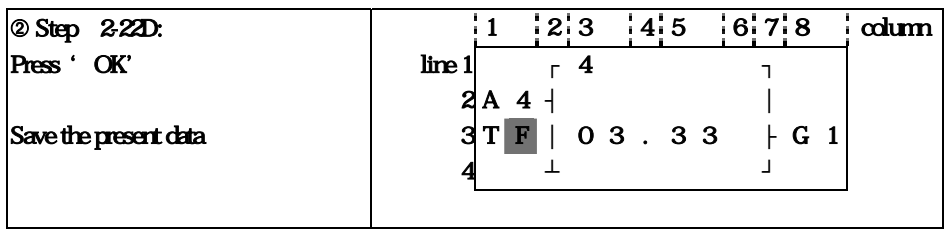

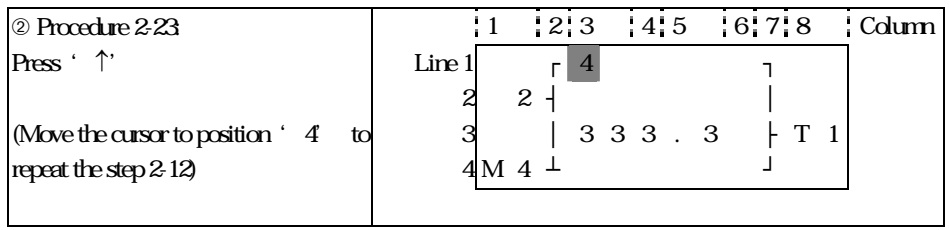

## Continue to input Function Block

## Next Function Block

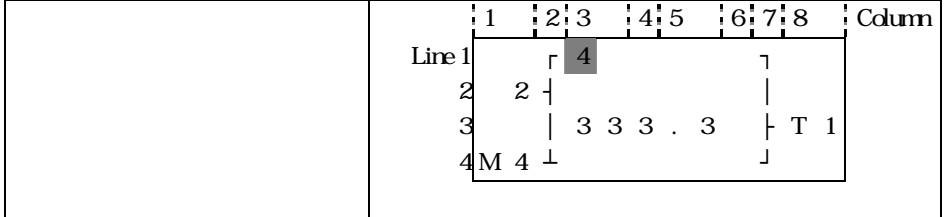

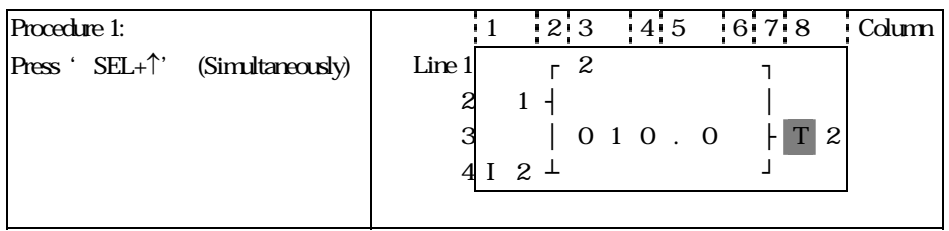

#### Last Function Block

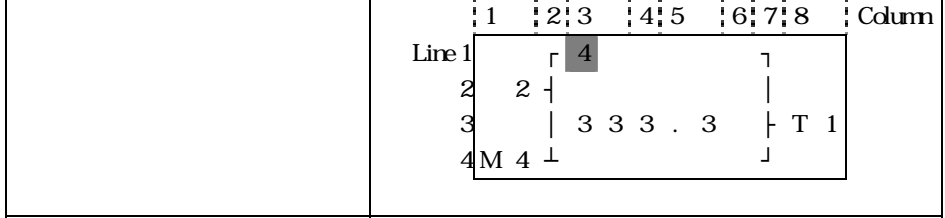

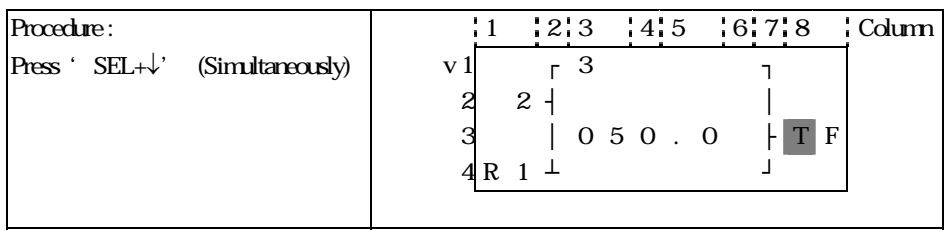

### Delete Function Block

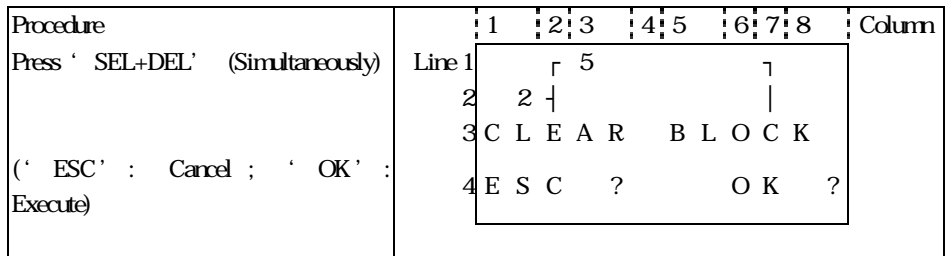

### Back to Main Menu:

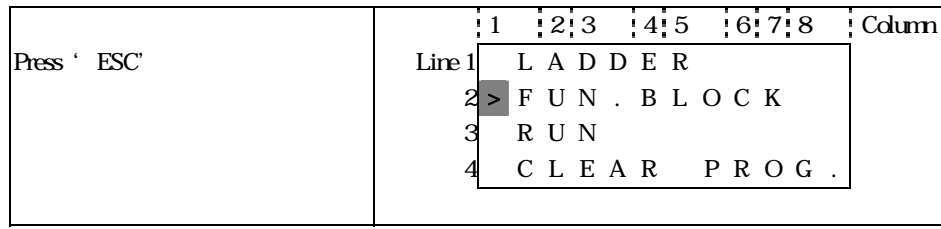

## Change Function Block Category:

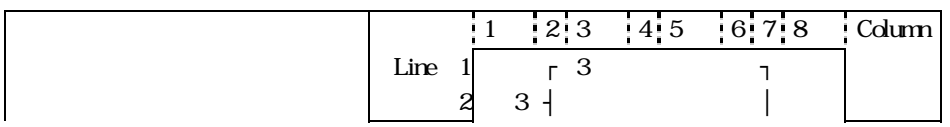

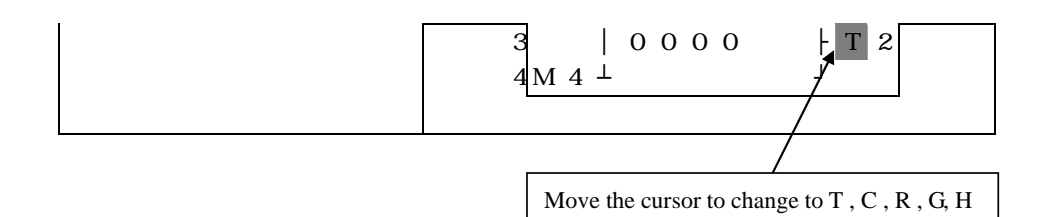

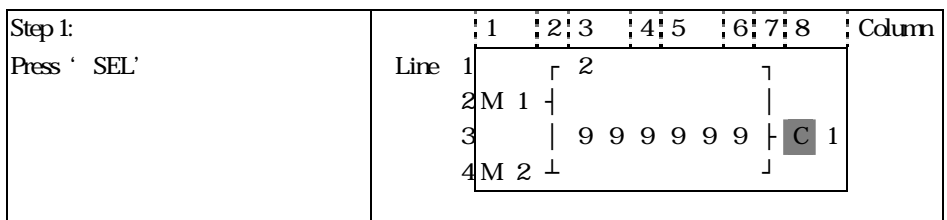

### RUN or STOP

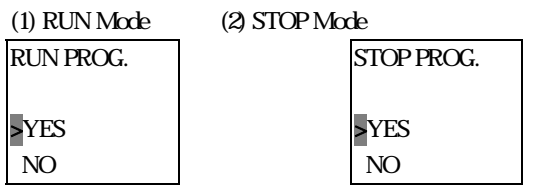

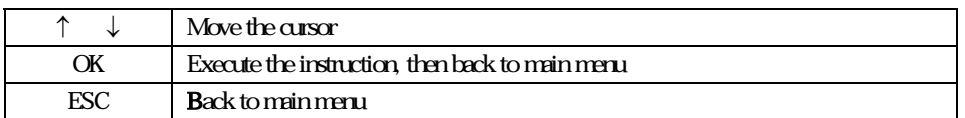

### Other Menu Items

(1) CLEAR PROGRAM (Clear RAM, EEPROM and Password at the same time)

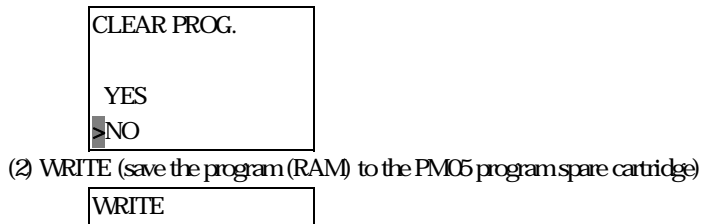

 YES >NO
(3) READ (read the program from the PM05 program spare cartridge to SG2 (RAM))

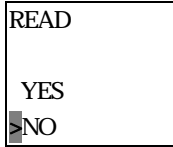

When C type or K type machine power up, the program in PM05 will be auto downloaded to the machine and be executed. But there are same exceptional cases:

- 1. program about 20 point in PM05 can't be downloaded to 10 point machine;
- 2. program about DC type in PM05 can't be downloaded to AC type machine;
- 3. program about Transistor type in PM05 can't be downloaded to Relay type machine;

#### $(1)$  ~ (3) Now Press:

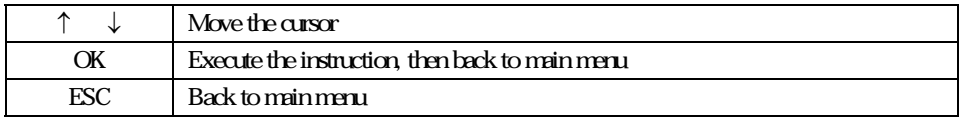

#### (4) SET (system setting)

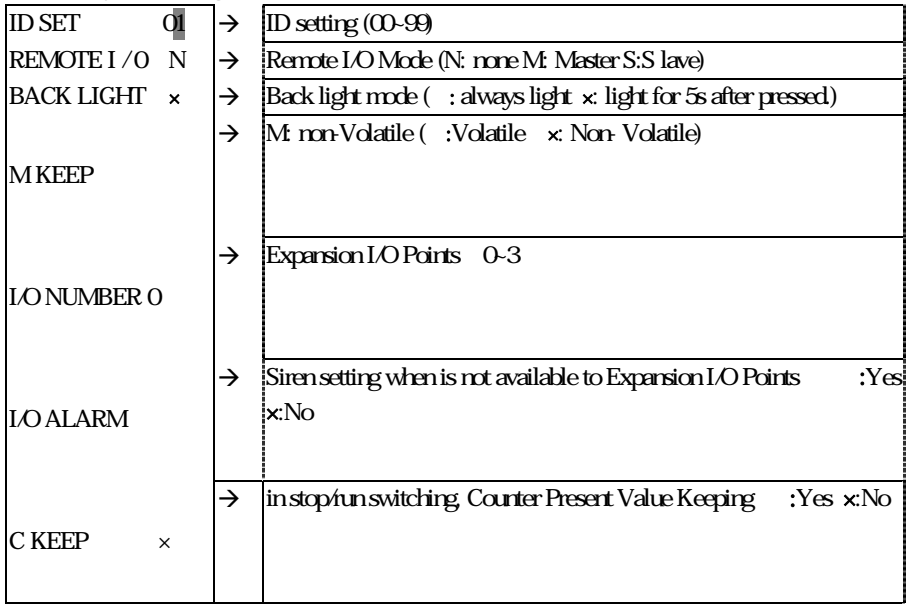

#### Note:

M KEEP function is only available for keeping M status in RUN mode when power is resupplied after loss. Now Press:

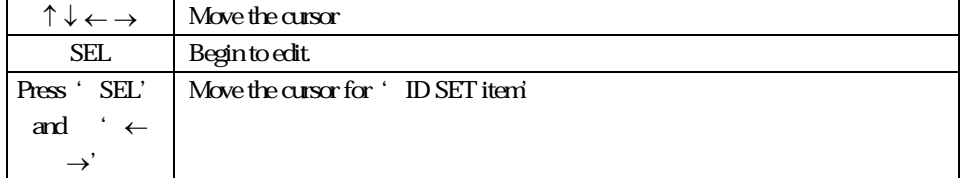

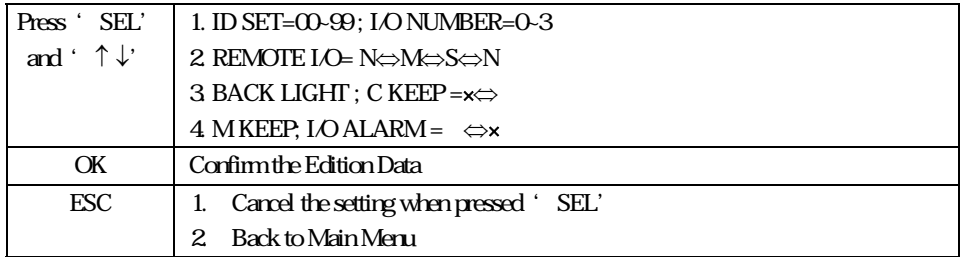

Note:

When IO LINK is selected, ID setting range is  $0.7$ , which should be continuous ID=0default as Master, ID=1~7 default as Slave

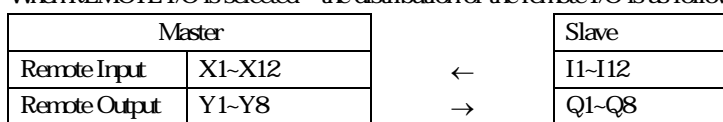

When REMOTE I/O is selected the distribution of the remote I/O is as follows:

(5) RTC Setting

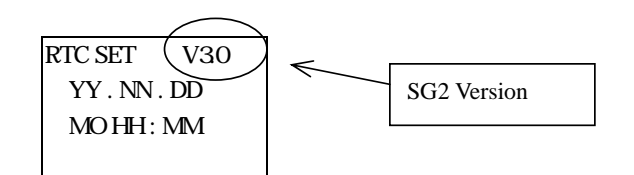

#### Now Press

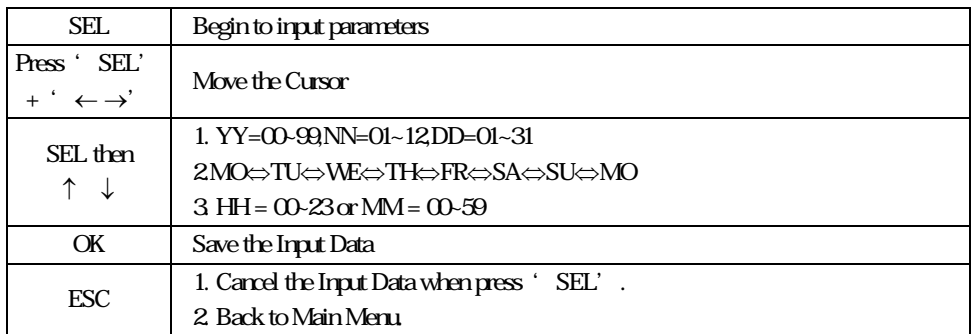

(6) ANALOG SETTING

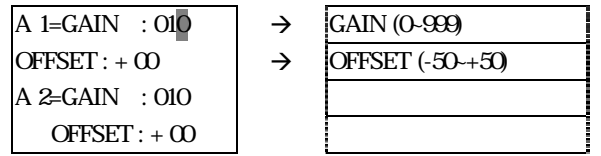

Now Press

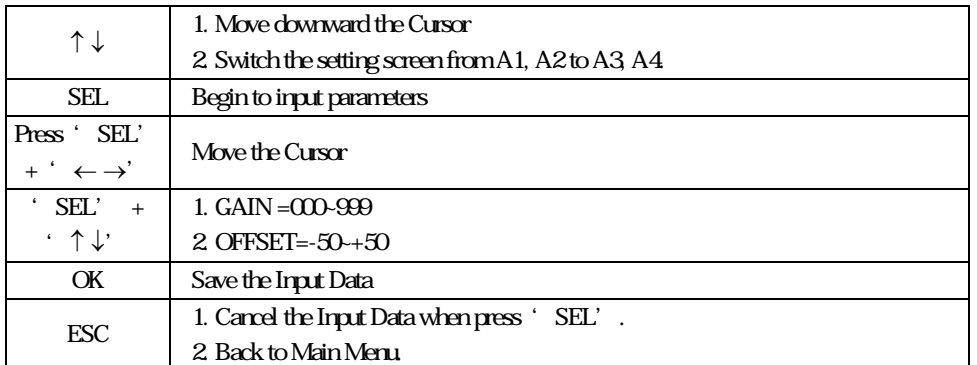

#### (7) SETTING PASSWORD

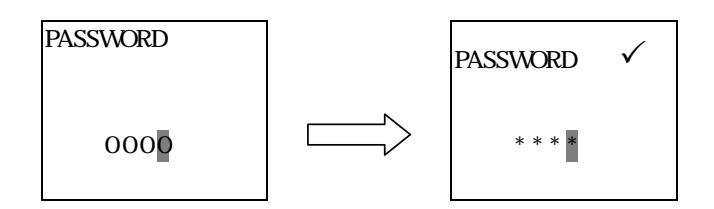

Now Press

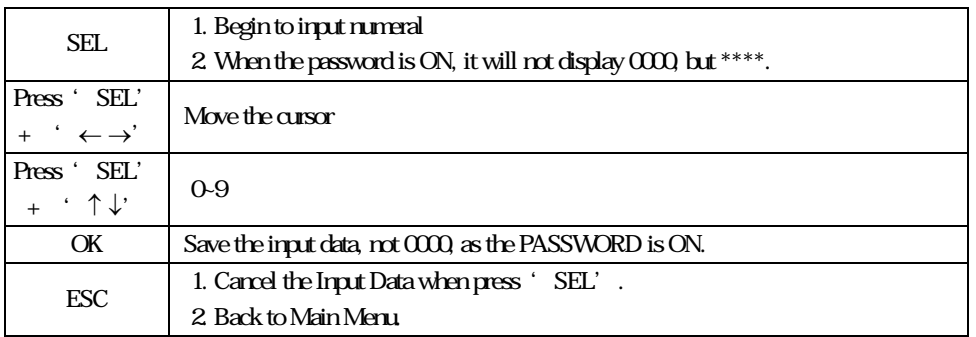

#### (8)LANGUAGE Selection

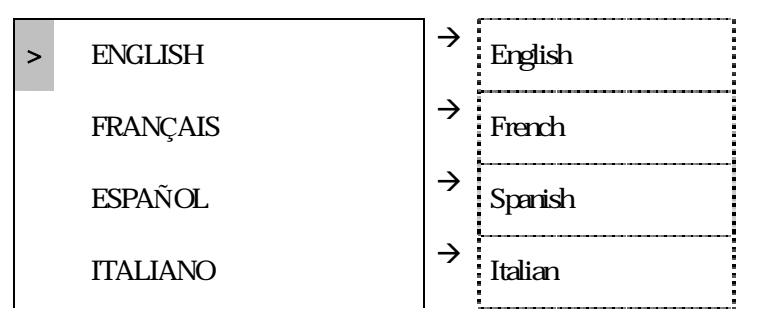

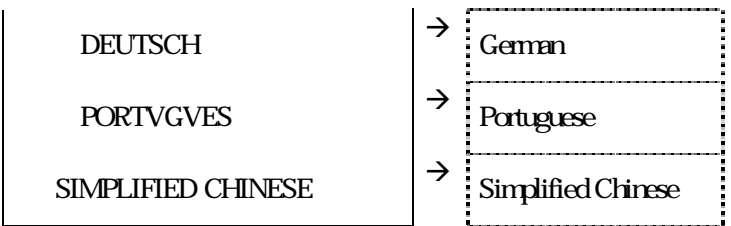

#### Now Press

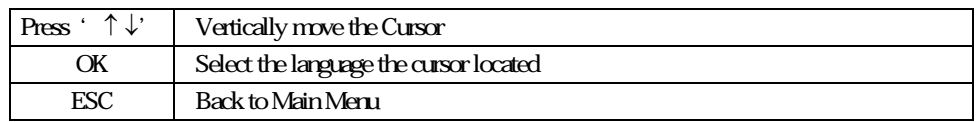

# Sample:

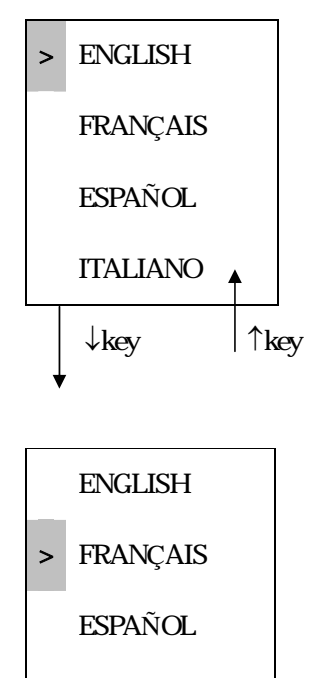

ITALIANO

OK

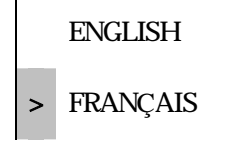

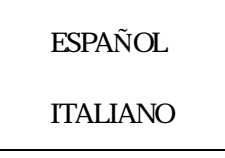

# (8)INITIAL

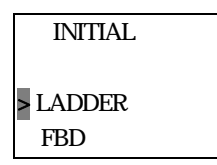

Now Press:

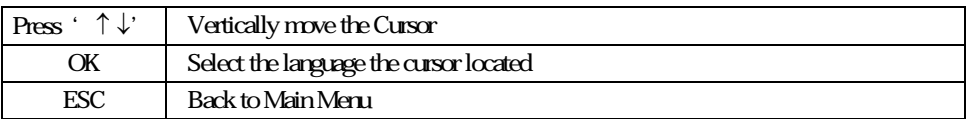

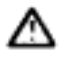

The origin program will be cleared as the change of edition method.

# Content

7-1 Coil Block

7-2 Logic Block

7-3 Function Block

7-3-1 General-purpose Timer Function Block

7-3-2 High-speed Timer Function Block

7-3-3 Timer Function Block

7-3-4 RTC Comparator Function Block

7-3-5 Analog Comparator Function Block

7-4 Block Resource

7-5 FBD Edit Method

# **Chapter 7 FBD Block Description**

Note: FBD program can only be edited and modified in SG2 Client software and write to SG2 controlled equipments via communication cable. Via controlled equipment, FBD program is available for querying or the parameter of the function block of the program for modifying.

# 7-1 Coil Block Diagram

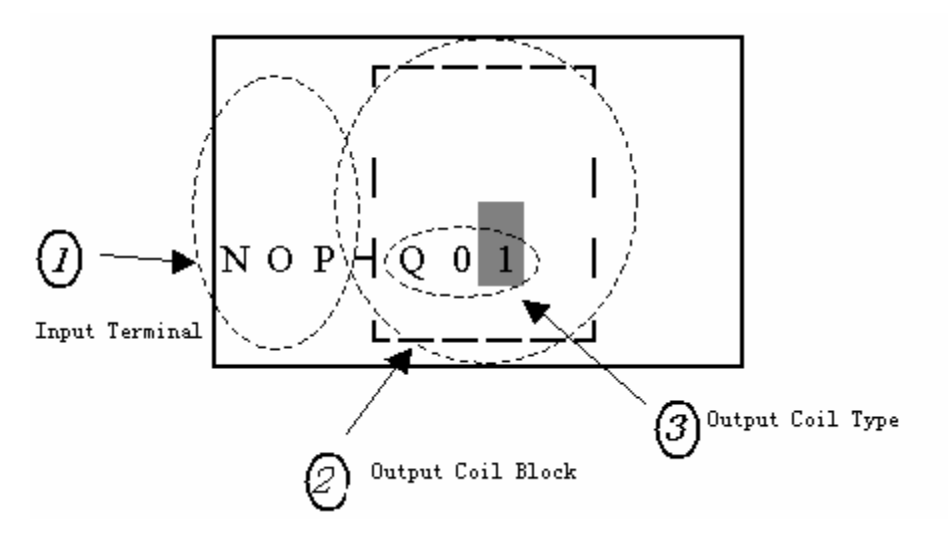

#### (1) Bound

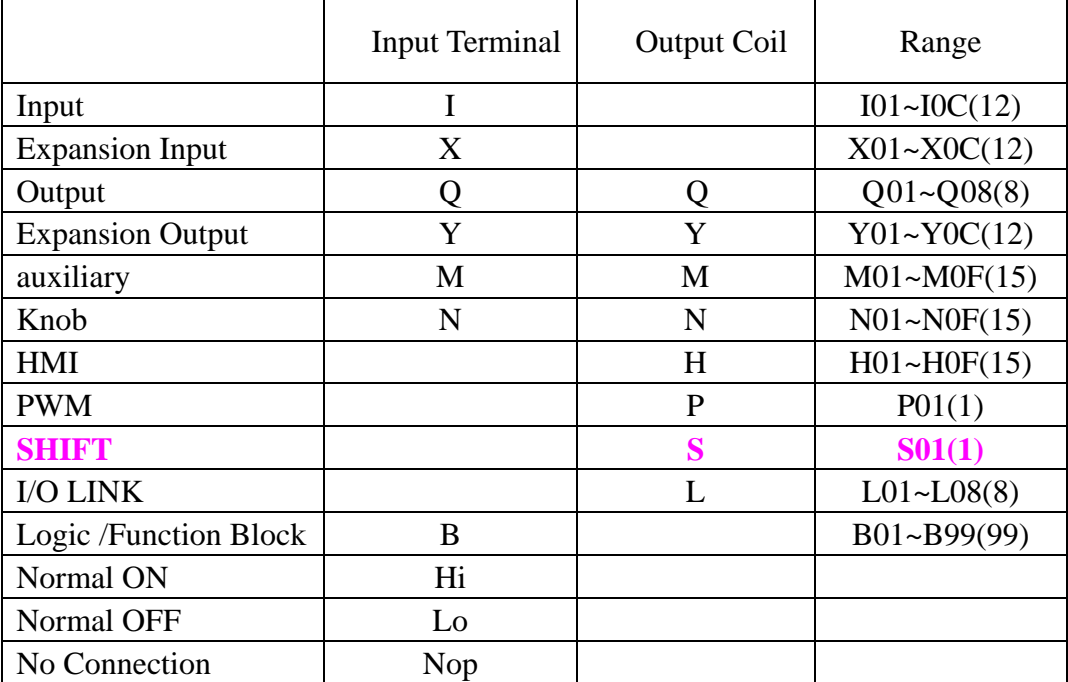

# **(2)PWM Function Block Description**

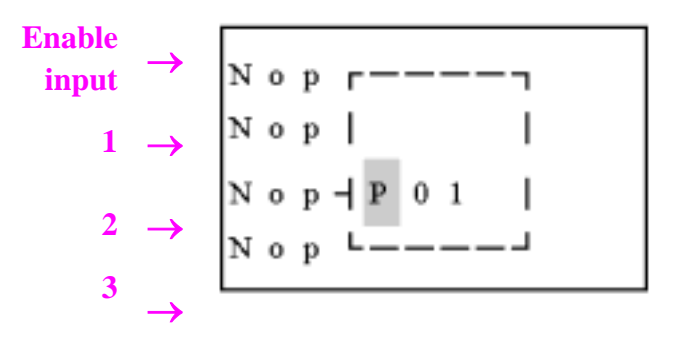

# **(3)SHIFT Function Block Description**

**Input terminal description** 

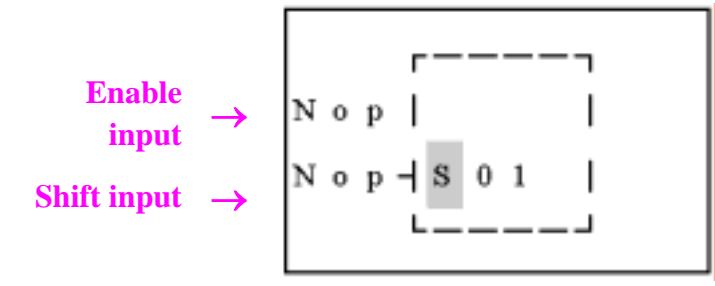

**Setting parameter description:** 

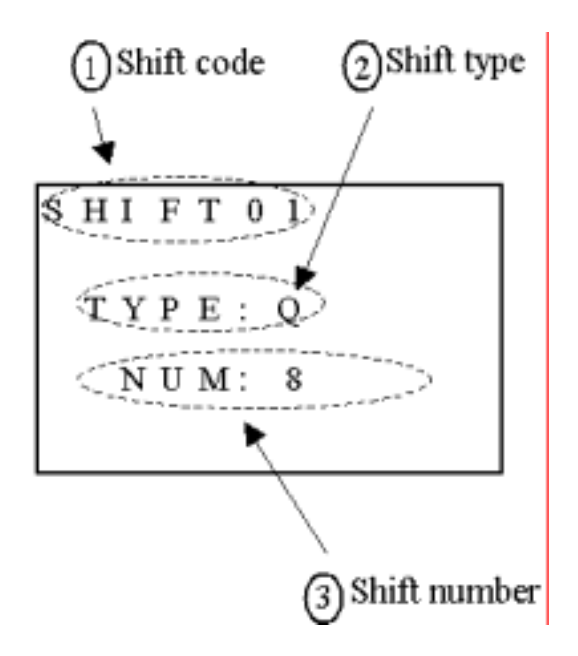

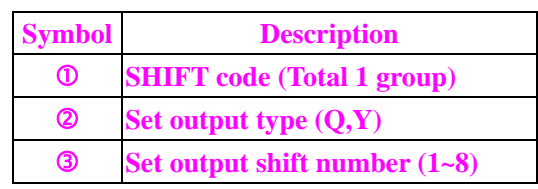

**Example:**

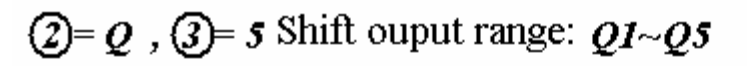

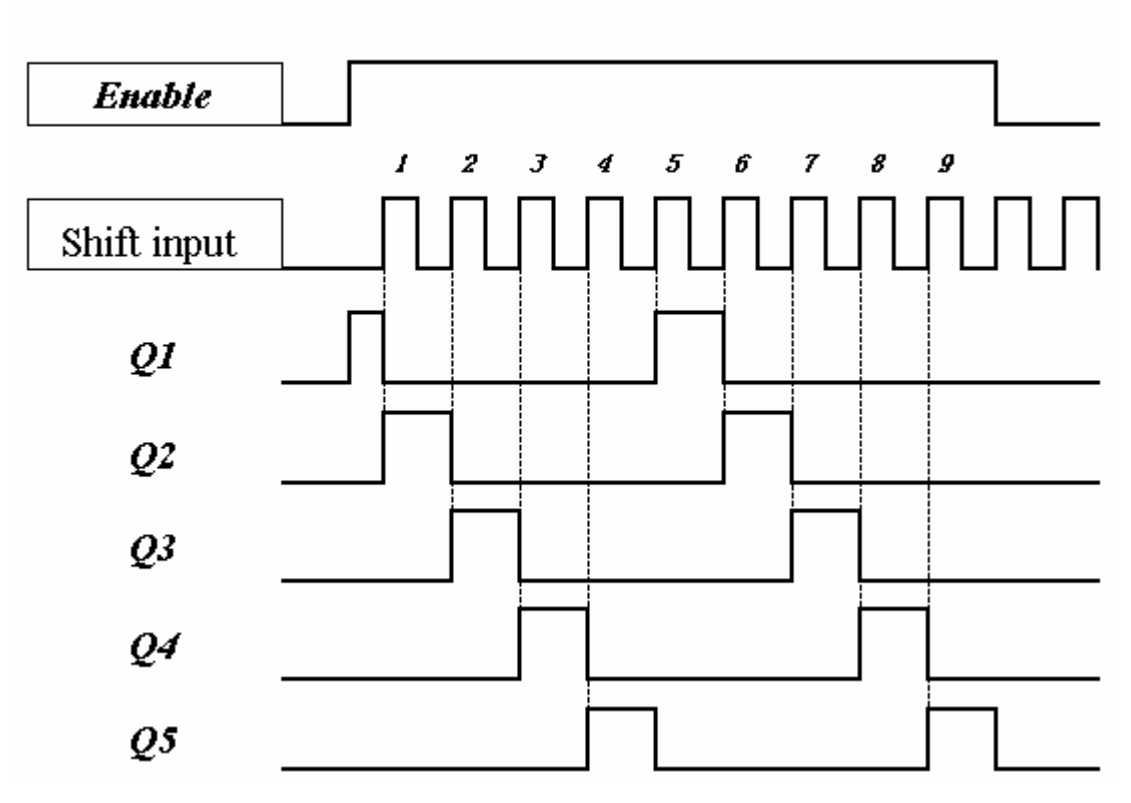

**Note**:**When Enable is available, Q1 ON, Q2~Q4 will be OFF, till the first shift input raise edge, Q2 ON, Q1 and Q3~Q5 OFF. The next output coil will be on when meeting the each raise edge and others are OFF.** 

# **7-2 Edit Block**

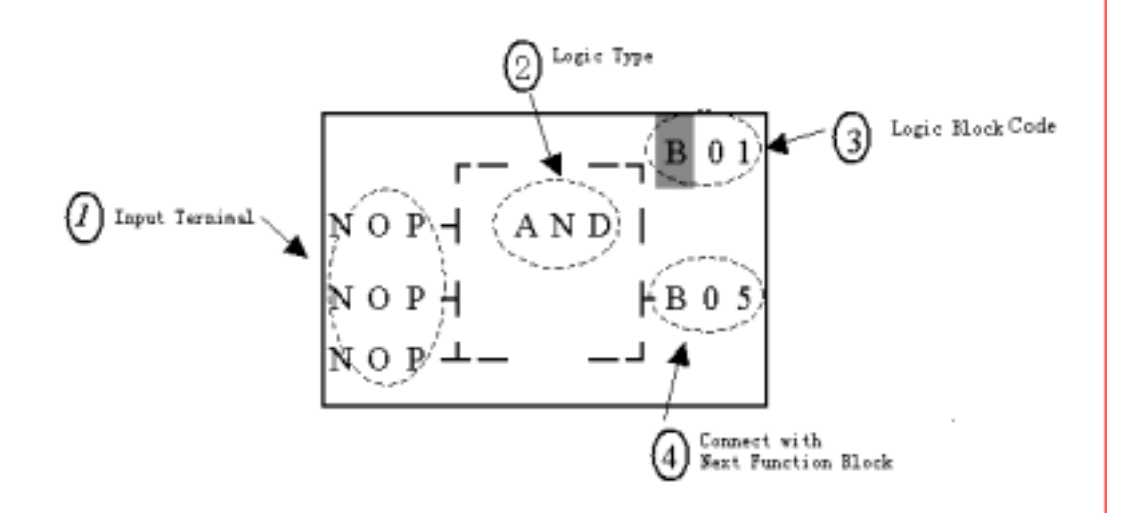

(1)AND Logic Diagram FBD:

LADDER:

LADDER:

102

 $+ -$ 

103

 $-$  D  $-$ 

101

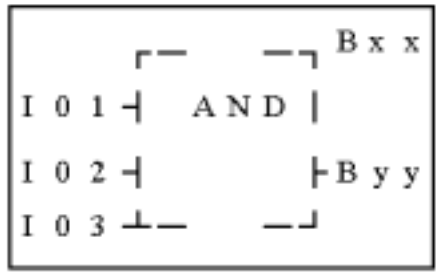

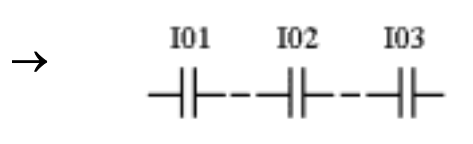

I01 And I02 And I03

Note The input terminal is NOP

which is equivalent to 'Hi'

(2)AND (EDGE) Logic Diagram

FBD:

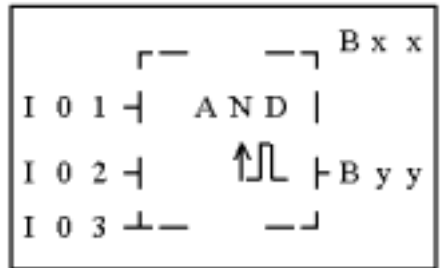

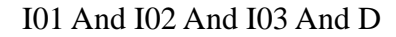

Note The input terminal is NOP which is equivalent to 'Hi'

(3)NAND Logic Diagram FBD:

 $B x x$  $101$   $+$  NAND |  $\mathsf{F}$  By y I  $0<sub>2</sub>$  $I$  0 3

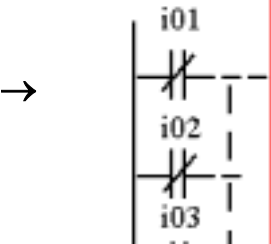

LADDER:

 $\rightarrow$ 

Not(I01 And I02 And I03)

Note The input terminal is NOP which is equivalent to 'Hi'

Chapter 7 FBD Block Description 96

(4)NAND (EDGE) Logic Diagram

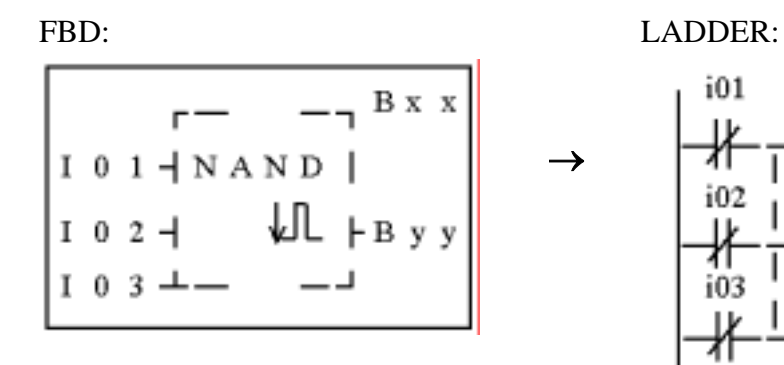

Not(I01 And I02 And I03) And d Note The input terminal is NOP which is equivalent to 'Hi'

(5)OR Logic Diagram FBD:

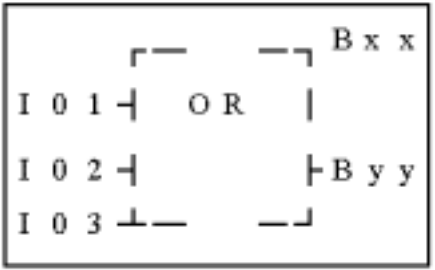

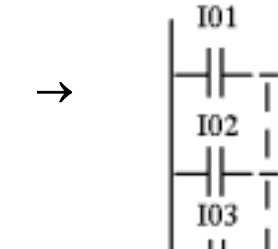

LADDER:

I01 or I02 or I03 Note The input terminal is NOP which is equivalent to 'Lo'

# (6)NOR Logic Diagram

FBD:  $\sum_{1}$  B x x  $\mathbf N$  O  $\mathbf R$  $101 -$ **⊦**вуу  $I$  0 2  $\cdot$  $0<sub>3</sub>$ 

LADDER:

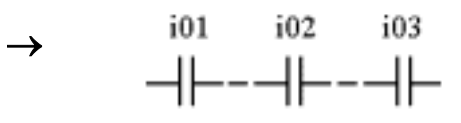

Not ( I01 or I02 or I03 )

Note The input terminal is NOP

which is equivalent to 'Lo'

(7)XOR Logic Diagram

FBD:

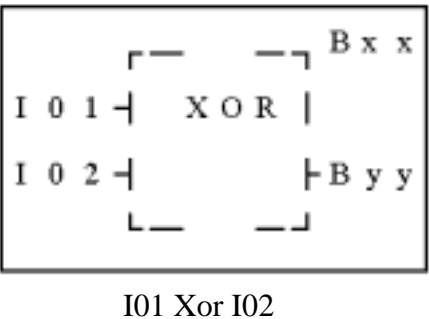

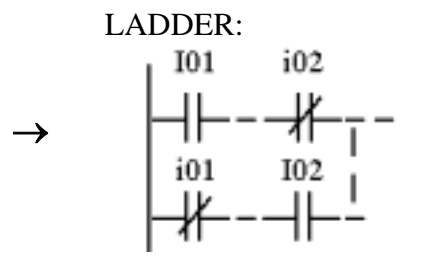

Note The input terminal is NOP which is equivalent to 'Lo'

(8)SR Logic Diagram

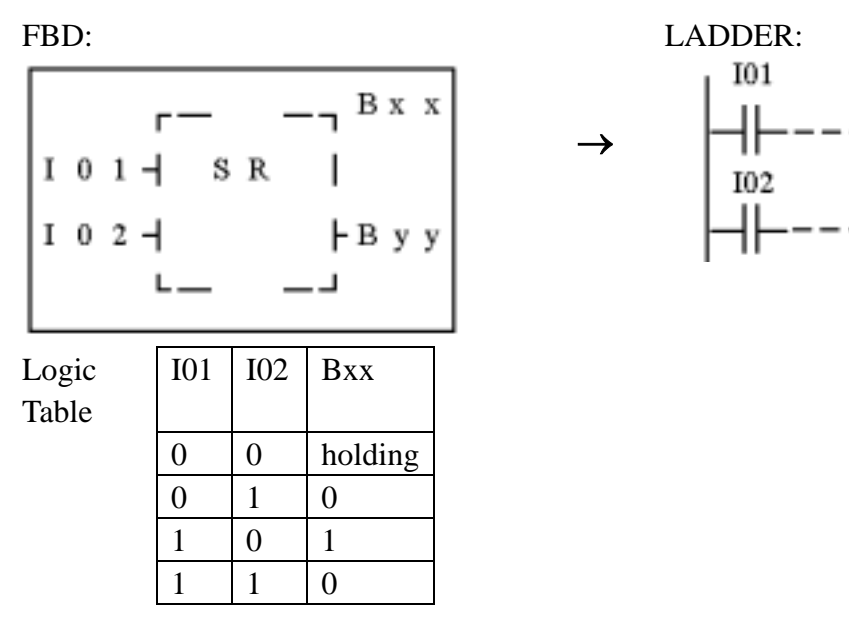

Note The input terminal is NOP which

is equivalent to 'Lo'

(9)NOT Logic Diagram FBD:

LADDER:

 $\rightarrow$ 

XX

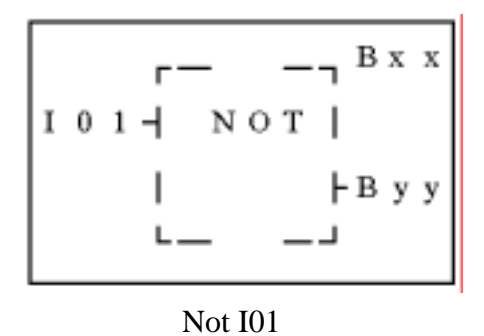

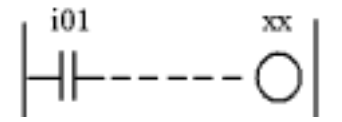

Note The input terminal is NOP

which is equivalent to 'Hi'

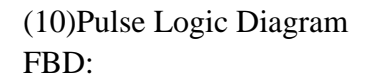

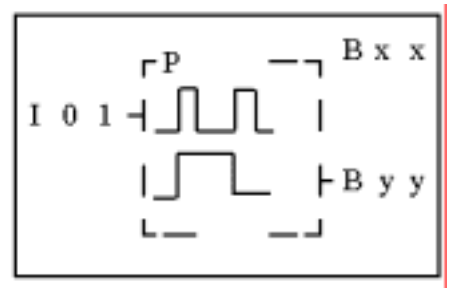

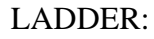

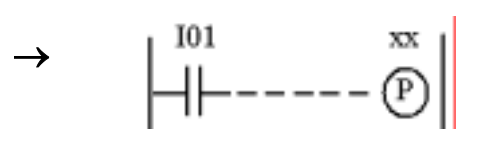

Note The input terminal is NOP which is equivalent to 'Lo'

#### **7-3 Function Block**

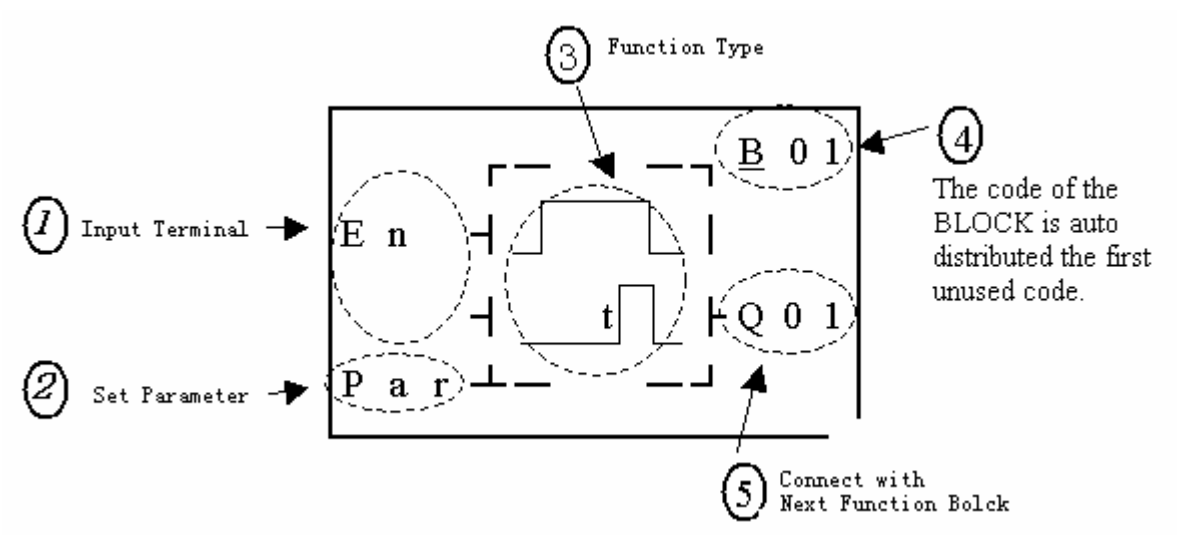

The function blocks are classified into 4 sorts: Time, Counter, RTC Comparator 'R' and Analog Comparator 'G'. The Operation Fundamental is similar to LADDER Function Block's.

#### 7-3-1 **Common Counter Function Block**

(1) Counter Mode 1

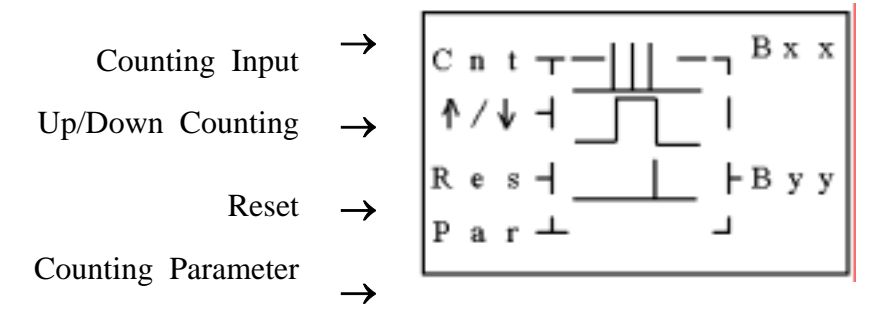

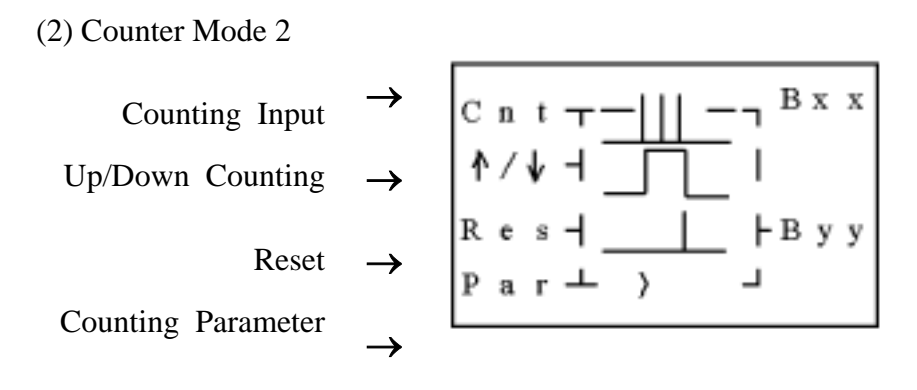

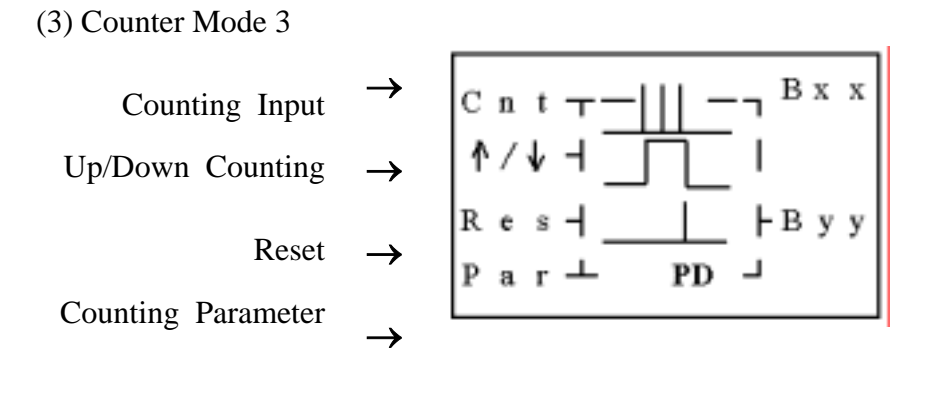

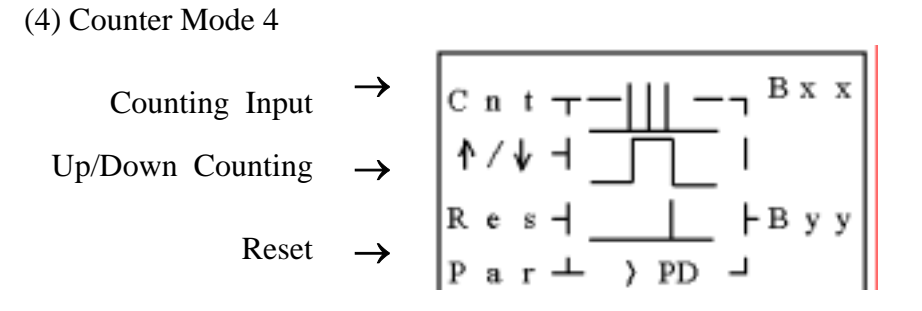

Counting Parameter

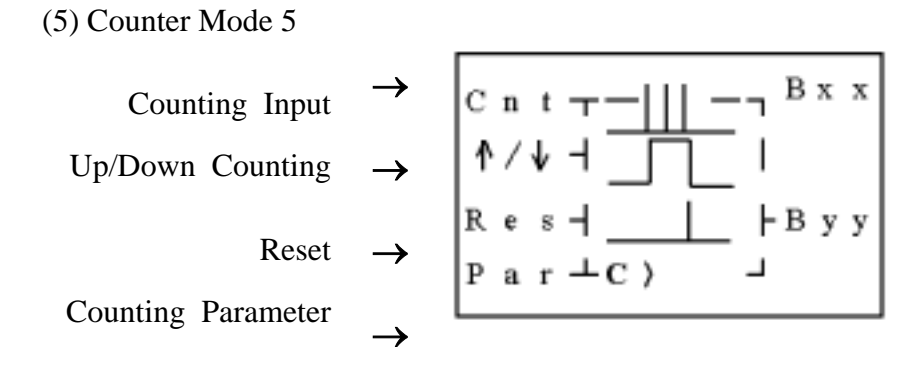

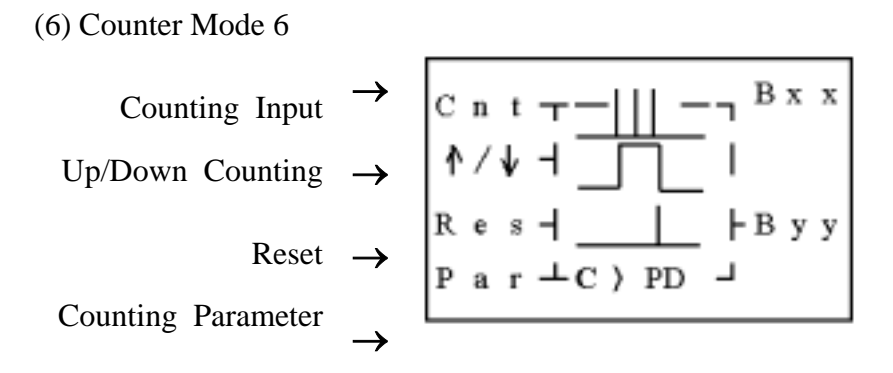

# 7-3-2 **High Speed Counter Function Block**

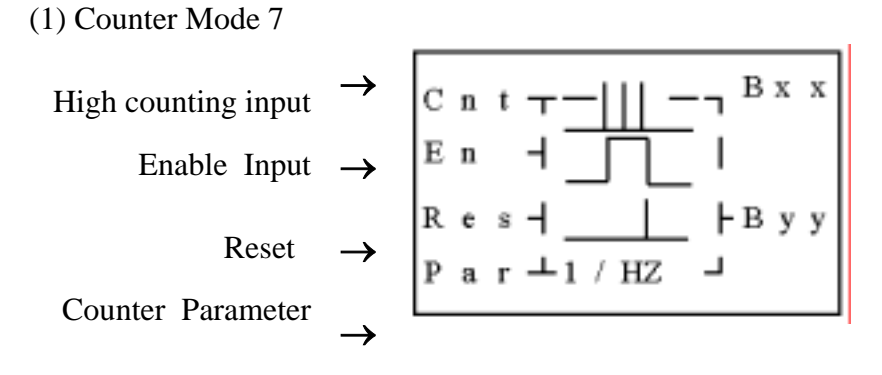

Note High speed input terminal I1, I2

(2) Counter Mode 8  
High counting input 
$$
\rightarrow
$$
  $\boxed{C \text{ n } t \rightarrow -||1 - \exists B \times x}$ 

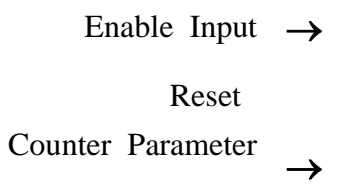

Note High speed input terminal I1, I2

7-3-3 Timer Function Block

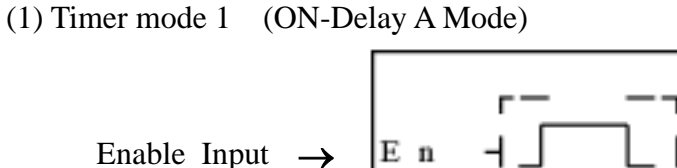

Timing Parameter

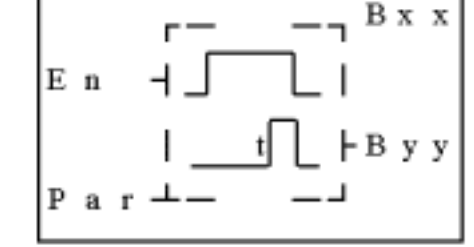

(2) Timer mode 2 (ON-Delay B Mode)

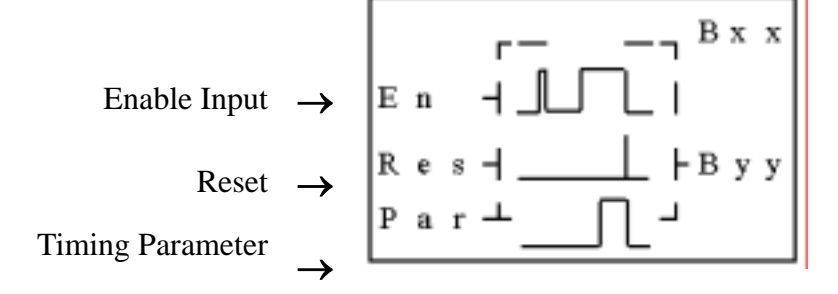

(3) Timer mode 3 (OFF-Delay A Mode)

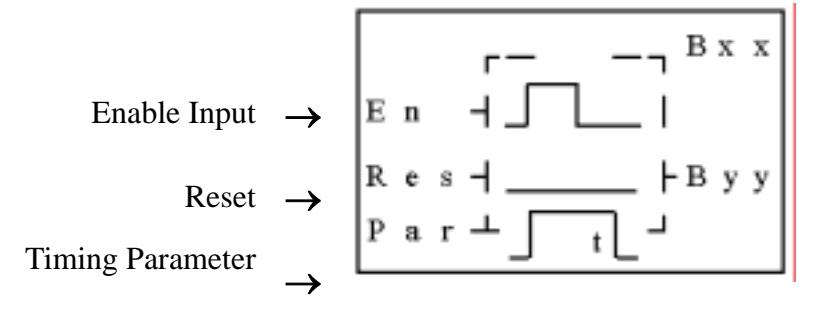

(4) Timer mode 4(OFF-Delay B Mode)

$$
\begin{array}{cc} \mathbf{r} & -\mathbf{r} & \mathbf{B} \times \mathbf{x} \end{array}
$$

Chapter 7 FBD Block Description 102

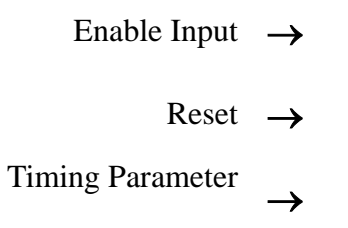

(5) Timer mode 5(FLASH A Mode)

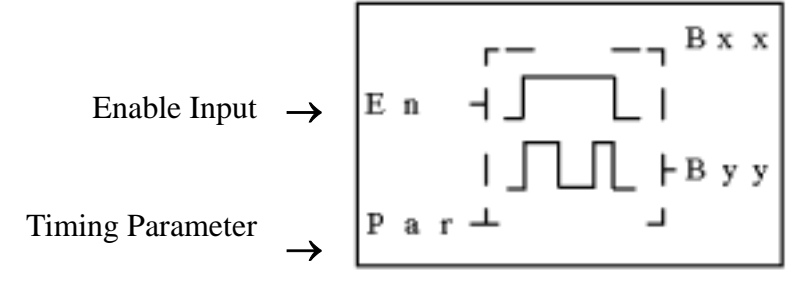

(6) Timer mode 6(FLASH B Mode)

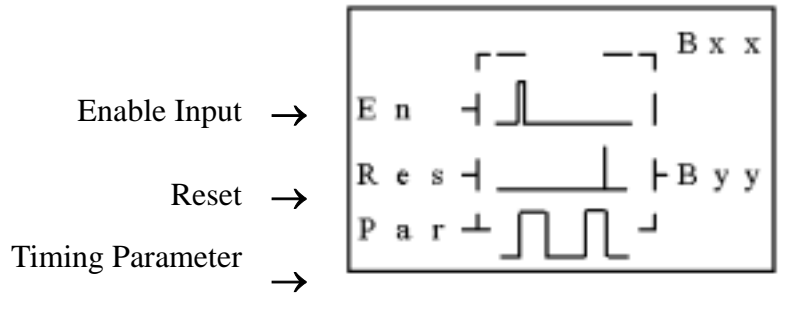

(7) Timer mode 7(FLASH C Mode)

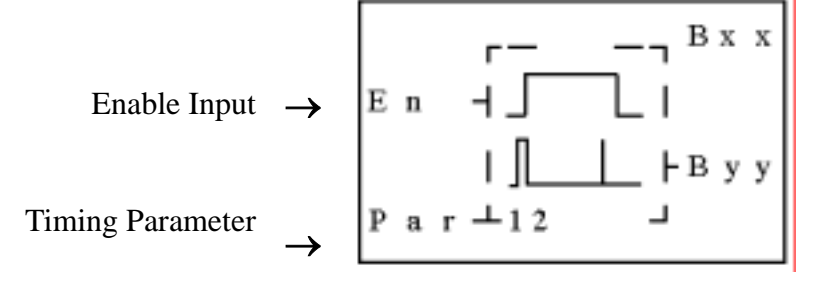

7-3-4 RTC Comparator Function Block

(1) RTC Mode 1(Daily)

$$
- - - \mathbf{1}^{B x x}
$$

#### Chapter 7 FBD Block Description 103

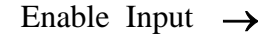

RTC Parameter  $\rightarrow$ 

(2) RTC Mode (Continuous)

Enable Input

\n
$$
\rightarrow \begin{bmatrix}\n r - - -1 & B \times x \\
E & 1 & \bigcirc \theta & 1 \\
1 & \bigcirc \theta & 1 \\
1 & \bigcirc \theta & 1\n \end{bmatrix}
$$
\nRTC Parameter

\n
$$
\rightarrow \begin{bmatrix}\n F - - -1 & B \times x \\
E & 1 & \bigcirc \theta \\
1 & \bigcirc \theta & 1\n \end{bmatrix}
$$

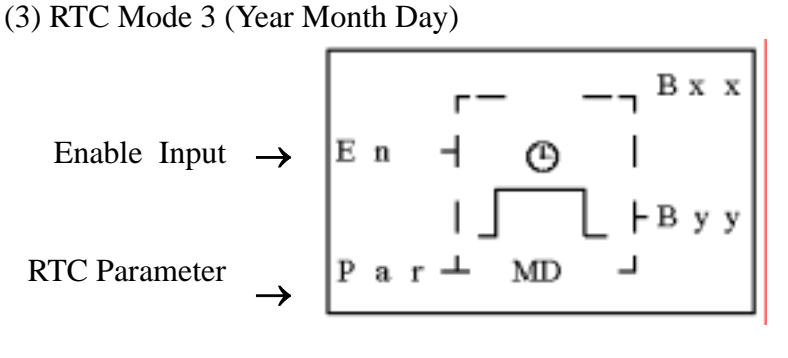

#### 7-3-5 **Analog comparator Function Block**

(1) Analog Comparison Mode 1

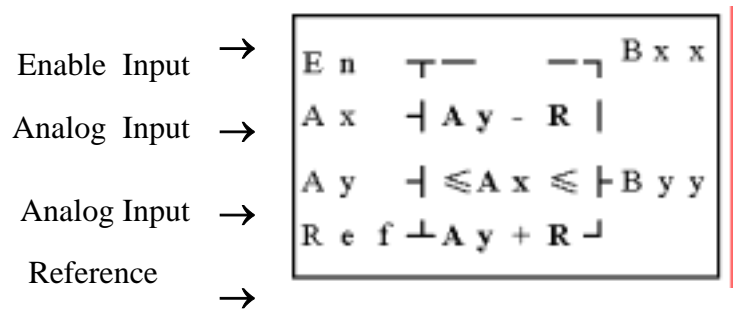

(2) Analog Comparison Mode 2 Enable Input <sup>→</sup>

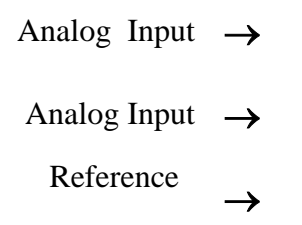

(3) Analog Comparison Mode 3

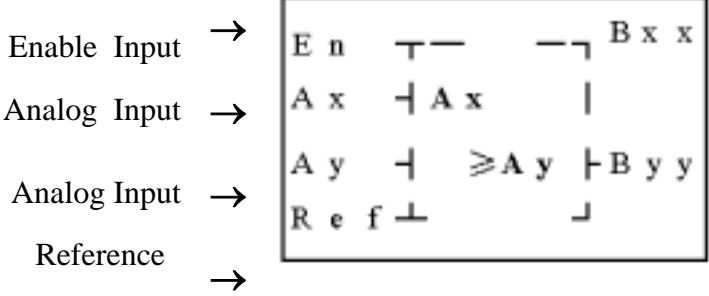

(4) Analog Comparison Mode 4

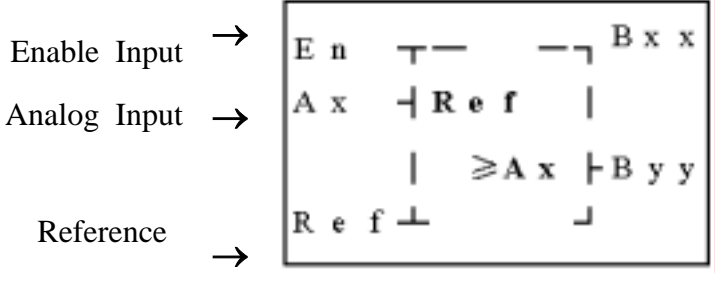

(5) Analog Comparison Mode 5

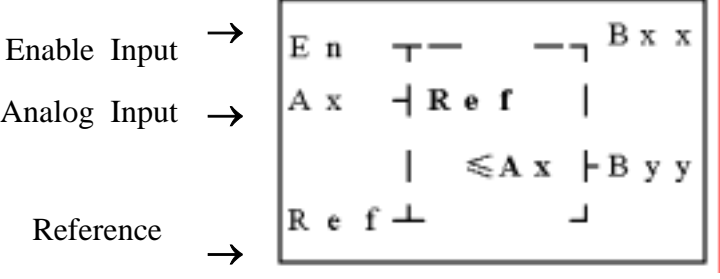

#### **7-4 FBD Block Resource**

Under FBD edition mode, the logic block and function block shared the system memory. The total memory and shared memory is showed below.

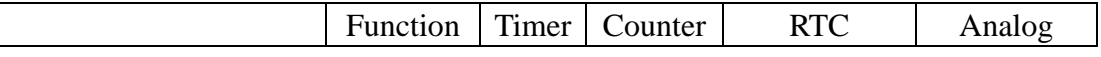

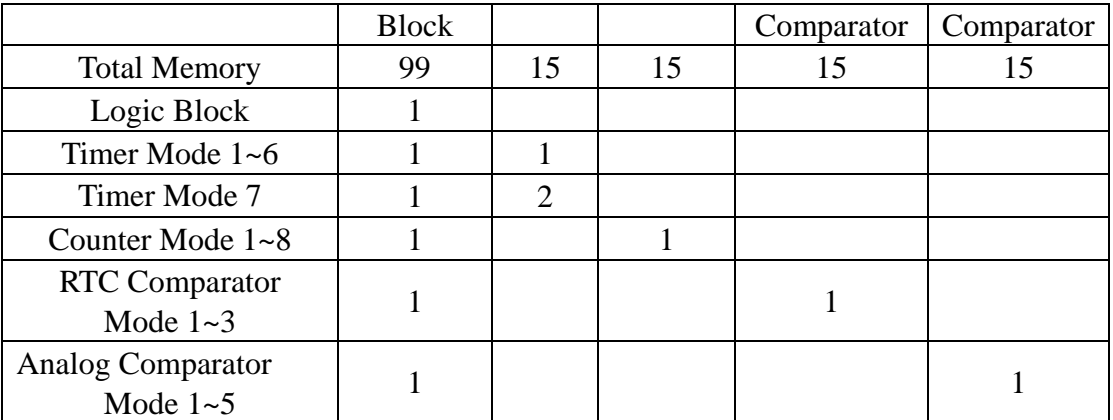

Sample for calculate the memory in using:

When the FBD program contains 2 AND, 1 OR (Logic Block), 2 Timers Mode 1, 1 Counter Mode 7, RTC comparator Mode 1(Function Block), the total Diagram Blocks used are  $2+1+2+1+1=7$ , and the remained is 99-7=92. The timer used is  $2+2=4$ , and the remained is 15-4=11. The counter used is 1, and the remained is 15-1=14. The RTC comparator used is 1, and the remained is 15-1=14. The analog comparator is unused, so the usable are 15.

# **7-5 FBD Edit Method**

7-5-1 the origin screen when the power is on.

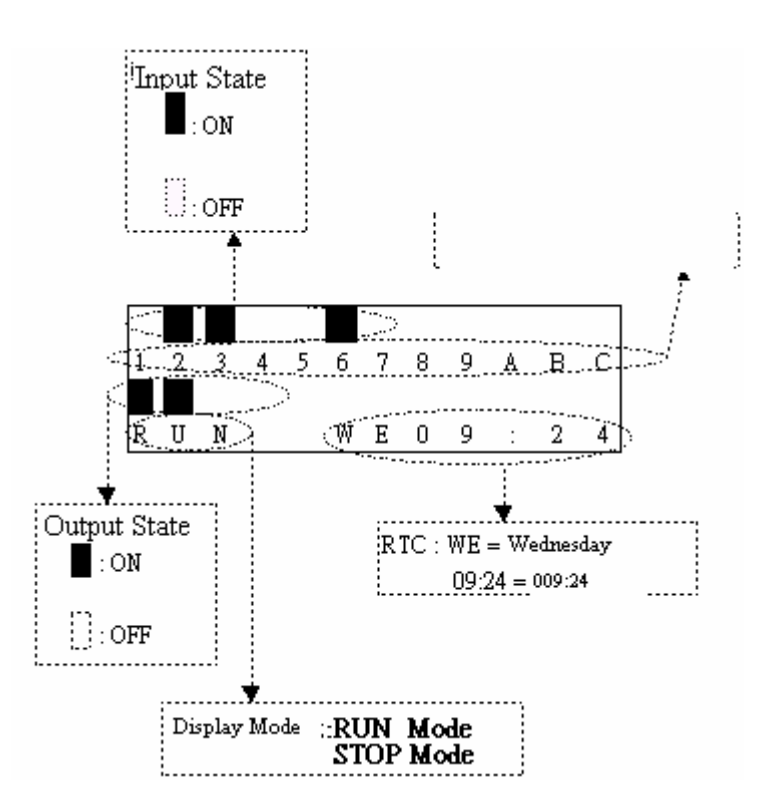

Now Press

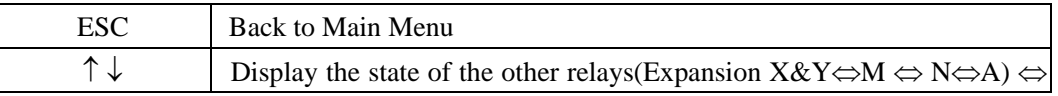

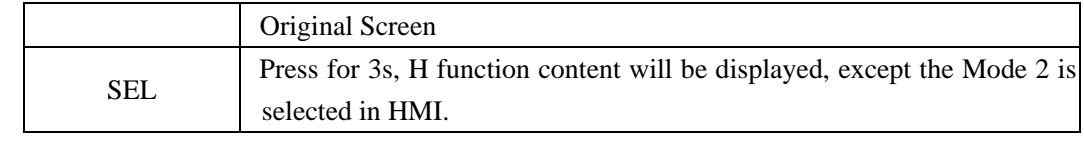

# Sample

a) operation for displaying the state of other relay.

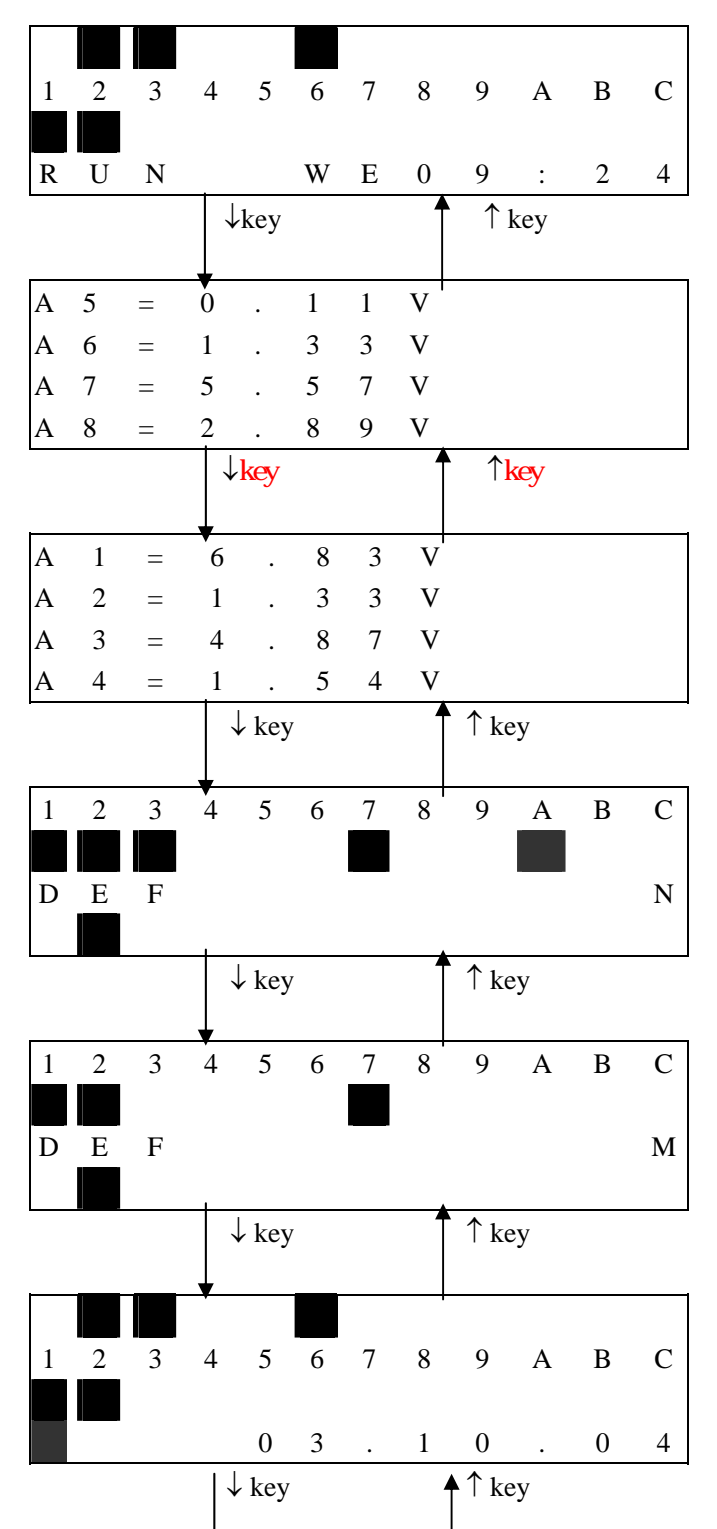

Chapter 7 FBI Block Description 107

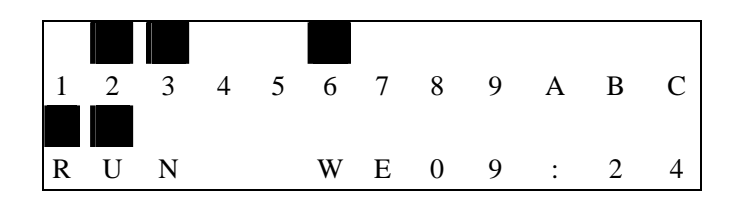

Expansion Display State

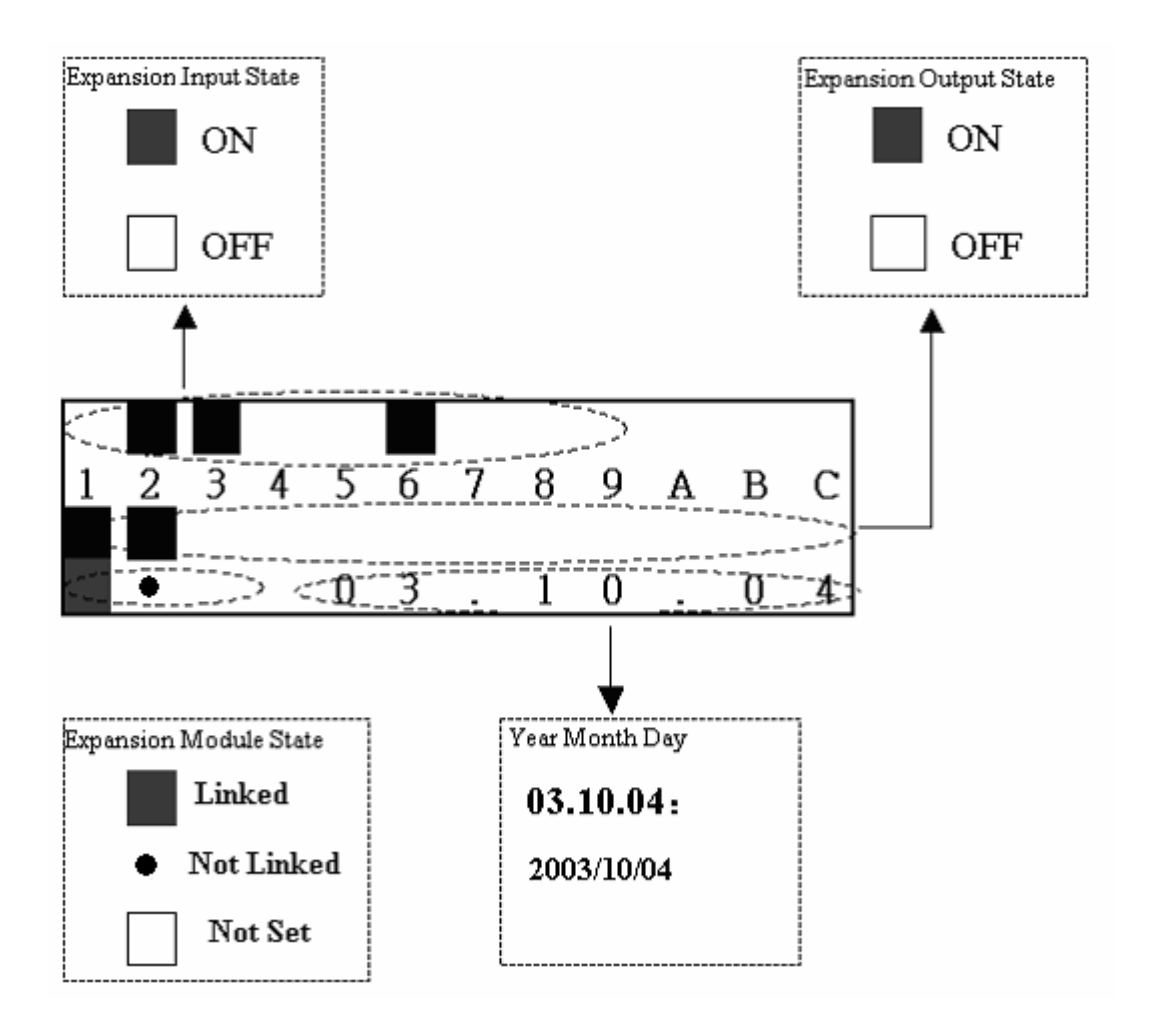

M Display State

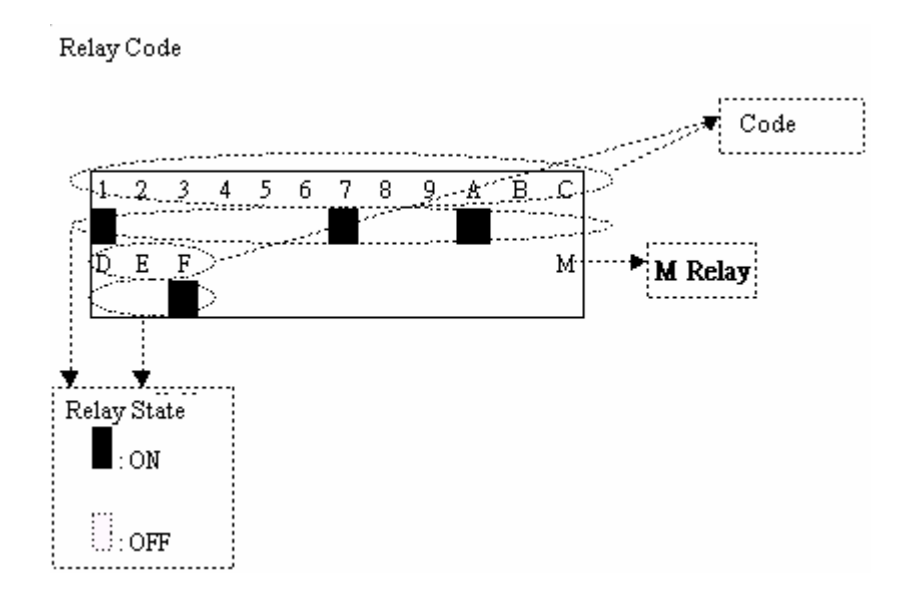

N Display State

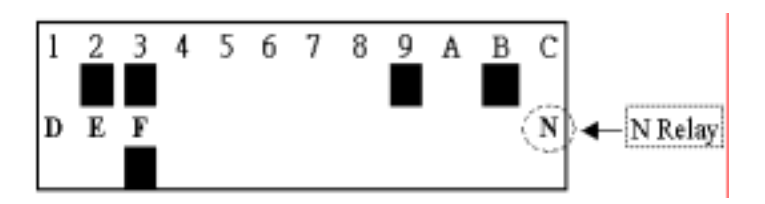

Analog input

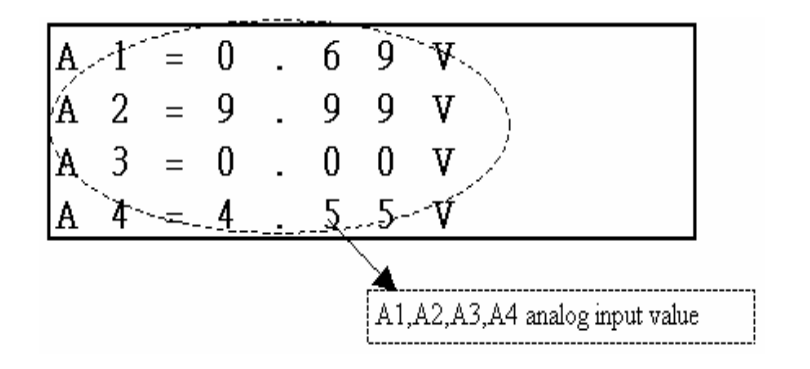

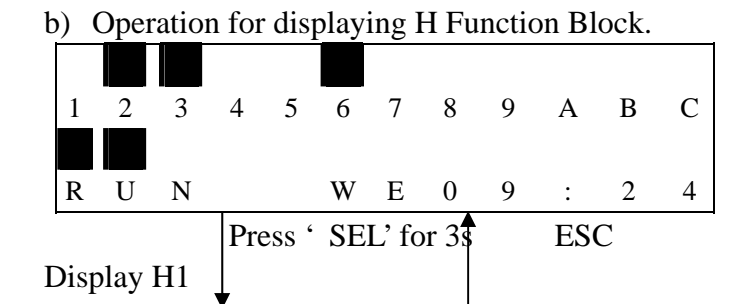

| $\mathbf H$     | $\mathbf{1}$               |                     |                   |                  |                  |                  |                           |                                    |                             |                      |  |
|-----------------|----------------------------|---------------------|-------------------|------------------|------------------|------------------|---------------------------|------------------------------------|-----------------------------|----------------------|--|
|                 |                            |                     |                   |                  |                  |                  |                           |                                    |                             |                      |  |
|                 |                            |                     |                   | $\downarrow$ Key |                  |                  |                           |                                    | $\uparrow$ Key              |                      |  |
|                 | Display H2                 |                     |                   |                  |                  |                  |                           |                                    |                             |                      |  |
|                 | $\mathbf T$                | $\boldsymbol{0}$    | $\overline{1}$    | $\equiv$         | $\mathbf{1}$     | $\boldsymbol{0}$ | 0 <sup>1</sup>            | $\boldsymbol{0}$                   |                             |                      |  |
|                 | $\mathcal{C}$              | $\mathbf 1$         | $\sqrt{2}$        | $=$              | $\boldsymbol{0}$ | $\boldsymbol{0}$ | $\overline{4}$            | $\boldsymbol{0}$                   |                             |                      |  |
|                 | $\mathcal{C}$              | 9                   | 9                 | $\equiv$         | $\boldsymbol{0}$ | $\boldsymbol{0}$ | $\overline{2}$            | $\boldsymbol{0}$                   |                             |                      |  |
|                 |                            |                     |                   | <b>SEL</b>       |                  |                  |                           |                                    | <b>ESC</b>                  | The displayed values |  |
|                 |                            |                     |                   |                  |                  |                  |                           |                                    |                             | can be modified.     |  |
| $\geq$          | $\mathbf T$                | $\boldsymbol{0}$    | $\mathbf{1}$      | $\equiv$         | $\mathbf{1}$     | $\boldsymbol{0}$ | $\boldsymbol{0}^{\prime}$ | $\boldsymbol{0}$                   |                             |                      |  |
|                 | $\mathbf C$                | $\mathbf 1$         | $\boldsymbol{2}$  | $\equiv$         | $\boldsymbol{0}$ | $\boldsymbol{0}$ | $\overline{4}$            | $\boldsymbol{0}$                   |                             |                      |  |
|                 | $\mathcal{C}$              | 9                   | 9                 | $\equiv$         | $\boldsymbol{0}$ | $\boldsymbol{0}$ | $\sqrt{2}$                | $\boldsymbol{0}$                   |                             |                      |  |
|                 |                            |                     |                   | $\downarrow$ Key |                  |                  |                           |                                    | $\uparrow$ Key              |                      |  |
|                 |                            |                     |                   |                  |                  |                  |                           |                                    |                             |                      |  |
|                 | $\mathbf T$                | $\boldsymbol{0}$    | $\mathbf{1}$      | $\equiv$         | $\mathbf{1}$     | $\boldsymbol{0}$ | $0^{\prime}$              | $\boldsymbol{0}$                   |                             |                      |  |
| $\qquad \qquad$ | $\mathsf C$                | $\mathbf{1}$        | $\sqrt{2}$        | $\equiv$         | $\boldsymbol{0}$ | $\boldsymbol{0}$ | $\overline{4}$            | $\boldsymbol{0}$                   |                             |                      |  |
|                 | ${\bf C}$                  | 9                   | 9                 | $\equiv$         | $\boldsymbol{0}$ | $\boldsymbol{0}$ | $\overline{2}$            | $\boldsymbol{0}$                   |                             |                      |  |
|                 |                            |                     |                   |                  |                  |                  |                           |                                    |                             |                      |  |
|                 |                            |                     | OK                |                  |                  |                  |                           |                                    | <b>ESC</b>                  |                      |  |
|                 | $\mathbf T$                | $\boldsymbol{0}$    | $\mathbf{1}$      | $\equiv$         | $\mathbf{1}$     | $\boldsymbol{0}$ | $0^{\dagger}$             | $\boldsymbol{0}$                   |                             |                      |  |
|                 | $\mathbf C$                | $\mathbf{1}$        | $\boldsymbol{2}$  | $\equiv$         | $\vert 0 \vert$  | $\boldsymbol{0}$ | $\overline{4}$            | $\boldsymbol{0}$                   |                             |                      |  |
|                 | $\mathbf C$                | 9                   | 9                 | $\equiv$         | $\boldsymbol{0}$ | $\boldsymbol{0}$ | $\sqrt{2}$                | $\boldsymbol{0}$                   |                             |                      |  |
|                 |                            |                     |                   |                  |                  |                  |                           |                                    |                             |                      |  |
|                 |                            |                     | ↑Key              |                  |                  |                  | $\downarrow$ Key          |                                    |                             |                      |  |
|                 | $\mathbf T$                | $\boldsymbol{0}$    | $1\,$             | $\equiv$         | $\,1$            | $\boldsymbol{0}$ | $\overline{0}$            | $\boldsymbol{0}$                   |                             |                      |  |
|                 | $\mathsf C$                | $\mathbf{1}$        | $\sqrt{2}$        | $\equiv$         | $\vert 1 \vert$  | $\boldsymbol{0}$ | $\overline{4}$            | $\boldsymbol{0}$                   |                             |                      |  |
|                 | $\mathsf C$                | 9                   | 9                 | $\equiv$         | $\overline{0}$   | $\boldsymbol{0}$ | $\overline{2}$            | $\boldsymbol{0}$                   |                             |                      |  |
|                 |                            |                     |                   |                  |                  |                  |                           |                                    |                             |                      |  |
|                 |                            |                     |                   | OK               |                  |                  |                           |                                    | $\ensuremath{\mathsf{ESC}}$ |                      |  |
|                 | $\mathbf T$                | $\boldsymbol{0}$    | $\mathbf{I}$      | $\equiv$         | $\mathbf{1}$     | $\boldsymbol{0}$ | $\boldsymbol{0}$          | $\mathbf{0}$                       |                             |                      |  |
| $\, >$          | $\mathsf C$                | $\overline{1}$      | $\sqrt{2}$        | $\equiv$         | $\mathbf{1}$     | $\boldsymbol{0}$ | $\overline{4}$            | $\bf{0}$                           |                             |                      |  |
|                 | ${\bf C}$                  | 9                   | 9                 | $\equiv$         | $\boldsymbol{0}$ | $\boldsymbol{0}$ | $\overline{2}$            | $\boldsymbol{0}$                   |                             |                      |  |
|                 |                            |                     |                   |                  |                  |                  |                           |                                    |                             |                      |  |
|                 |                            |                     |                   |                  |                  |                  |                           |                                    |                             |                      |  |
|                 | $\mathbf T$                | $\boldsymbol{0}$    | $\mathbf 1$       | $=$              | $\mathbf{1}$     | $\boldsymbol{0}$ | $\boldsymbol{0}$          | $\boldsymbol{0}$                   |                             |                      |  |
|                 |                            |                     |                   |                  |                  |                  |                           |                                    |                             |                      |  |
| $\, >$          | $\mathbf C$<br>$\mathbf C$ | $\overline{1}$<br>9 | $\mathbf{2}$<br>9 | $\equiv$         | $\boldsymbol{0}$ | $\boldsymbol{0}$ | $\overline{4}$            | $\overline{0}$<br>$\boldsymbol{0}$ |                             |                      |  |

Chapter 7 FBD Block Description 110

7-5-2 Main Menu Screen

LCD displays 4 lines Main Menu selection

(1) When SG2 is under STOP mode, the main selection displays:

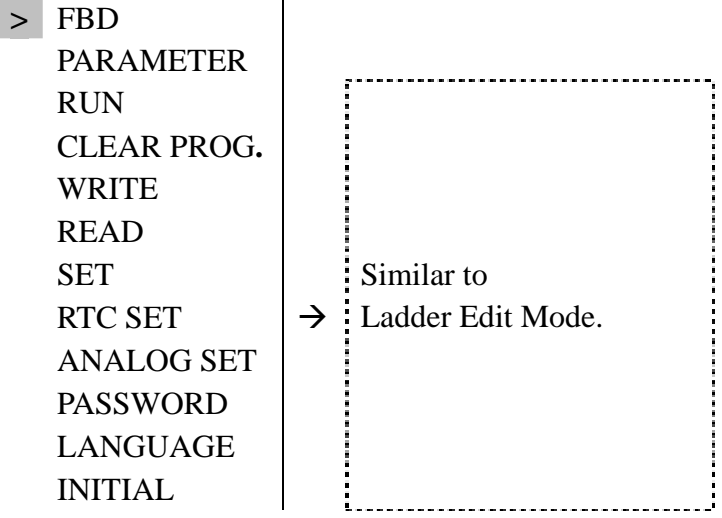

( 2 ) When SG2 is under RUN mode, the main selection displays:

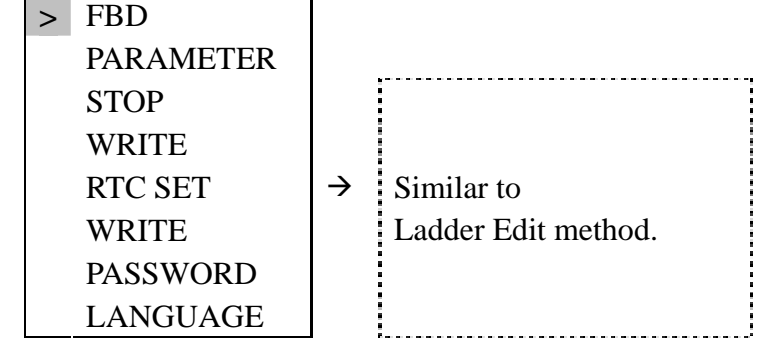

Now Press:

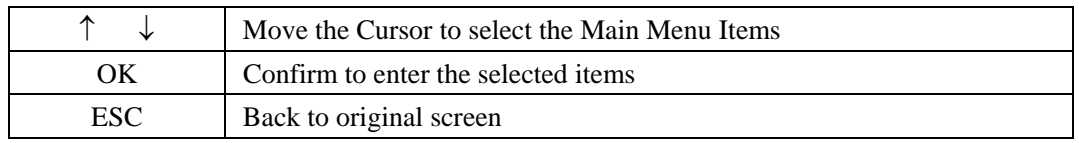

### ◎ **FBD For Main Screen**

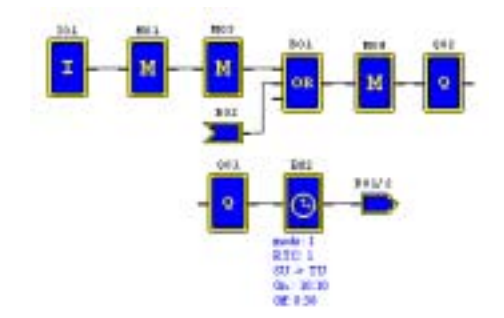

This diagram is just reference for following operation description

(1) Output coil display

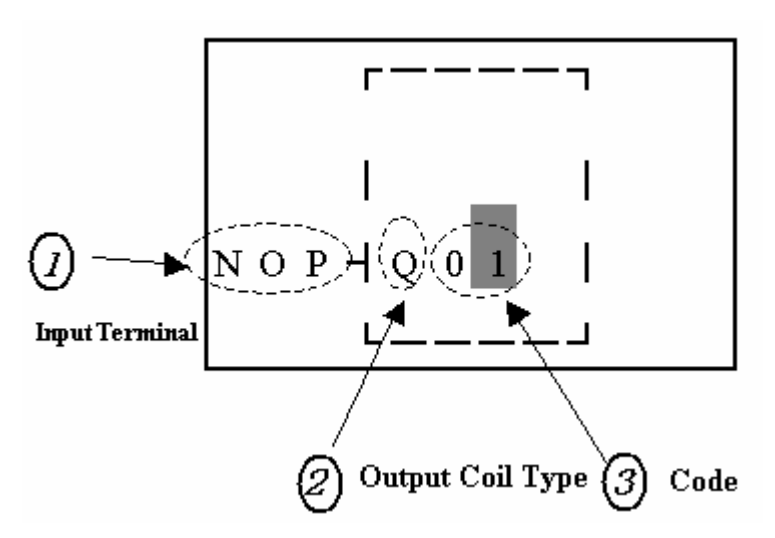

#### Now Press

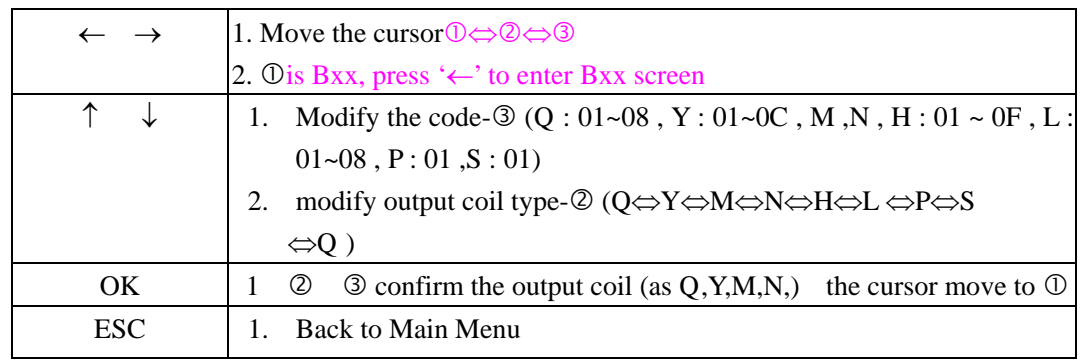

Sample:

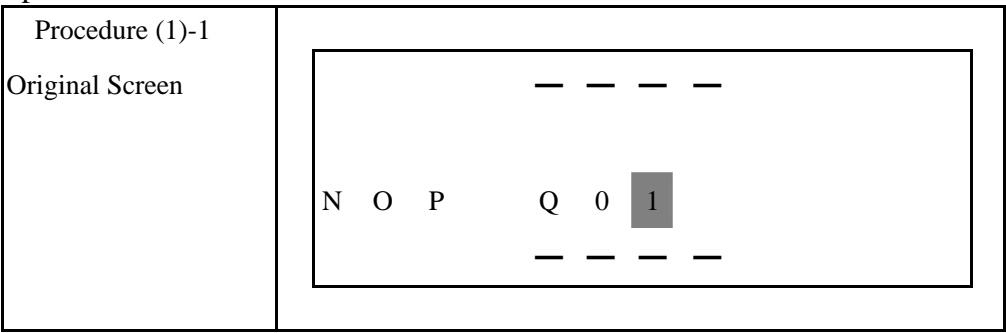

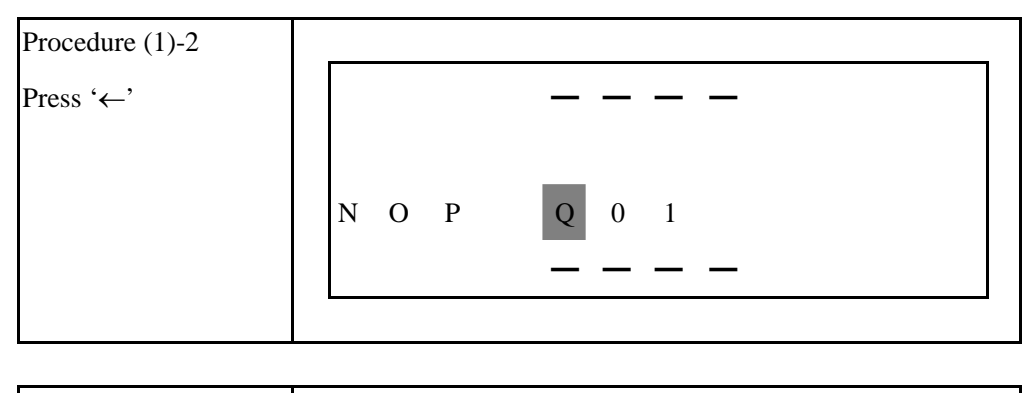

Procedure (1)-3

# Chapter 7 FBD Block Description 112

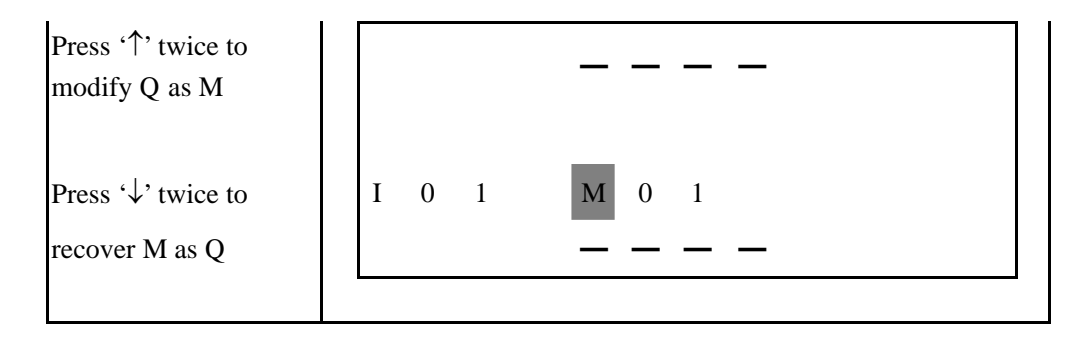

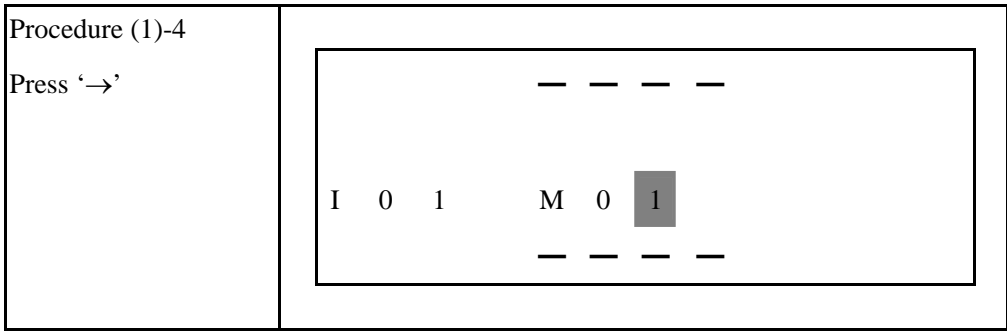

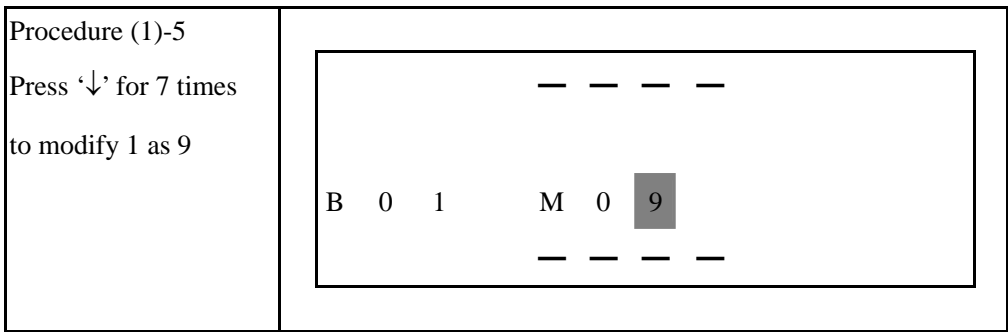

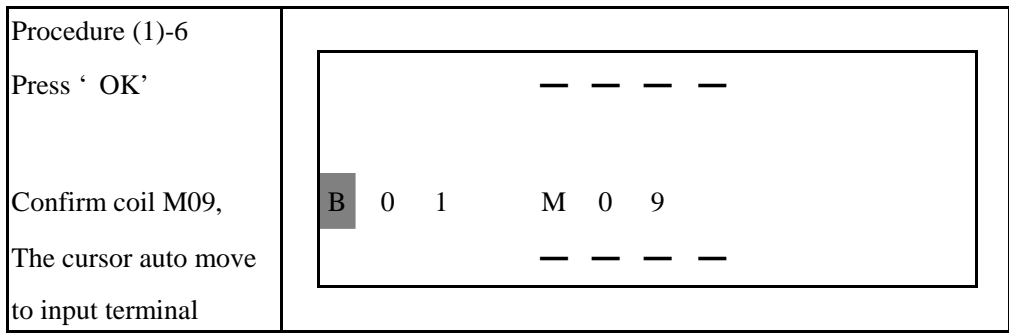

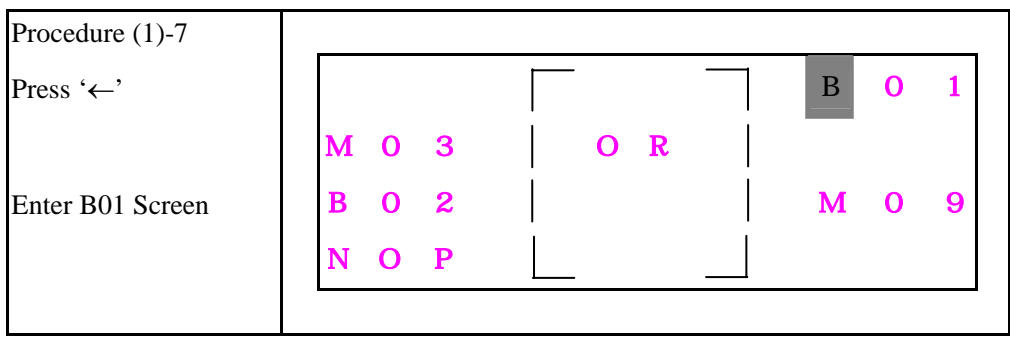

# (2) Nr Input terminal Screen such diagram is only available for query, display

# the Nr input contact of FBD program in SG2 Client software.

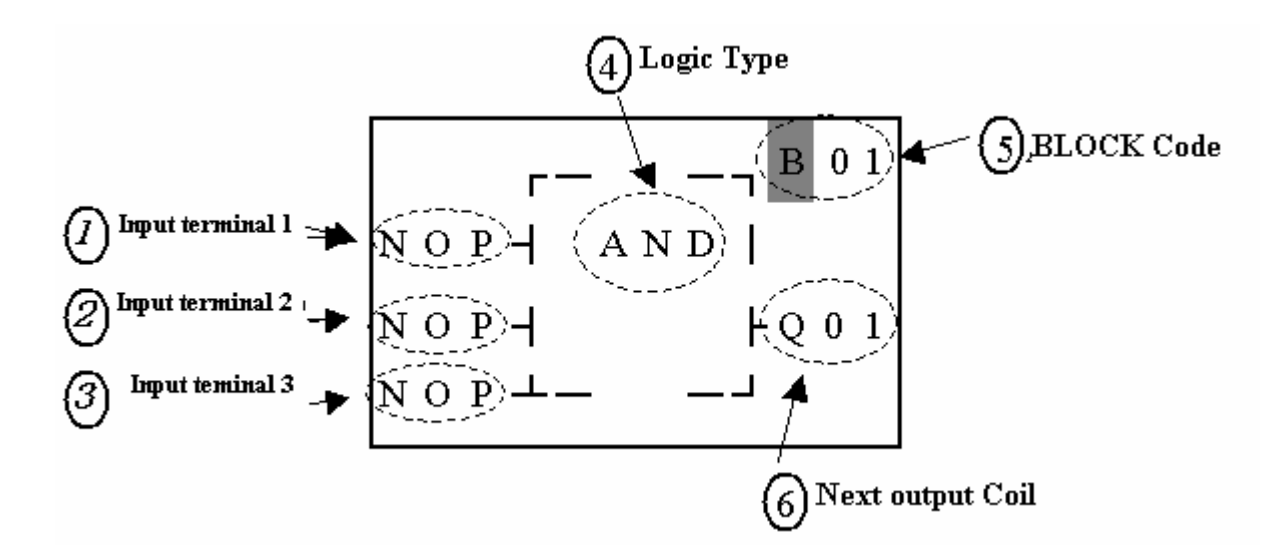

#### Now Press

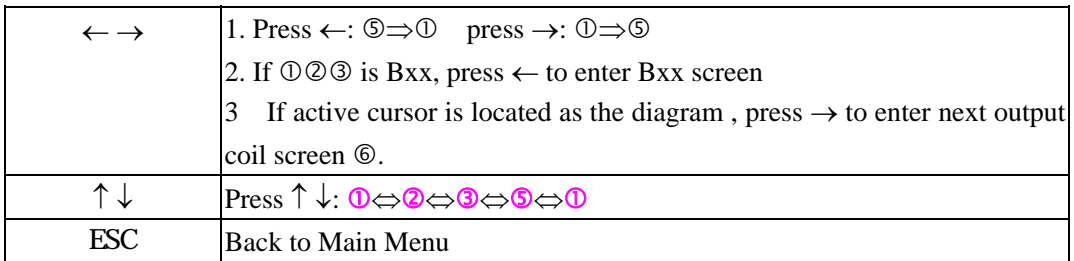

# Sample:

Following step (1)-7

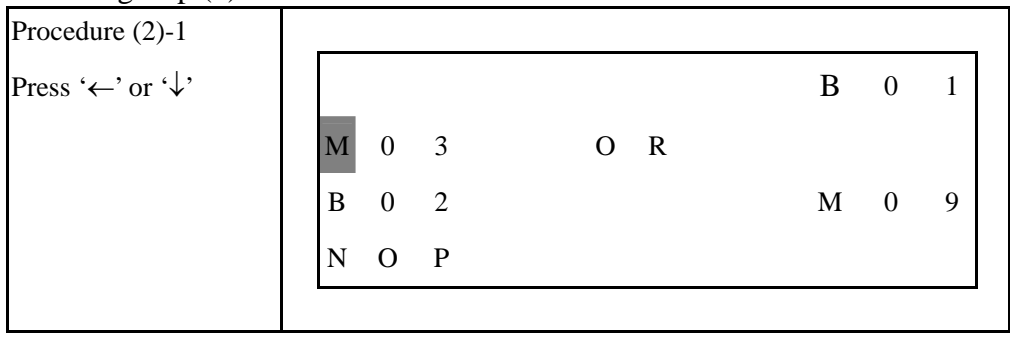

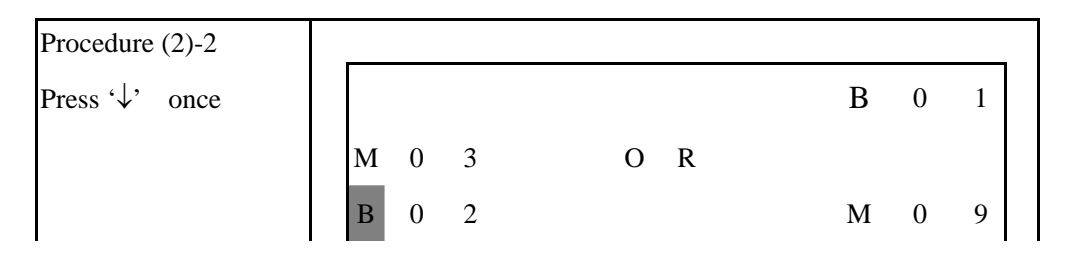

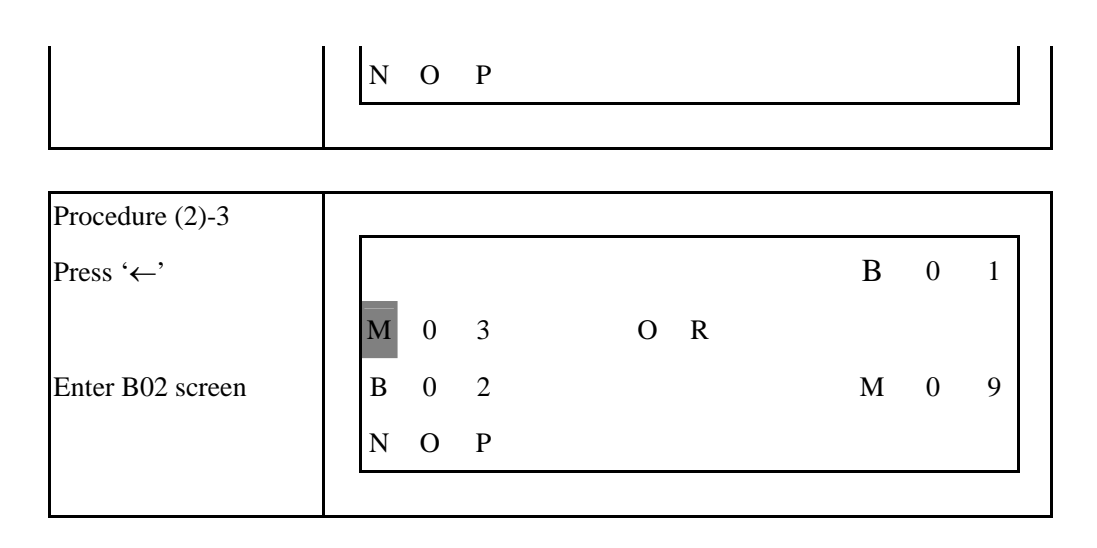

 (3) Display Screen for Bn input terminal such diagram is only available for query, display the Bn input contact of FBD program in SG2 Client software.

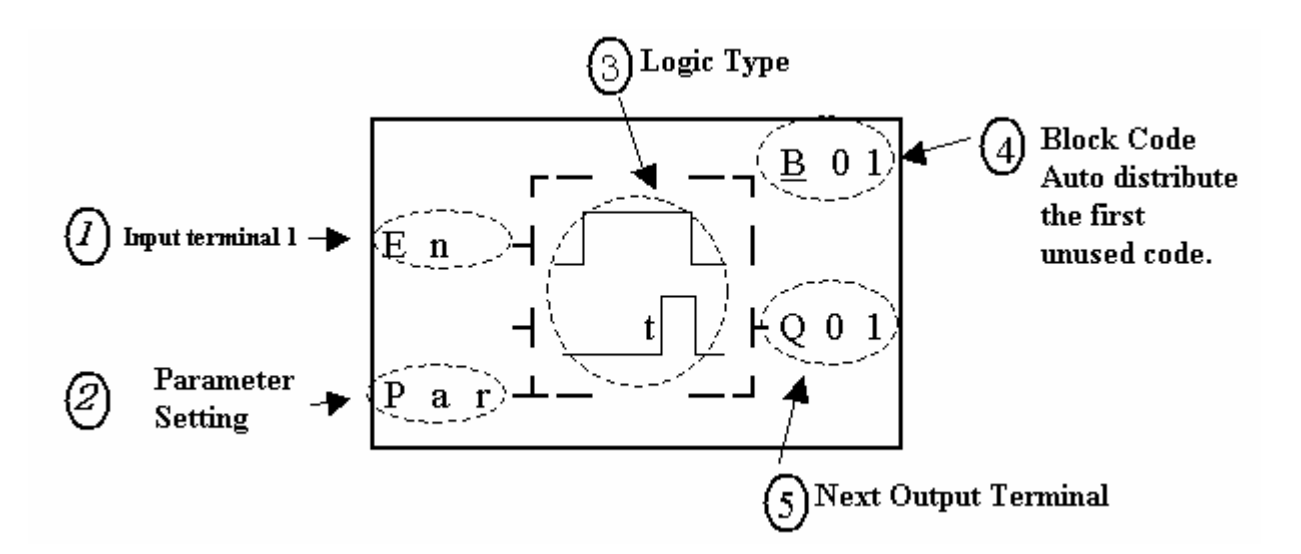

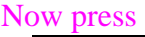

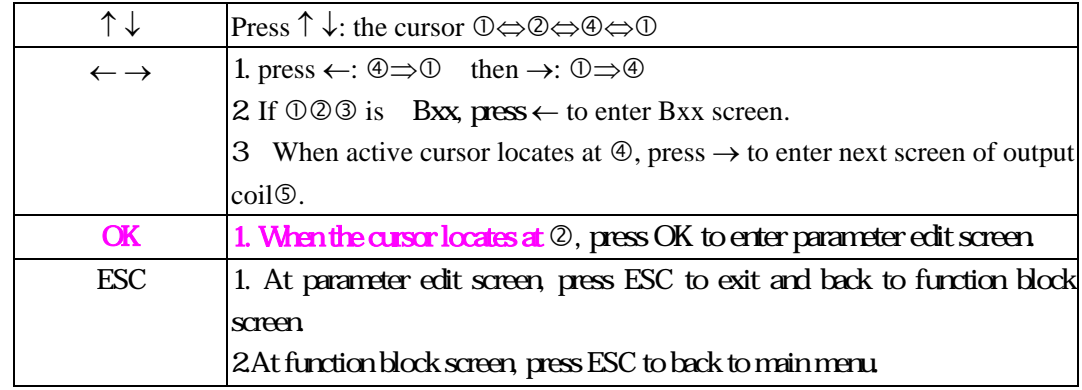

Sample:

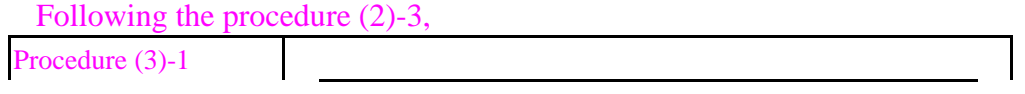

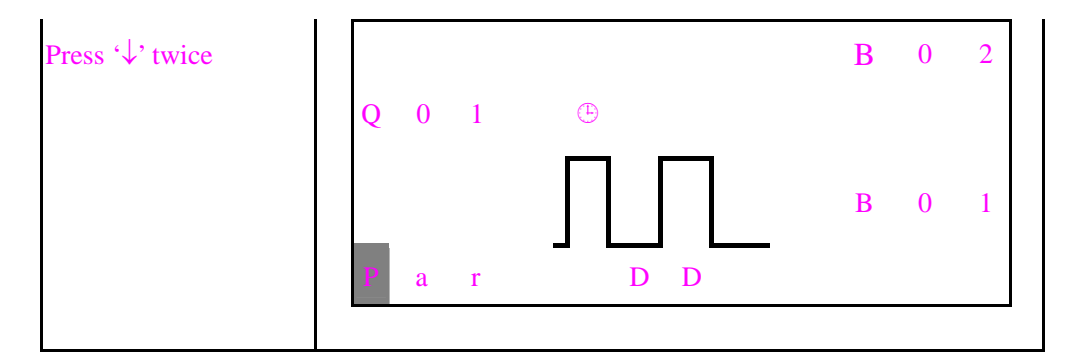

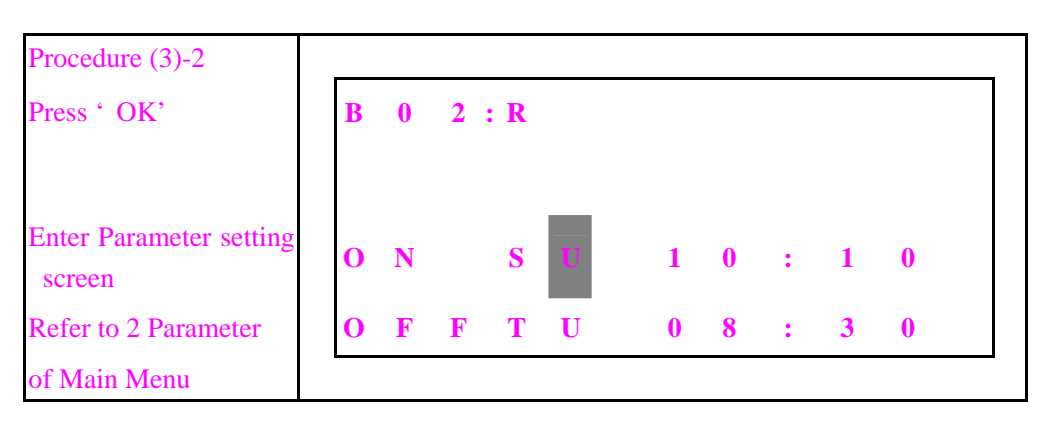

(4) HMI Setting Screen

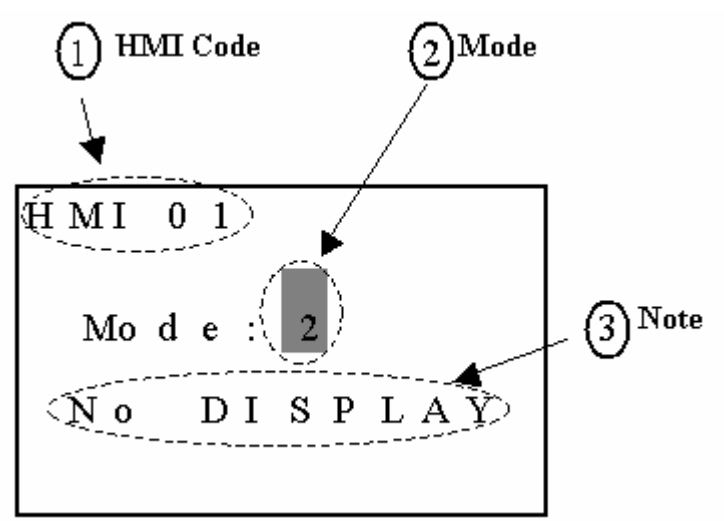

#### Now press

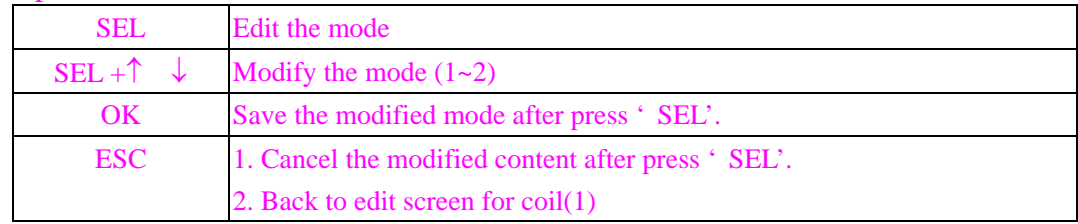

Note HMI text content setting should use CLIENT only.

(5) I/O LINK setting screen

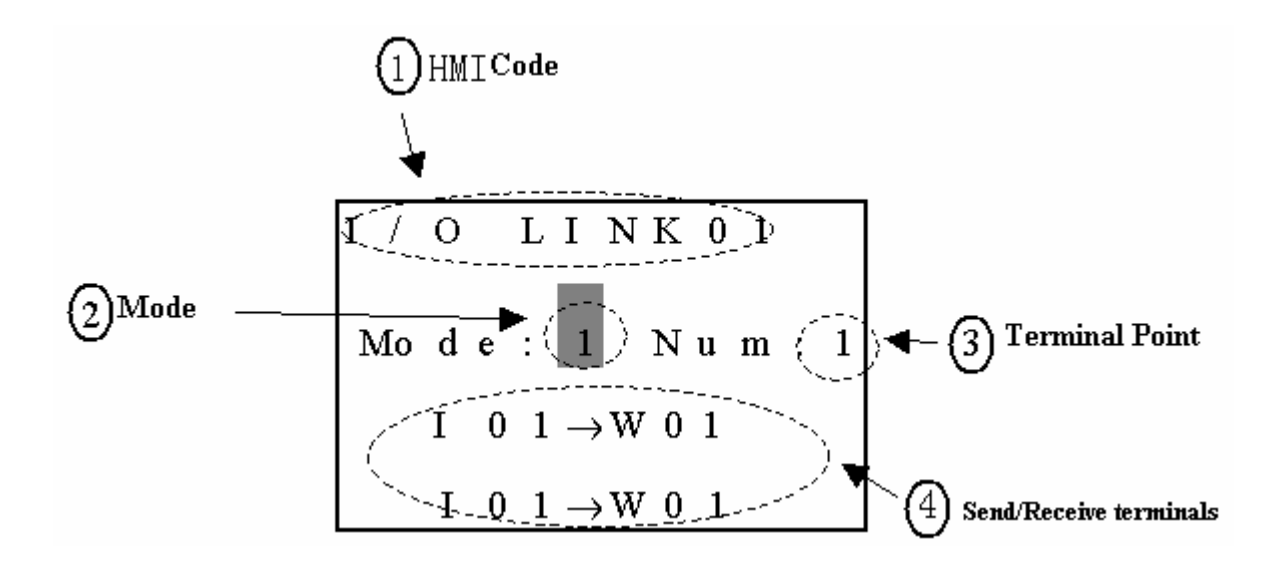

#### Now press

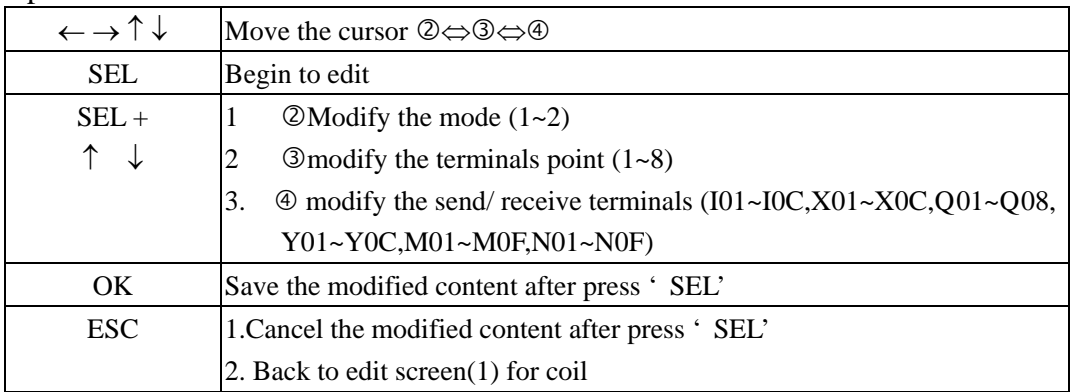

#### (6) PWM Setting screen

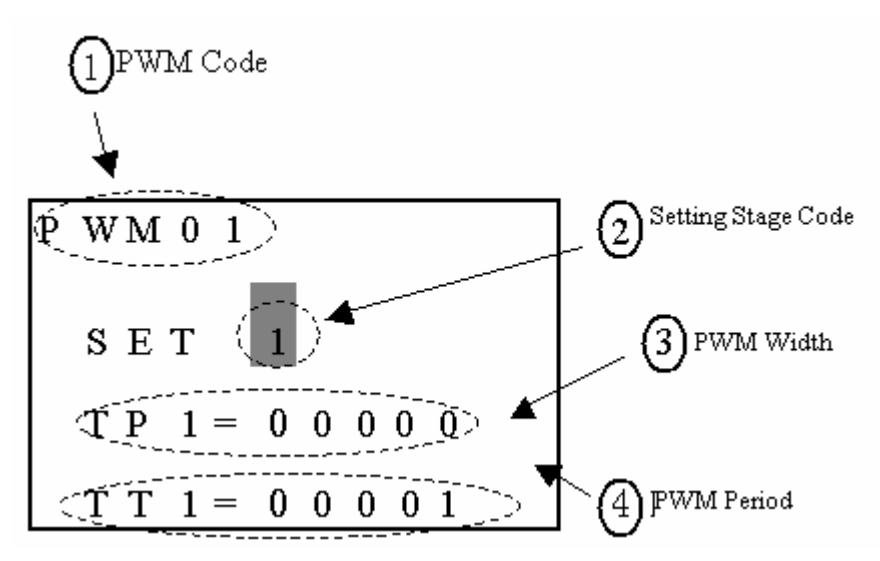

Now press

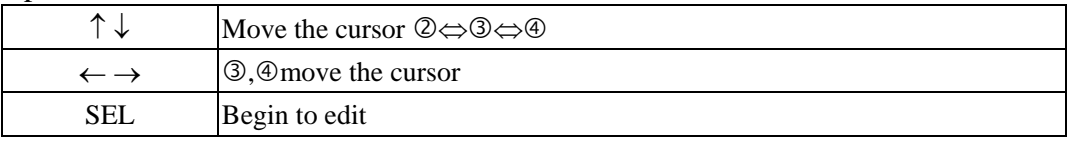

Chapter 7 FBD Block Description 117

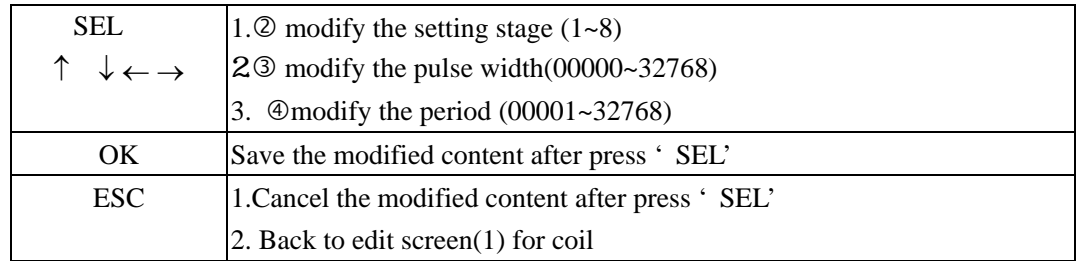

#### (7) SHIFT setting screen

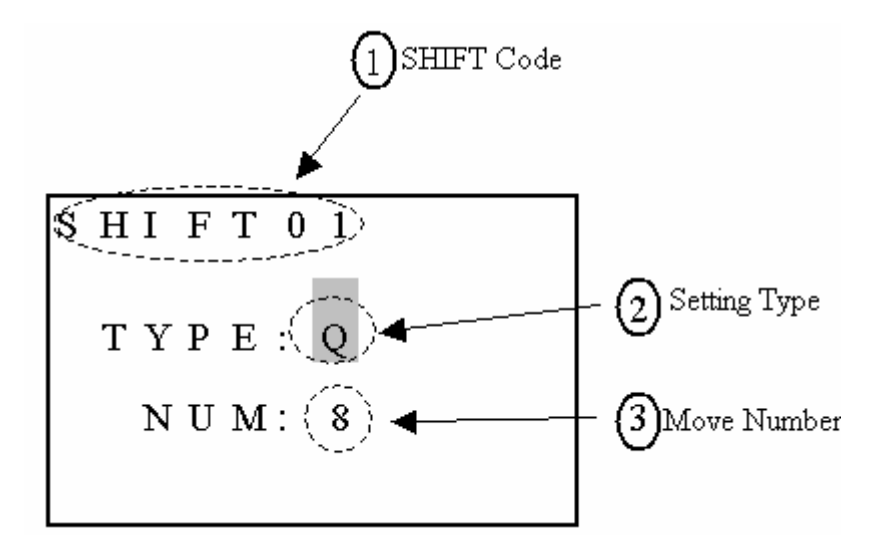

Now press

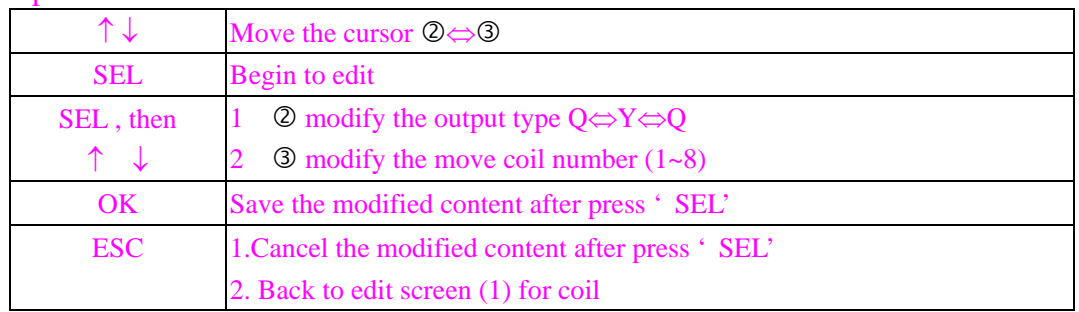

 PARAMETER of Main Menu (All the parameter of the used function block in editing FBD program with SG2 Client software can be queried and modified.)

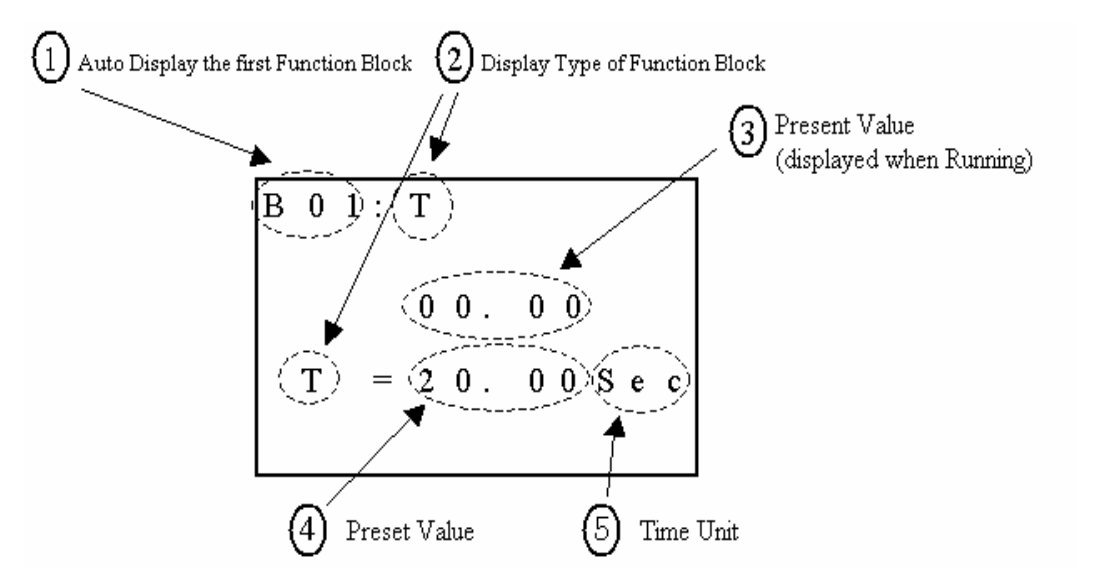

Now Press:

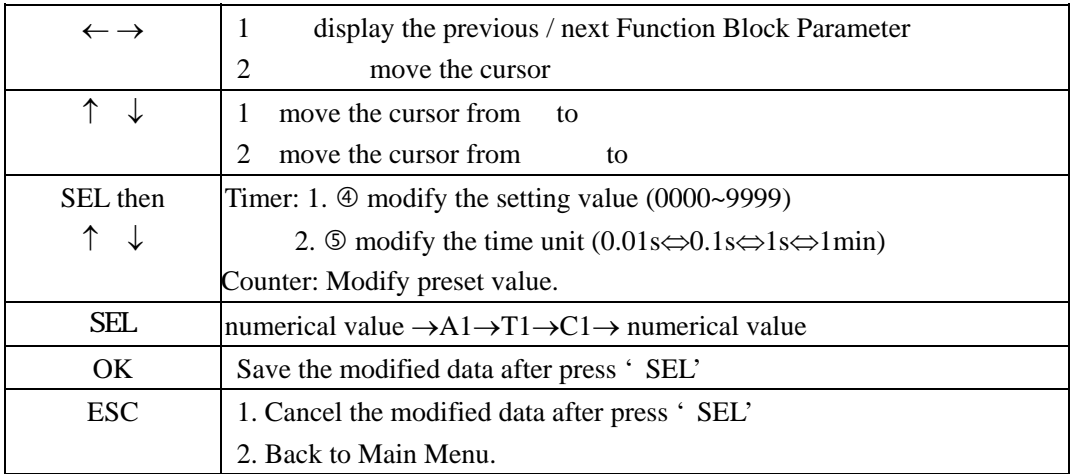

### **FDB PARAMETER modifying step:**

**Take timer (mode 1) as an example: Analog input A4 is set as preset value. Time unit is s.** 

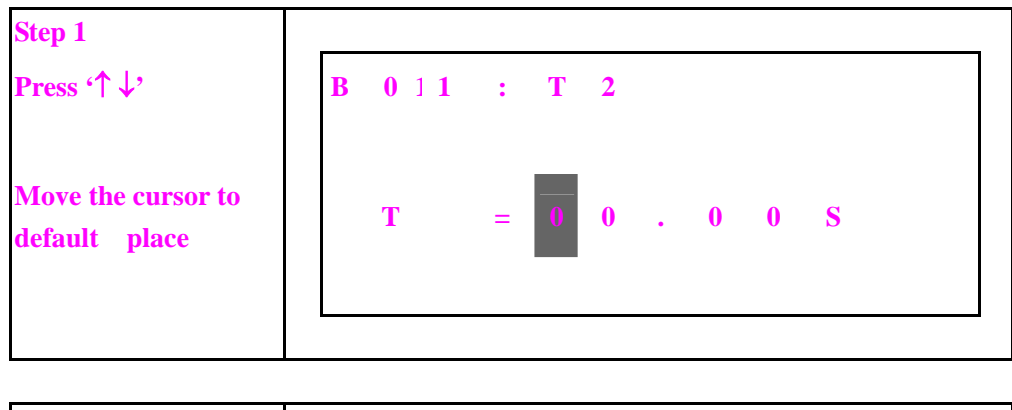

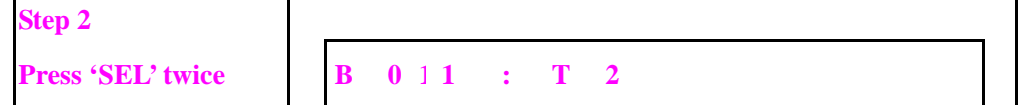

$$
\mathbf{T} = \mathbf{A} \mathbf{1} \mathbf{S}
$$

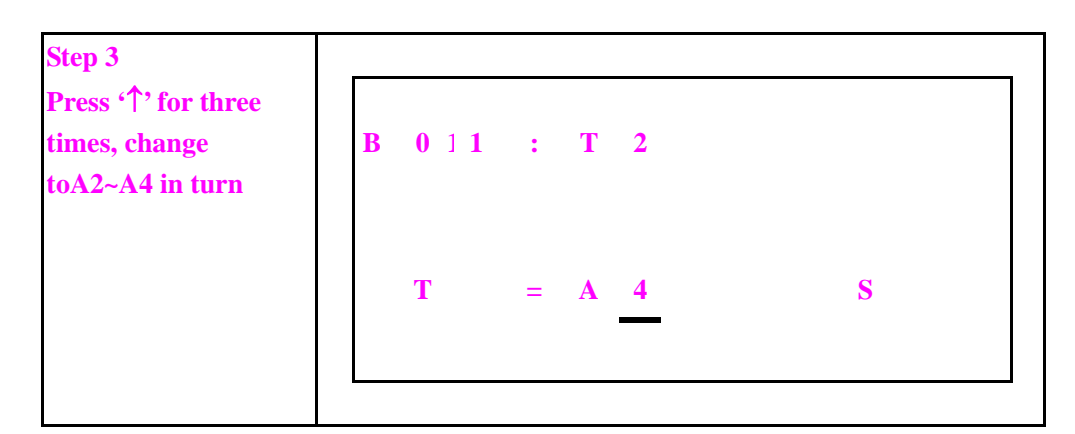

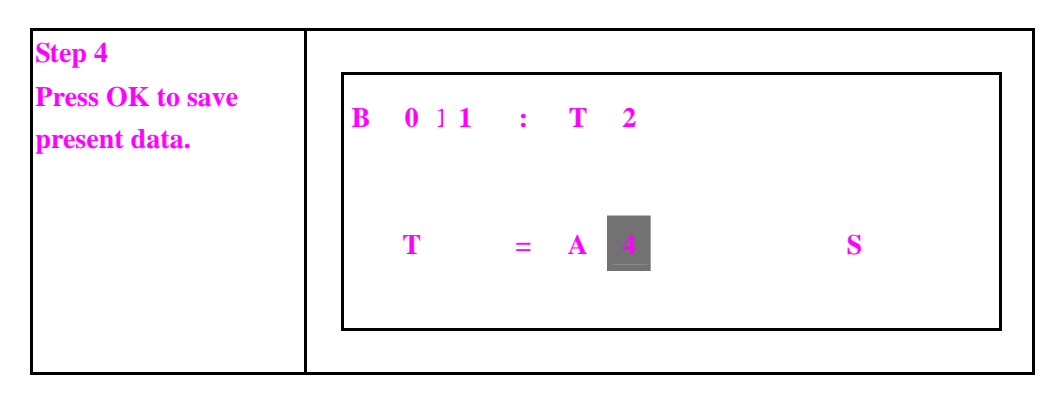

# **Content**

- 8-1 Procedure for system design
- 8-2 Consideration for System Design
- 8-3 Code Distribution for Relay

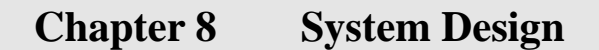

# **8-1 Procedure for system design**

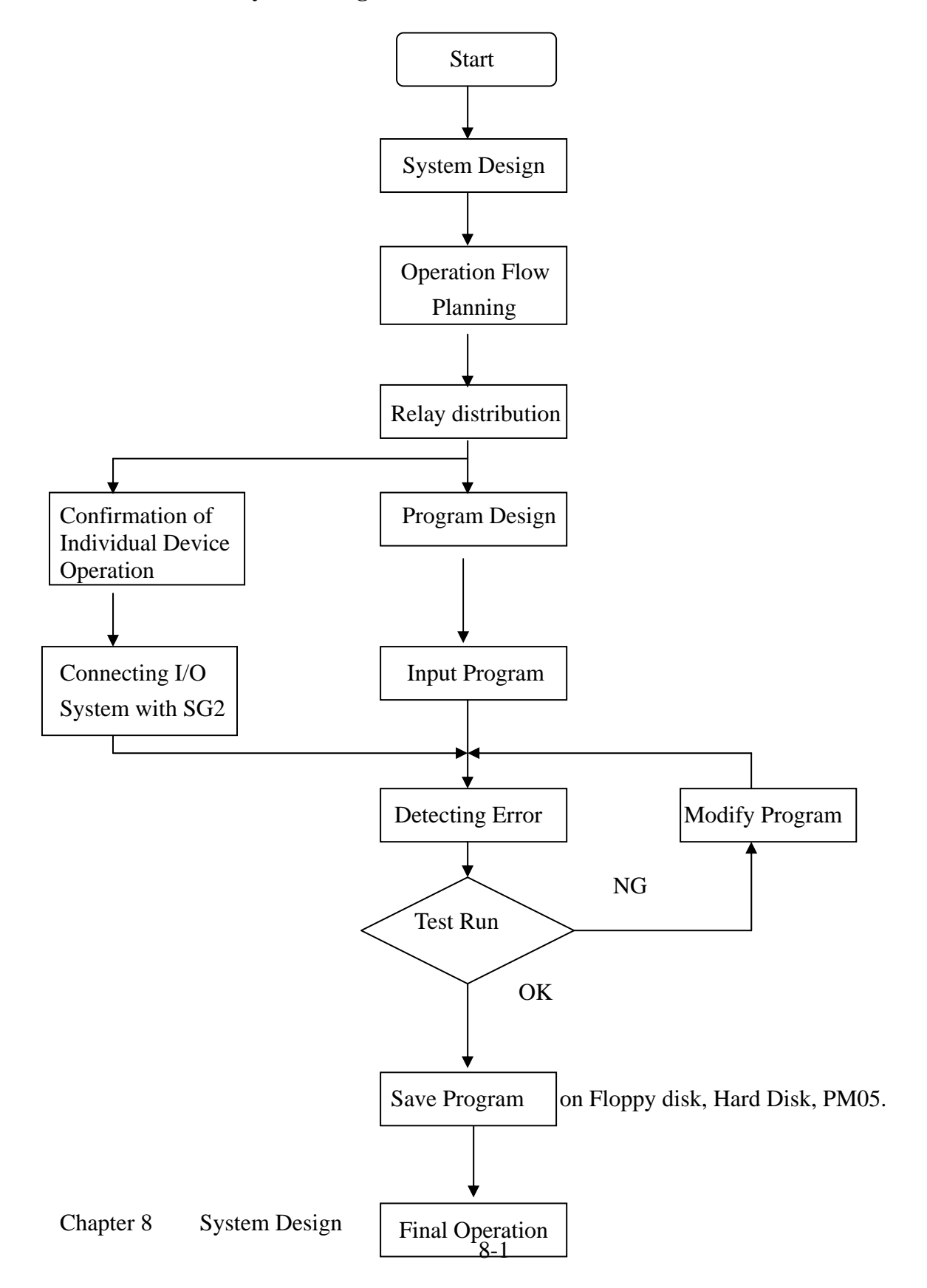
#### **8-2 Consideration for System Design**

 SG2 differs from the traditional Relay in controlling circuit fundamental. SG2 is periodical-loop controlled circuit (series controlled circuit), while Relay is parallel controlled circuit. Consequently, whenever the trouble took place, it is only single relay invalidation in Relay, whereas it will affect the whole system in SG2.

Therefore, it is recommended the external protection device to be installed

- **① Emergency-Stop Circuit**
- d Protection Circuit
- e Operation Circuit for High-Voltage Components

#### **8-3 Code Distribution for Relay**

- ( 1 ) 10 Point  $\Phi$  Input Code I = 1~6  $\textcircled{2}$  Output Code Q= 1~4
- ( 2 ) 20 Point

 $\textcircled{1}$  Input Code I = 1~C (12)  $\textcircled{2}$  Output Code  $Q=1~-8$ 

( 3 ) Expansion Point

 $\Phi$  Input Code  $X = 1 - C (12)$  $\textcircled{2}$  Output Code Y= 1~C (12)

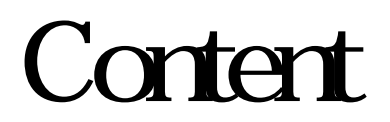

- 9-1 Spare Program Cartridge (PM05)
- 9-2 Computer Write Software (Client)

# **Chapter 9 Spare Program**

#### 9-1 Spare Program Cartridge **(PM05)**

. The installation method for PM05 (optional) is as follow

#### **Step1: Confirm cutting off the power supply.**

**Step 2**:**Remove the cover of SG2 with the screwdriver, as follow :** 

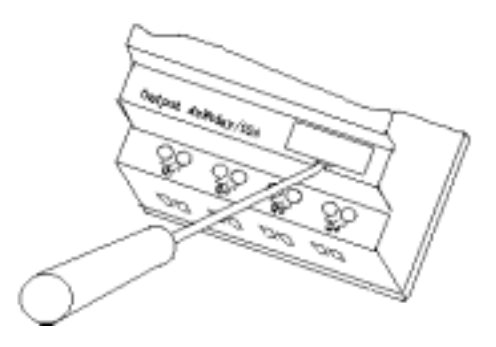

**Step 3**:**Plug** PM05 **to the slot, as follow :** 

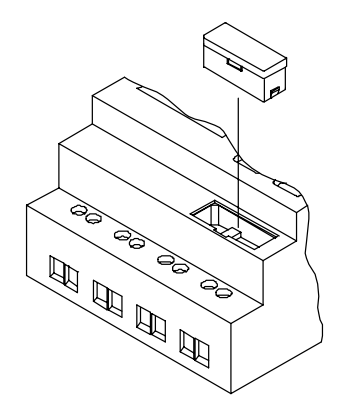

#### **Step 4: Put on the power supply**

**Step 5**:**In the operation function list, click WRITE to enter the confirmation interface and click YES to download the spare program.** Download the program from SG2 to PM05

**Note**:**If it is desired to recover the spare program, click READ on the operation function list to enter the confirmation interface and click YES to upload the spare program.** (Upload the program from PM05 to SG2).

 **Step 6: Cut off the power supply.**

**Step 7: Prize up PM05 referring to step 2 and cover the protective cover**.

9-2 Computer Write Software (Client)

**Step1: Confirm cutting off the power supply.**

Step 2 **Remove the cover of SG2 with the screwdriver, as follow:** 

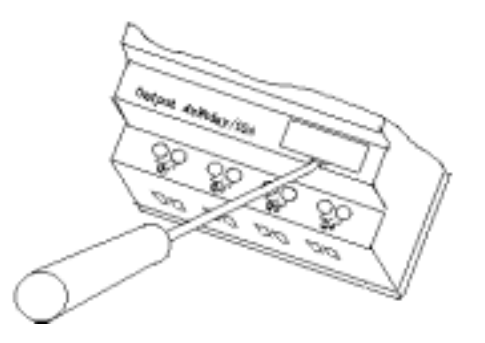

**Step 3**:**Insert cable of** Client **to the slot, as follow: The other terminal of** Client **cable is connected with the communication port RS-232 on computer.** 

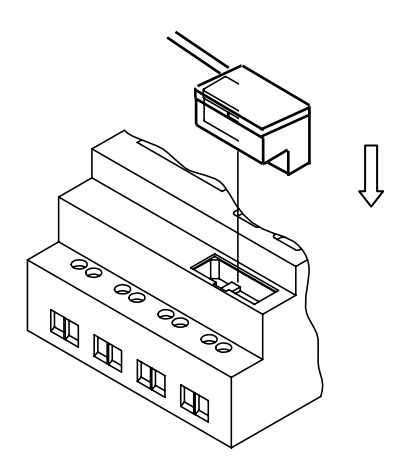

**Step 4: put on the power supply** 

**Step 5**:**With Client software, the computer is ready to read program from or write program to SG2.** 

# Content

11-1 Confirmation before Test Run

11-2 Procedure of Test Run

# **Chapter 10 Test Run**

#### 10-1 Confirmation before Test Run

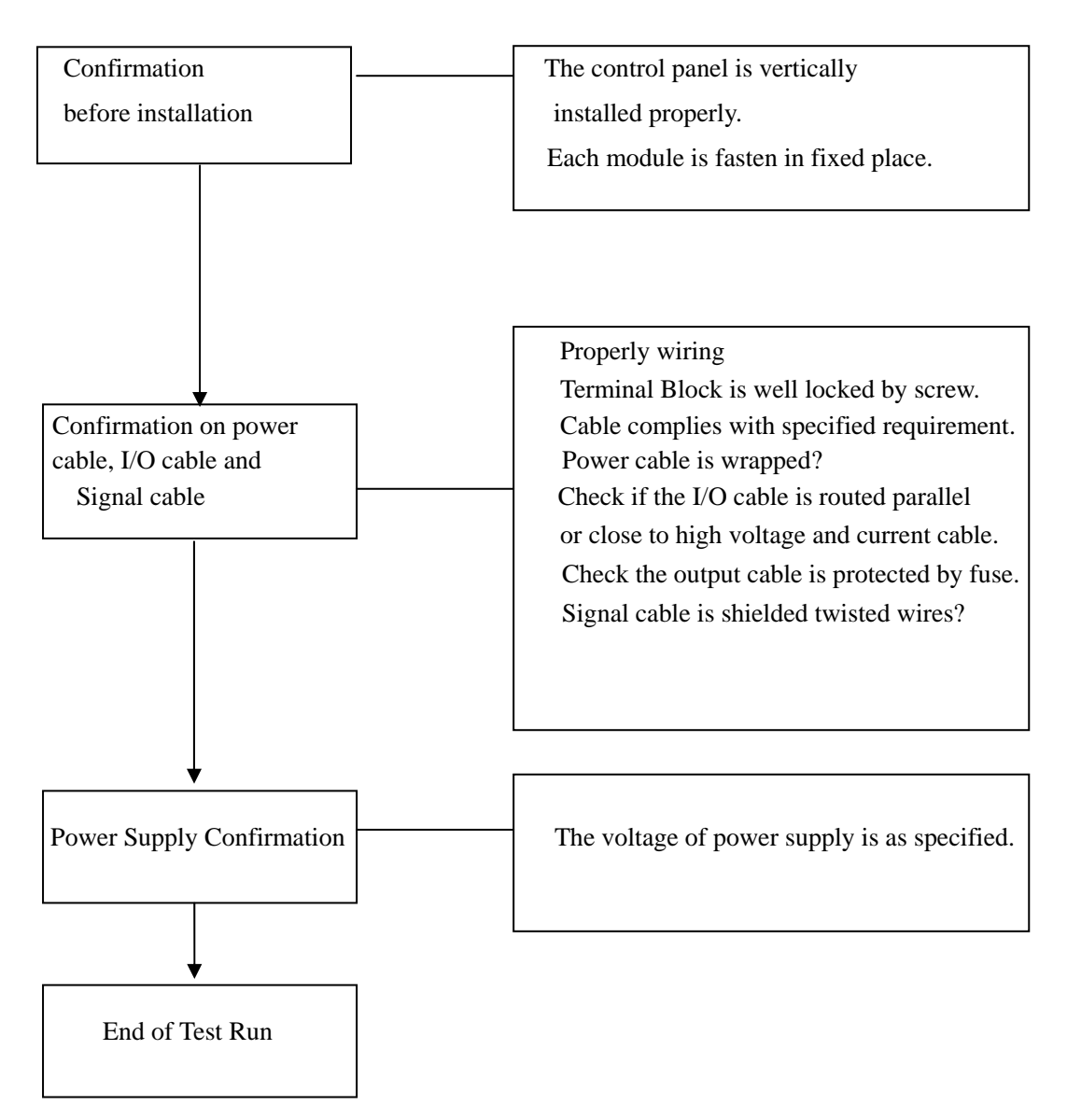

#### 10-2 **Procedure of Test Run**

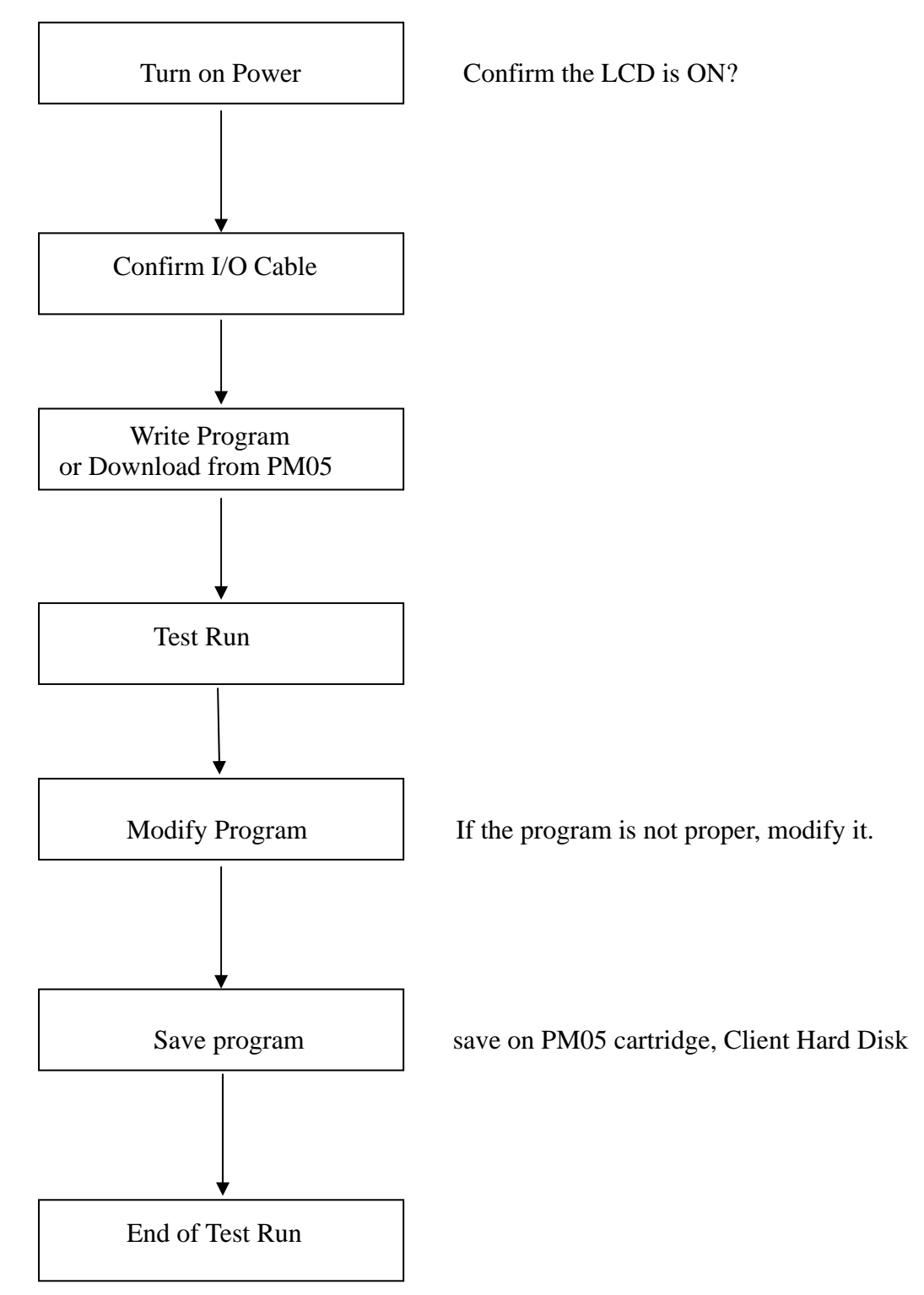

# Content

11-1 Periodic Inspection 11-2 Trouble Shooting

# **Chapter 11 Inspection and Maintenance**

#### **11-1 Periodic Inspection**

General Items

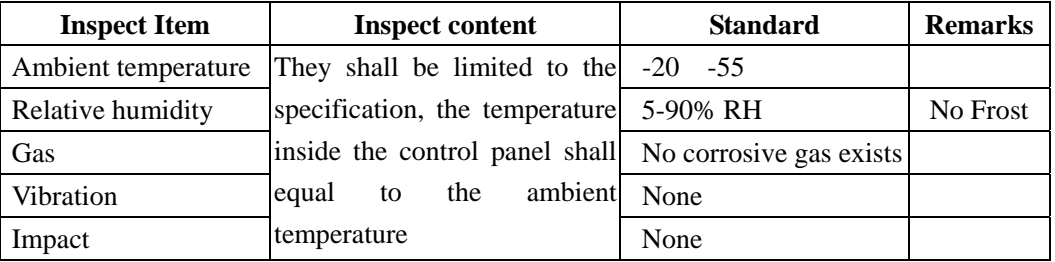

**Master** 

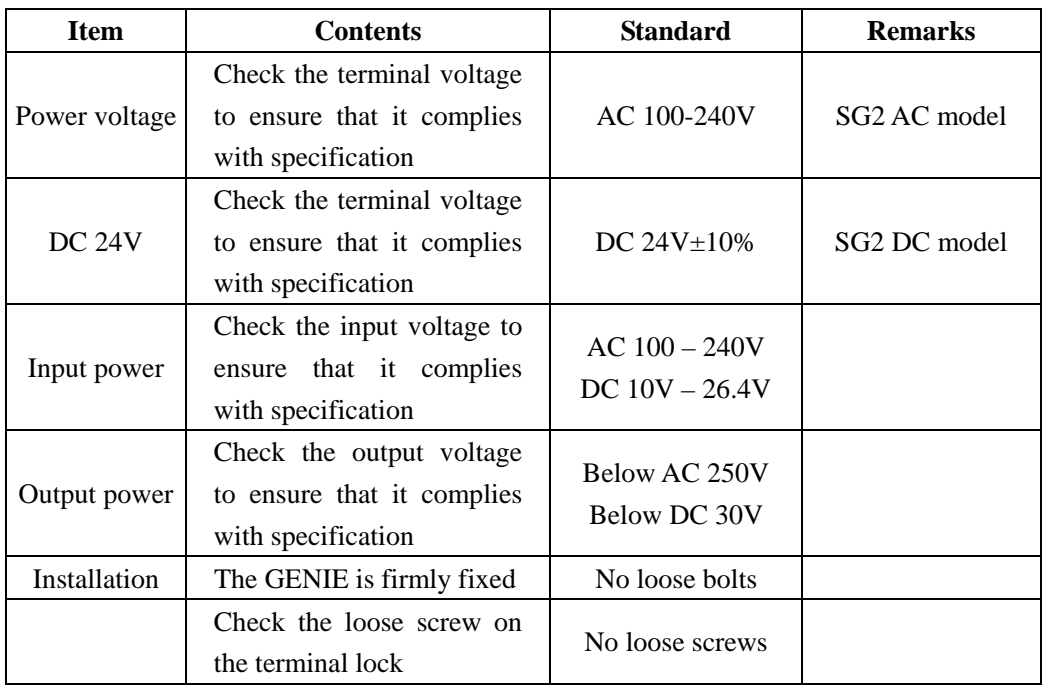

#### **11-2 Trouble Shooting**

When there is no display, but the operation is proper, it might be the trouble in LCD, please consult the distributor for help.

If there is no display and no action, please consult the distributor for help after confirmation of Power Supply 'ON'

# Content

- 12-1 General Specification
- 12-2 System Specification
- 12-3 Input power supply specification
- 12-4 Input specification
- 12-5 Output specification
- 12-6 Dimension Diagram (Unit: mm)

# **Chapter 12 Technical Specification**

# **12-1 General Specification**

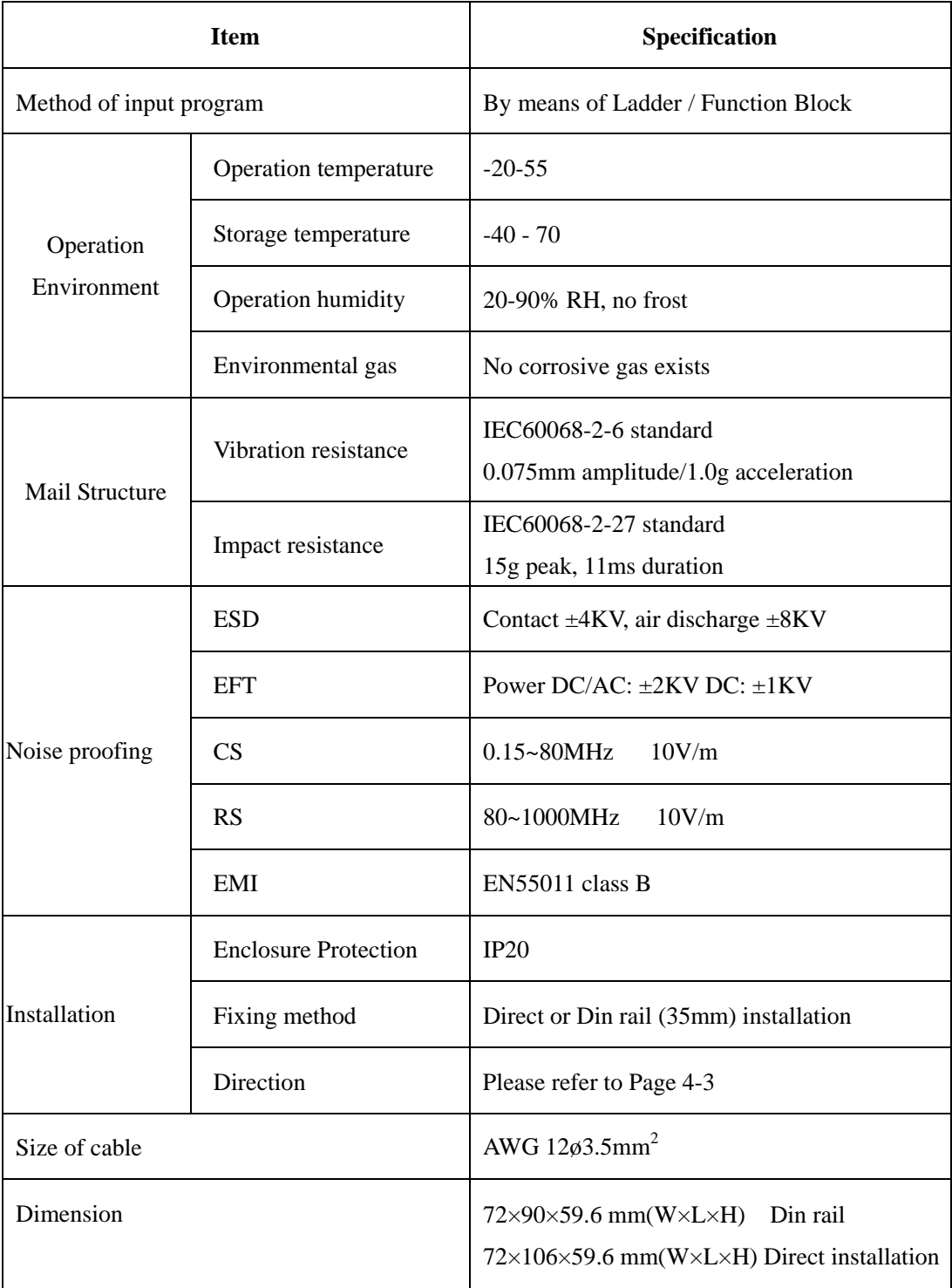

#### **12-2 System Specification**

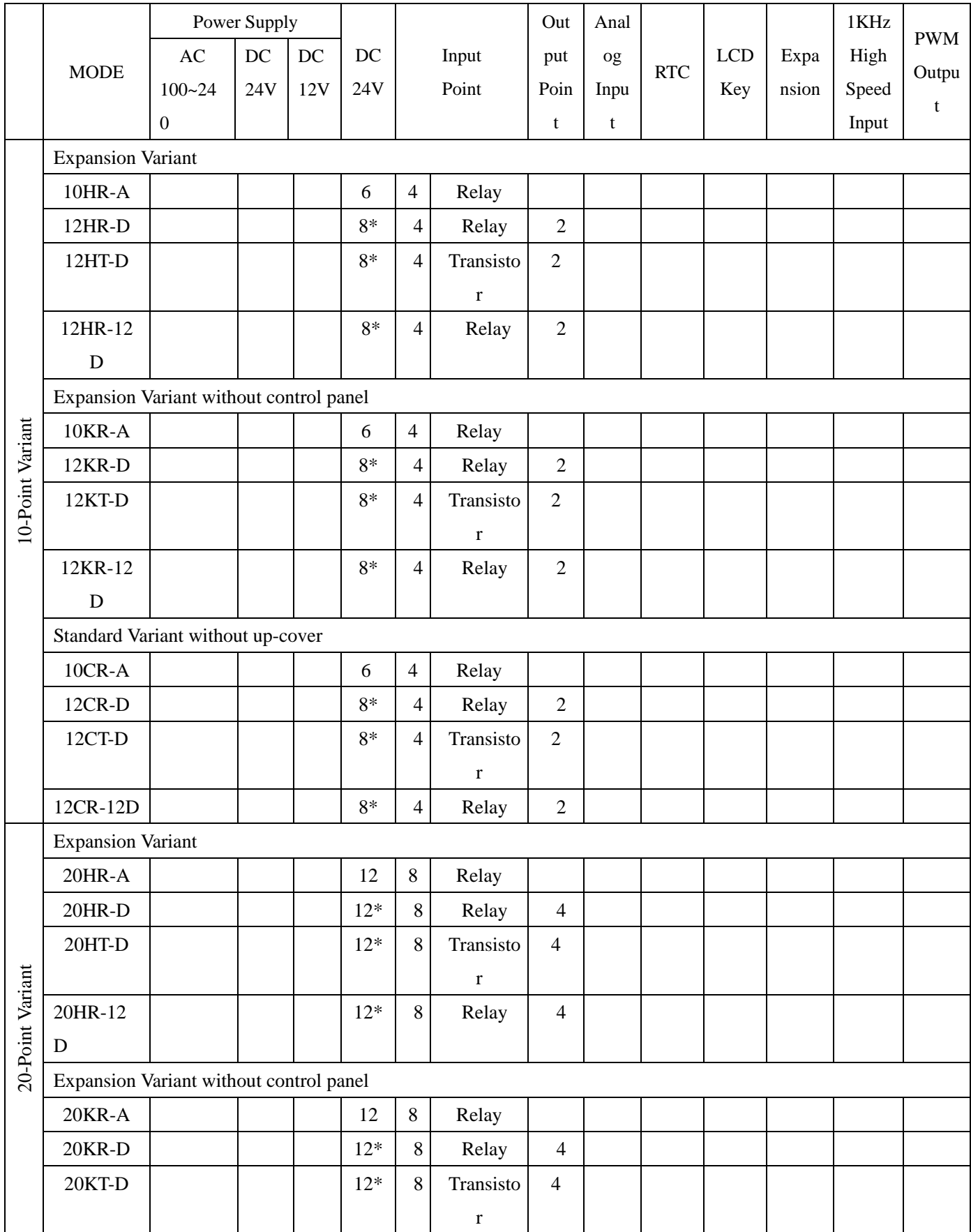

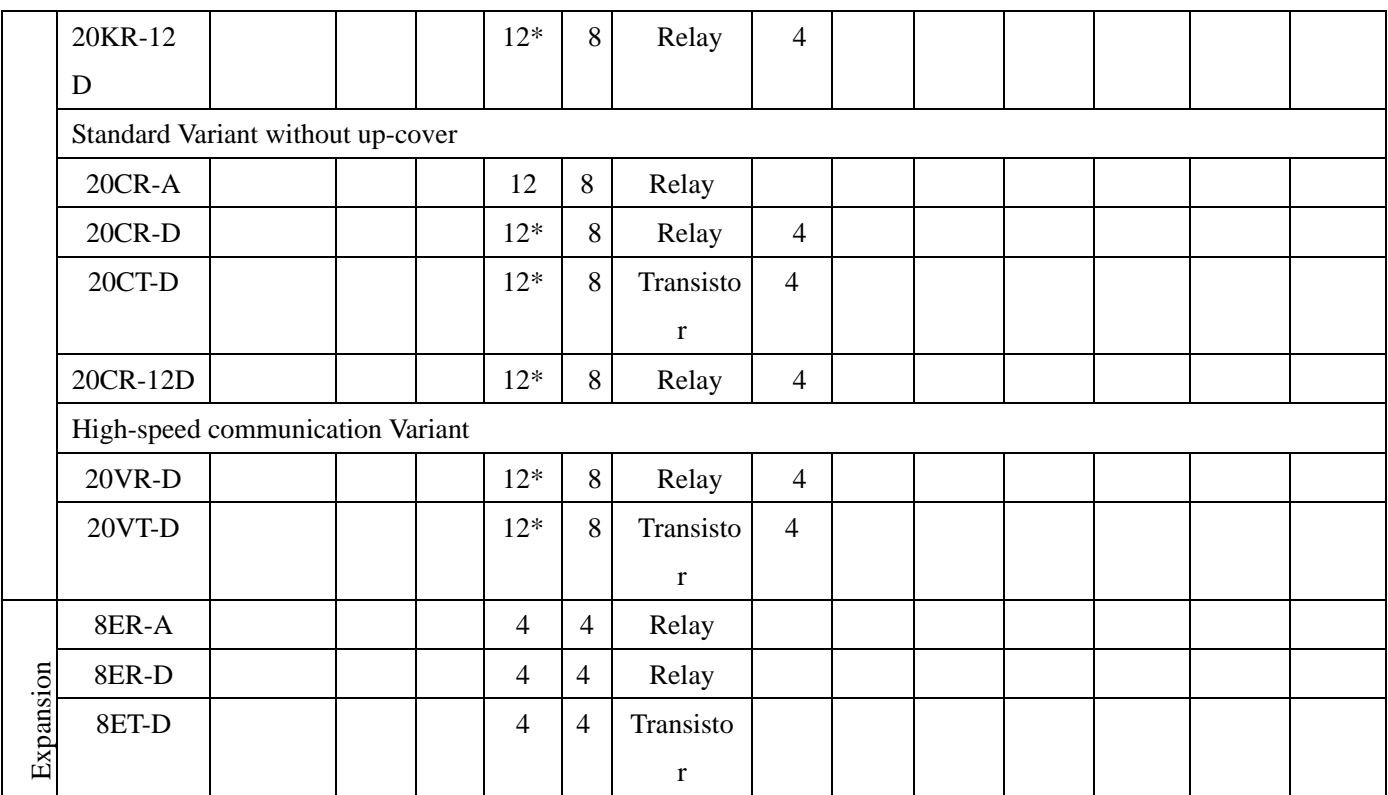

#### **: YES**

\*: The input points consist of the ones having analog input function.

# **12-3 Power Supply Standard Discrete Input**

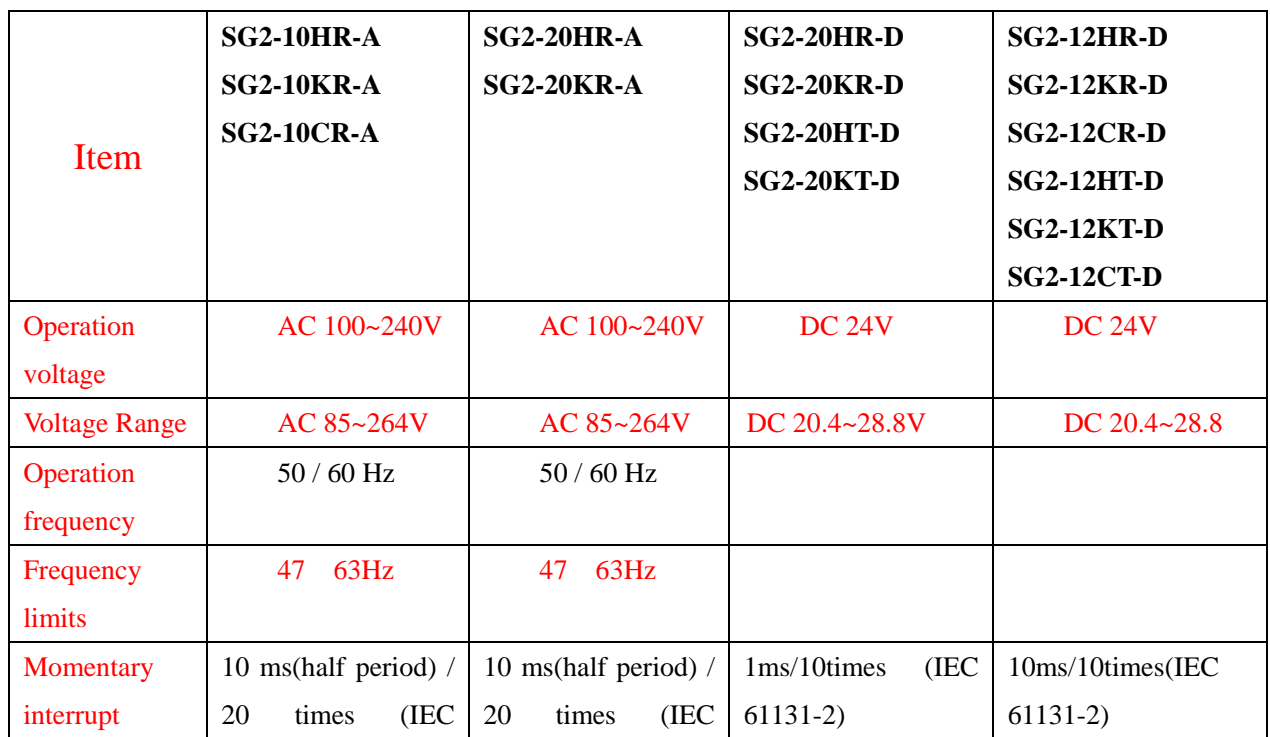

.**12-3-1 AC/DC 24V**

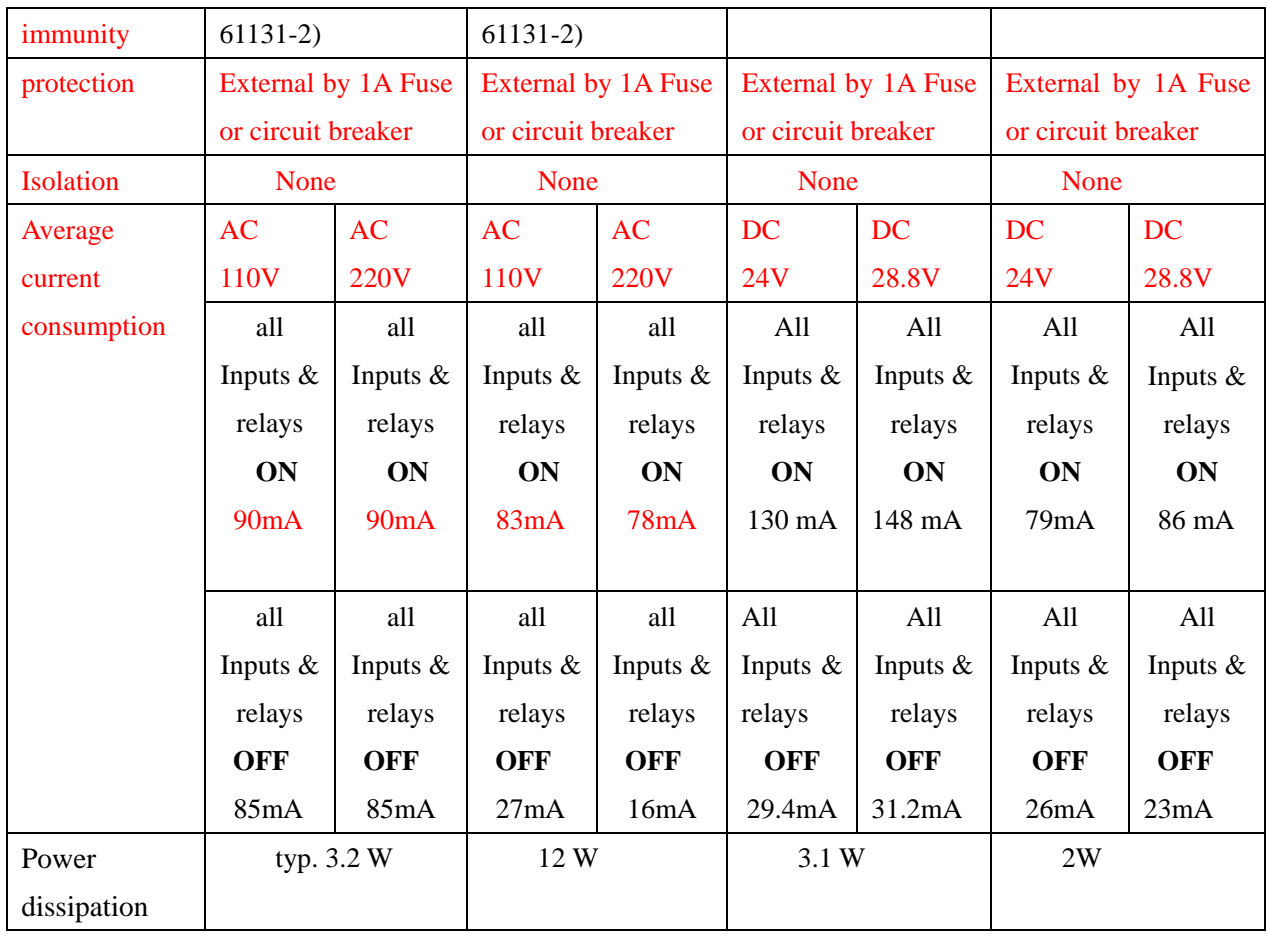

12-3-2 DC 12V

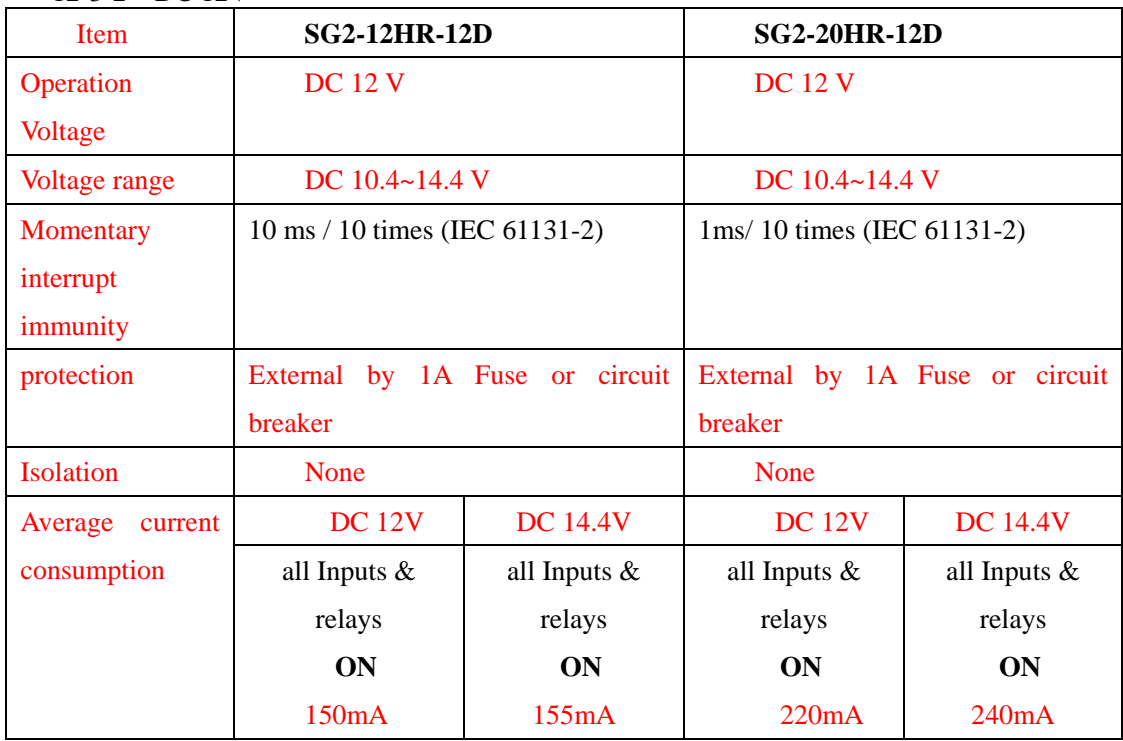

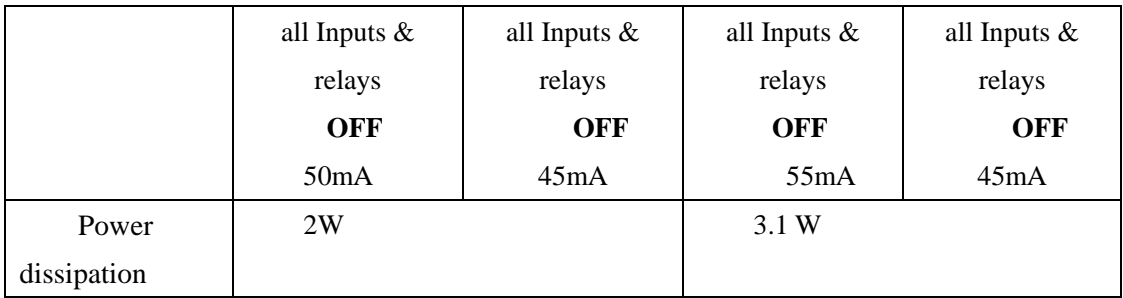

#### 12-3-3 Power supply input wiring sketch:

1) AC 10 Point

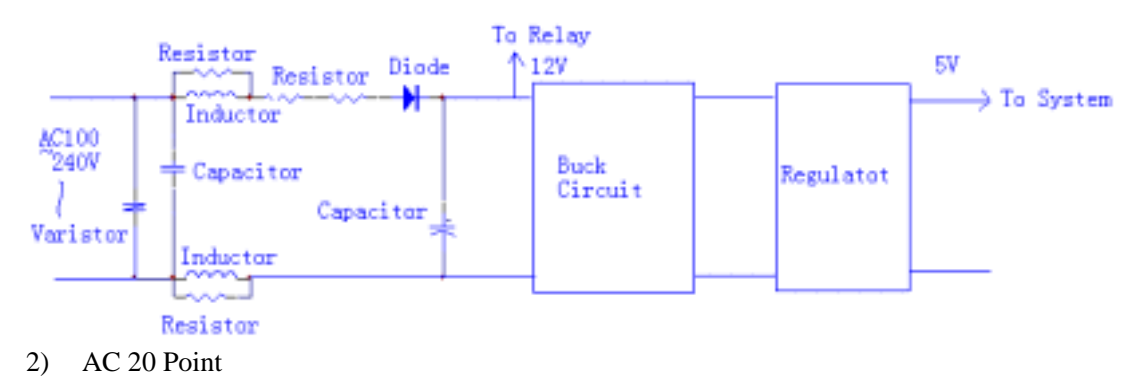

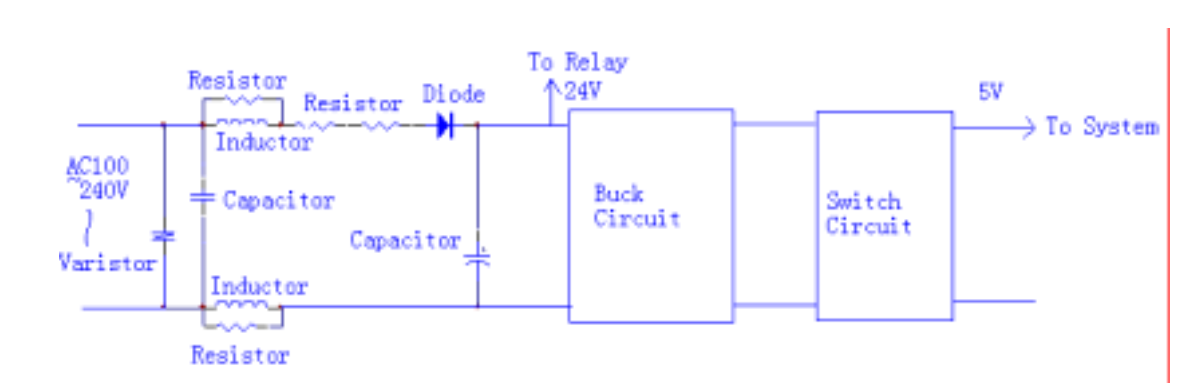

3) DC 24V

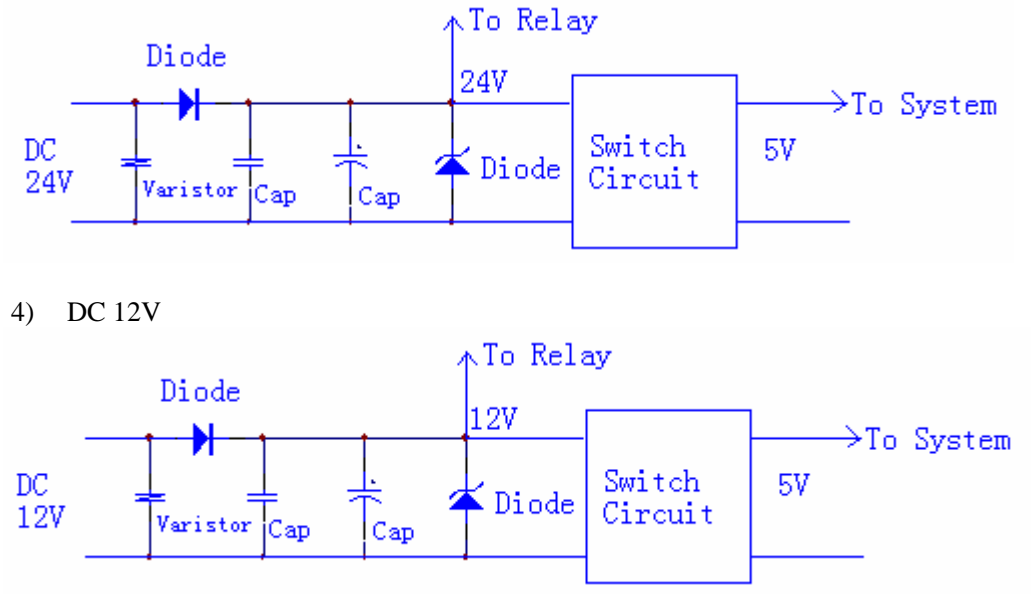

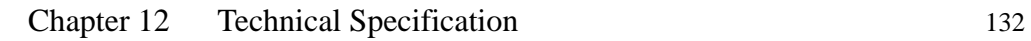

.Master, Expansion module and communication

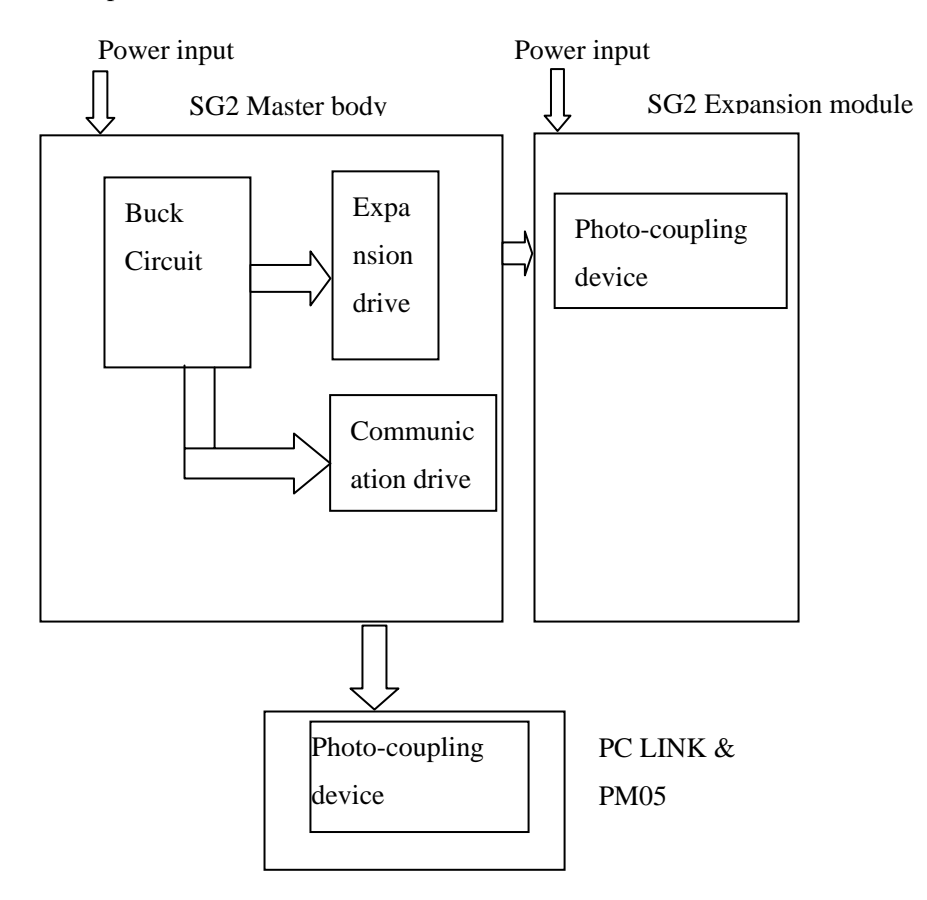

#### **12-4 Standard Discrete Inputs**

#### **12-4-1 AC type**

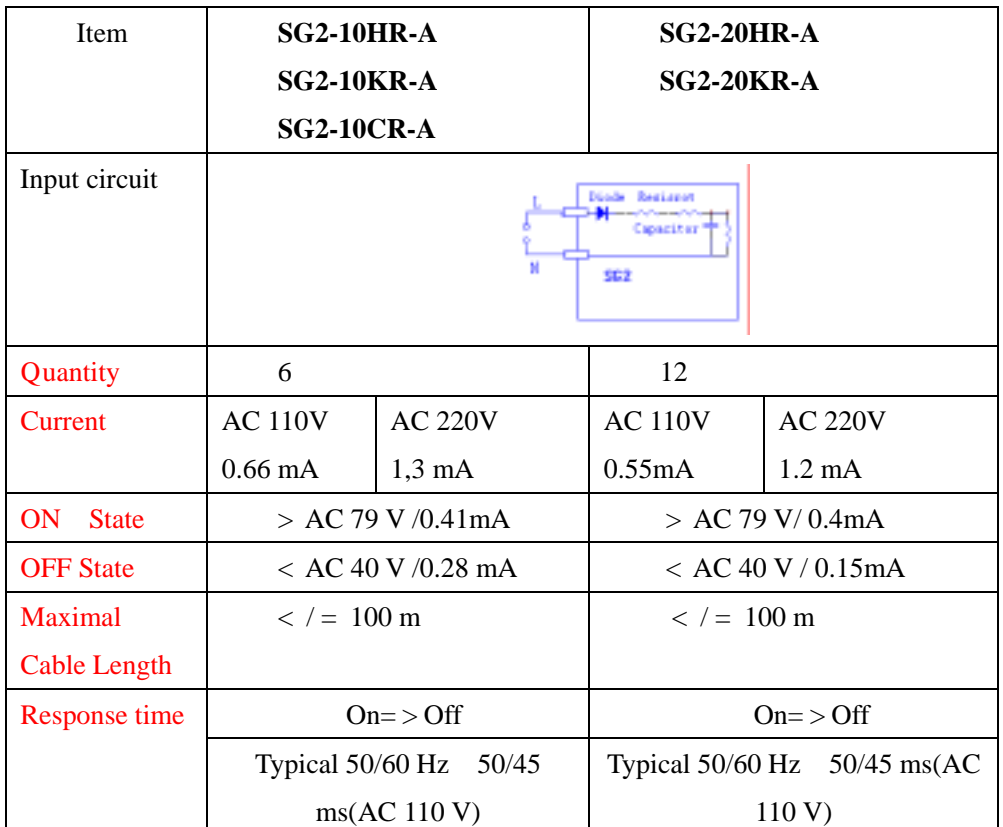

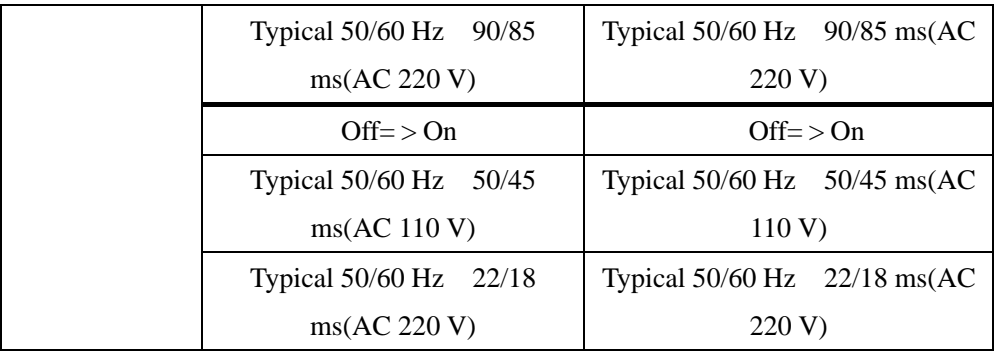

# **12-4-2 24V DC type12 I/O**

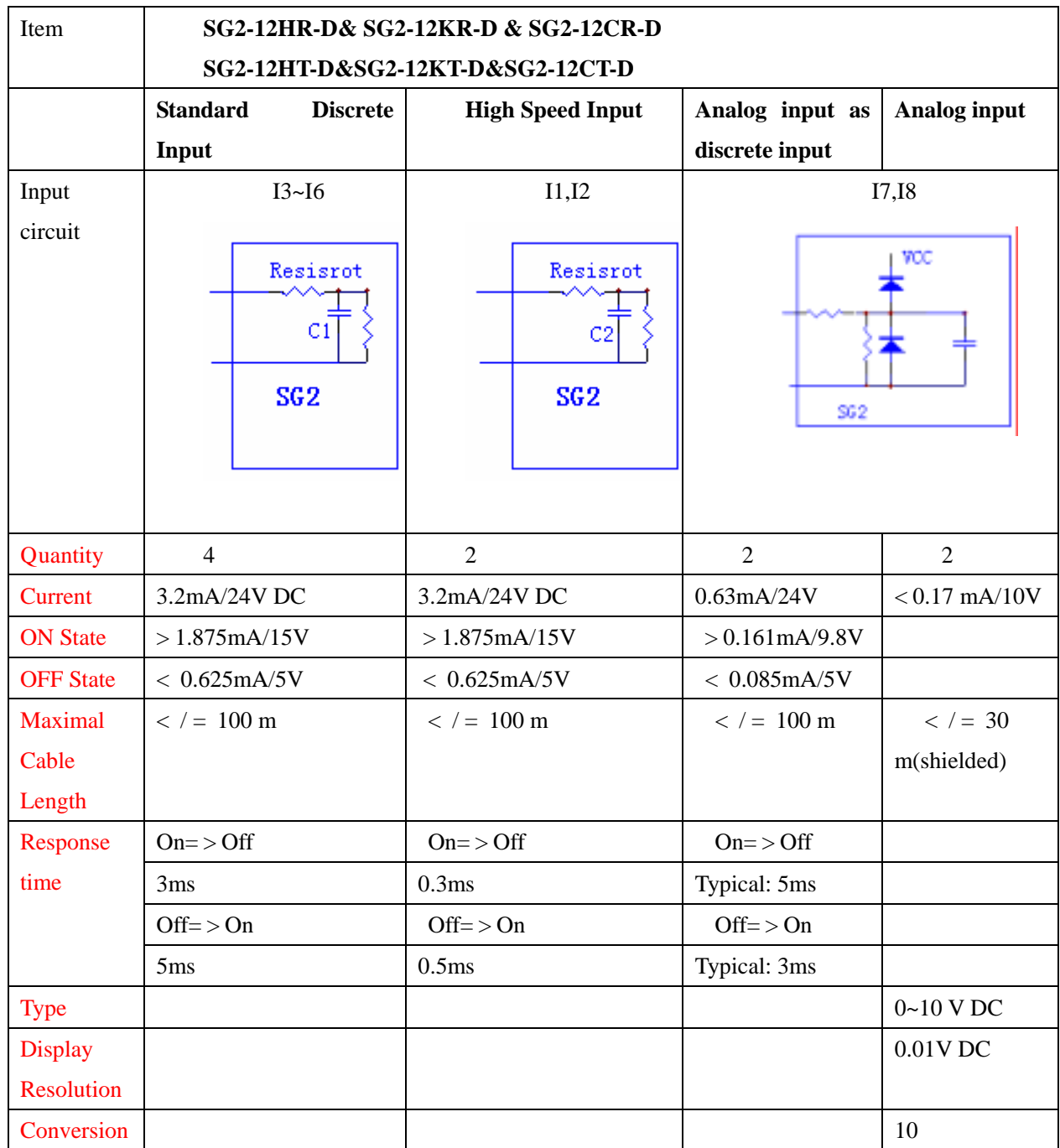

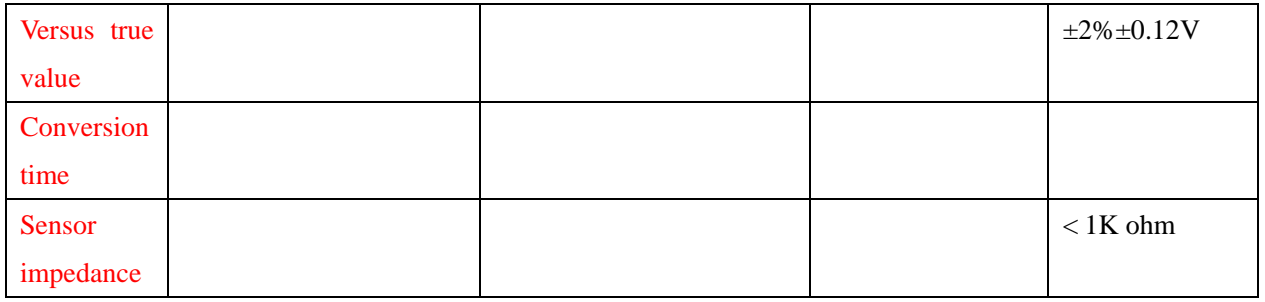

#### **12-4-3 24 DC type 20 I/O**

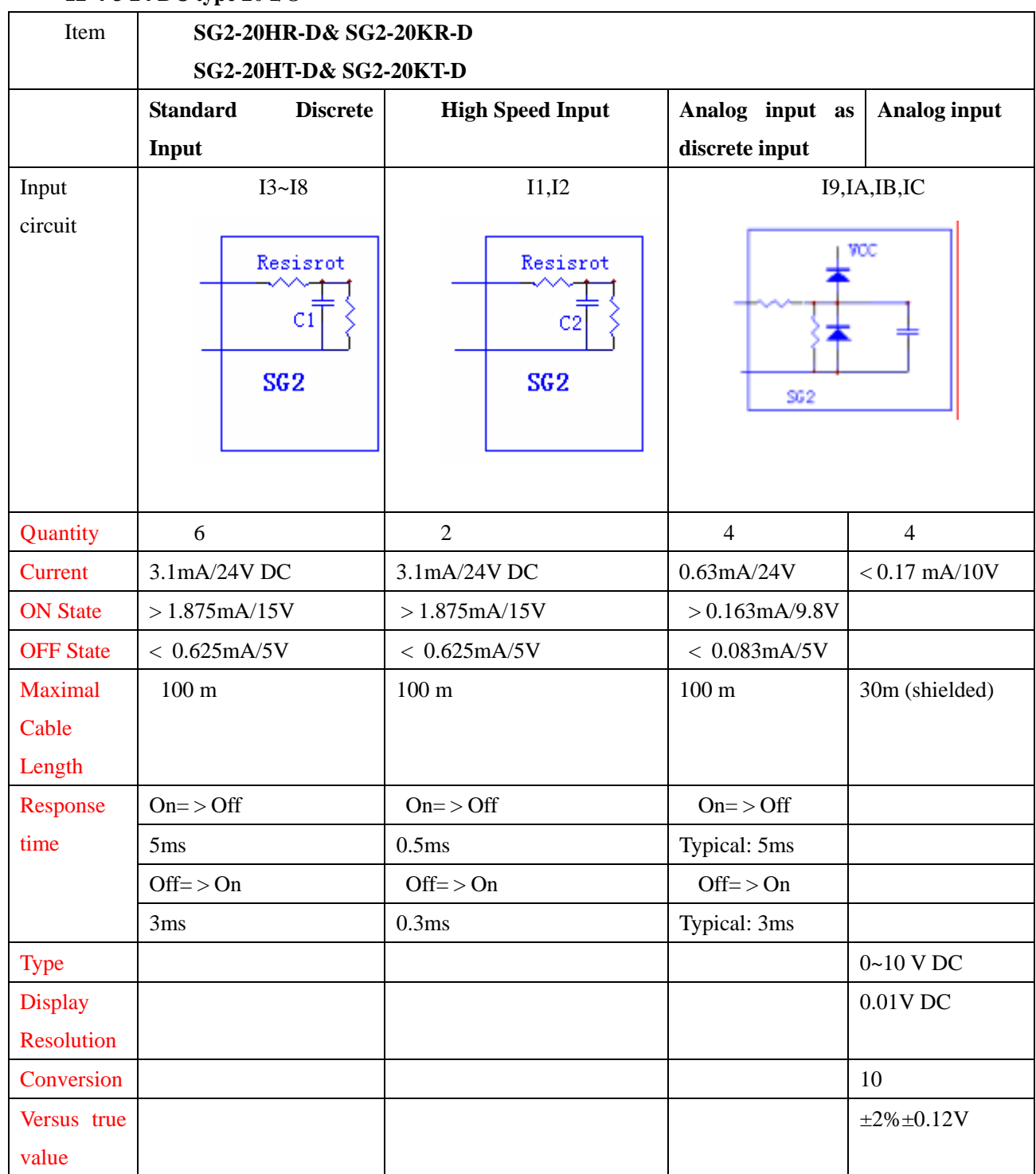

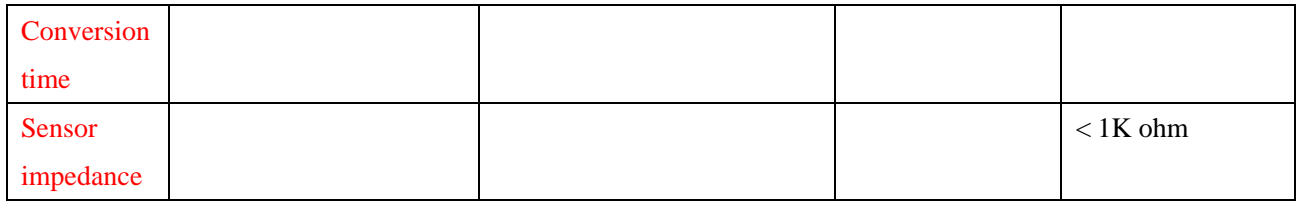

#### **12-4-4 12 DC Type 12 I/O**

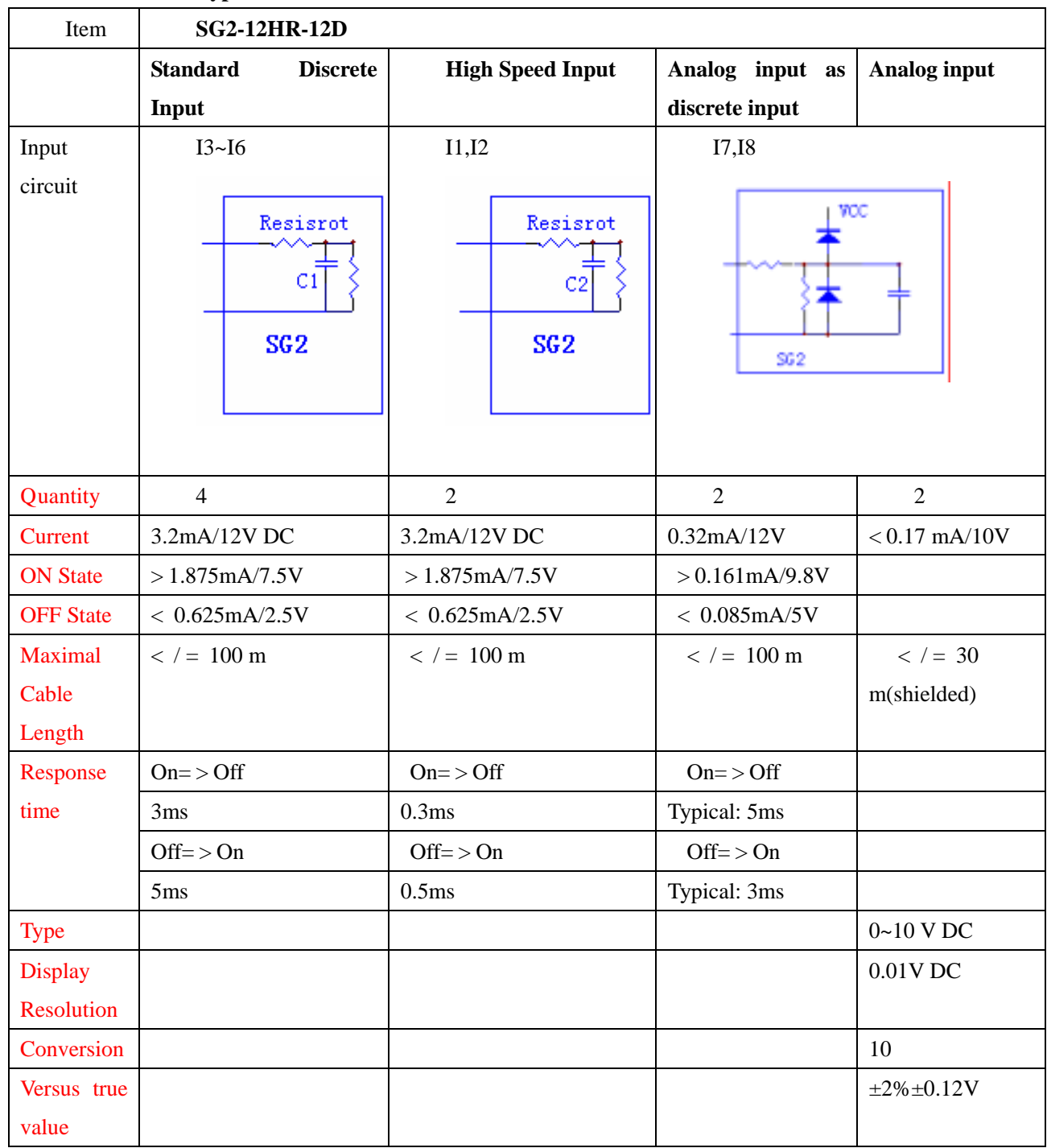

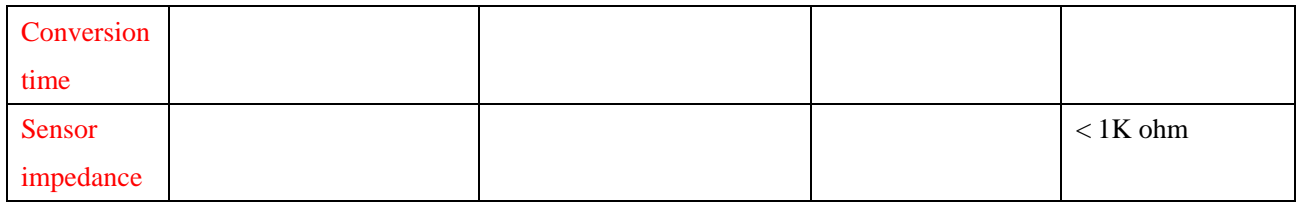

# **12-4-5 12 DC Type 20 I/O**

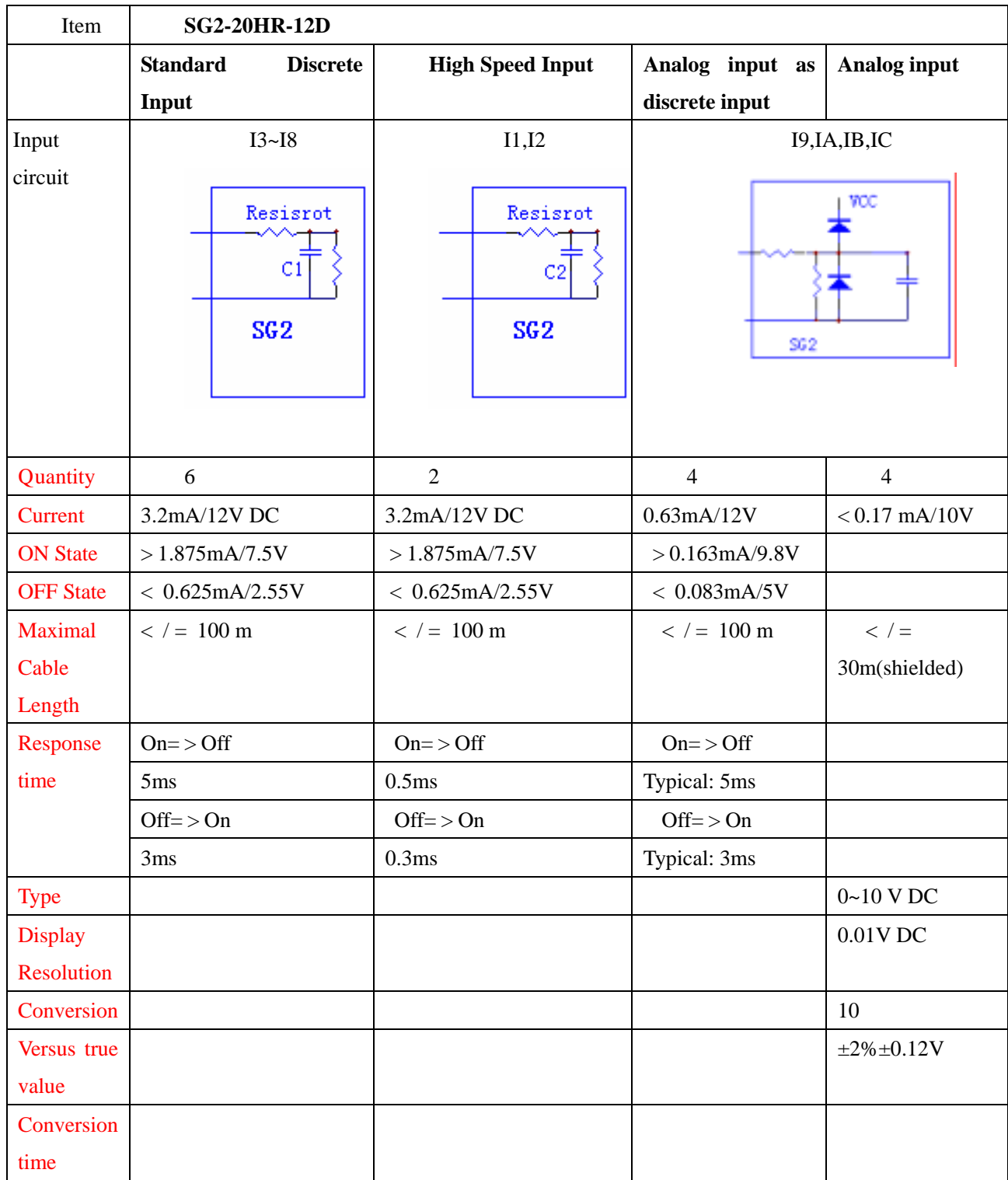

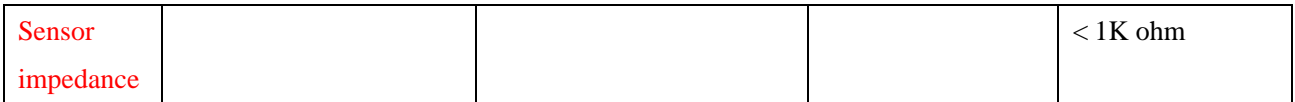

#### **12-5 Output Specification**

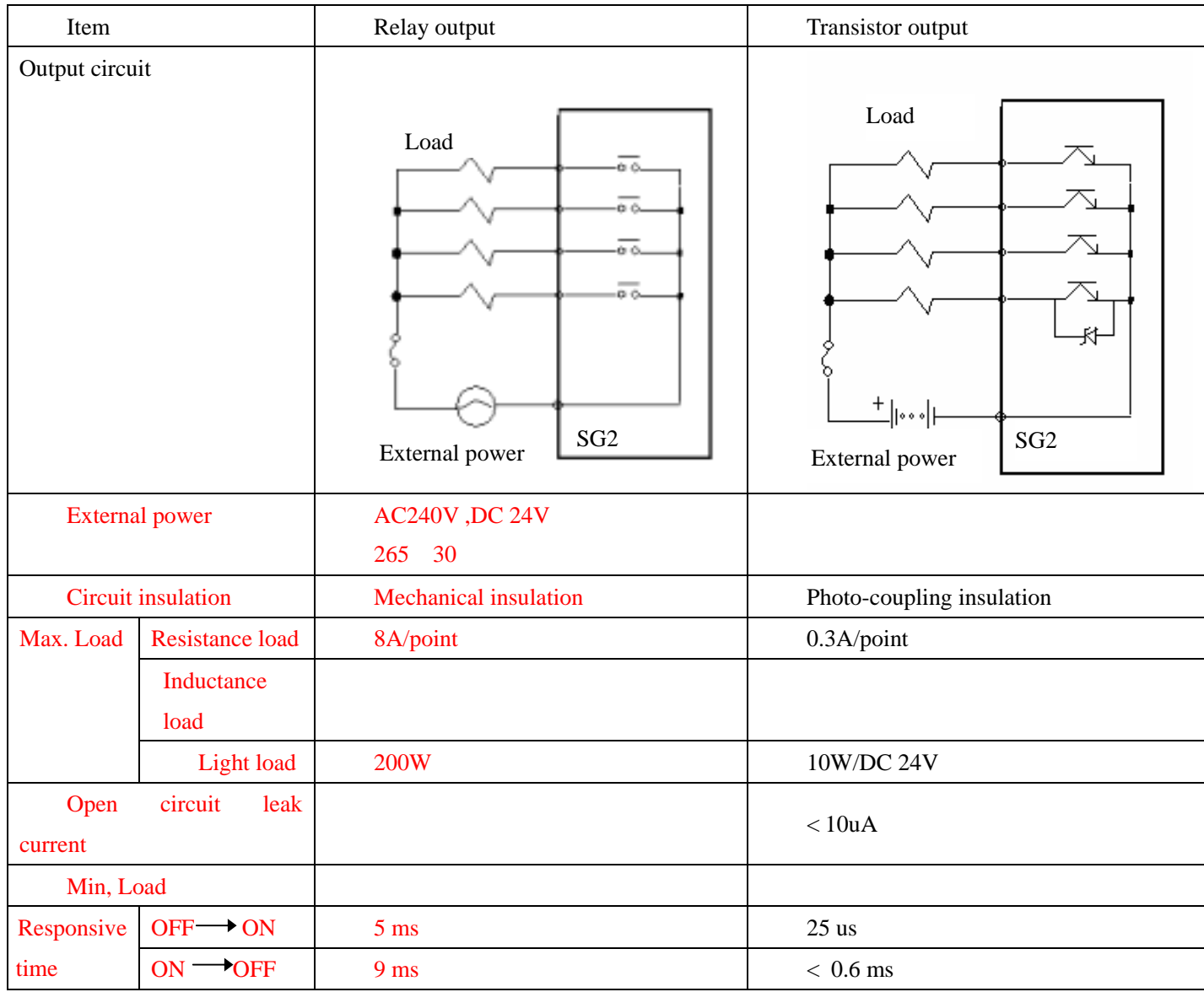

Relay Lifespan

#### **Life Expectancy**

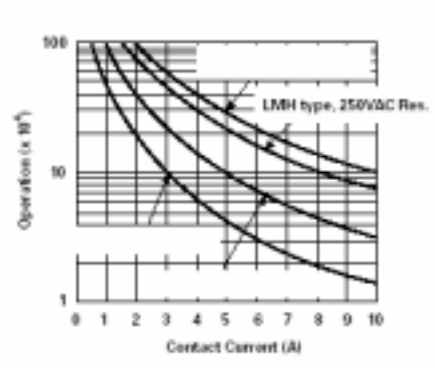

- Note 1: The values illustrated in the above graph are standard ones. The service life of the relay will be adversely affected by the ambient temperature.
- Note 2: When the current is kept less than 2A, the service life of the relay is about 100,000 times.

Power Supply Module

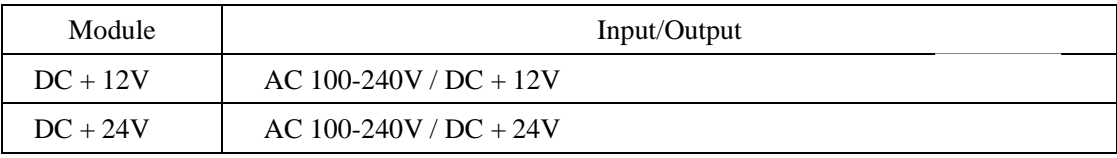

#### Optional Devices

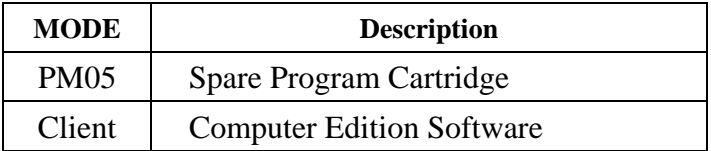

#### **12-3 Dimension Diagram**

10/12 points

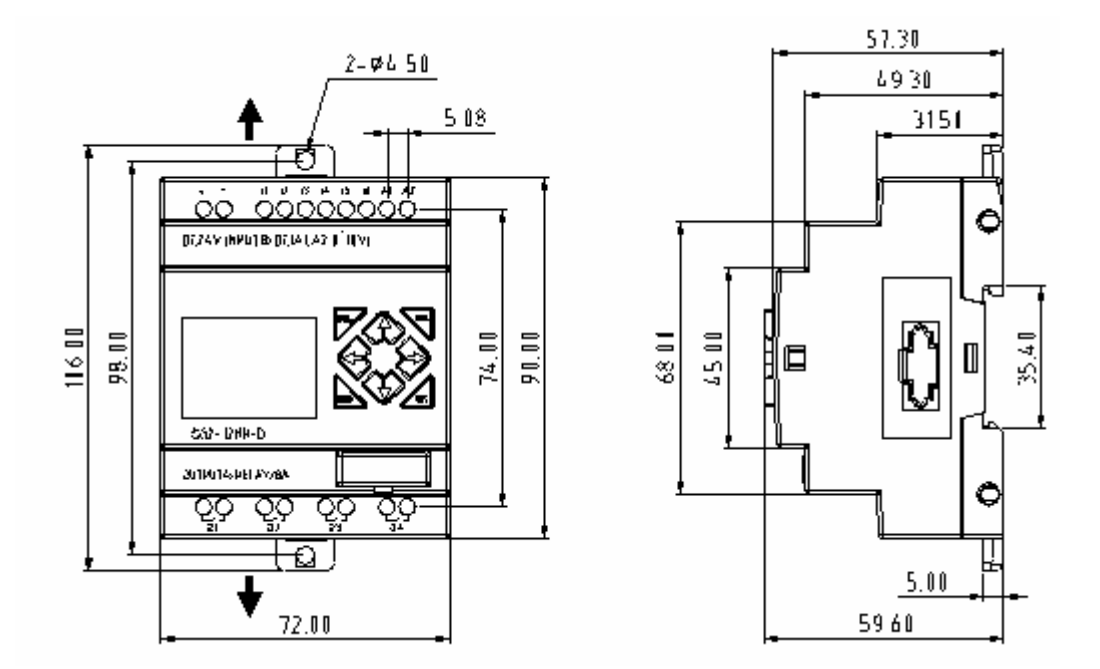

20 points

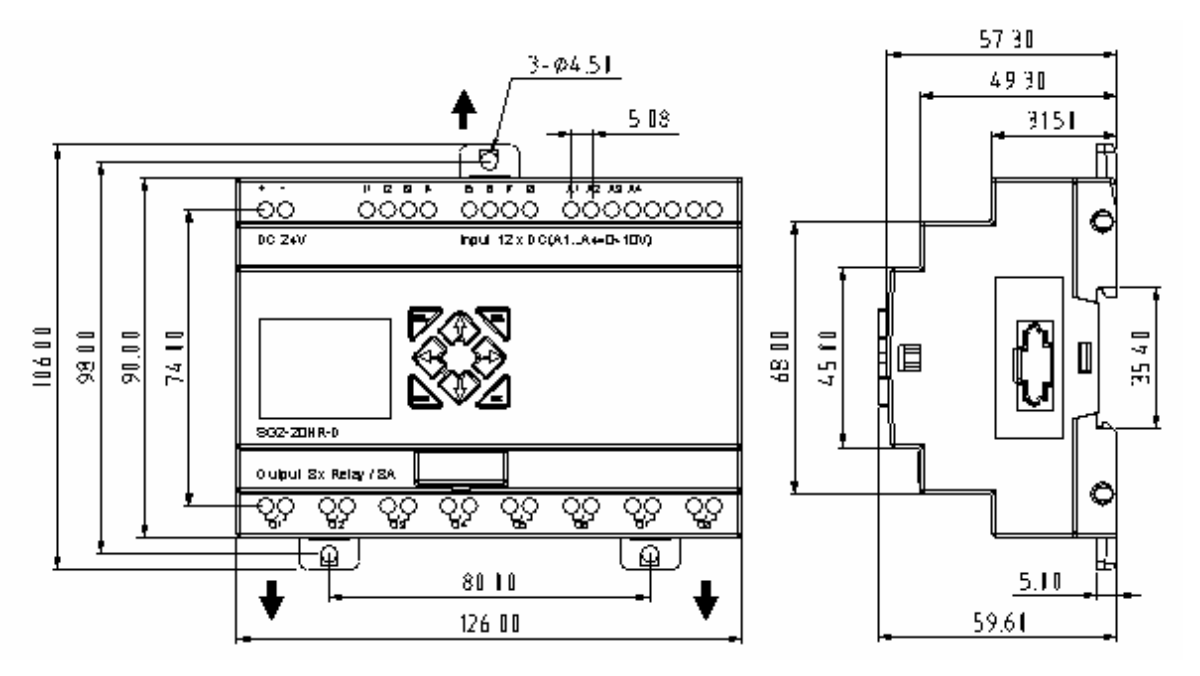

Expansion 8 points

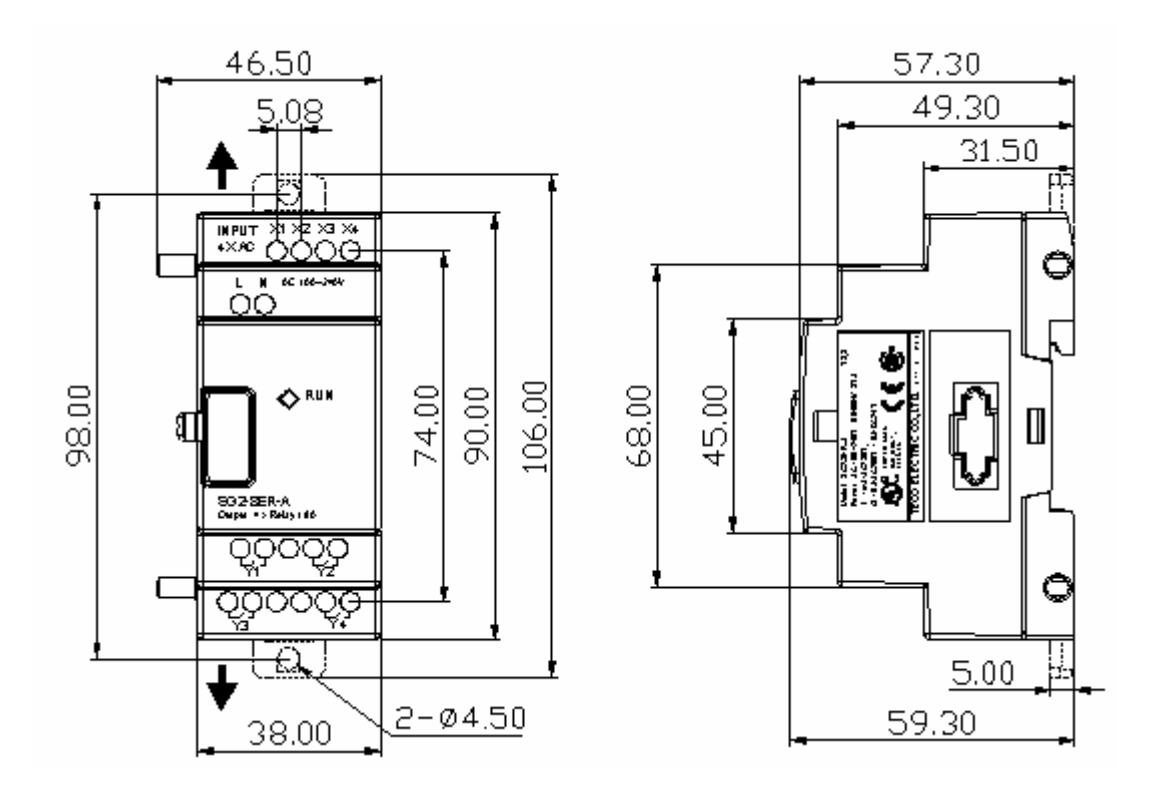

# Chapter 13 20 points V TYPE Function

V TYPE Function is only For SG2-20VR-D, SG2-20VT-D

#### **1 Function Summarize**:

- 1.1 Remote IO Function Master-Slaver communication
- 1.2 IO Link Function
- 1.3 Modbus Slaver Station Function

#### **2 Function Detail**

#### **2.1 Remote IO Function**:**Master-Slaver communication**;

2.1.1 Function Describe

SG2 Slaver's Input coil I and Output coil Q can be used as SG2 Master's expansive Input  $\text{coil } X$  and Output  $\text{coil } Y$ 

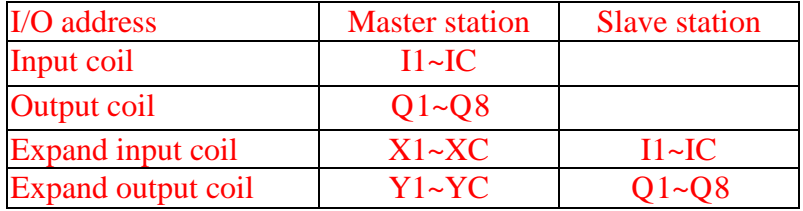

2.1.2 System Setting

- 2.1.2.1 Connected A and B lines of two V-type SG2 as Figure1
- 2.1.2.2 Setting M Master for the instance of first SG2's menu SET-- REMOTE  $I/O$
- 2.1.2.3 Setting S Slaver for the instance of second SG2's menu SET-- REMOTE  $I/O$

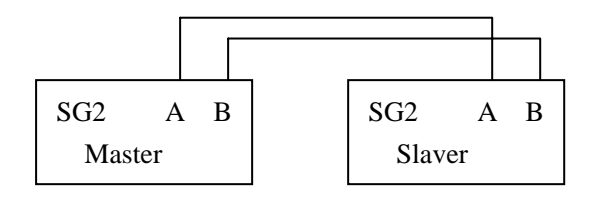

Figure1 Master-Slaver communication connection

#### 2.1.3 Example

2.1.3.1 Programming in SG2 Ladder on SG2 Master as follows running the program and observing the states of expended input coils X and output coils Y

X2――――――― Y1 X3――――――― Y2

Enable the input coils  $I2~I3$  of SG2 Slaver according to coil X2 $~X3$  on the SG2 Master. When enable I2 on SG2 Slaver, output Q1 and enable I3, output Q2.

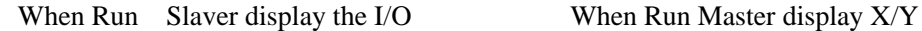

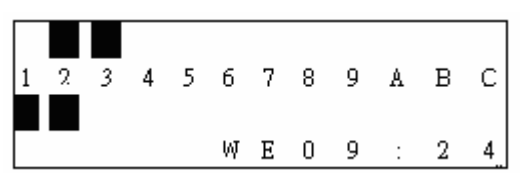

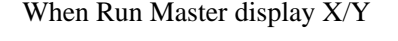

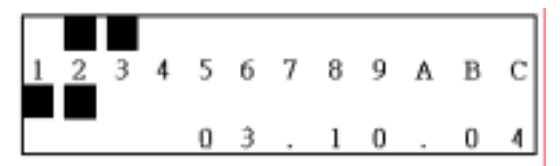

#### **2.2 IO Link Function**:

- 2.2.1 System setting
	- 2.2.1.1 Connected A and B lines of some (1~8)V-type SG2 as Figure2
	- 2.2.1.2 Setting N No Remote IO for the instance of all SG2's menu SET-- REMOTE I/O
	- 2.2.1.3 Setting 00 01 02 … for the instance of each of SG2's menu SET--ID SET ID must be a series number( $0\nu$ -7) and maximal is 07

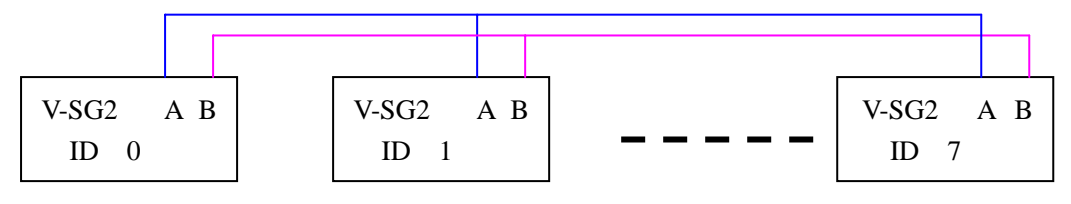

Figure2 IO Link communication connection

#### 2.2.2 Example

- 2.2.2.1 Connected A and B lines of 8 V-type SG2 as Figure2
- 2.2.2.2 Setting  $00 \sim 07$  for each SG2's ID number and programming in SG2 Ladder as follows

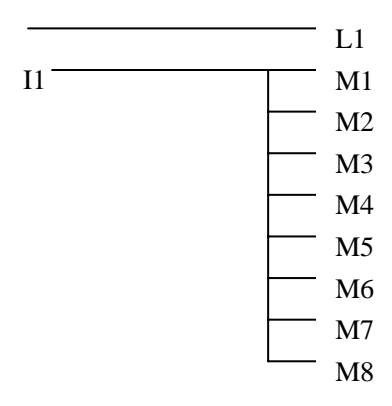

2.2.2.3 Programming SG2(ID 7) setting function block L1 working mode as follows

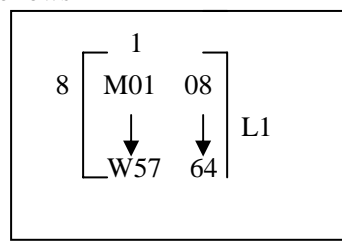

2.2.2.4 Programming the other  $SG2(ID=0~6)$  setting function block L1 working mode as follows

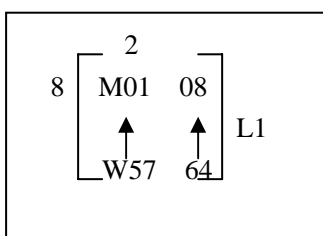

- 2.2.2.5 Running all SG2's programs control SG2 (ID 7) When coil I1 is d ON coils M1~M8 is ON
- 2.2.2.6 Observing other  $SG2(ID=0~6)$  the states of coils M1~M8 is changed from the states of coils  $M1~M8$  of  $SG2(ID=7)$

#### **2.3 Modbus Slaver Station Function**:

2.3.1 Function Describe

 SG2 is a Modbus slaver station By Modbus communication protocol it can be read or wrote coils states and the preset value of function blocks it also can be read the current value of function blocks and can control SG2 to run or stop

#### 2.3.2 System setting

- 2.3.2.1 Connected A and B lines of some V-type SG2 with a Modbus master station as Figure3
- 2.3.2.2 Setting N No Remote IO for the instance of all SG2's menu SET--REMOTE I/O
- 2.3.2.3 Setting nonzero for the instance of each of SG2's menu SET--ID SET ID number is 01 99

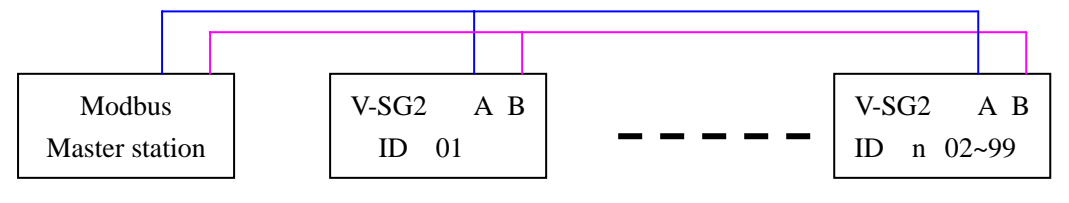

Figure3 Modbus communication connection

# **Appendix Application Illustration**

#### 1. Lighting Control for Staircase

#### 1.1 Requirement for Staircase Lighting

- When someone goes up-stair or down-stair, the lighting system shall be energized to provide sufficient luminance.
- After the walker passes the staircase, lighting system shall be turned off in five minutes automatically or manually.

### 1.2 **Traditional Lighting Control**

There are two traditional controls available:

- Apply pulse relay
- Apply automatic timer to control the lighting system on the staircase

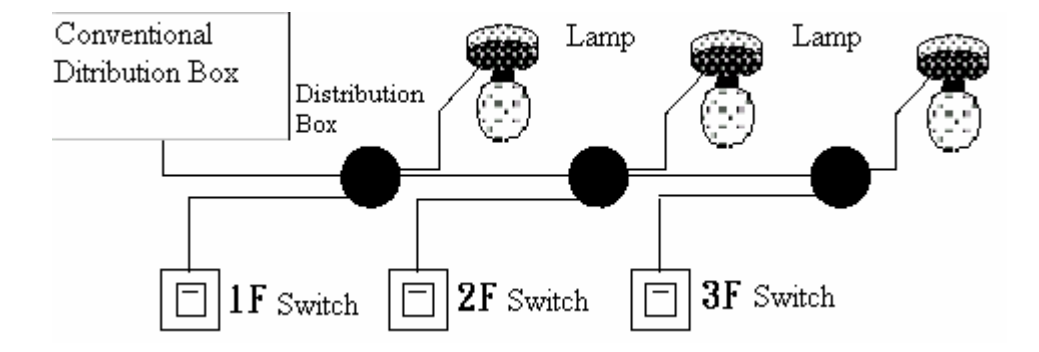

#### **Components Applied**

- Switches
- Auto lighting system or pulse relay for staircase

#### Applying the pulse relay as controller for staircase lighting system

- The lighting is on as long as any switch is turned on.
- Press any switch again to turn off the lighting system.

**Shortcoming:** It is a frequent weak point for the person to forget turning off the light at most cases.

#### **Auto lighting control system for the staircase**

- The light is on whenever the switch is turned on.
- y Lighting system shall be turned off in a few minutes automatically or manually

**Shortcoming:** The user has no way to reset the turn-off time.

#### **1.3 Apply SG2 in Lighting System**

#### **Devices Applied**

- $\bullet$  Q1 Lamp H1
- $\bullet$  I1(No terminal) Switch B1
- I2(No terminal) Infrared sensor for climbing

Wiring Diagram for Lighting System

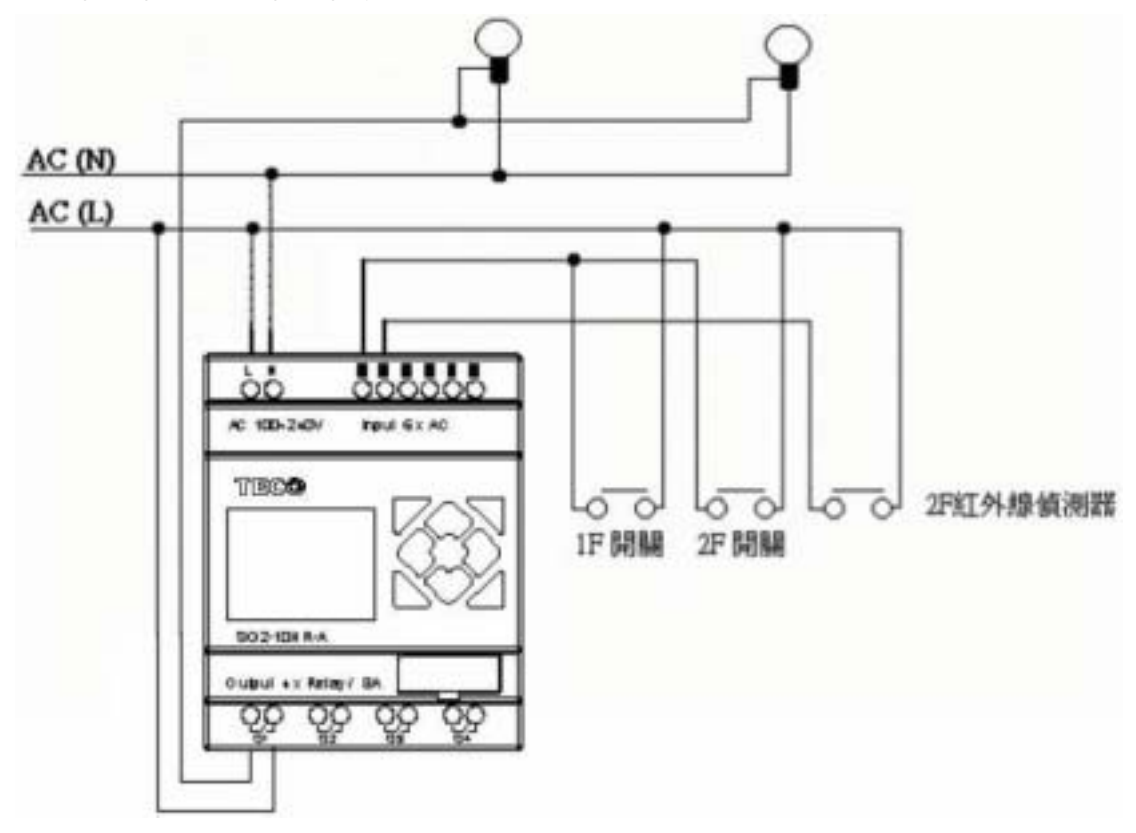

Illustrated program using SG2 in lighting system

 **Ladder**:

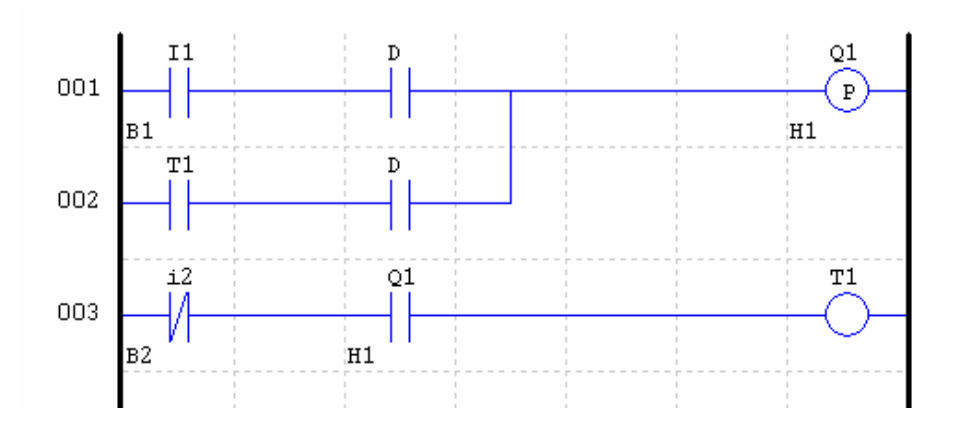

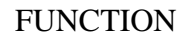

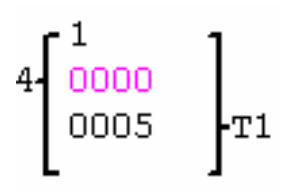

**FBD**:  $B1$ Hl 101 **B02**  $B04$  $B05$  $QO1$ .<br>21 OR  $\overline{Q}$ т MĮ B2<br>I02  $B06$ **B07**  $B01$ **B03** T NOT **AND** Ŧ mode: 1<br>Cur Valuel:  $\ddot{\mathbf{0}}$ Pre Valuel:  $\pmb{5}$ 

#### 2 Auto Door Control

The auto doors are very popularly installed at the entrance of supermarkets, mansions, banks and hospitals.

#### **2.1Requirement for Auto Door Control**

- $\bullet$ It automatically opens whenever a person is approaching.
- The door remains open for a certain period and closes if no visitor is present.

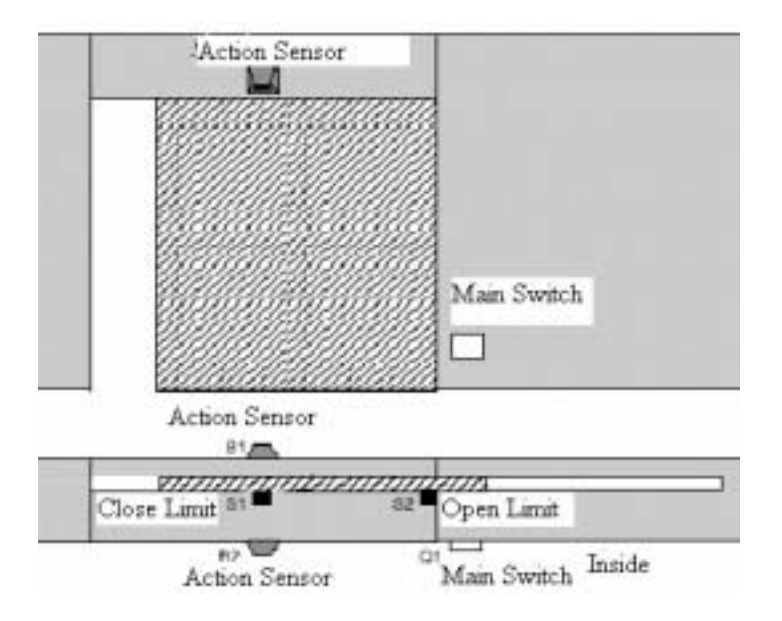

**2.2** Traditional solution

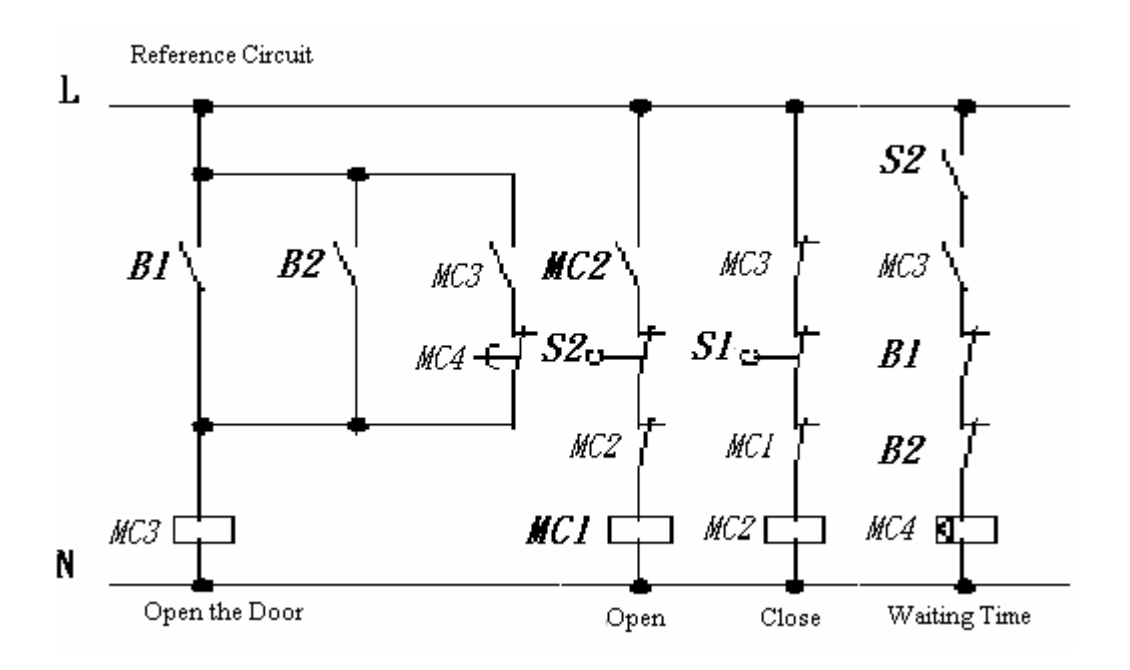

Whenever B1 or B 2 senses the approach of a visitor, the door is actuated to open. After an elapse of time, B1 or B2 senses no presence of a visitor; MC 4 will close the door.

#### **2.3 Apply SG2 in Door Control System**

 Applying SG2 in door control system can simplify the circuit. All that one need to do is connect the action sensor, limit switch and contactor with SG2.

#### **Devices Applied**

- MC1 main door open contactor
- MC2 main door close contactor
- $\bullet$  S1(NC contact) closing limit switch
- S2(NC contact) opening limit switch
- B1(NO contact) outdoor infrared sensor
- B2(NO contact) indoor infrared sensor

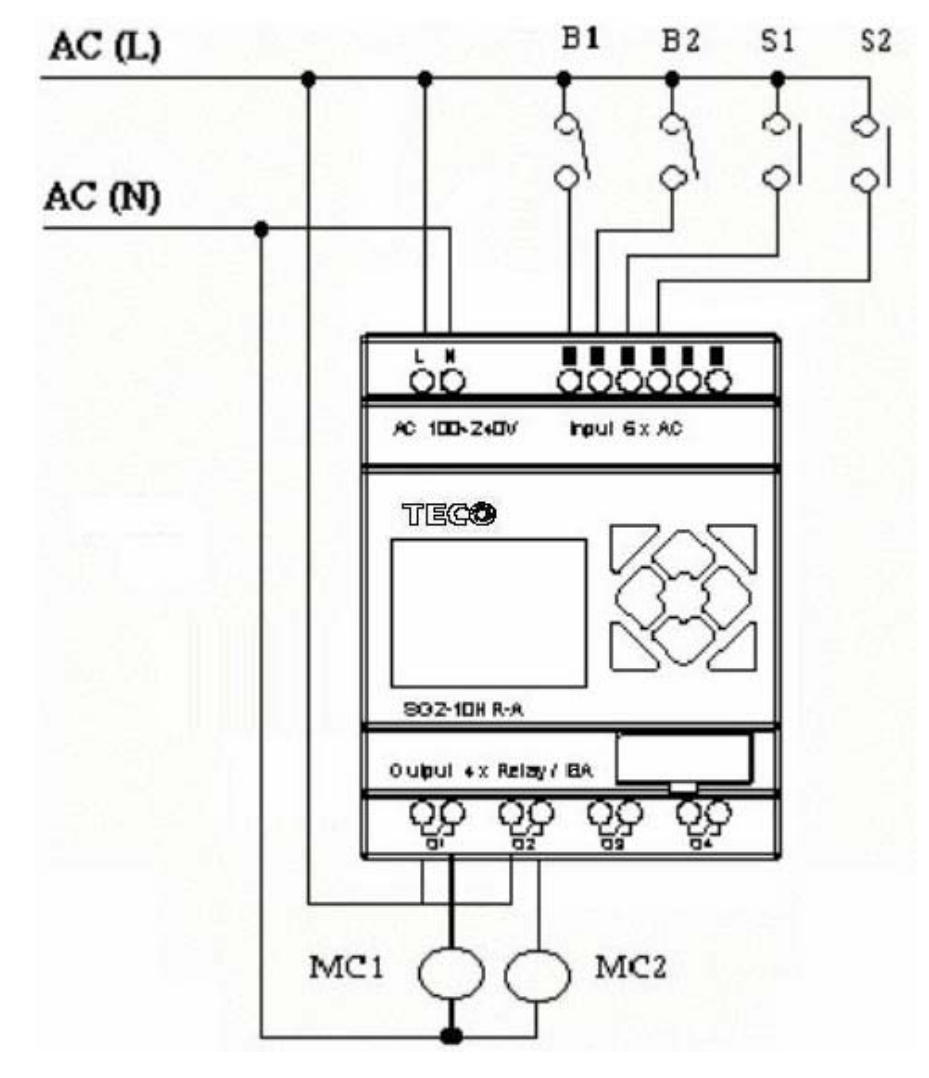

**Wiring Diagram and Program with SG2 applied in door control system.** 

**Ladder**:

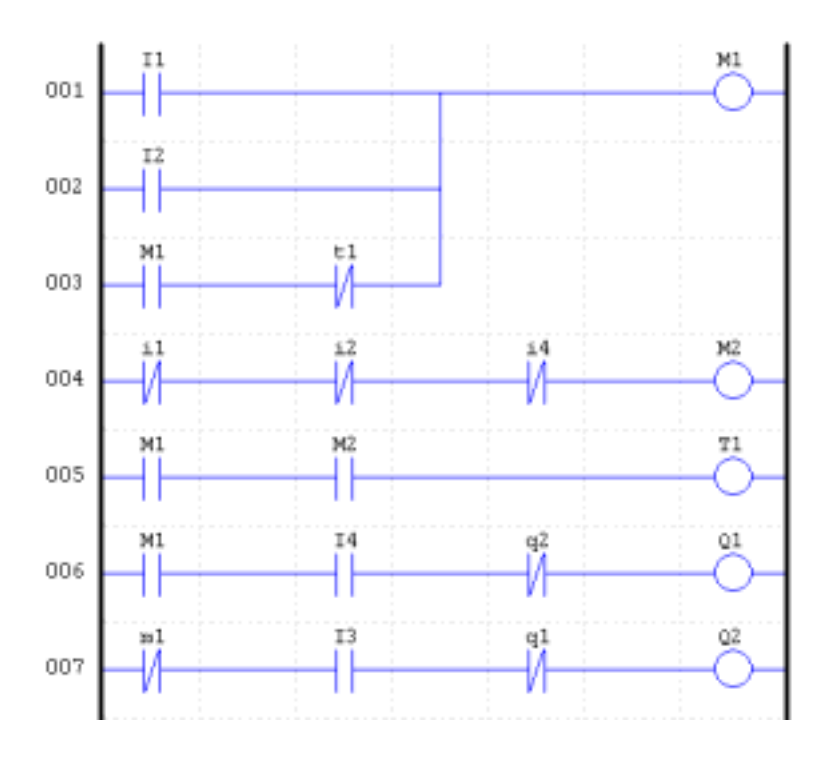

FUNCTION

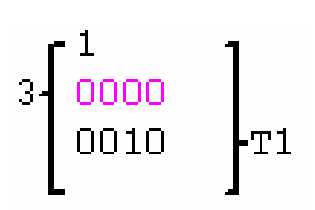

**FBD Operation Flow**:

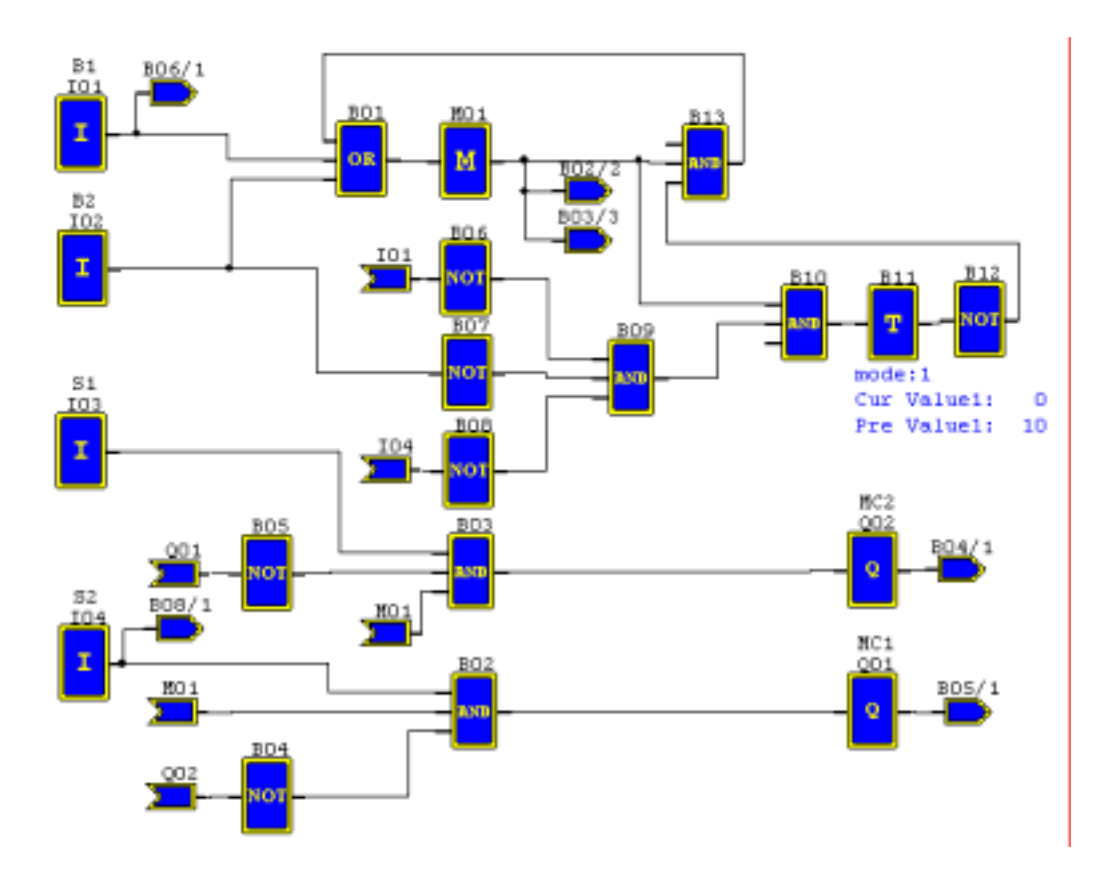

# 3. **Ventilation Control**

#### **3.1 Ventilation System Requirement**

The main function of the ventilation system is to blow in the fresh air and blow out the waste air as shown in the below drawing

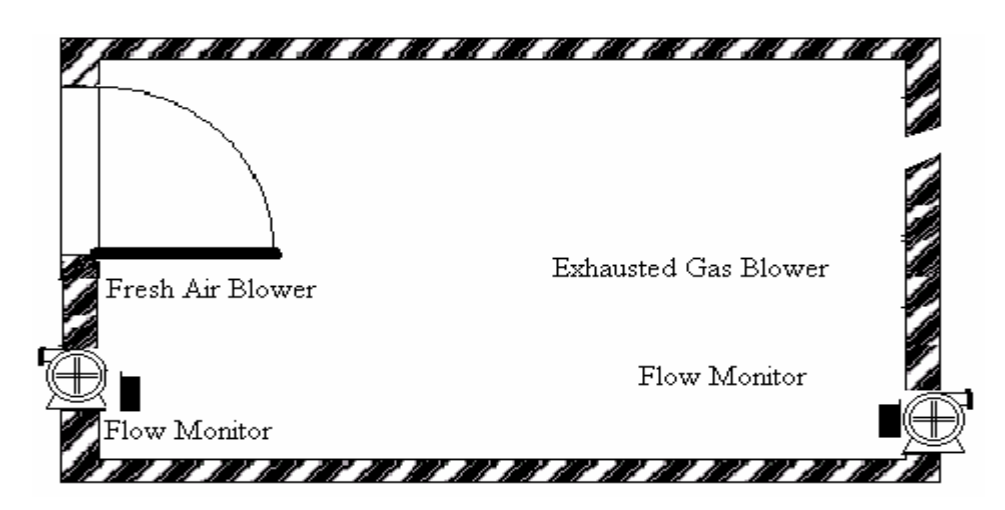

- The room is provided with exhausted gas blower and fresh air blower
- The flow sensor control the blowing in and out operation
- Over pressure is permitted at no time.
- The fresh blower will run only if the flow monitor senses that the exhausted gas blower works properly.
- If any irregularity takes place on air in blower and air out blower, the warning lamp will light.

The control circuit for the traditional ventilation system is shown below:

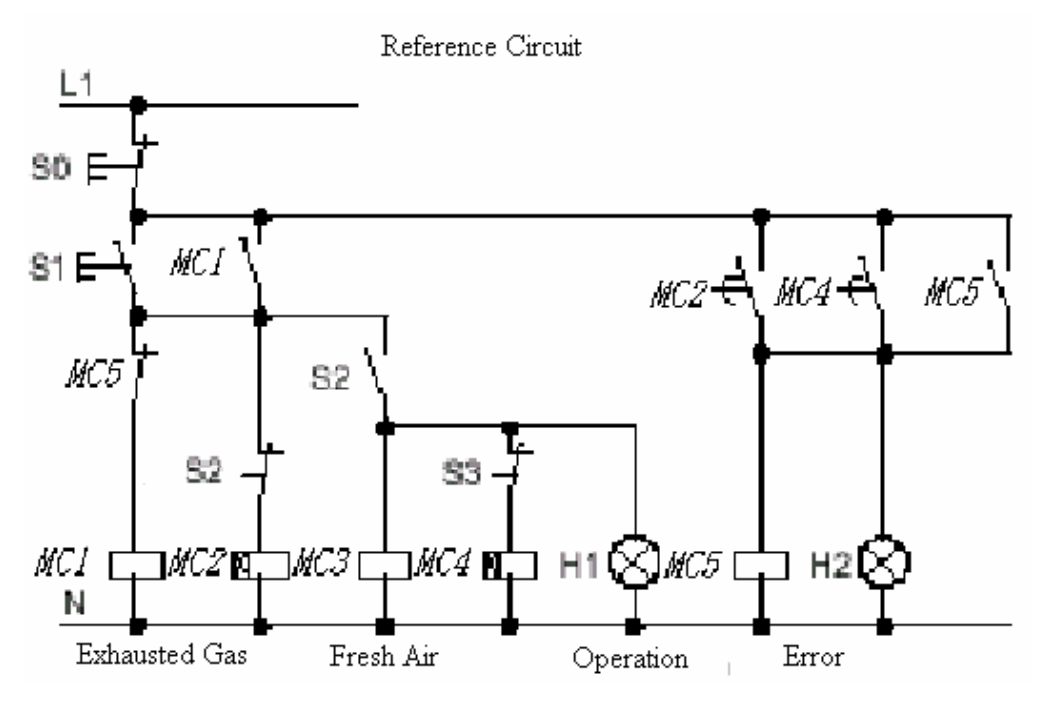

The ventilation system is wholly controlled by the airflow monitor. If there is no flow air in the room after a designated duration of time, the system will activate the warning system so the user shall shut off the system.

#### **Devices Applied**

- MC1 main contactor
- MC2 main contactor
- $\bullet$  S0(NC contact) stop switch
- $\bullet$  S1(NO contact) start switch
- $\bullet$  S2(NO contact) air flow monitor
- $\bullet$  S3(NO contact) air flow monitor
- $\bullet$  H1operation indicator
- H2 alarm light

**Wiring Diagram and Program with SG2 applied in Ventilation System.**
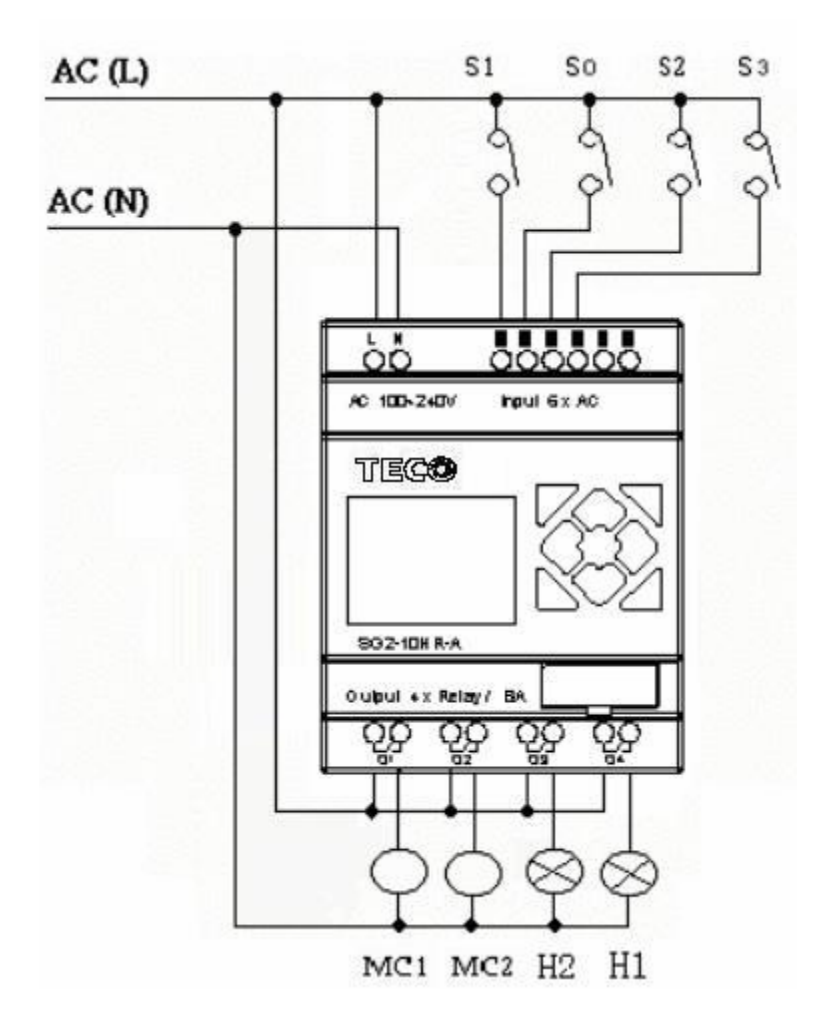

Ladder

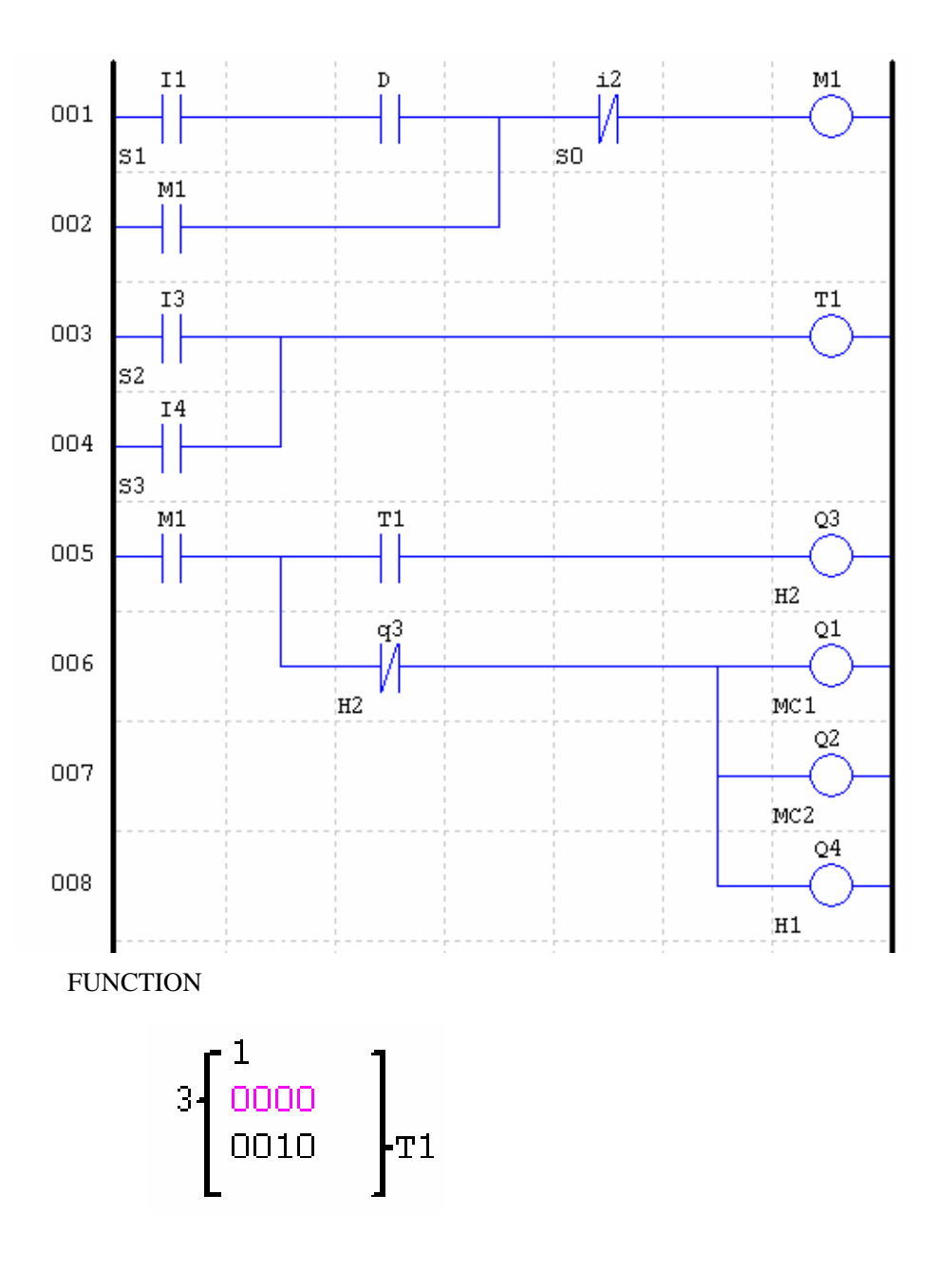

**FBD Operation Flow**

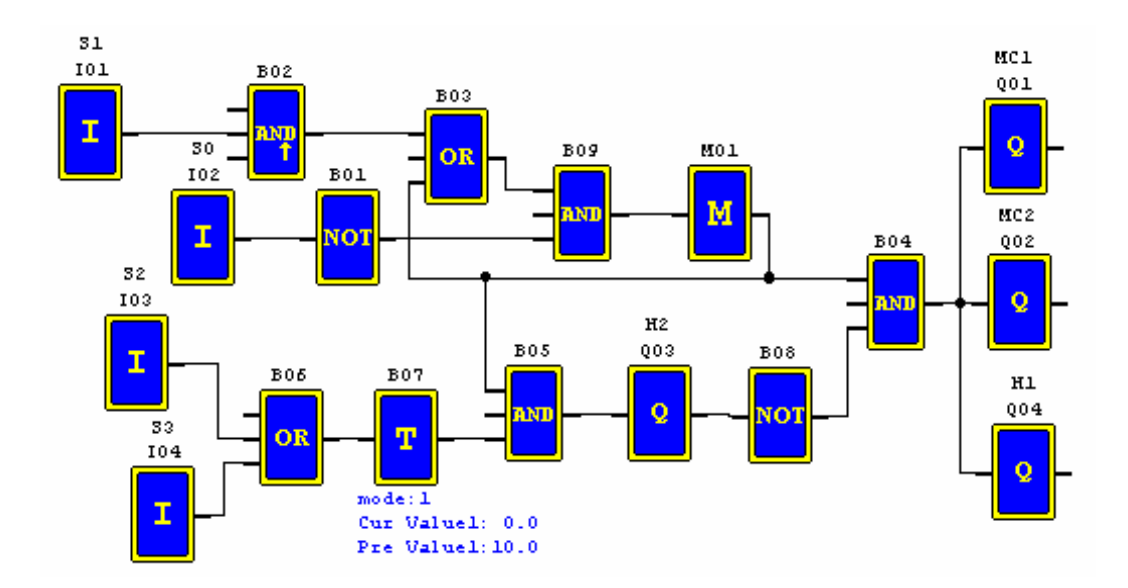

## 4. **Plant Gate Control**  4.1 **Requirements for Plant Gate Control**

The main purpose of the plant gate is to control the access of truck, which is manually operated by the gate guard.

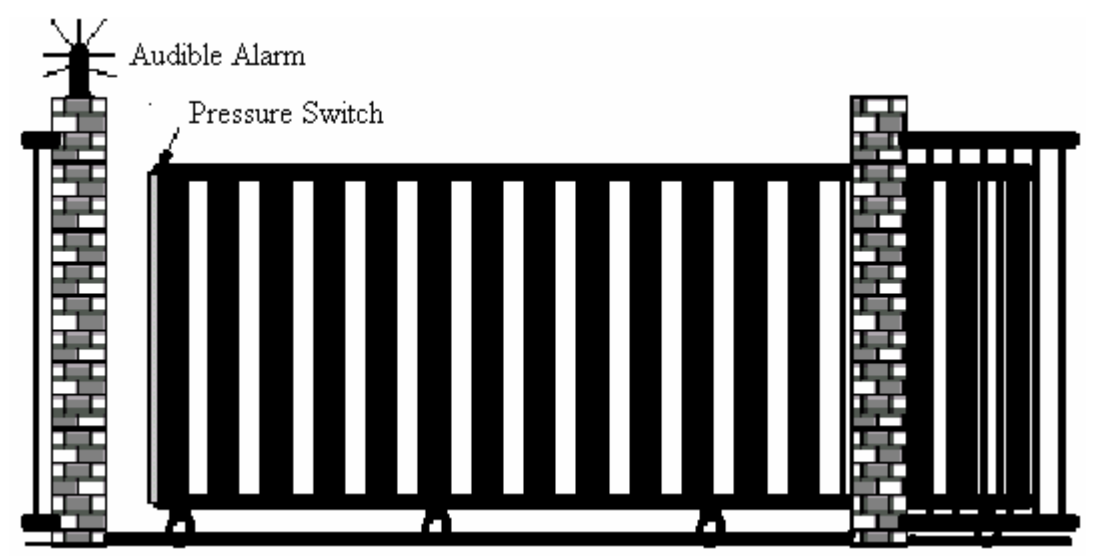

- The door guard controls and oversees the opening, closing of the plant door gate.
- The stop switch can be activated at any time regardless of the gate in fully open or close condition.
- The alarm light will be activated for 5 seconds in advance before the gate operation.
- The damper is provided on the gate. Gate closing operation, whenever

the damper is contacted by the gate, stops.

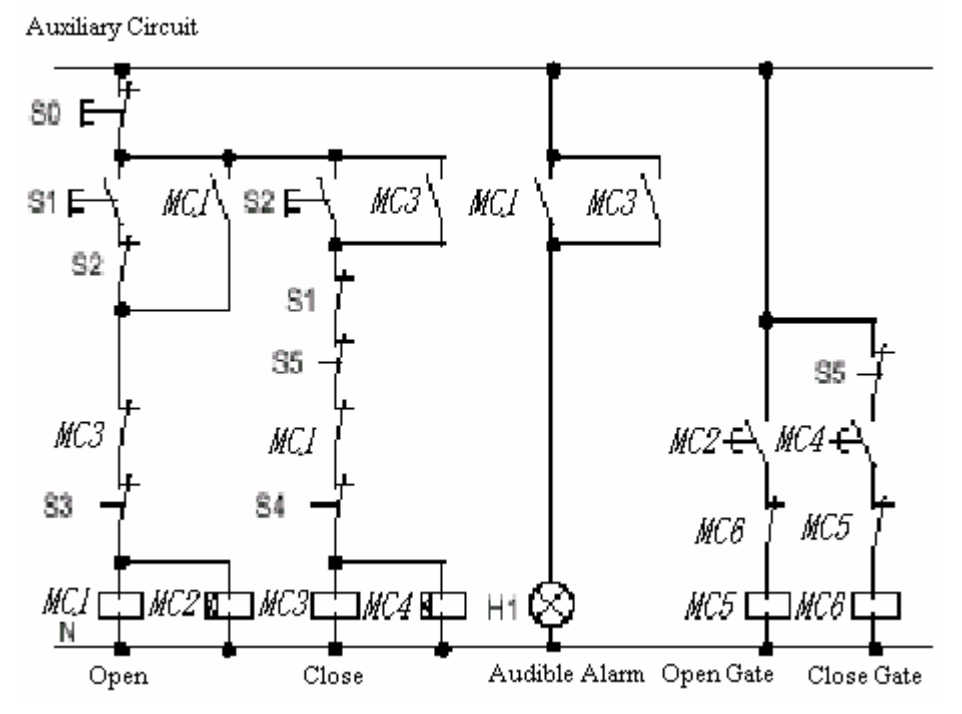

# 4.2 **Traditional Control Circuit for Gate System**

#### **Devices Applied**

- MC1 Main Electromagnetic Contactor
- MC2 Main Electromagnetic Contactor
- $\bullet$  S0(NC contact) stop switch
- $\bullet$  S1(NO contact) open switch
- $\bullet$  S2(NO contact) close switch
- $\bullet$  S3(NC contact) open safe damper
- S4(NC contact) close safe damper

**Wiring Diagram and Program with SG2 applied in Plant Gate** 

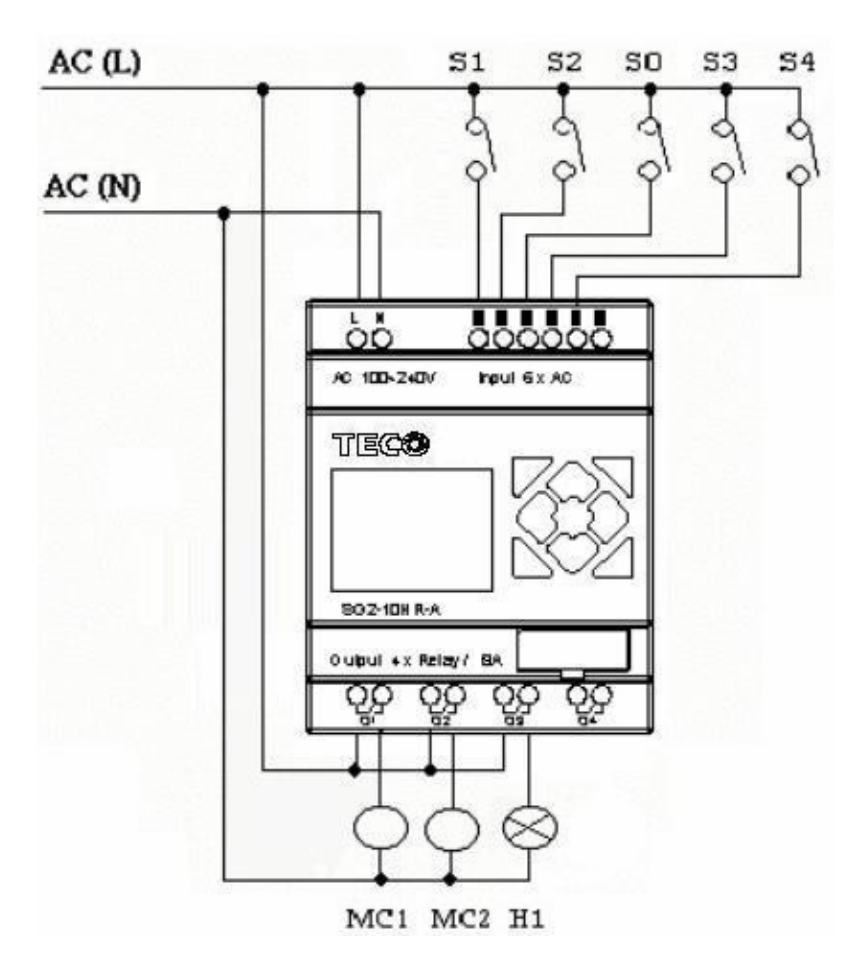

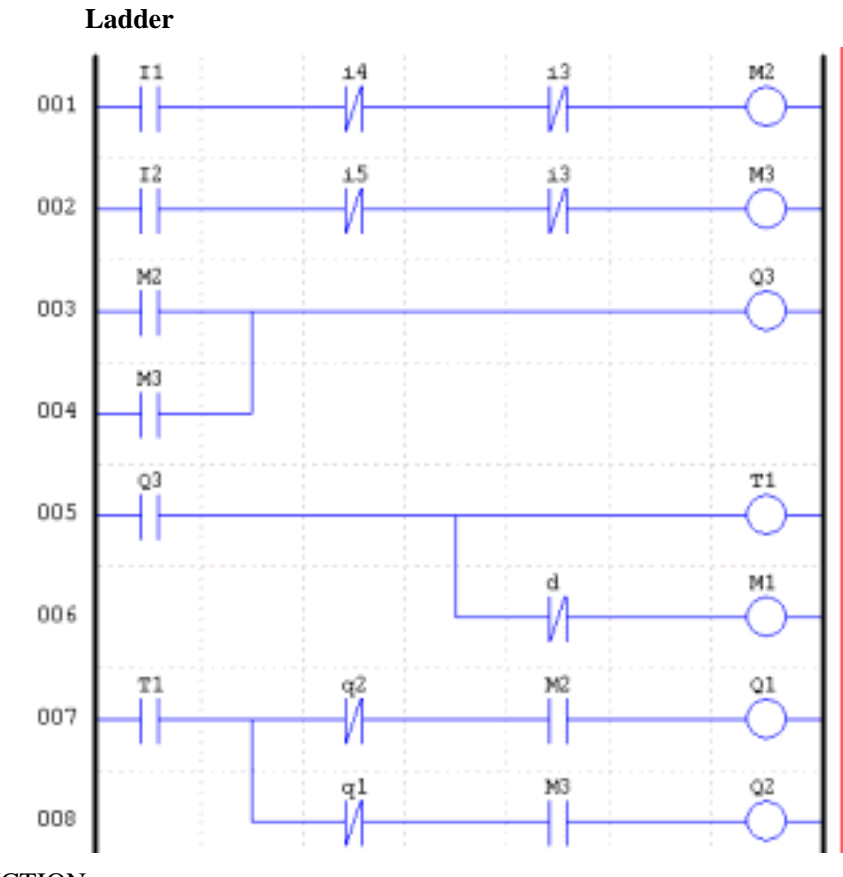

**FUNCTION** 

$$
\left.\begin{array}{c} 2 \\ 2 \\ 000.0 \\ \textrm{m1} \end{array}\right\} \hspace{-2mm} \xrightarrow{\hspace{-2mm} 2\hspace{-2mm} \, 0 \hspace{-2mm} \, 0 \hspace{-2mm} \,
$$

**FBD:** 

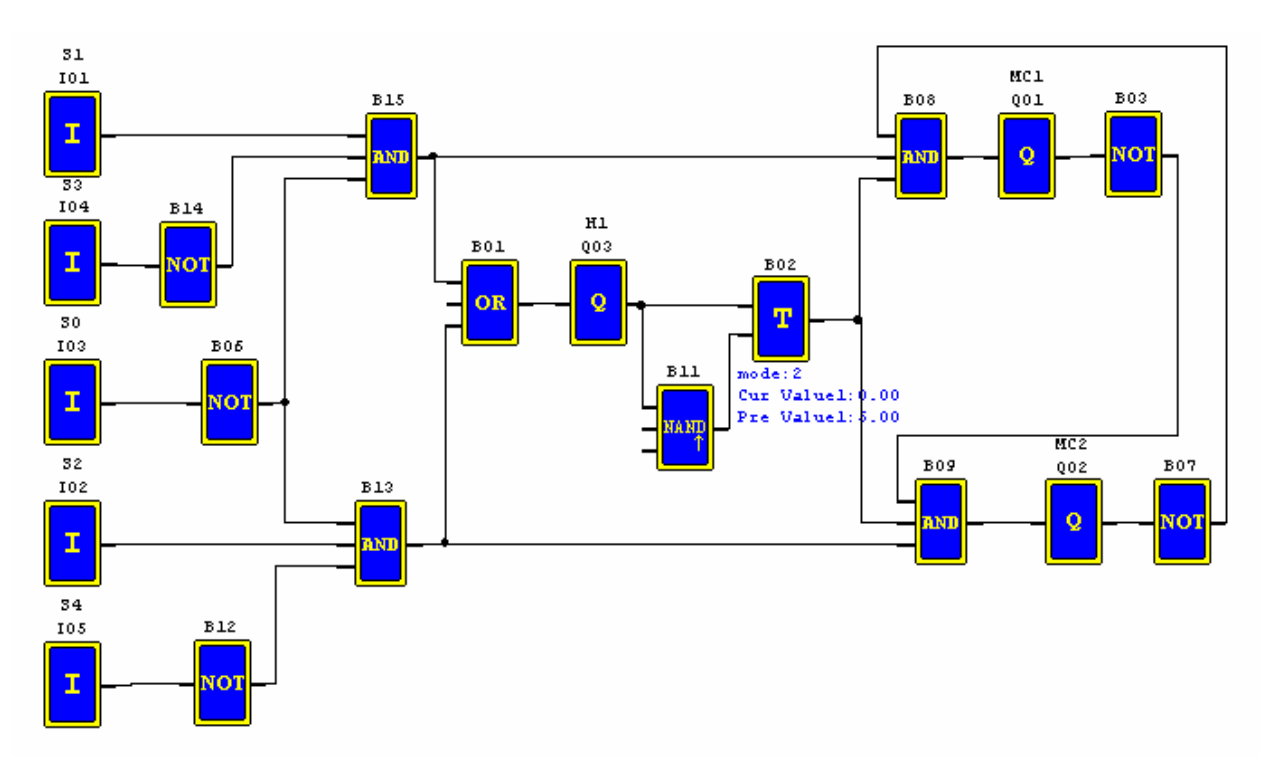

## 5 **Counting Control for Packing Machine**

### Requirement

- 1) The packing cycle is that it begins counting the finished products in the assemble line, when the counting value reaches 12, it proceeds packing operation which takes 5 seconds. After finished, it begins a new cycle.
- 2) It simultaneous counts the finished packs of product.
- 3) In case of power failure, the counting remains unchanged.

### Analysis

1) A transducer is employed to produce the pulse signal when the transducer detects the arrival of a product. A counter generates an output when the counting value reaches 12 and a timer is employed to have a delay of five seconds.

2) The counter will be operated in mode 3 or mode 4 in an effort to keep the accurate counting even in case of power failure.

### **Devices Applied**

- I1 counting sensor;
- S1 reset the counting value to zero;
- MC1 packing

Wiring Diagram and Program with SG2 applied at for Packing Machine

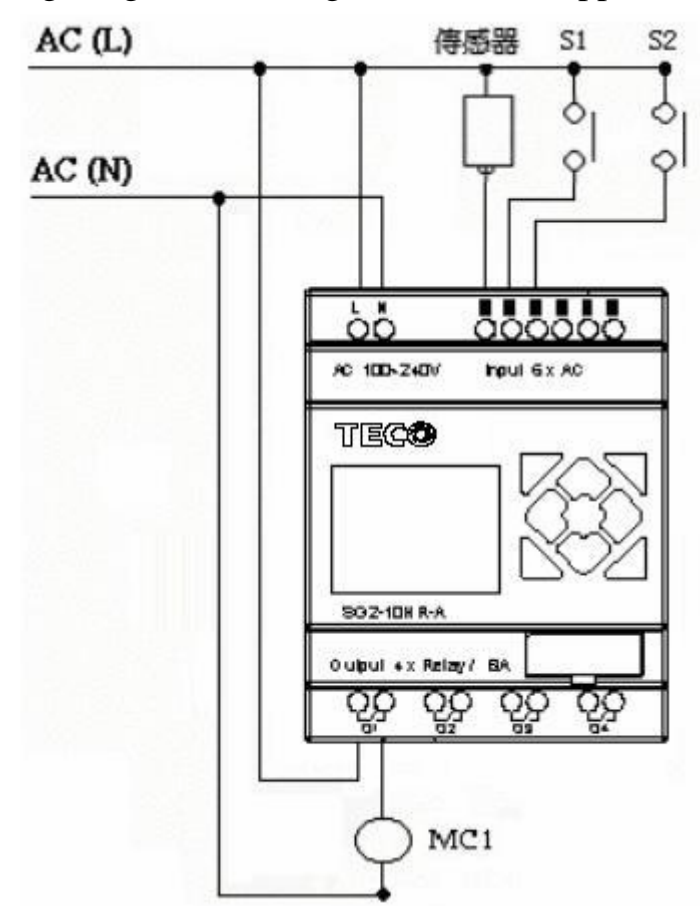

Ladder

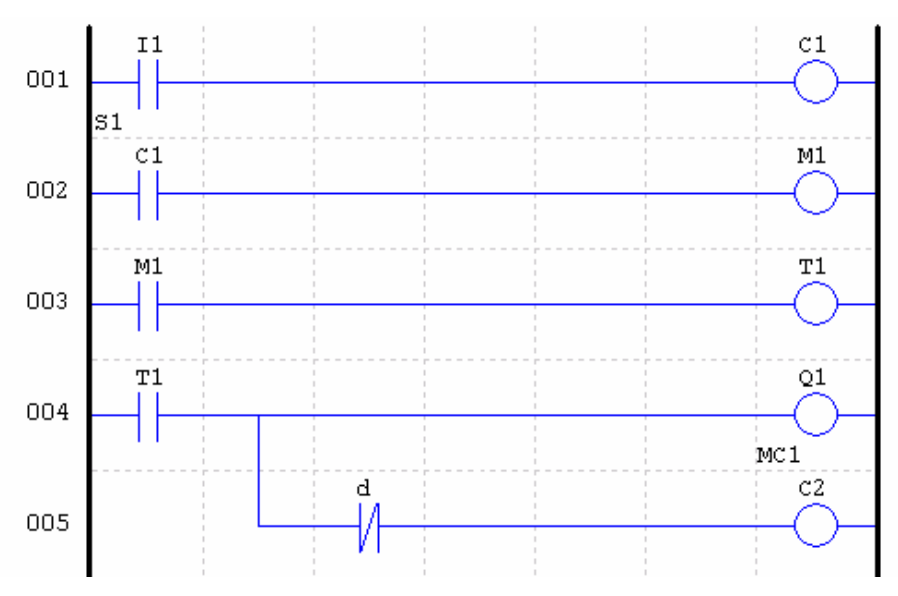

**FUNCTION** 

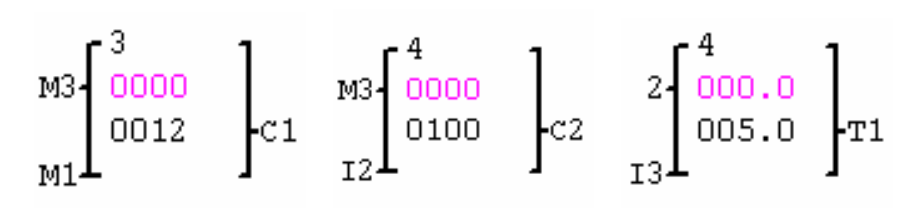

**FBD** 

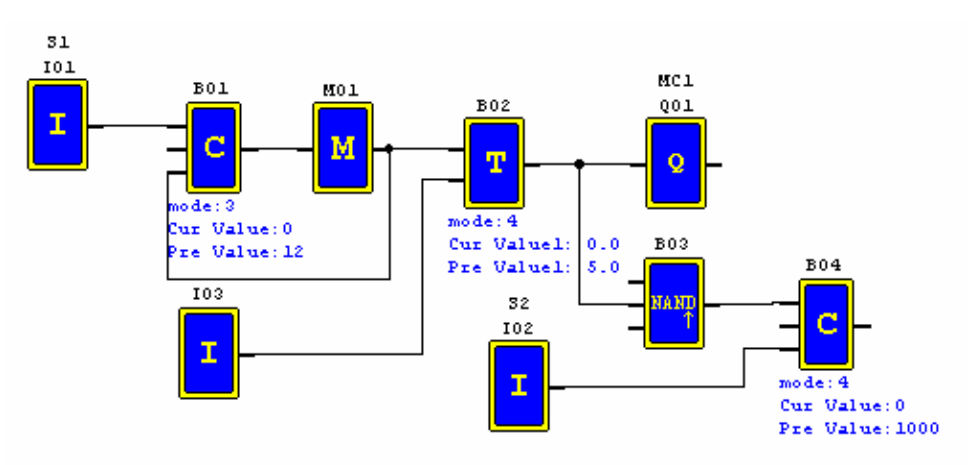